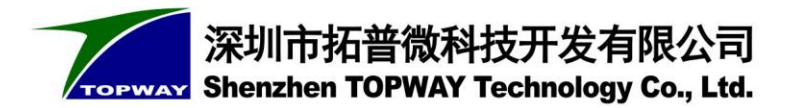

# **TOPWAY Smart LCD SGTools Handbook**

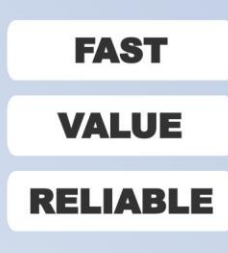

Shorten<br>Development Time

Simplifies Hardware<br>Saves BOM Costs

**High Endurance of noise**<br>Industrial Level

# **LOAD & PLAY**

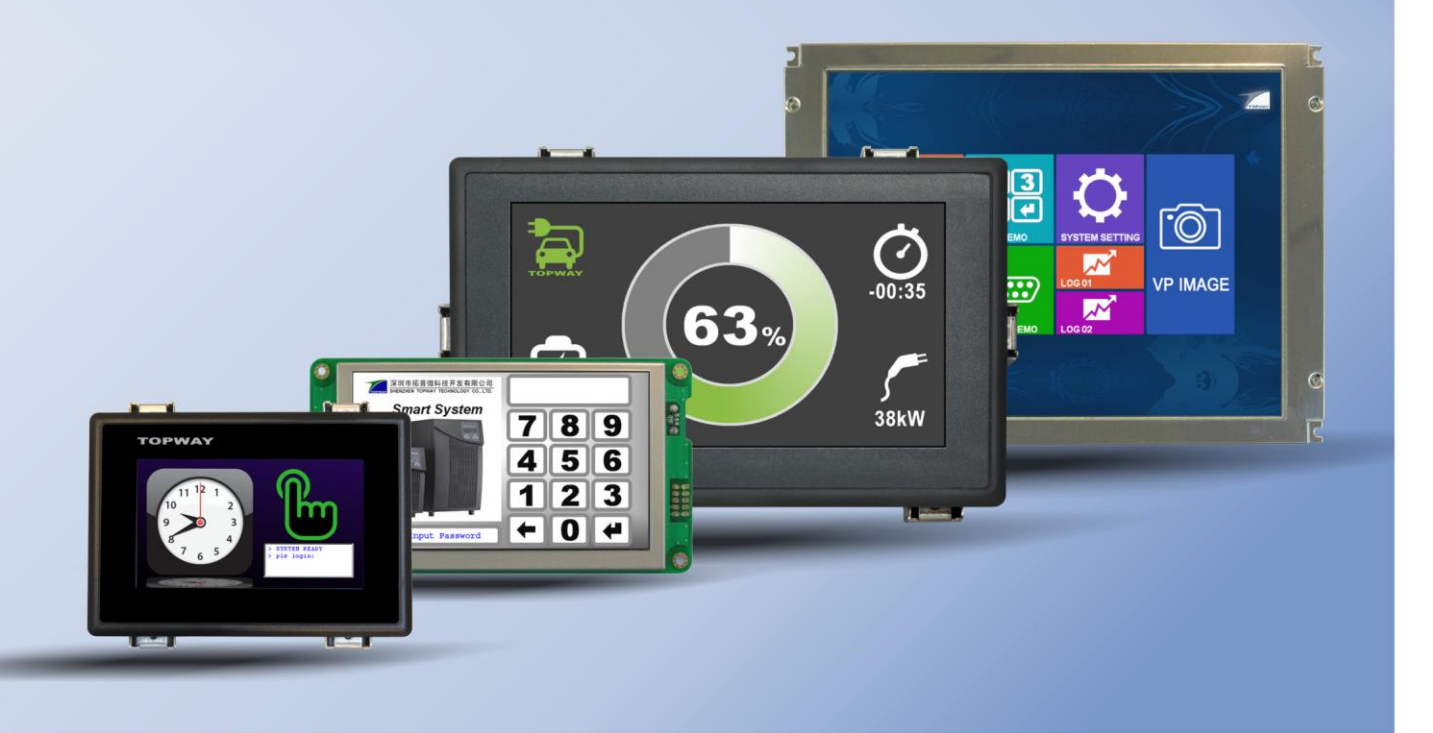

# **Content**

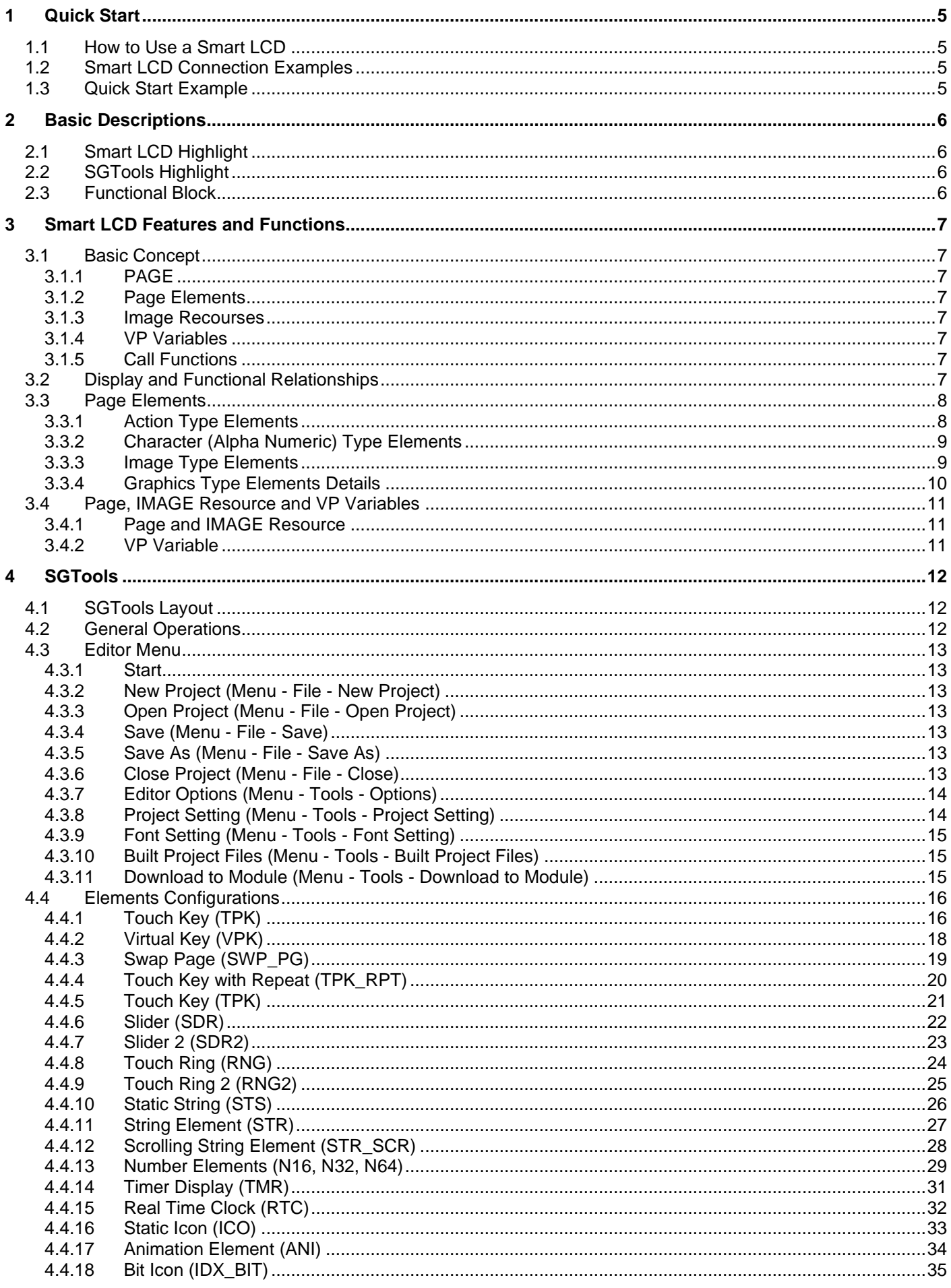

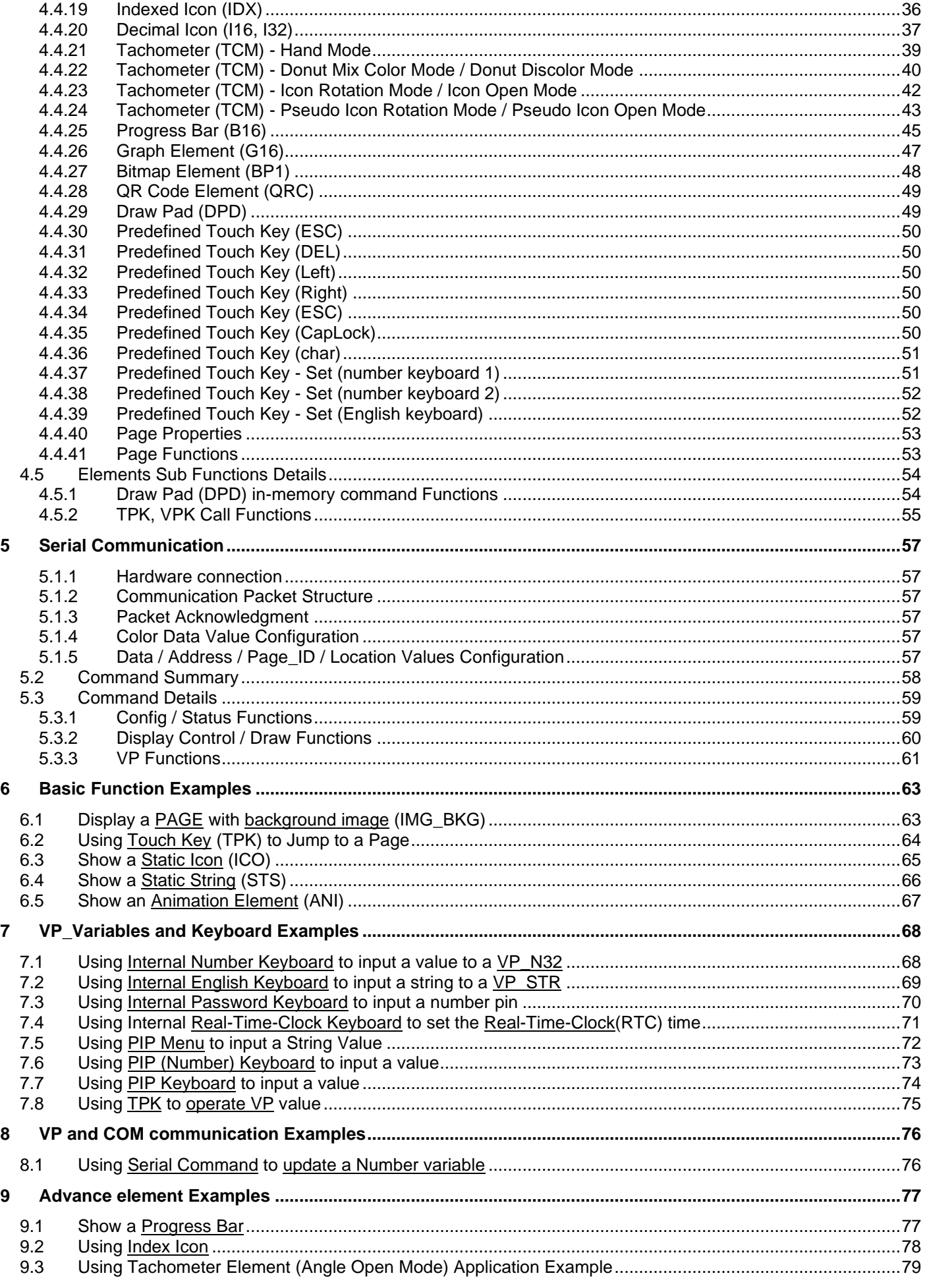

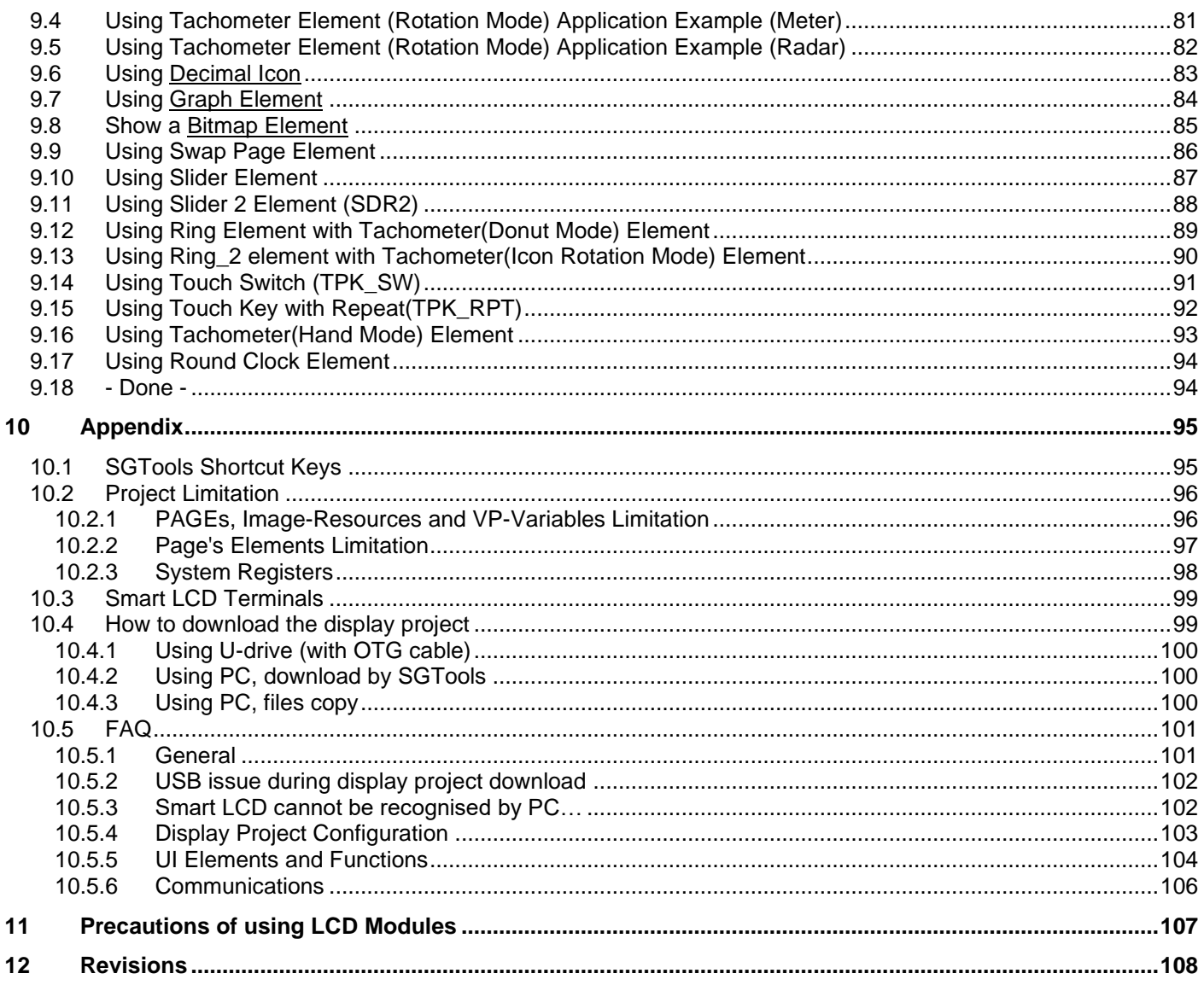

# **1 Quick Start**

# **1.1 How to Use a Smart LCD**

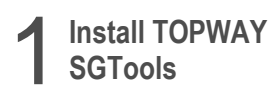

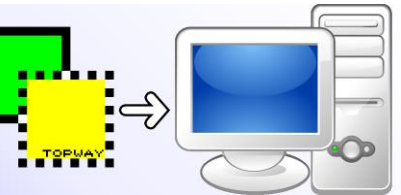

Note: SGTools support Windows XP, Windows Vista, Win7, Win10(Administrator Mode)

2 **Design Interface**

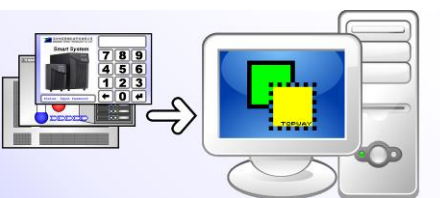

Note: TML Graphics Editor support BMP(32bit), BMP(24bit), JPG, PNG, etc picture format

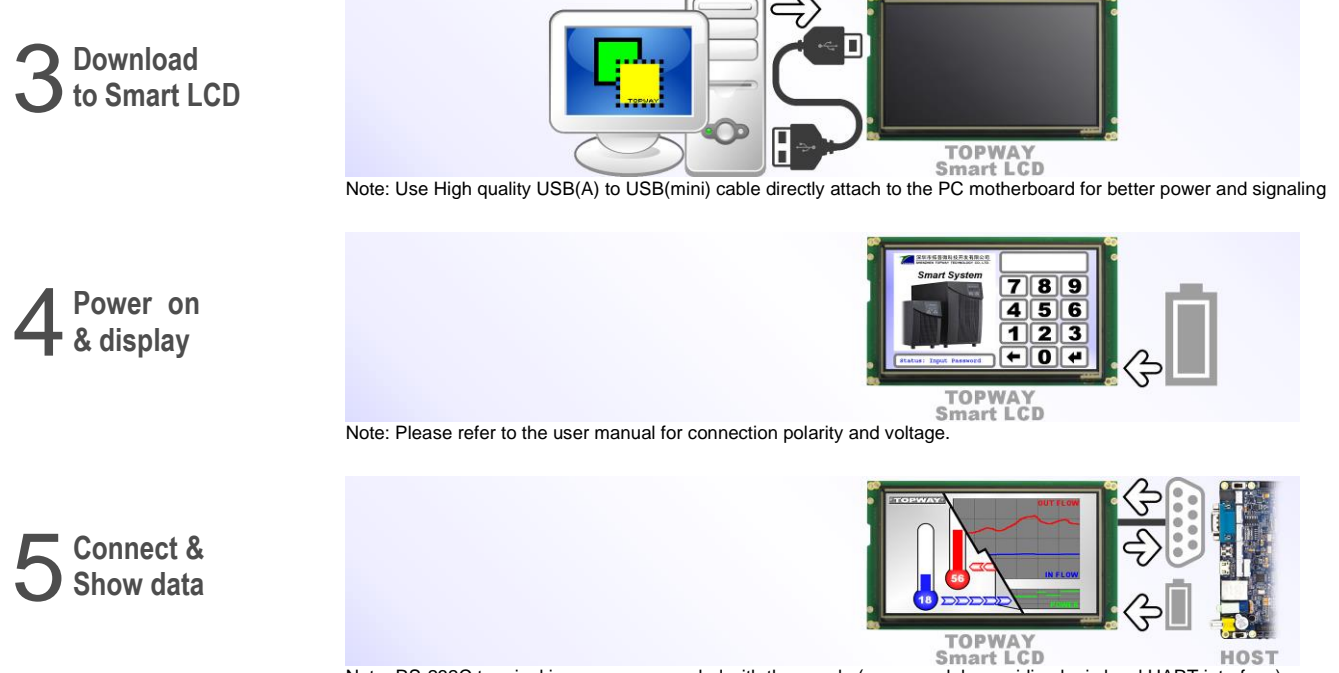

Note: RS-232C terminal is common grounded with the supply (some models providing logic level UART interface) Please also refer to Product User Manual for details.

# **1.2 Smart LCD Connection Examples**

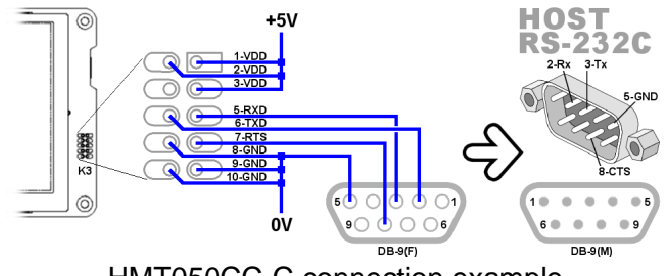

Please also refer to Product User Manual for details.

# **1.3 Quick Start Example**

Please refer to "Basic Function Example" section

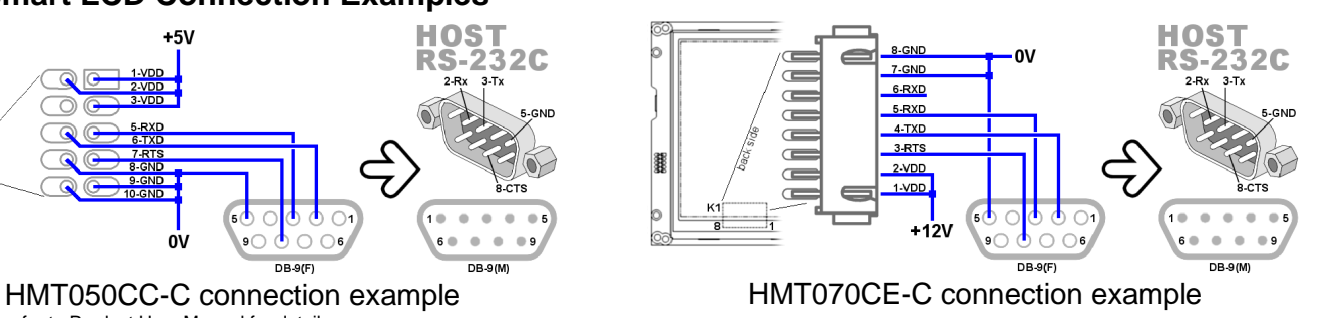

# **2 Basic Descriptions**

TOPWAY **Smart LCDs** provide a display engine with a versatile range of TFT display sizes and Touch-Panels to support a wide range of industrial and instrumentation applications.

The pre-loaded User Interface (UI) reduces the host system's workload and provides a much faster interaction with the user.

UI designs are implemented under usage of **SGTools** allowing designs with zero coding. It dramatically simplifies and speeds up the whole product design process.

# **2.1 Smart LCD Highlight**

- Standard RS232-C communication interface
- Reliable packet protocol ensures reliable communication
- Host data could be accepted at any moment
- Free the host form interface response and handling
- Direct connect the USB terminal to PC for development
- USB thumb drive with OTG cable can be used for data preload in production stage (options)
- 256Mbyte Flash (vary by model) for interface pictures preload (more than 300 pictures(800x480))

# **2.2 SGTools Highlight**

- Professional Visual design interface
- Web page like page base UI design
- Various kind of touch screen effect available
- User friendly work space
- Support various countries font ASCII and extended char
- Support font import and fine font adjustment
- Only need few minutes to show a UI sample with zero coding
- One click download

# **2.3 Functional Block**

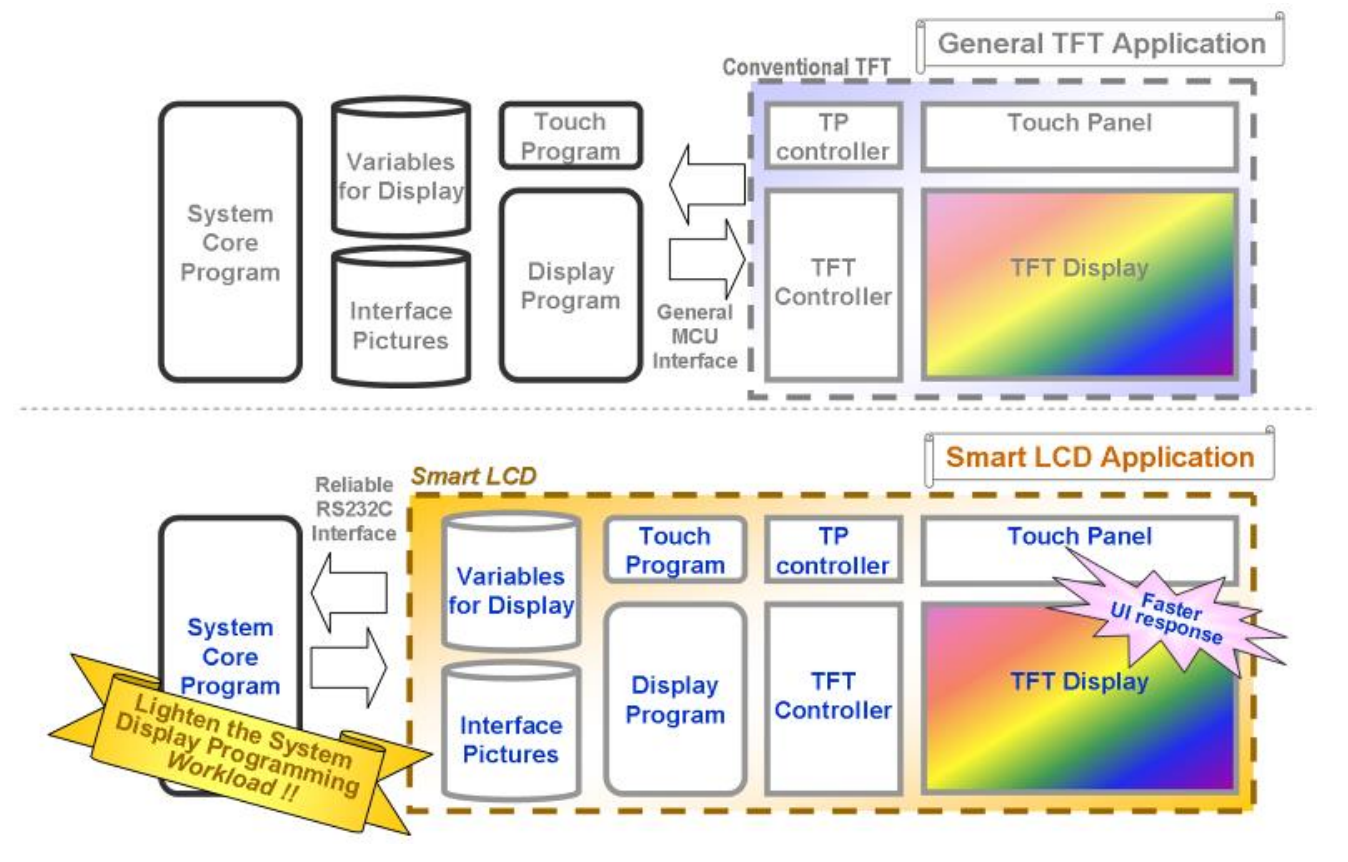

# **3 Smart LCD Features and Functions**

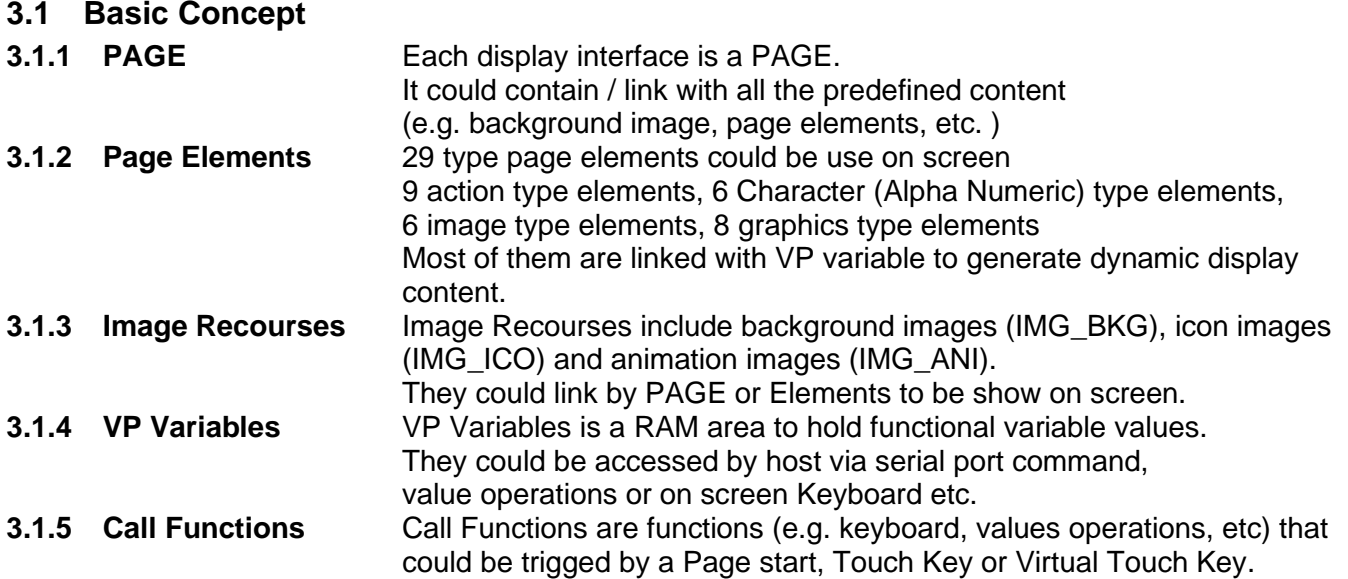

# **3.2 Display and Functional Relationships**

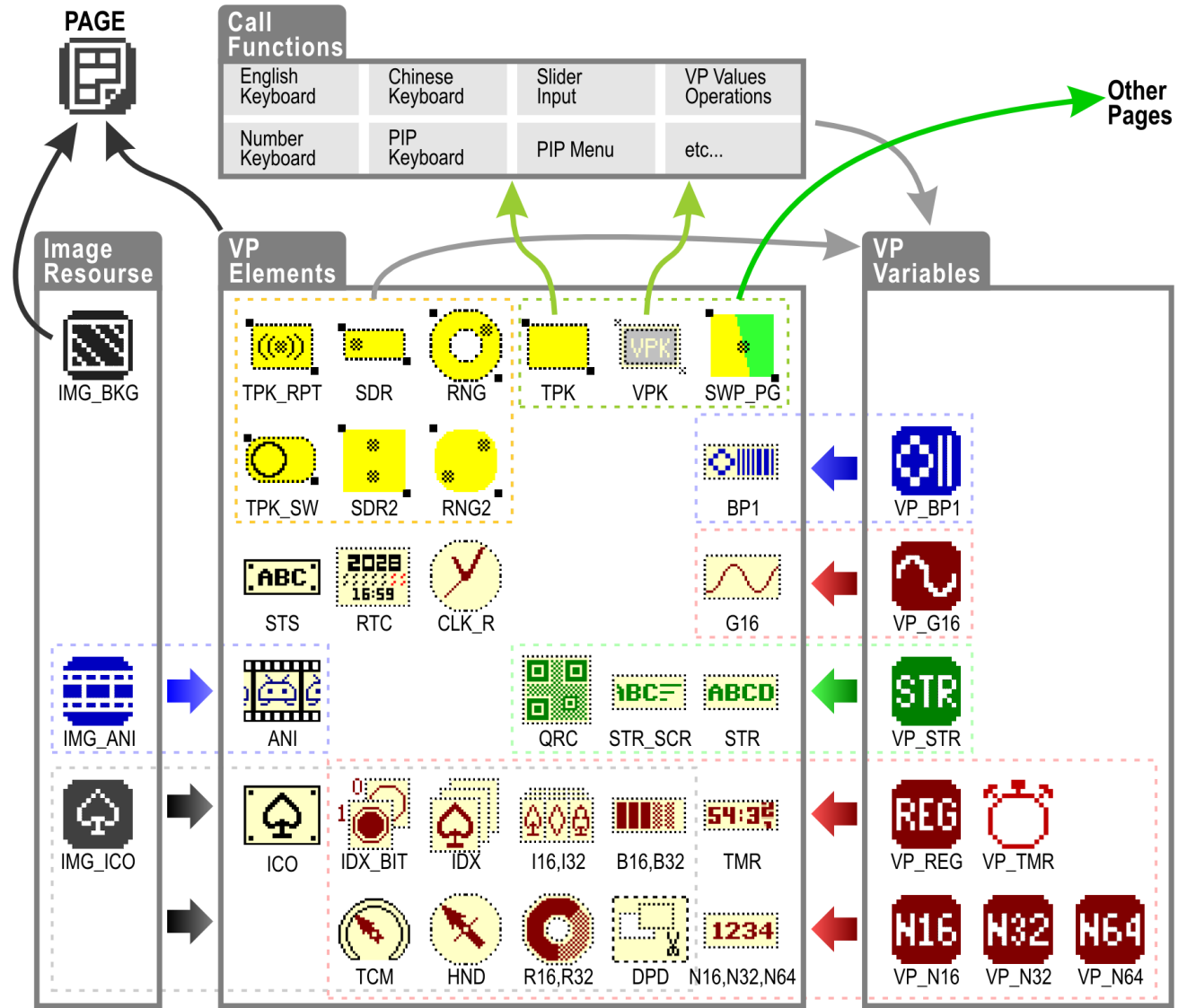

# **3.3 Page Elements**

# **3.3.1 Action Type Elements**

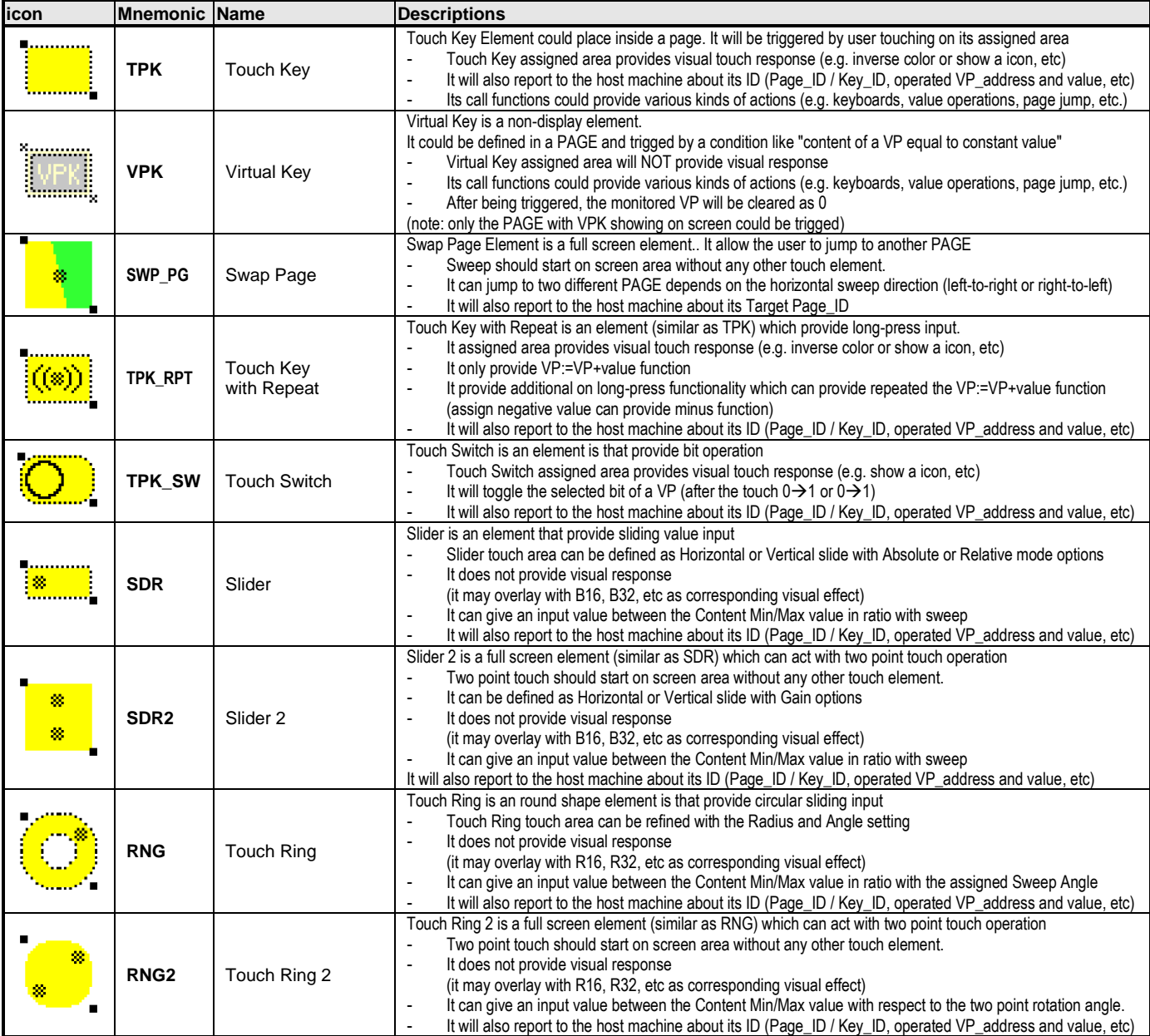

note: Elements overlapped in the PAGE might affect the display result

# **3.3.2 Character (Alpha Numeric) Type Elements**

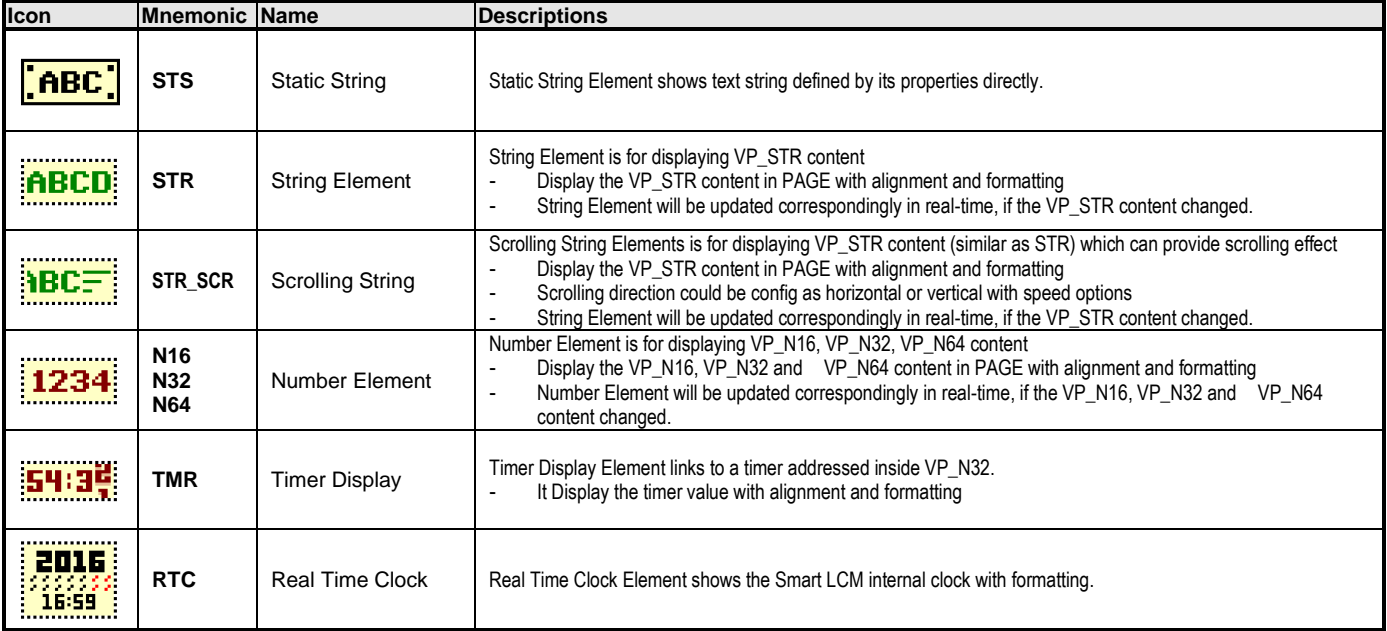

note: Elements overlapped in the PAGE might affect the display result

#### **3.3.3 Image Type Elements**

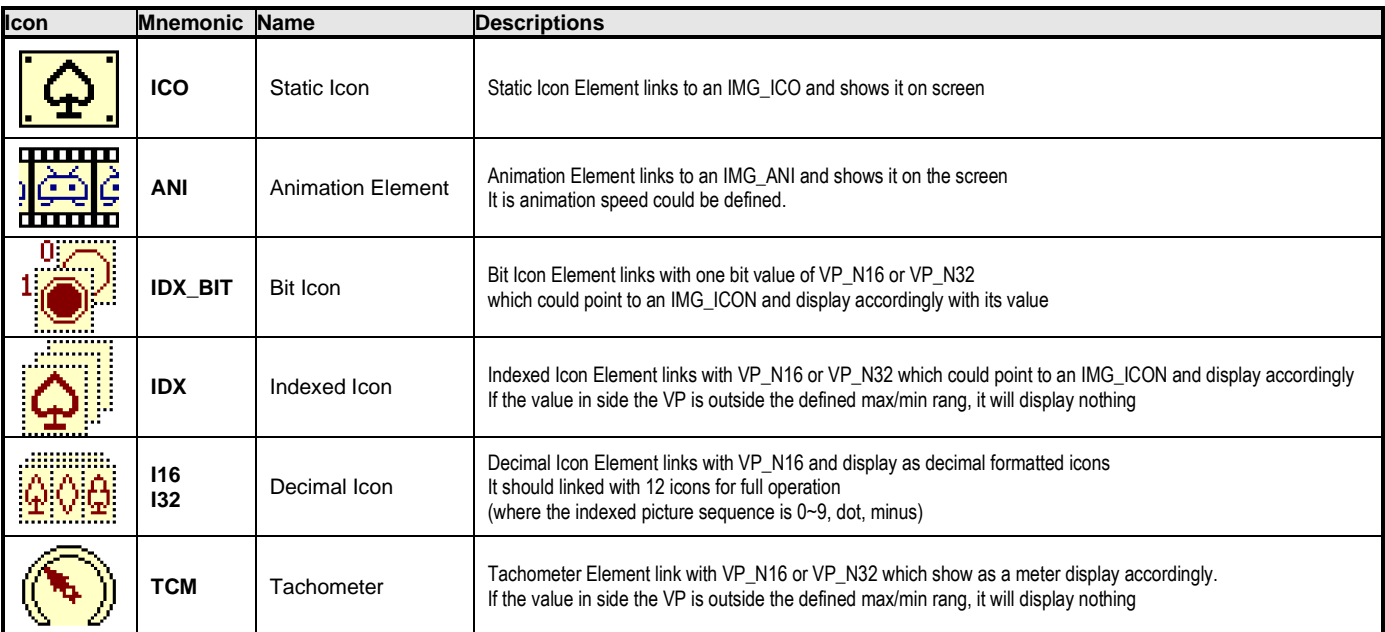

note: Elements overlapped in the PAGE might affect the display result

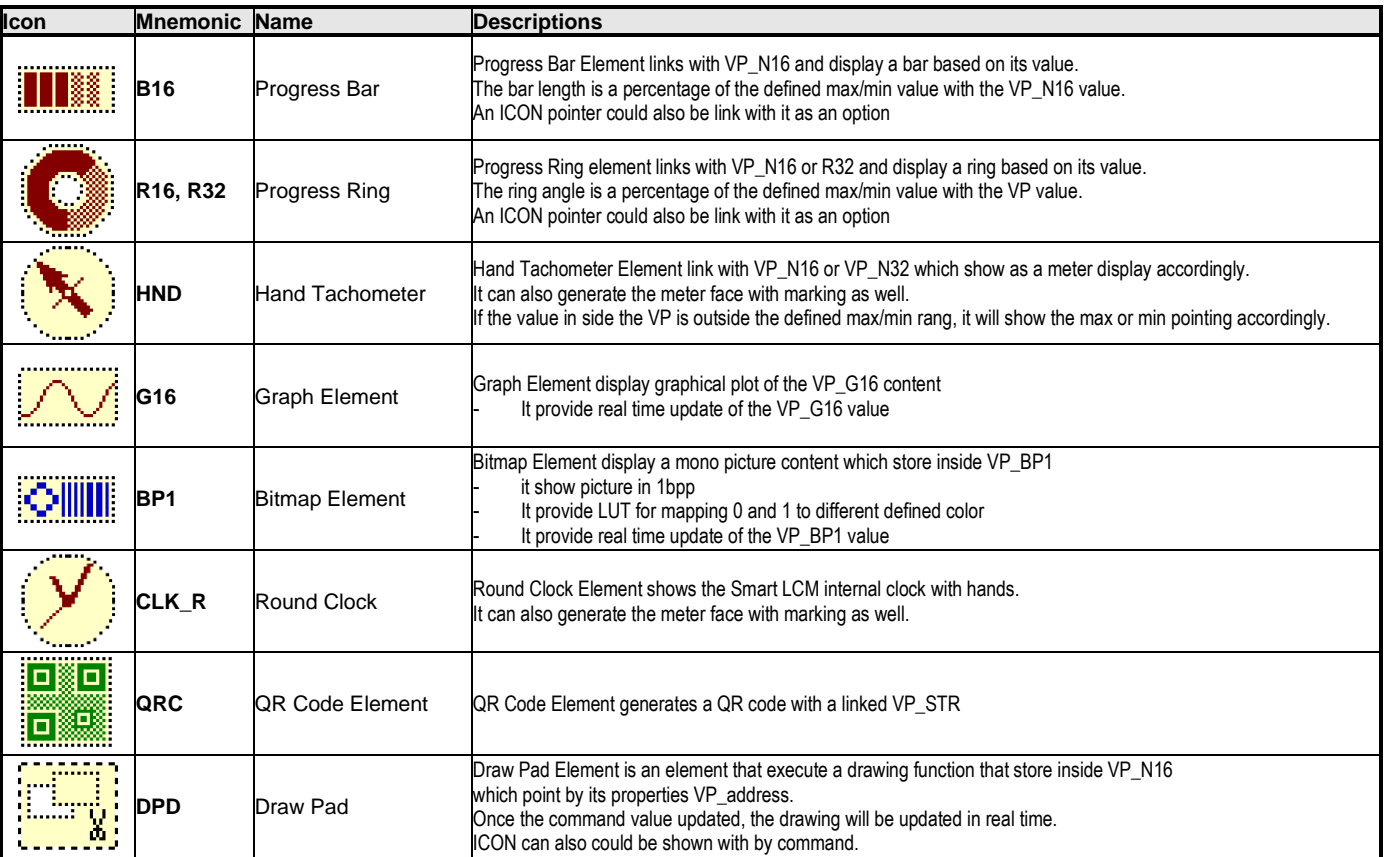

**3.3.4 Graphics Type Elements Details**

note: Elements overlapped in the PAGE might affect the display result

# **3.4 Page, IMAGE Resource and VP Variables**

#### **3.4.1 Page and IMAGE Resource**

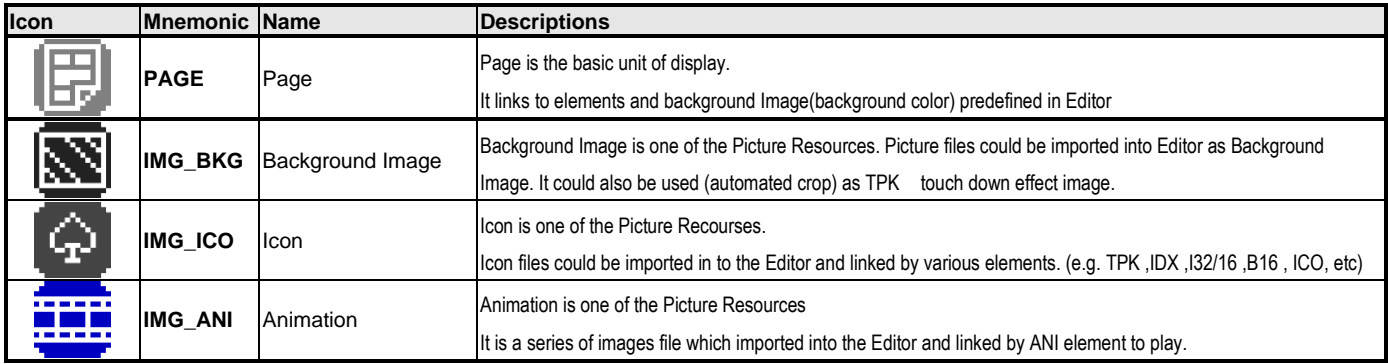

Note: PAGEs and IMAGEs are store inside Smart LCD Flash memory.

#### **3.4.2 VP Variable**

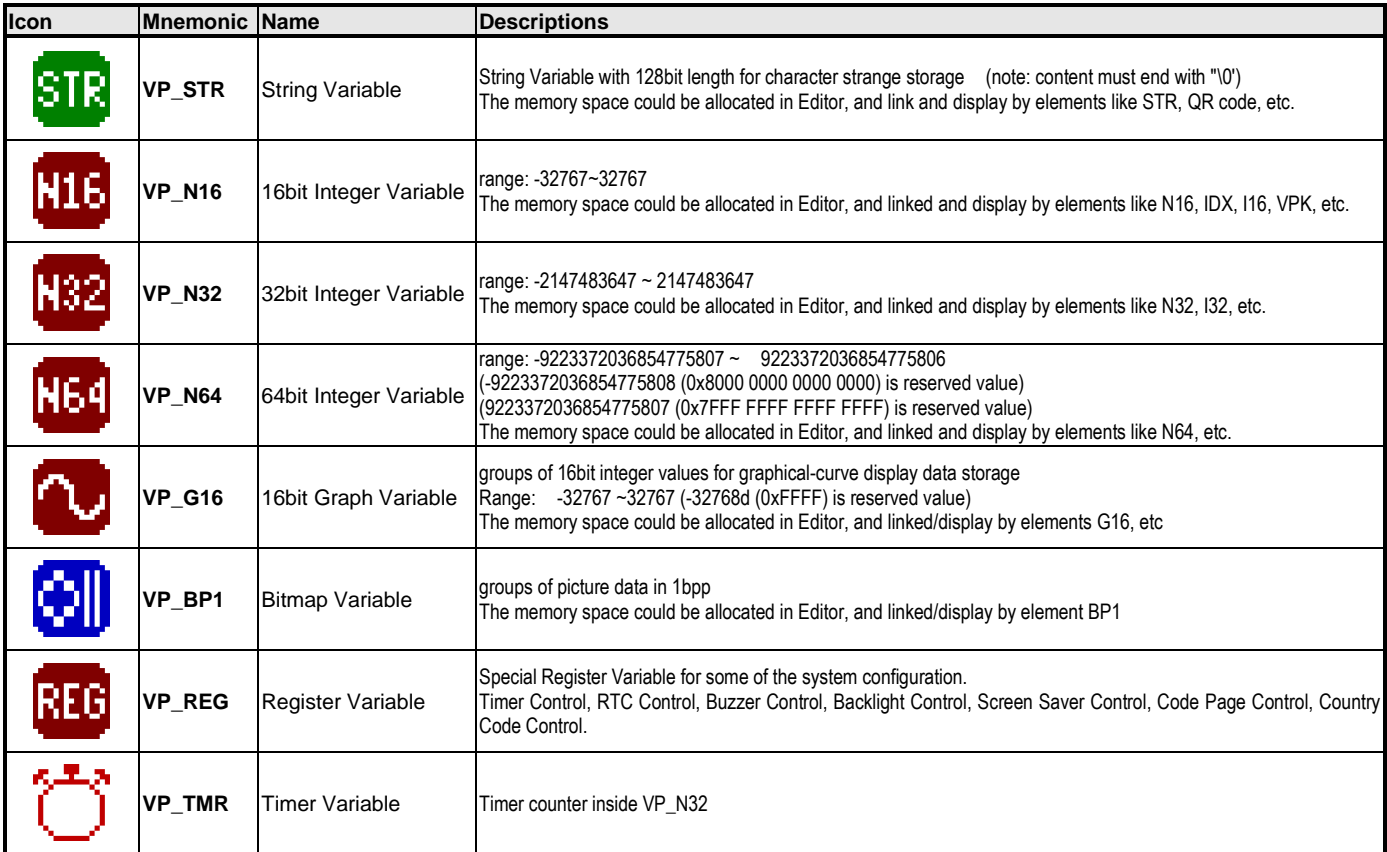

Note: VP variable is inside the Smart LCD RAM.

# **4 SGTools**

UI designs are implemented under usage of **SGTools** allowing designs with zero coding. It dramatically simplifies and speeds up the whole product design process.

# **4.1 SGTools Layout**

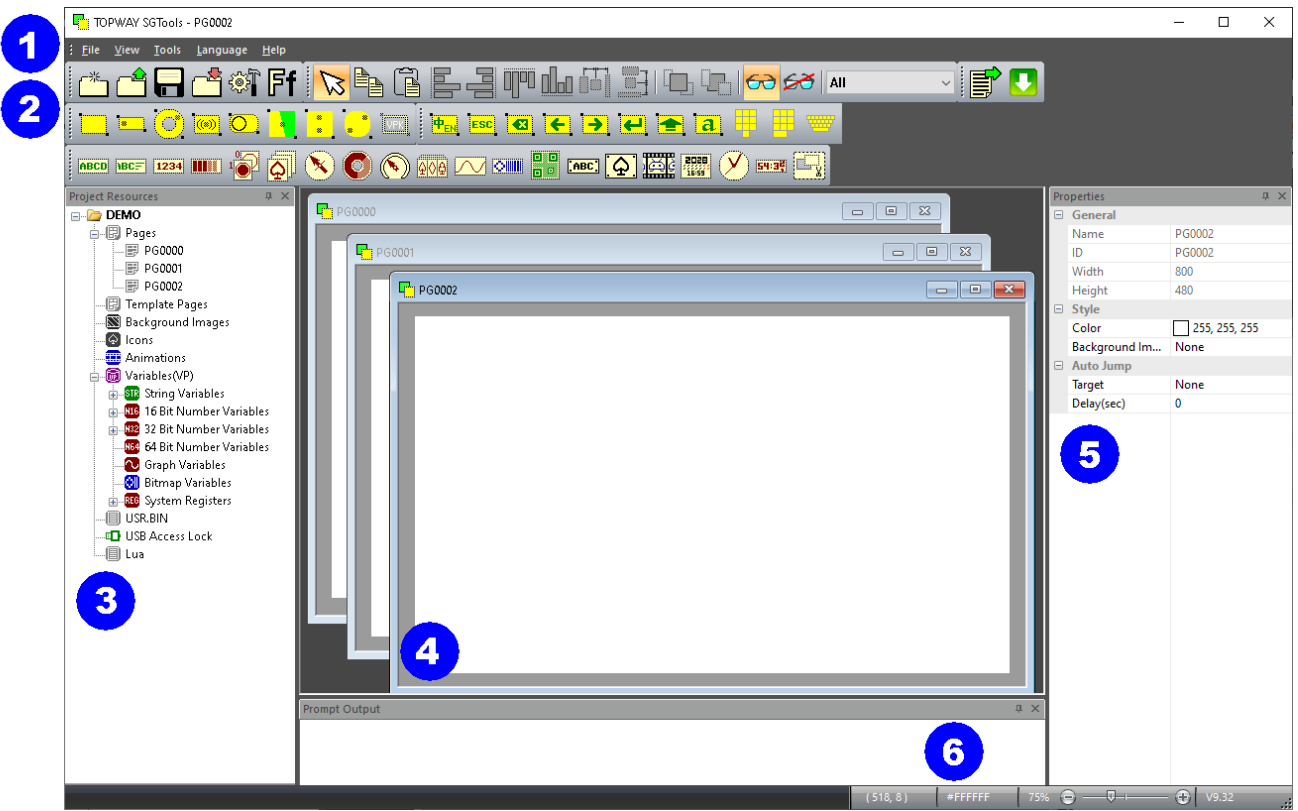

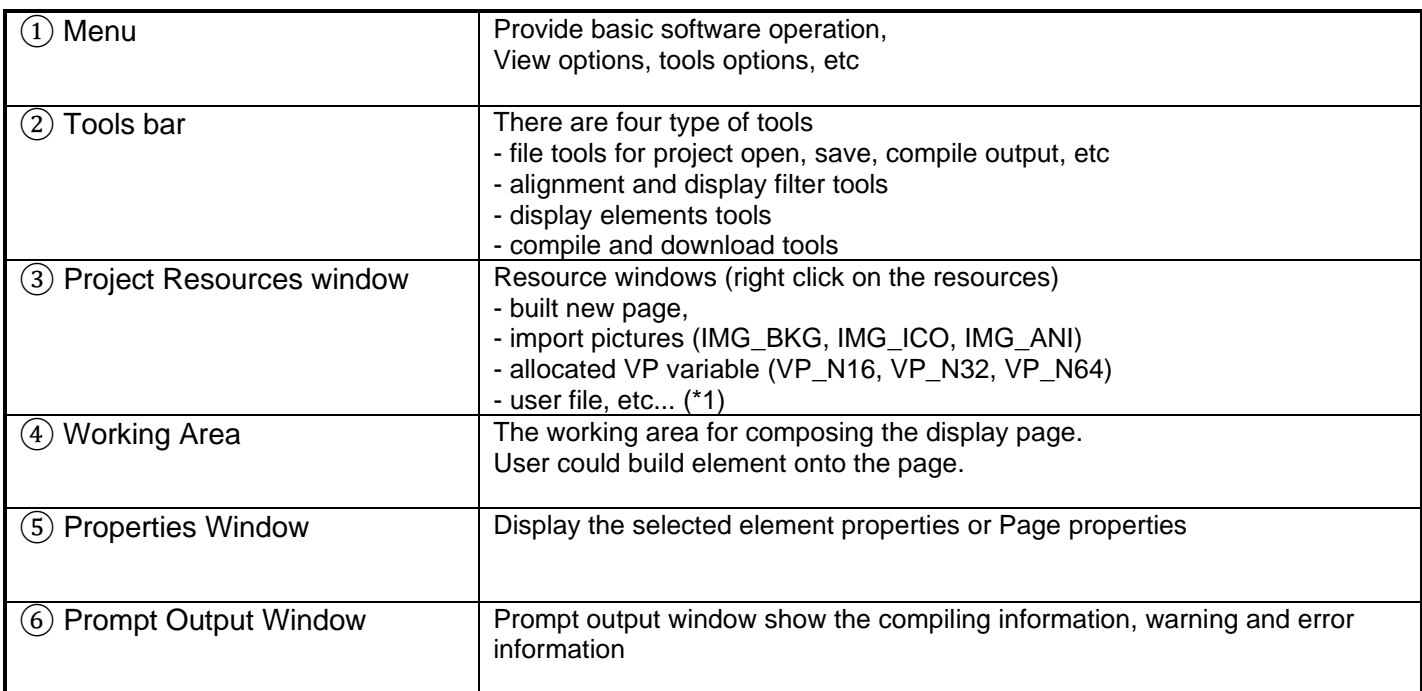

Note: Lua feature available on some of the model only

# **4.2 General Operations**

Please refer to the "Examples" section for general operation examples

# **4.3 Editor Menu**

## **4.3.1 Start**

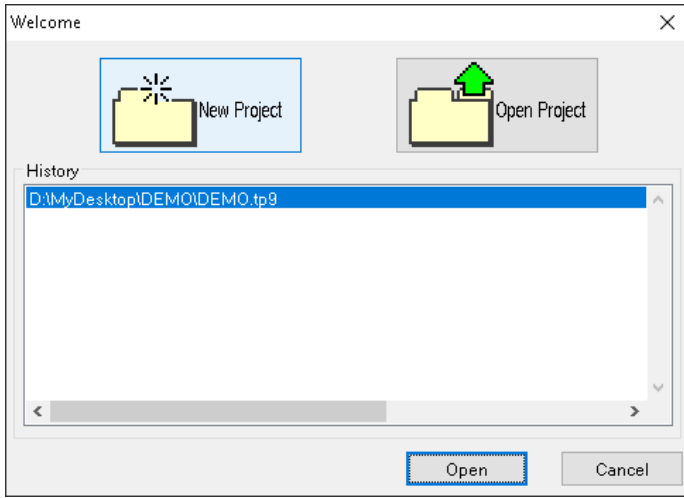

# **4.3.2 New Project (Menu - File - New Project)**

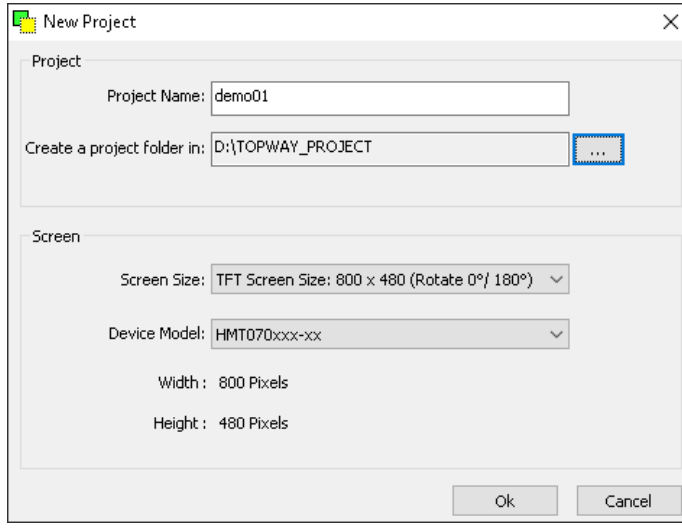

At the start up of the SGTools,

It will pop up a Welcome interface for use to select the previous Edited Project, Create a New Project or Open Project somewhere else.

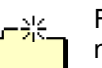

For New Project, user can type in the project name and select the folder for that project.

It is important to ensure to select the correct screen size that match the target Smart LCD. (0°/180° for landscape projects) (90°/270° for portrait projects)

After click the OK button, SGTools will create two folders in to the Project Folder.

In this case, it creates D:\TOPWAY\_PROJECT\demo01 D:\TOPWAY\_PROJECT\demo01.tmp (.tmp folder is the working folder)

# **4.3.3 Open Project (Menu - File - Open Project)**

Open Project look for the project folder with .tpj file inside

#### **4.3.4 Save (Menu - File - Save)**

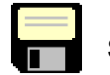

Save the current project

# **4.3.5 Save As (Menu - File - Save As)**

Save the current project with another name

# **4.3.6 Close Project (Menu - File - Close)**

Close the current project

# **4.3.7 Editor Options (Menu - Tools - Options)**

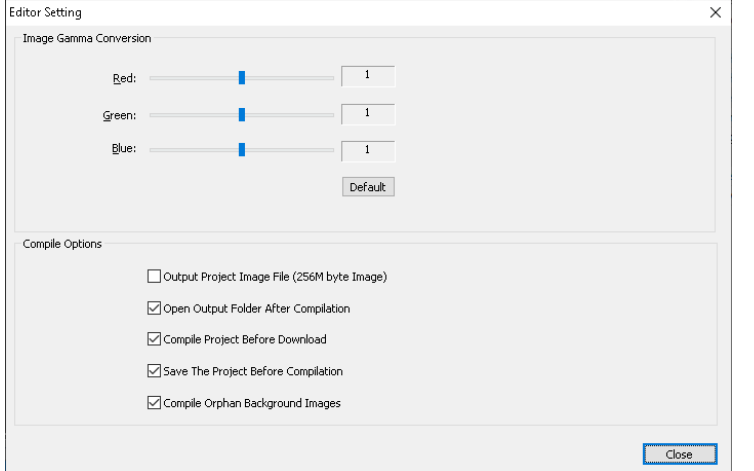

# **4.3.8 Project Setting (Menu - Tools - Project Setting)**

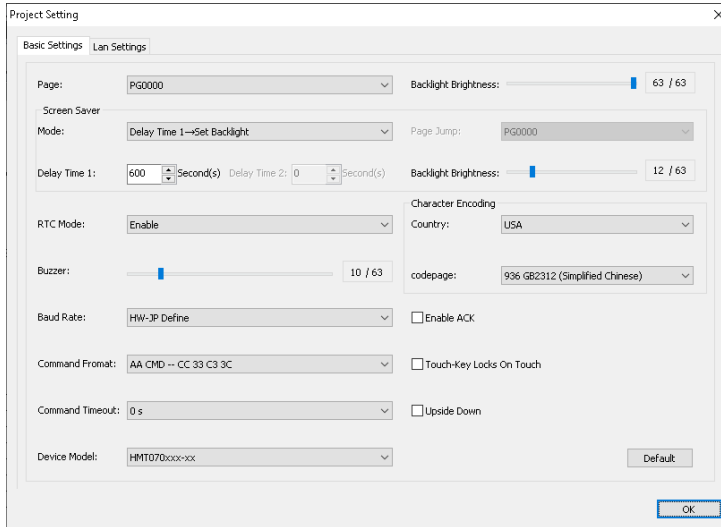

#### Note:

#### \*1. Screen Saver Mode

User could select one of them with related parameter.

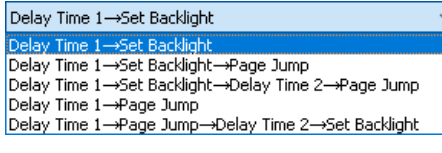

#### \*2. RTC mode

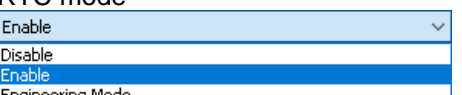

In this window, user can

- fine adjust all the image color tone during compile by setting Image Gamma
- Select Compile Options
- Output Project Image File (see "Download the display project" section for details)
- Open Output folder after compile
- Compile Project before download
- Save the project before compile

- In this window, user can set
- "Start Page" to show at power on - power on "Backlight Brightness" level
- select one of the "Screen Saver Mode" (\*1)
- set "Buzzer" beeping length (0=no sound)
- set RTC (real time clock) operation mode (\*2)
- set power on "RS232 Baudrate"
- set "Command Format" (\*3)

- 61

- set "Command Timeout" (0=no timeout)
- set power on "Country Code" for ASCII display
- set power on "Code Page" for ext. char & decoding
- set "Enable ACK" to provide command responses ":>" : ready for new command "!>" : command error
- set "Touch-Key lock on touch" to lock the touch down key and action on release - set "Upside-down" to show the generate
	- 180 deg rotated display content
- \*3. Command Format

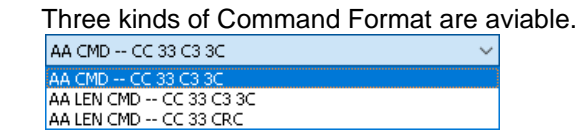

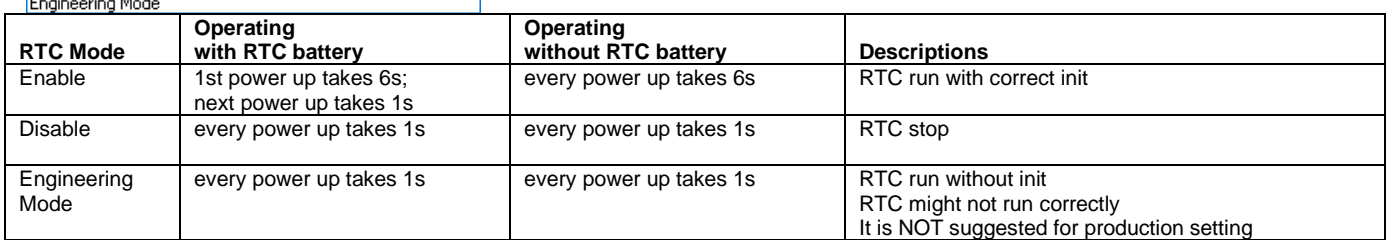

# **4.3.9 Font Setting (Menu - Tools - Font Setting)**

There are 2 sections of Fonts.

Font Config <1>, the Font Width and Height are fixed and mainly for ASCII Char.

(with some default font, vary by model)

Font Config <2>, provide more free option about Size and Decoding selection. (without font by default) Right click on the font table, select "build" could build the font with several options.

It is suggested to delete the un-used Font area for reduce the memory allocation.<br>Font Setting

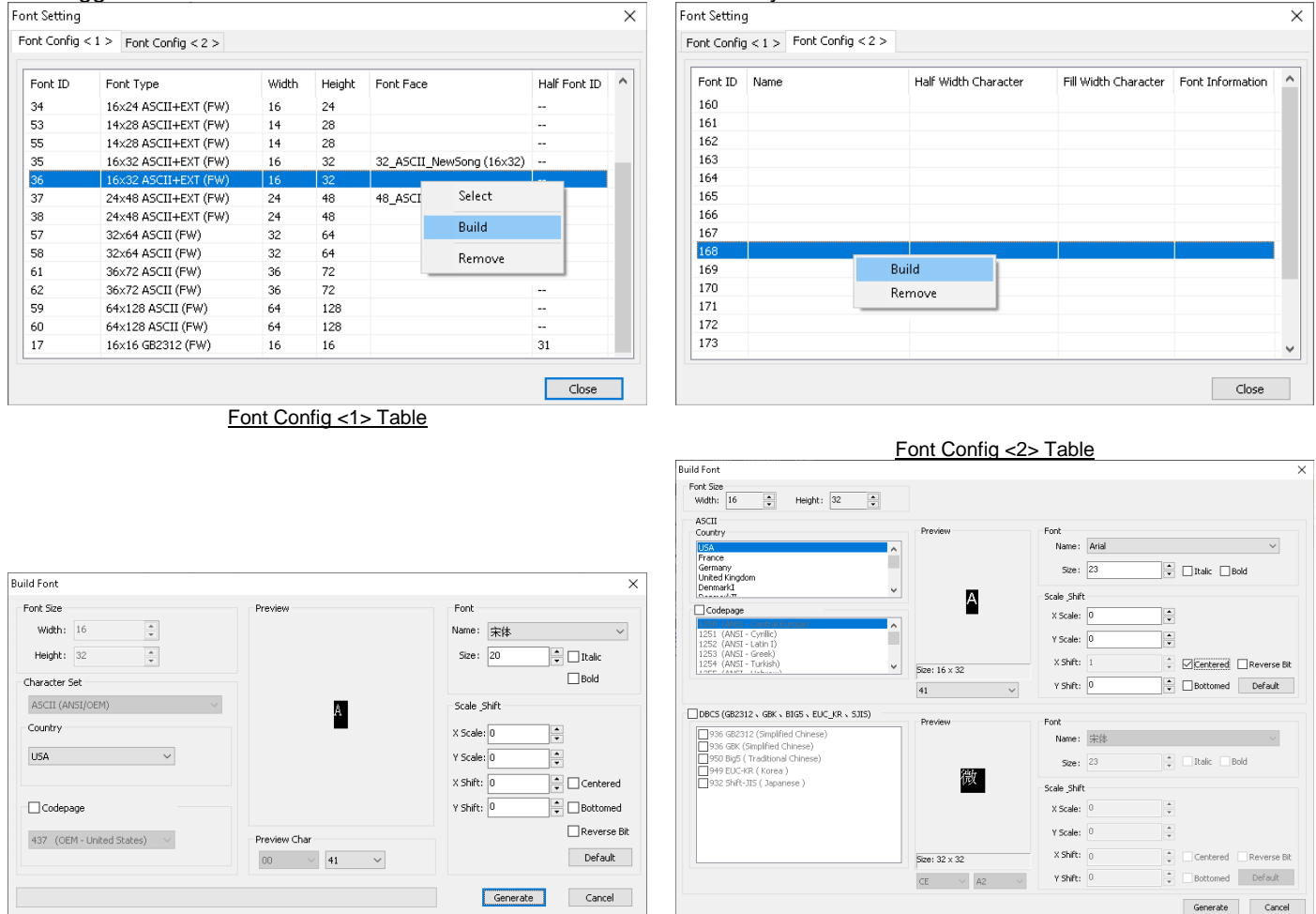

Build Font <1> Build Font <2>

After connect the Smart LCD USB to user PC, the Smart LCD will appear as a removable drive. Using "Download to Module" could copy the

compiled project file into the Smart LCD.

Note. Graphics Editor will refuse to download without

# **4.3.10 Built Project Files (Menu - Tools - Built Project Files)**

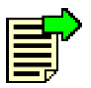

After finish the layout, "Built Project Files" will compile all the resource and font etc in to a set of files. It could download or copy to the Smart LCD at any time. It will pop-up the output folder inside the Project Folder

Smart LCD

# **4.3.11 Download to Module (Menu - Tools - Download to Module)**

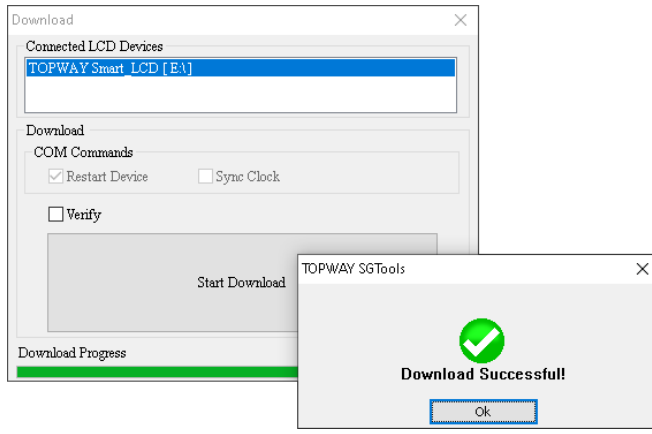

# **4.4 Elements Configurations**

# **4.4.1 Touch Key (TPK)**

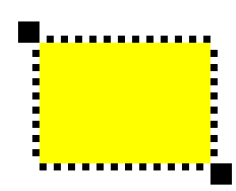

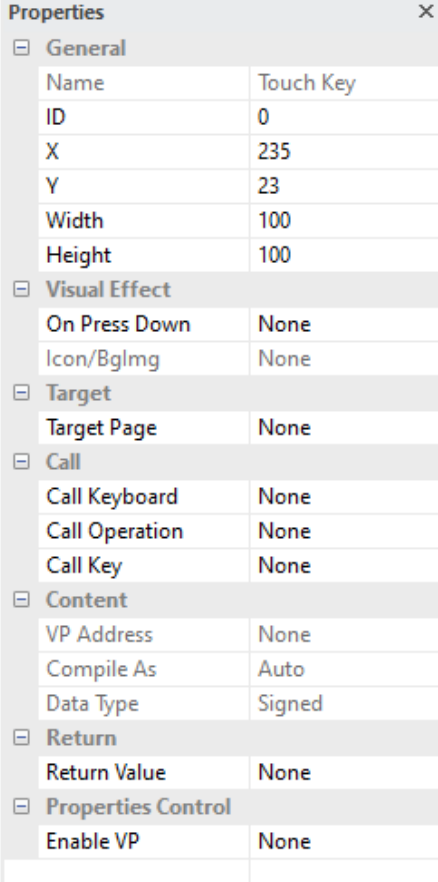

#### **General**

- Show the basic information of the element
- X and Y is the location of element on screen (top-left corner of the screen  $= 0.0$ )
- element top-left corner is the reference point
- Width and Height are in pixels

#### **Visual Effect**

- On Press Down options are
- None, Inverse Color, Show Icon or Show Cropped BgImg - Icon/BgImage base on the above option
- select a Background Image or an Icon for the visual effect.

#### **Target**

- Target Page is for page jump function after touch

#### **Call**

- Call Keyboard is for call up a keyboard after touch
- Call Operation is for simple calculation after touch
- Call Key is for building PIP\_Keyboard

#### **Content**

- VP Address is for calculation or Keyboard input result
- Compile As can force VP variable work different than default (Auto)
- VP\_N16 (two successive VP\_N16) work as VP\_N32
- VP\_N32 (first two byte of VP\_N32) work as VP\_N16
- VP\_N64 (first two byte of VP\_N64) work as VP\_N16
- VP\_N64 (first four byte of VP\_N64) work as VP\_N32
- Data type should be signed by default (\*1)

#### **Return**

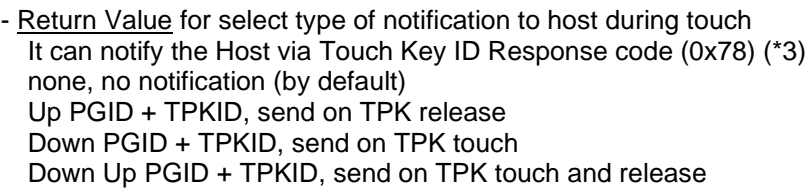

#### **Properties Control (advance feature)**

- **Enable VP** is none by default (element operate normally) Select a VP for real time element control. VP value will set to 1 as enable at power-on. It can be disabled (hidden) by a zero value

Note:

- \*1. Please also see "TPK, VPK Call Functions" section for Call Features
- \*2. TPK support touch and move, action on release. It could change to "Touch-Key lock on touch" in "Project Setting".
- \*3. Please also see "Command" section for details

\*4. TPK Visual Effect - Inverse Color Operation Idea

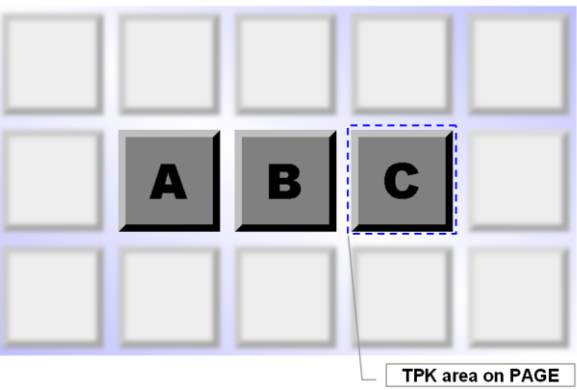

Display Result of Touching the TPK on 'C'

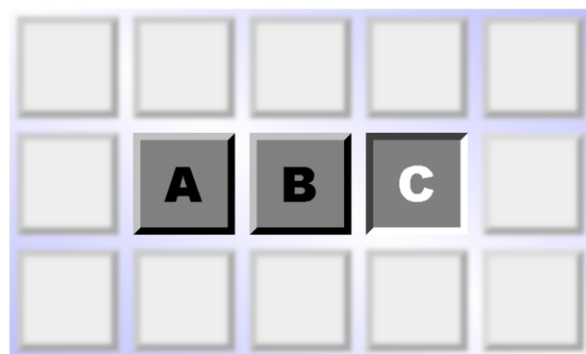

#### **Properties Highlights**

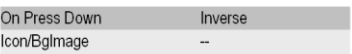

\*5. TPK Visual Effect - Show Cropped BgImage Operation Idea<br>PAGE's Background Image propered BgImage Display Result of Touching the TPK on 'B

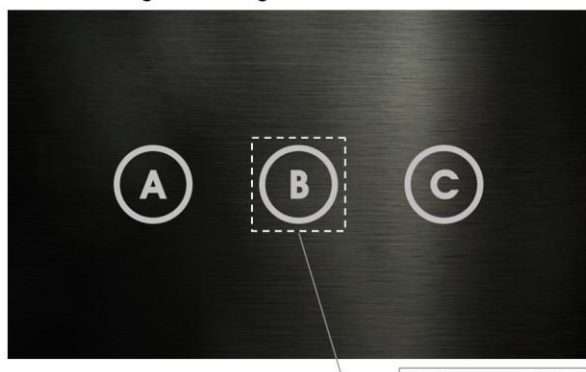

TPK area on PAGE

Icon / BgImage

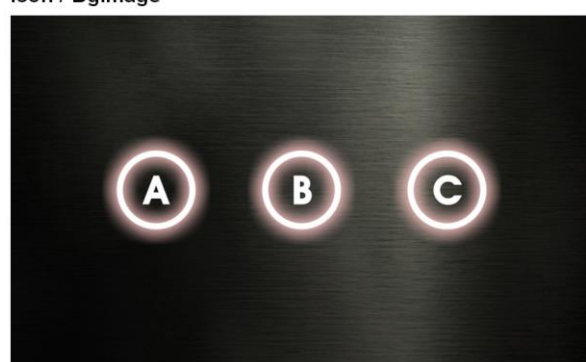

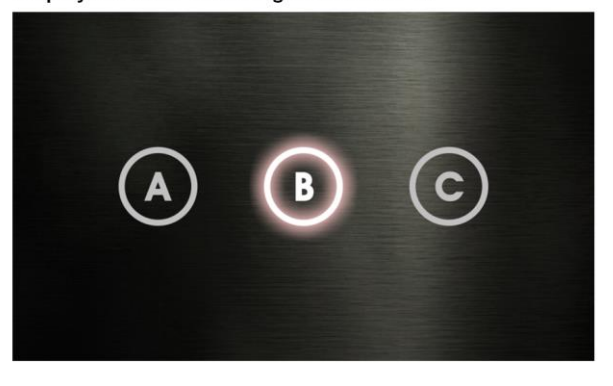

#### **Properties Highlights**

On Press Down Show Cropped Bglmg Icon/BgImage Background Image

- \*6. TPK Visual Effect Show Icon Operation Idea Display Result of Touching the TPK on 'A' TPK area on PAGE Icon / Bglmage **Properties Highlights** On Press Down Show Icon Icon/BgImage Icon
- \*7. Floating point value could only be operate with N32 (or Compile As N32) and PIP Number Keyboard

# **4.4.2 Virtual Key (VPK)**

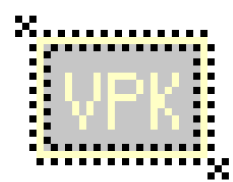

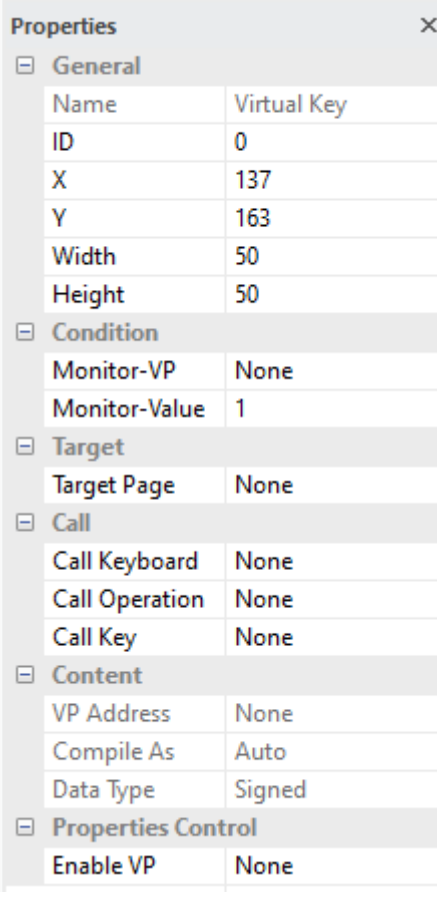

#### **General**

- Show the basic information of the element
- X and Y is the location of element on screen (top-left corner of the screen  $= 0.0$ )
- element top-left corner is the reference point - Width and Height are in pixels
- This element's X, Y, Width, Height are not related to its functionality.

#### **Condition**

- Monitor-VP is a VP to trigger this Virtual Key
- Monitor-Value is the Value for trigging this element

#### **Target**

- Target Page is for page jump function after touch

#### **Call**

- Call Keyboard is for call up a keyboard after touch
- Call Operation is for simple calculation after touch
- Call Key is for building PIP\_Keyboard

#### **Content**

- VP Address is for calculation or Keyboard input result
- Compile As can force VP variable work different than default (Auto)
- VP\_N16 (two successive VP\_N16) work as VP\_N32 VP\_N32 (first two byte of VP\_N32) work as VP\_N16
- VP\_N64 (first two byte of VP\_N64) work as VP\_N16
- VP\_N64 (first four byte of VP\_N64) work as VP\_N32
- Data type should be signed by default (\*1)

#### **Properties Control (advance feature)**

- Enable VP is none by default (element operate normally) Select a VP for real time element control.
- VP value will set to 1 as enable at power-on.
- It can be disabled (hidden) by a zero value

#### Note:

- \*1. Please also see "TPK, VPK Call Functions" section for Call Features
- \*2. Floating point value could only operate with N32 (or Compile As N32) and PIP Number Keyboard

# **4.4.3 Swap Page (SWP\_PG)**

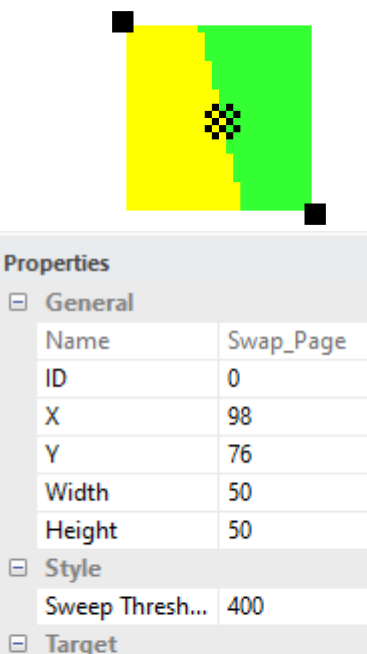

Left Side Page

**Return Value** 

□ Properties Control **Enable VP** 

 $\Box$  Return

Right Side Page None

#### **General**

- Show the basic information of the element
- X and Y is the location of element on screen (top-left corner of the screen  $= 0,0$ ) element top-left corner is the reference point
- Width and Height are in pixels
- This element's X, Y, Width, Height are not related to its functionality.

#### **Style**

 $\times$ 

- Sweep Threshold defines the sweeping distance which start the feature Smaller value makes it more easy to be trigger
- Bigger value makes it slower response to the action

(Sweep should start on screen area without any other touch element)

#### **Target**

- Left Side Page is the target page that pull-out form left side while the touch sweeping form left to right
- Right Side Page is the target page that pull-out form right side while the touch sweeping form right to left

#### **Return**

- Return Value for select type of notification to host during touch It can notify the Host via Touch Key ID Response code (0x32) none, no notification (by default) (\*1) Target PGID, send on sweep release

#### **Properties Control (advance feature)**

- Enable VP is none by default (element operate normally) Select a VP for real time element control. VP value will set to 1 as enable at power-on. It can be disabled (hidden) by a zero value

Note:

\*1. Please also see "Command" section for details

None

None

None

# **4.4.4 Touch Key with Repeat (TPK\_RPT)**

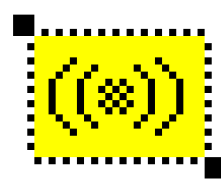

#### **Properties**

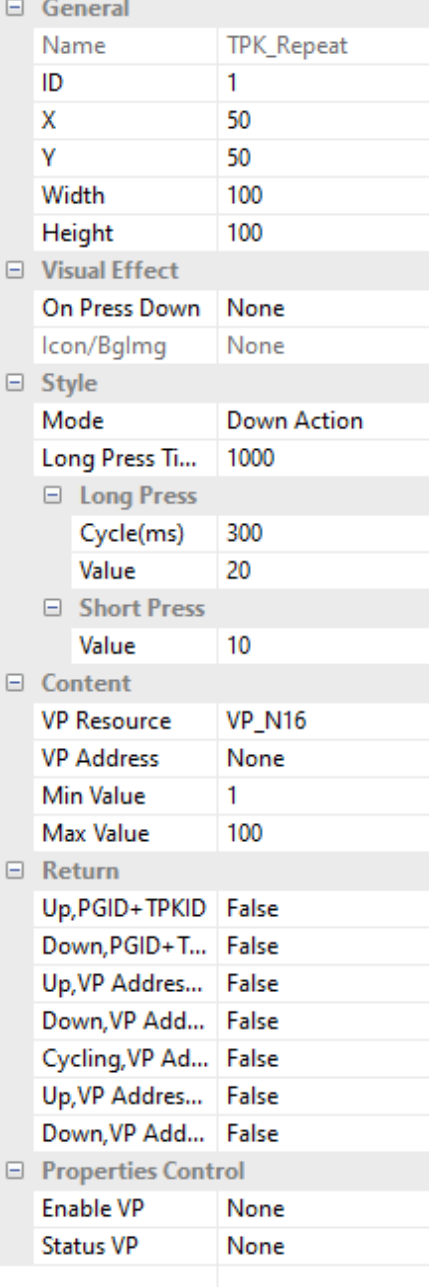

## **General**

- Show the basic information of the element
- X and Y is the location of element on screen (top-left corner of the screen  $= 0.0$ ) element top-left corner is the reference point
- 
- Width and Height are in pixels

#### **Visual Effect**

- On Press Down options are
- None, Inverse Color, Show Icon or Show Copped Image
- Icon/BgImage base on the above option
- select a Background Image or an Icon for the visual effect.

#### **Style**

 $\times$ 

- Mode is touch action moment
- Down Action will trigger the Short Press feature while touch down Up Action will trigger the Short Press feature while touch up
- Long Press Time is the time for Long Press feature to be trigger
- Long Press Cycle is the repeat action cycle time for long Press
- Long Press Value is operation (VP:=VP+value) value for Long Press
- Short Press Value is the operation (VP:=VP+value) value for Short Press (negative value for minus operation)

#### **Content**

- VP Resource is the type of VP to be used
- VP Address is the VP for the operation
- Min Value is the bottom value that will be limited by the operation
- Max Value is the top value that will be limited by the operation

#### **Return**

- Return Value / VP / Status VP for select type of notification to host (multiple notification can be enable)
- Up, PGID+TPKID
- Down, PGID+TPKID
- Up, VP Address+Value
- Down, VP Address+Value
- Cycling, VP Address+Value
- Up, Vp Address+Status Value
- Down, Vp Address+Status Value

#### **Properties Control (advance feature)**

- **Enable VP** is none by default (element operate normally) Select a VP for real time element control. VP value will set to 1 as enable at power-on. It can be disabled (hidden) by a zero value
- Status VP is none by default Select a VP for storing the real time status 0=no touch, 1=touch down, 2= long press

# **4.4.5 Touch Key (TPK)**

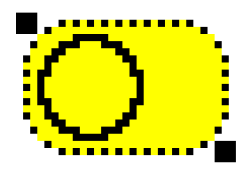

#### **Properties**  $\times$ □ General Name TPK\_Switch ID 3 474 X Y 80 Width 100 Height 100  $\Box$  Style Mode **Down Action**  $\Box$  Content **VP Resource VP\_N16 VP Address** None **Bit Position**  $\overline{0}$ **Display Effect** Show Icon None Icon/BgImg  $\Box$  Return □ Return Value Up, PGID+TPKID False Down, PGID+TP... | False □ Return VP Up, VP Address+... | False Down, VP Addre... | False Cycling, VP Addr... | False □ Return "Status VP" Up, VP Address+... | False Down, VP Addre... | False □ Properties Control **Enable VP** None **Status VP** None

#### **General**

- Show the basic information of the element
- X and Y is the location of element on screen (top-left corner of the screen  $= 0,0$ ) element top-left corner is the reference point
- Width and Height are in pixels

#### **Style**

- Mode is touch action moment Down Action will trigger the Short Press feature while touch down Up Action will trigger the Short Press feature while touch up

#### **Visual Effect**

- Display Effect options are
- Show Icon or Show Copped Image
- Icon/BgImage base on the above option
- select a Background Image or an Icon for the visual effect.

#### **Content**

- VP Resource is the type of VP to be used
- VP Address is the VP for the operation
- Bit Position is the bit to be triggered (inversed) in the VP address

#### **Return**

- Return Value / VP / Status VP for select type of notification to host (multiple notification can be enable)
- Up, PGID+TPKID
- Down, PGID+TPKID
- Up, VP Address+Value
- Down, VP Address+Value
- Cycling, VP Address+Value (reserved)
- Up, Vp Address+Status Value
- Down, Vp Address+Status Value

#### **Properties Control (advance feature)**

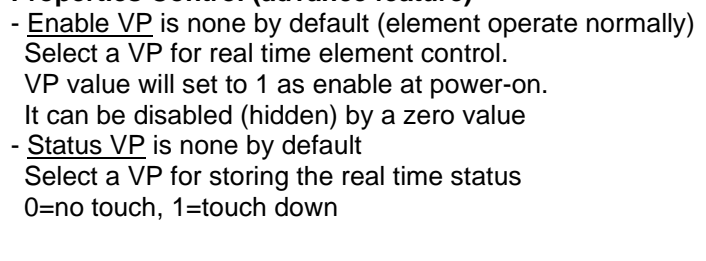

**4.4.6 Slider (SDR)**

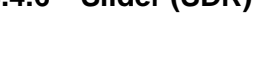

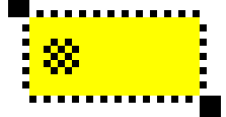

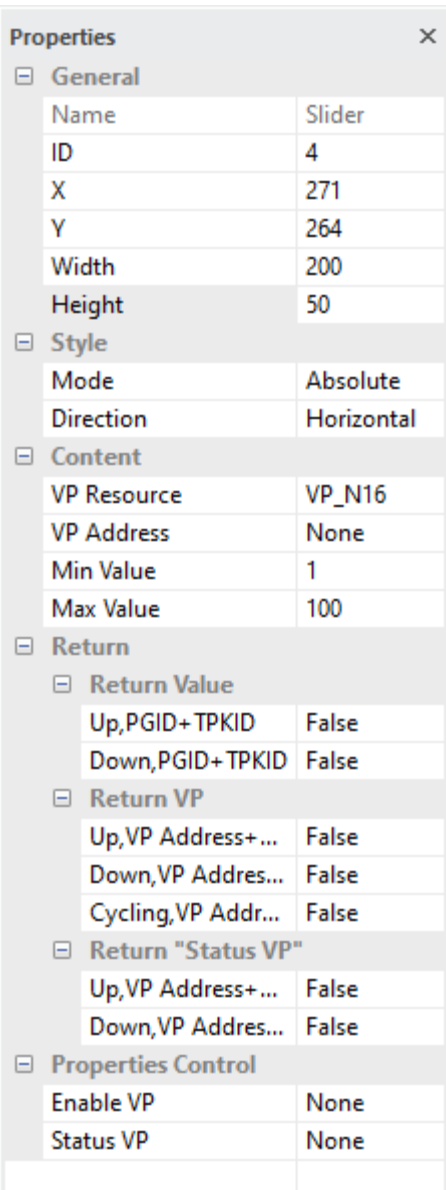

#### **General**

- Show the basic information of the element
- X and Y is the location of element on screen (top-left corner of the screen  $= 0.0$ ) element top-left corner is the reference point
- Width and Height are in pixels

#### **Style**

- Mode is touch action way Absolute=give the value direct proportion to the element area Relative=give more fine value by multiple sliding action
- Direction is for the slider sense direction Horizontal=horizontal sliding Vertical=vertical sliding

#### **Content**

- VP Resource is the type of VP to be used
- VP Address is the VP for the operation
- Min Value is the bottom value that will be limited by the operation
- Max Value is the top value that will be limited by the operation

#### **Return**

- Return Value / VP / Status VP for select type of notification to host (multiple notification can be enable)
- Up, PGID+TPKID
- Down, PGID+TPKID
- Up, VP Address+Value
- Down, VP Address+Value
- Cycling, VP Address+Value
- Up, Vp Address+Status Value
- Down, Vp Address+Status Value

#### **Properties Control (advance feature)**

- **Enable VP** is none by default (element operate normally) Select a VP for real time element control.
- VP value will set to 1 as enable at power-on.
- It can be disabled (hidden) by a zero value
- Status VP is none by default

Select a VP for storing the real time status 0=no touch, 1=touch down

**4.4.7 Slider 2 (SDR2)**

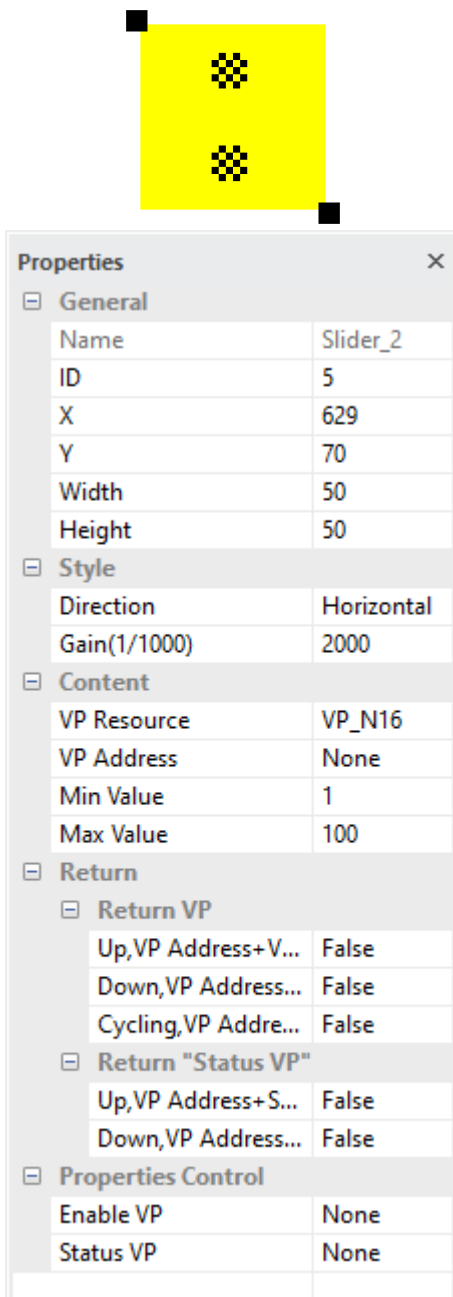

#### **General**

- Show the basic information of the element
- X and Y is the location of element on screen (top-left corner of the screen  $= 0,0$ ) element top-left corner is the reference point
- Width and Height are in pixels
- This element's X, Y, Width, Height are not related to its functionality.

#### **Style**

- Direction is for the two pint sliding sense direction Horizontal=horizontal sliding
- Vertical=vertical sliding
- Gain defines the two pint sliding amplification Smaller value make the move-to-value gain less Bigger value make the move-to-value gain more
- (Sweep should start on screen area without any other touch element)

#### **Content**

- VP Resource is the type of VP to be used
- VP Address is the VP for the operation
- Min Value is the bottom value that will be limited by the operation
- Max Value is the top value that will be limited by the operation

#### **Return**

- Return Value / Status VP for select type of notification to host (multiple notification can be enable)
- Up, VP Address+Value
- Down, VP Address+Value
- Cycling, VP Address+Value
- Up, Vp Address+Status Value
- Down, Vp Address+Status Value

#### **Properties Control (advance feature)**

- **Enable VP** is none by default (element operate normally) Select a VP for real time element control. VP value will set to 1 as enable at power-on.
- 
- It can be disabled (hidden) by a zero value
- Status VP is none by default Select a VP for storing the real time status 0=no touch, 1=touch down

# **4.4.8 Touch Ring (RNG)**

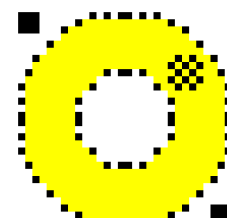

#### **Properties**  $\times$ □ General Name Ring ID 6 512 X N 218 Width 100 Height 100  $\Box$  Style Mode Absolute **Direction** Clockwise **External Radius** 50 **Internal Radius** 30  $\overline{0}$ **Start Angle** 360 **Sweep Angle**  $\Box$  Content **VP\_N16 VP Resource VP Address** None Min Value Max Value 100  $\Box$  Return □ Return Value Up, PGID+TPKID False Down, PGID+TPKID False  $\Box$  Return VP Up, VP Address+Va... | False Down, VP Address... False Cycling, VP Addres... | False □ Return "Status VP" Up, VP Address+St... | False Down, VP Address... | False □ Properties Control **Enable VP** None **Status VP** None

#### **General**

- Show the basic information of the element
- X and Y is the location of element on screen (top-left corner of the screen  $= 0.0$ ) element top-left corner is the reference point
	-
- Width and Height are in pixels

#### **Style**

- Mode is touch action way
- Absolute=give the value direct proportion to the element area
- Direction is for the slider direction Clockwise or Counterclockwise
- External Radius define the outer boundary of the sensing ring (\*1)
- Internal Radius define the inner boundary of the sensing ring (\*1)
- Start Angle is the angular location of the min value
- Sweep Angle is the effective angular area
- that relatively begin form the Start Angle for sensing (the above 4 value define the boundary of the sensing area)

#### **Content**

- VP Resource is the type of VP to be used
- VP Address is the VP for the operation
- Min Value is the bottom value that will be limited by the operation
- Max Value is the top value that will be limited by the operation

#### **Return**

- Return Value / VP / Status VP for select type of notification to host (multiple notification can be enable)
- Up, PGID+TPKID
- Down, PGID+TPKID
- Up, VP Address+Value
- Down, VP Address+Value
- Cycling, VP Address+Value
- Up, Vp Address+Status Value
- Down, Vp Address+Status Value

#### **Properties Control (advance feature)**

- Enable VP is none by default (element operate normally) Select a VP for real time element control. VP value will set to 1 as enable at power-on. It can be disabled (hidden) by a zero value - Status VP is none by default Select a VP for storing the real time status 0=no touch, 1=touch down

#### Note:

\*1. Radius and Angle Definition \*2. example

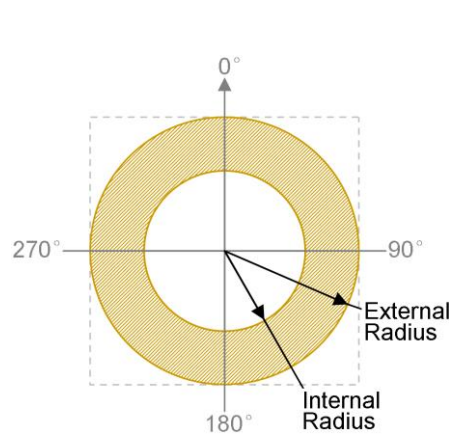

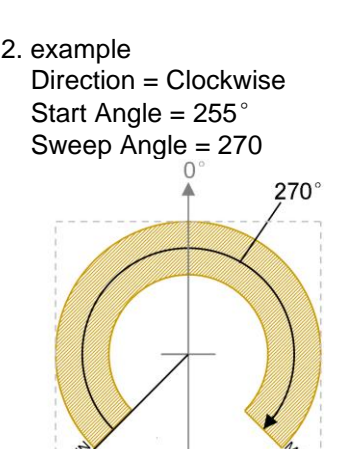

225

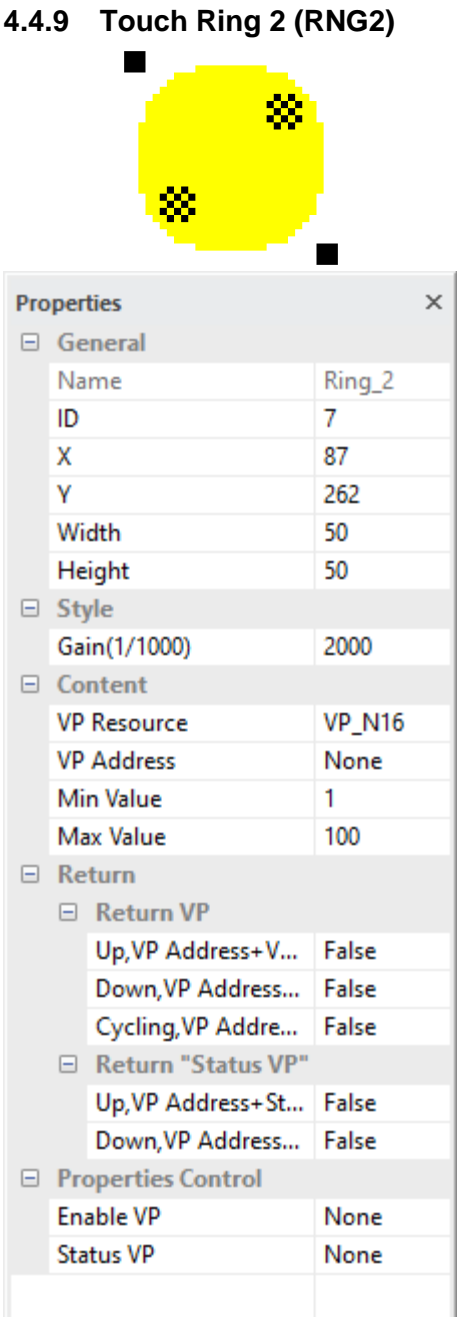

#### **General**

- Show the basic information of the element
- X and Y is the location of element on screen (top-left corner of the screen  $= 0,0$ ) element top-left corner is the reference point
- Width and Height are in pixels
- This element's X, Y, Width, Height are not related to its functionality.

#### **Style**

- Gain defines the two pint sliding amplification
- Smaller value makes the move-to-value gain less Bigger value makes the move-to-value gain more

(Sweep should start on screen area without any other touch element)

#### **Visual Effect**

- On Press Down options are
- None, Inverse Color, Show Icon or Show Copped Image
- Icon/BgImage base on the above option select a Background Image or an Icon for the visual effect.

#### **Content**

- VP Resource is the type of VP to be used
- VP Address is the VP for the operation
- Min Value is the bottom value that will be limited by the operation
- Max Value is the top value that will be limited by the operation

#### **Return**

- Return Value / Status VP for select type of notification to host (multiple notification can be enable)
- Up, VP Address+Value
- Down, VP Address+Value
- Cycling, VP Address+Value
- Up, Vp Address+Status Value
- Down, Vp Address+Status Value

#### **Properties Control (advance feature)**

- **Enable VP** is none by default (element operate normally) Select a VP for real time element control. VP value will set to 1 as enable at power-on. It can be disabled (hidden) by a zero value - Status VP is none by default
	- Select a VP for storing the real time status 0=no touch, 1=touch down

# **4.4.10 Static String (STS)**

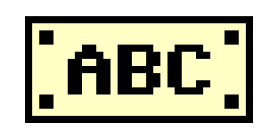

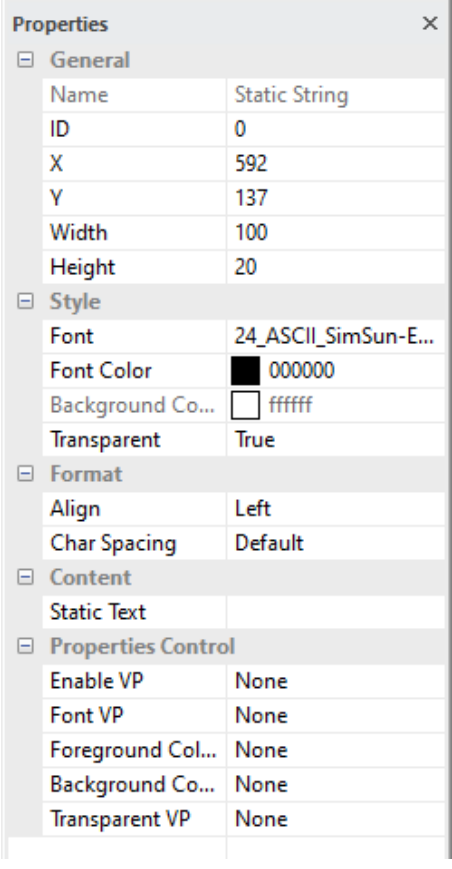

#### **General**

- Show the basic information of the element
- X and Y is the location of element on screen (top-left corner of the screen  $= 0.0$ ) element top-left corner is the reference point
- Width and Height are in pixels
- 

#### **Style**

- Font face could be selected at here
- Font Color is the font face color
- Background Color only available with Transparent disable
- Transparent = true, disable the Background Color box to be show

#### **Format**

- Align could be: Left / Right / Center
- Char spacing option: Default, Shrink

#### **Content**

- Static Test is the text going to be display

#### **Properties Control (advance feature)**

- **Enable VP** is none by default (element operate normally) Select a VP for real time element control. VP value will set to 1 as enable at power-on. It can be disabled (hidden) by a zero value - Font VP is none by default (using the above selected font) Select a VP for real time font ID change VP value will copy the above ID at power-on. - Foreground color VP is none by default (using the above selected color) Select a VP for real time foreground color adjustment
- VP value will copy the above selected color at power-on.
- Backgound color VP is none by default (using the above selected color) Select a VP for real time background color adjustment VP value will copy the above selected color at power-on.
- Transparent VP is none by default (using the above option) Select a VP for real time transparent background control VP value will copy the above transparent config at power-on. It can be enable by a non-zero value or disable by a zero

# **4.4.11 String Element (STR)**

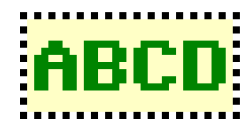

#### **Properties**  $\times$ □ General **String Variable** Name ID 0 394 X 174 Y Width 81 Height  $75$  $\Box$  Style Font 24\_ASCII\_SimSun... **Font Color** 000000 Background ...  $ffffff$ True Transparent Mask Scroll False  $\Box$  Format Align Left **Char Spacing** Default □ Content **VP Resource VP\_STR VP Address** None 127 Length □ Properties Control **Enable VP** None Font VP None Foreground C... None Background ... None **Transparent VP** None Scroll Cycle VP None  $\Box$  Preview **Preview Value** Abc

#### **General**

- Show the basic information of the element
- X and Y is the location of element on screen (top-left corner of the screen  $= 0.0$ ) element top-left corner is the reference point
	-
- Width and Height are in pixels

#### **Style**

- Font face could be selected at here
- Font Color is the font face color
- Background Color only available with Transparent disable
- Transparent = true, disable the Background Color box to be show
- Mask could be any char to "represent" as the char (Keep empty for normal operation)
- Scroll = false as default
- true = convert itself as Scrolling String element (see STR\_SCR for details)

#### **Format**

- Align could be:
- Left / Right / Center / Multi-line Left / Multi-line Right / Multi line center
- Char Spacing option: Default, Shrink

#### **Content**

- VP Resource is the type of VP hold the text content (VP\_STR by default) - VP Address is the VP that hold the string content
- (all the string should be end with \0 (0x00))
- Length is no. of Char going to display

#### **Properties Control (advance feature)**

- Enable VP is none by default (element operate normally) Select a VP for real time element control. VP value will set to 1 as enable at power-on. It can be disabled (hidden) by a zero value
- Font VP is none by default (using the above selected font) Select a VP for real time font ID change
- VP value will copy the above ID at power-on. - Foreground color VP is none by default (using the above selected color) Select a VP for real time foreground color adjustment
- VP value will copy the above selected color at power-on.
- Backgound color VP is none by default (using the above selected color) Select a VP for real time background color adjustment VP value will copy the above selected color at power-on.
- Transparent VP is none by default (using the above option) Select a VP for real time transparent background control VP value will copy the above transparent config at power-on. It can be enabled by a non-zero value or disable by a zero

#### **Preview**

- Preview Value is for simulation in Graphics Editor environment.

# **4.4.12 Scrolling String Element (STR\_SCR)**

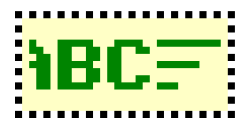

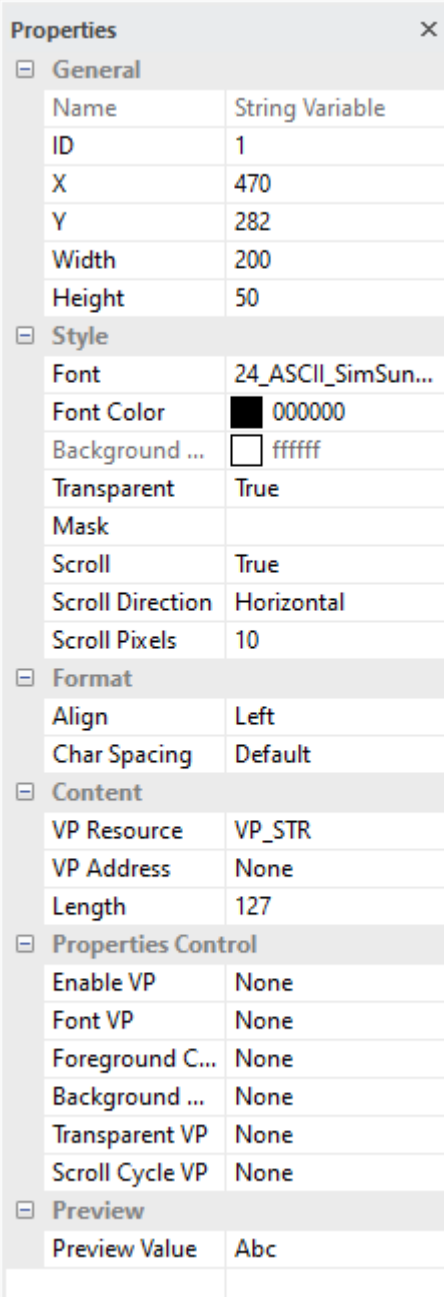

#### **General**

- Show the basic information of the element
- X and Y is the location of element on screen (top-left corner of the screen  $= 0.0$ ) element top-left corner is the reference point
- 
- Width and Height are in pixels

#### **Style**

- Font face could be selected at here
- Font Color is the font face color
- Background Color only available with Transparent disable
- Transparent = true, disable the Background Color box to be show
- Mask could be any char to "represent" as the char (Keep empty for normal operation)
- Scroll = true as default
- false = convert itself as String element (see STR for details)
- Scroll Direction can be Horizontal or Vertical
- Scroll Pixels defined the text scrolling speed 0=no scroll

#### **Format**

- Align could be:
- Left / Right / Center / Multi-line Left / Multi-line Right / Multi line center
- Char Sacing option: Default, Shrink

#### **Content**

- VP Resource is the type of VP hold the text content (VP\_STR by default)
- VP Address is the VP that hold the string content (all the string should be end with \0 (0x00))
- Length is no. of Char going to display

#### **Properties Control (advance feature)**

- Enable VP is none by default (element operate normally) Select a VP for real time element control. VP value will set to 1 as enable at power-on.
- It can be disabled (hidden) by a zero value
- Font VP is none by default (using the above selected font) Select a VP for real time font ID change VP value will copy the above ID at power-on.
- Foreground color VP is none by default (using the above selected color) Select a VP for real time foreground color adjustment
- VP value will copy the above selected color at power-on.
- Backgound color VP is none by default (using the above selected color) Select a VP for real time background color adjustment VP value will copy the above selected color at power-on.
- Transparent VP is none by default (using the above option) Select a VP for real time transparent background control VP value will copy the above transparent config at power-on. It can be enabled by a non-zero value or disable by a zero
- Scroll Cycle VP is none by default (using the default speed) Select a VP for real time scroll cycle speed control 0=reserved, 1=fastest, 1000=slowest

#### **Preview**

- Preview Value is for simulation in Graphics Editor environment.

# **4.4.13 Number Elements (N16, N32, N64)**

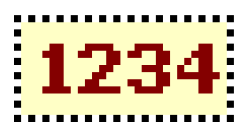

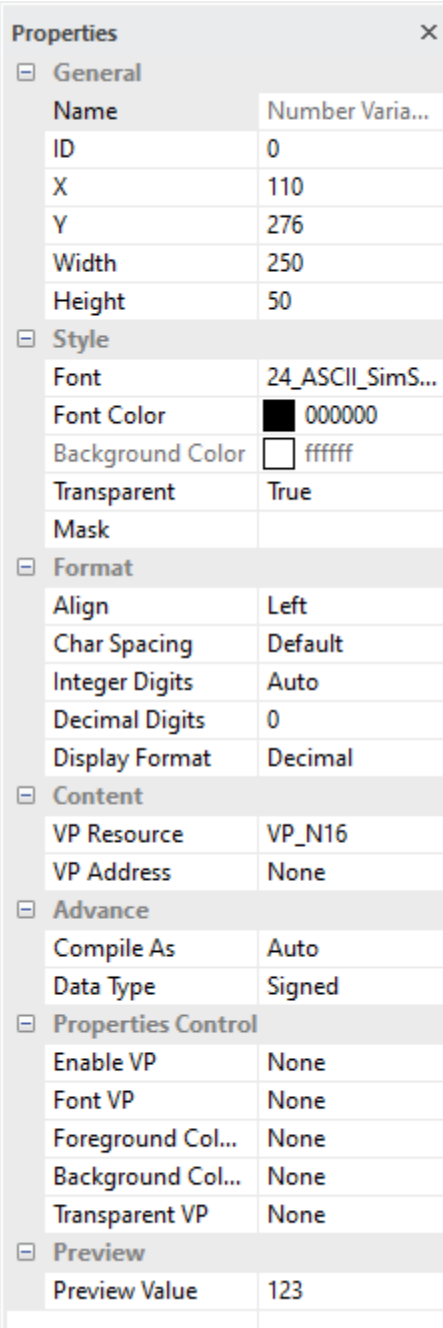

#### **General**

- Show the basic information of the element
- X and Y is the location of element on screen (top-left corner of the screen  $= 0.0$ ) element top-left corner is the reference point
- 
- Width and Height are in pixels

#### **Style**

- Font face could be selected at here
- Font Color is the font face color
- Background Color only available with Transparent disable
- Transparent = true, disable the Background Color box to be show
- Mask could be any char to "represent" as the char (Keep empty for normal operation)

#### **Format**

- Align could be: Left / Right / Center
- Char Spacing option: Default, Shrink
- Integer Digits is the no. of digit on left side of the dot (default Auto) (\*1)(\*2)
- Decimal Digits is the no of digit on right side of the dot (\*1)(\*2)
- Display Format option: Decimal, Hexadecimal

#### **Content**

- VP Resource is the type of VP hold the content (VP\_N16 by default)
- VP Address is the VP that hold the value

#### **Advance**

- Compile As can force VP variable work different than default (Auto) VP\_N16 (two successive VP\_N16) work as VP\_N32
- VP\_N32 (first two byte of VP\_N32) work as VP\_N16
- VP\_N64 (first two byte of VP\_N64) work as VP\_N16
- VP\_N64 (first four byte of VP\_N64) work as VP\_N32
- Data type as signed by default for the decoding of the RAM content It could also present unsigned value or floating value, too (please make sure the value in the VP variable appropriate for the type)

#### **Properties Control (advance feature)**

- Enable VP is none by default (element operate normally)
- Select a VP for real time element control.
- VP value will set to 1 as enable at power-on.
- It can be disabled (hidden) by a zero value
- Font VP is none by default (using the above selected font) Select a VP for real time font ID change
- VP value will copy the above ID at power-on.
- Foreground color VP is none by default (using the above selected color) Select a VP for real time foreground color adjustment VP value will copy the above selected color at power-on.
- Backgound color VP is none by default (using the above selected color) Select a VP for real time background color adjustment
- VP value will copy the above selected color at power-on. Transparent VP is none by default (using the above option) Select a VP for real time transparent background control VP value will copy the above transparent config at power-on. It can be enabled by a non-zero value or disable by a zero

#### **Preview**

- Character is for simulation in Graphics Editor environment.

# **TOPWAY**

#### Note:

\*1. Integer Digits / Decimal Digits Formatting Examples

| <b>VP's value</b> | <b>Integer</b> | <b>Decimal</b> | <b>Display</b> |                                                            |                                                     |
|-------------------|----------------|----------------|----------------|------------------------------------------------------------|-----------------------------------------------------|
| (10's)            | <b>Digits</b>  | <b>Digits</b>  | <b>Result</b>  | <b>Descriptions</b>                                        |                                                     |
| 15                | Auto           | 3              | 0.015          | Decimal Digits $= 3$ ,                                     | zero prefix is added.                               |
|                   |                |                |                | Integer Digits $=$ Auto,                                   | a minimal 0 is shown                                |
| 23762             | Auto           | 3              | 23.762         | Decimal Digits $= 3$ ,                                     | least 3 digit as decimal value                      |
|                   |                |                |                | Integer Digits = Auto,                                     | unlimited Integer digit                             |
| 5629              | 5              |                | 00562.9        | Decimal Digits $= 1$ ,                                     | least 1 digit as decimal value                      |
|                   |                |                |                | Integer Digits $= 5$ ,                                     | zero prefix is added                                |
| $-87913$          | 3              | $\overline{2}$ | $-879.13$      | Decimal Digits $= 2$ ,                                     | two decimals                                        |
|                   |                |                |                |                                                            | Integer Digits $= 3$ , show all the rest as integer |
|                   |                |                |                | Negative signed value use "-" as prefix                    |                                                     |
| $-13277$          | $\overline{2}$ | $\overline{2}$ | $-99.99$       | The VP's value over the maximum value that could be        |                                                     |
|                   |                |                |                | display,                                                   |                                                     |
|                   |                |                |                | the max value (within the display format) shown with sign. |                                                     |
| 1758              | 3              | 0              | 999            | The VP's value over the maximum value that could be        |                                                     |
|                   |                |                |                | display,                                                   |                                                     |
|                   |                |                |                | the max value (within the display format) shown.           |                                                     |

\*2. Float type value might rounded or truncated due to hex-dec conversion

\*3. Float type value is suggested to select: Integer Digits=Auto, Decimal Digits=1~9.

to prevent over maximum value presentation error

# **4.4.14 Timer Display (TMR)**

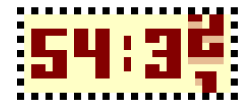

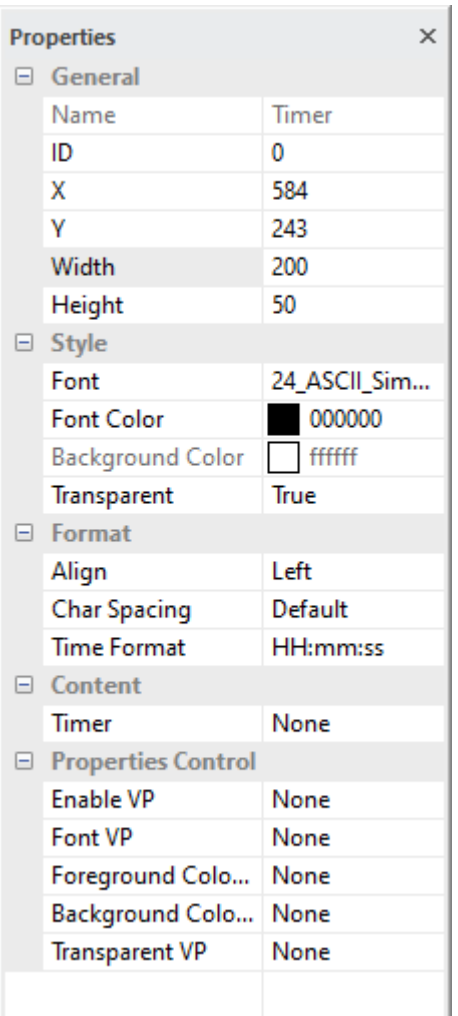

#### **General**

- Show the basic information of the element
- X and Y is the location of element on screen (top-left corner of the screen  $= 0.0$ ) element top-left corner is the reference point
- Width and Height are in pixels

#### **Style**

- Font face could be selected at here
- Font Color is the font face color
- Background Color only available with Transparent disable
- Transparent = true, disable the Background Color box to be show

#### **Format**

- Align could be: Left / Right / Center
- Char Spacing option: Default, Shrink
- Time Format could be: HH:mm:ss / mm:ss / ss

#### **Content**

- Timer: select a timer specific inside VP\_N32 area

#### **Properties Control (advance feature)**

- **Enable VP** is none by default (element operate normally) Select a VP for real time element control. VP value will set to 1 as enable at power-on. It can be disabled (hidden) by a zero value - Font VP is none by default (using the above selected font) Select a VP for real time font ID change VP value will copy the above ID at power-on. - Foreground color VP is none by default (using the above selected color) Select a VP for real time foreground color adjustment VP value will copy the above selected color at power-on. - Backgound color VP is none by default (using the above selected color) Select a VP for real time background color adjustment VP value will copy the above selected color at power-on. - Transparent VP is none by default (using the above option) Select a VP for real time transparent background control VP value will copy the above transparent config at power-on. It can be enabled by a non-zero value or disable by a zero

# **4.4.15 Real Time Clock (RTC)**

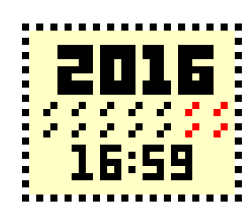

#### $\times$ **Properties** □ General Name Real Time Cl... ID 0 X 485 Y 36 Width 200 Height 50  $\Box$  Style Font 24\_ASCII\_Si... **Font Color** 000000 **Background Color** fffffff Transparent True  $\Box$  Format **Char Spacing** Default Date/Time Format HH:mm:ss □ Properties Control **Enable VP** None Font VP None Foreground Color ... None Background Color... None **Transparent VP** None

#### **General**

- Show the basic information of the element
- X and Y is the location of element on screen (top-left corner of the screen  $= 0.0$ ) element top-left corner is the reference point
- Width and Height are in pixels

#### **Style**

- Font face could be selected at here
- Font Color is the font face color
- Background Color only available with Transparent disable
- Transparent = true, disable the Background Color box to be show

#### **Format**

- Char Spacing option: Default, Shrink
- Date / Time Format could be shown as : YYYY-MM-dd / YYYY-MM-dd HH:mm:ss / W YYYY-MM-dd / W YYYY-MM-dd HH:mm:ss /
- YYYY / MM / DD / HH / mm / ss

#### **Parameter modification (advance feature)**

- Enable VP is none by default (element operate normally) Select a VP for real time element control. VP value will set to 1 as enable at power-on. It can be disabled (hidden) by a zero value
- Font VP is none by default (using the above selected font) Select a VP for real time font ID change
- VP value will copy the above ID at power-on.
- Foreground color VP is none by default (using the above selected color) Select a VP for real time foreground color adjustment VP value will copy the above selected color at power-on.
- Backgound color VP is none by default (using the above selected color) Select a VP for real time background color adjustment VP value will copy the above selected color at power-on.
- Transparent VP is none by default (using the above option) Select a VP for real time transparent background control VP value will copy the above transparent config at power-on. It can be enabled by a non-zero value or disable by a zero

# **4.4.16 Static Icon (ICO)**

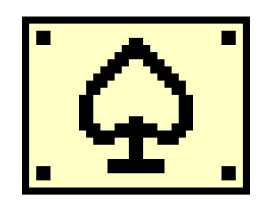

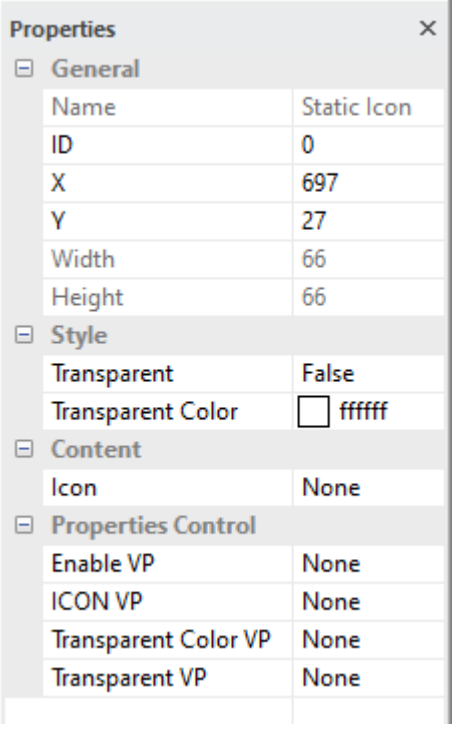

#### **General**

- Show the basic information of the element
- X and Y is the location of element on screen (top-left corner of the screen  $= 0,0$ ) element top-left corner is the reference point
- Width and Height are in pixels

#### **Style**

- Transparent = False by default

True: enable transparent effect to show the IMG\_ICO Auto: enable transparent effect and pick a high possible color as Transparent color

- Transparent Color one color in the IMG\_ICO could show as transparent. (it is suggested to use pure color for transparent effect)
- (e.g. pure-magenta pure-black, pure-white, etc…)

#### **Content**

- ICON select a IMG\_ICO to show

#### **Properties Control (advance feature)**

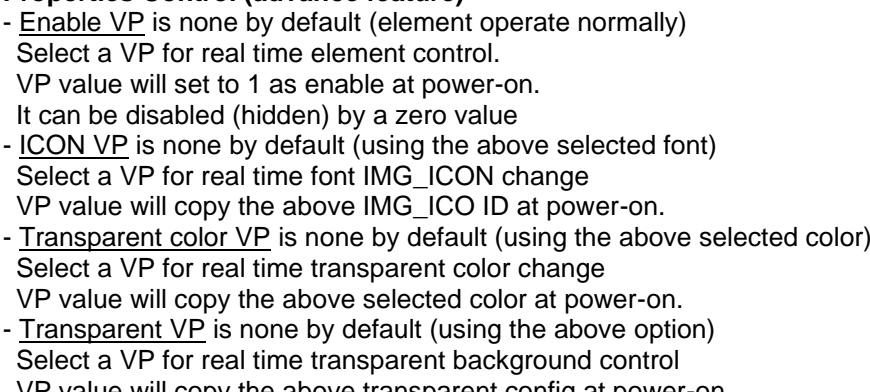

VP value will copy the above transparent config at power-on. It can be enabled by a non-zero value or disable by a zero

# **4.4.17 Animation Element (ANI)**

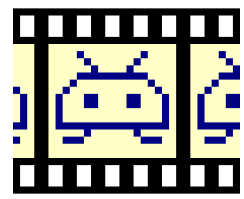

#### **Properties**

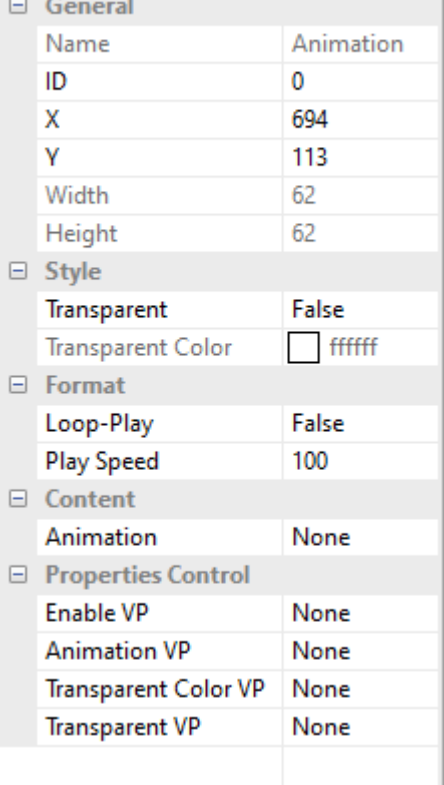

#### **General**

- Show the basic information of the element
- X and Y is the location of element on screen (top-left corner of the screen  $= 0.0$ ) element top-left corner is the reference point
- Width and Height are in pixels

#### **Style**

 $\times$ 

- $T$  Transparent = False by default
- True: enable transparent effect to show the IMG\_ANI
- Transparent Color one color in the IMG\_ANI could show as transparent. (it is suggested to use pure color for transparent effect)
- (e.g. pure-magenta pure-black, pure-white, etc…)

#### **Format**

 $Loop-Play$  = false by default, it shows the last frame on screen Play Speed = 100ms per frame by default

#### **Content**

- Animation select a IMG\_ANI to show

#### **Properties Control (advance feature)**

- **Enable VP** is none by default (element operate normally) Select a VP for real time element control. VP value will set to 1 as enable at power-on. It can be disabled (hidden) by a zero value - ICON VP is none by default (using the above selected font) Select a VP for real time font IMG\_ICON change VP value will copy the above IMG\_ICO ID at power-on. - Transparent color VP is none by default (using the above selected color) Select a VP for real time transparent color change VP value will copy the above selected color at power-on.
- Transparent VP is none by default (using the above option) Select a VP for real time transparent background control VP value will copy the above transparent config at power-on. It can be enabled by a non-zero value or disable by a zero

#### **4.4.18 Bit Icon (IDX\_BIT)**

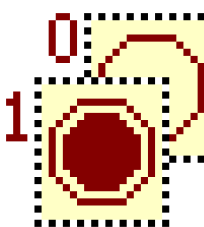

#### $\times$ **Properties** □ General Name **Bit Icon** ID  $\bf{0}$ 47 X 25 V Width 68 Height 68  $\Box$  Style Transparent False  $\overline{\phantom{a}}$  fffffff **Transparent Color**  $\Box$  Content **VP Resource VP\_N16 VP Address** None **Bit Position**  $\theta$  $\Box$  Bit=1 Show Icon **Display Effect** Icon/Bglmg None  $\Box$  Bit=0 **Display Effect** Show Icon Icon/Bglmg None □ Properties Control **Enable VP** None ICON\_1\_VP None ICON 0 VP None None **Transparent Color VP Transparent VP** None  $\Box$  Preview **Preview Value** 1

#### **General**

- Show the basic information of the element
- X and Y is the location of element on screen (top-left corner of the screen  $= 0.0$ ) element top-left corner is the reference point
- Width and Height are in pixels

#### **Style**

- Transparent = False by default
- True: enable transparent effect to show the IMG\_ICO
- Transparent Color one color in the IMG\_ICO could show as transparent. (it is suggested to use pure color for transparent effect)
- (e.g. pure-magenta pure-black, pure-white, etc…)

#### **Content**

- VP Resource is the type of VP hold the content (VP\_N16 by default)
- VP Address is the VP that hold a value
- Bit Position select a bit in the VP as monitor bit
- Bit=1, Display options are Show Icon or Show Cropped BgImg when monitor bit content  $= 1$
- Bit=1, Icon/BgImage base on the above option select a Background Image or an Icon for the visual effect. none by default (monitor bit content  $= 1$ ; no icon to show)
- Bit=0, Display options are Show Icon or Show Cropped BgImg when monitor bit content  $= 1$
- Bit=0, Icon/BgImage base on the above option select a Background Image or an Icon for the visual effect. none by default (monitor bit content  $= 1$ ; no icon to show)

#### **Properties Control (advance feature)**

- Enable VP is none by default (element operate normally) Select a VP for real time element control. VP value will set to 1 as enable at power-on. It can be disabled (hidden) by a zero value - ICON\_1\_VP is none by default (using the above selected font) Select a VP for real time change the IMG ICO ID (monitor bit content  $= 1$ ) VP value will copy the above ID at power-on. - ICON\_0\_VP is none by default (using the above selected font) Select a VP for real time change the IMG ICO ID (monitor bit content  $= 0$ )
- VP value will copy the above ID at power-on. - Transparent color VP is none by default (using the above selected color) Select a VP for real time transparent color change
- VP value will copy the above selected color at power-on.
- Transparent VP is none by default (using the above option) Select a VP for real time transparent background control VP value will copy the above transparent config at power-on. It can be enabled by a non-zero value or disable by a zero

#### **Preview**

- Preview Value is for simulation in Graphics Editor environment.

**4.4.19 Indexed Icon (IDX)**

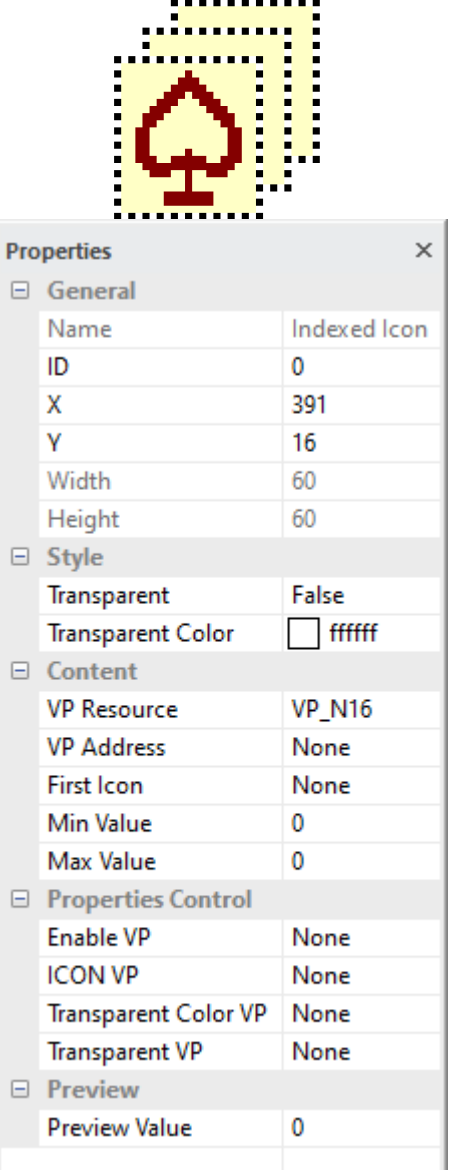

#### note:

\*1. Operation example

#### **General**

- Show the basic information of the element
- X and Y is the location of element on screen (top-left corner of the screen  $= 0.0$ ) element top-left corner is the reference point
- Width and Height are in pixels

#### **Style**

- Transparent = False by default
- True: enable transparent effect to show the IMG\_ICO
- Transparent Color one color in the IMG\_ICO could show as transparent. (it is suggested to use pure color for transparent effect) (e.g. pure-magenta pure-black, pure-white, etc…)

#### **Content**

- VP Resource is the type of VP hold the content (VP\_N16 by default)
- VP Address is the VP that hold the value
- First Icon is the first IMG\_ICO of a series of icons to be use
- Min Value is the value that link to the first of the IMG\_ICO series
- Max Value is the value that link to the last of the IMG\_ICO series

#### **Properties Control (advance feature)**

- **Enable VP** is none by default (element operate normally) Select a VP for real time element control. VP value will set to 1 as enable at power-on. It can be disabled (hidden) by a zero value - ICON VP is none by default (using the above selected font) Select a VP for real time change the first IMG\_ICO ID of a series of icons to be use VP value will copy the above ID at power-on. - Transparent color VP is none by default (using the above selected color) Select a VP for real time transparent color change VP value will copy the above selected color at power-on. - Transparent VP is none by default (using the above option) Select a VP for real time transparent background control VP value will copy the above transparent config at power-on. It can be enabled by a non-zero value or disable by a zero **Preview**

- Preview Value is for simulation in Graphics Editor environment.

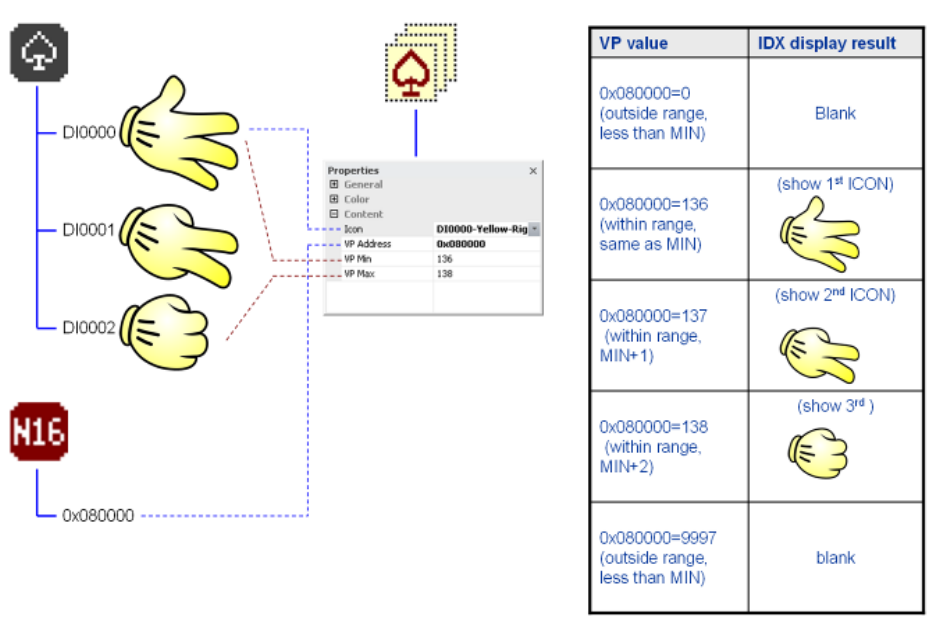
### **4.4.20 Decimal Icon (I16, I32)**

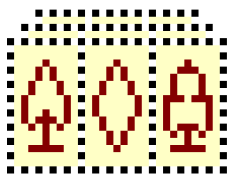

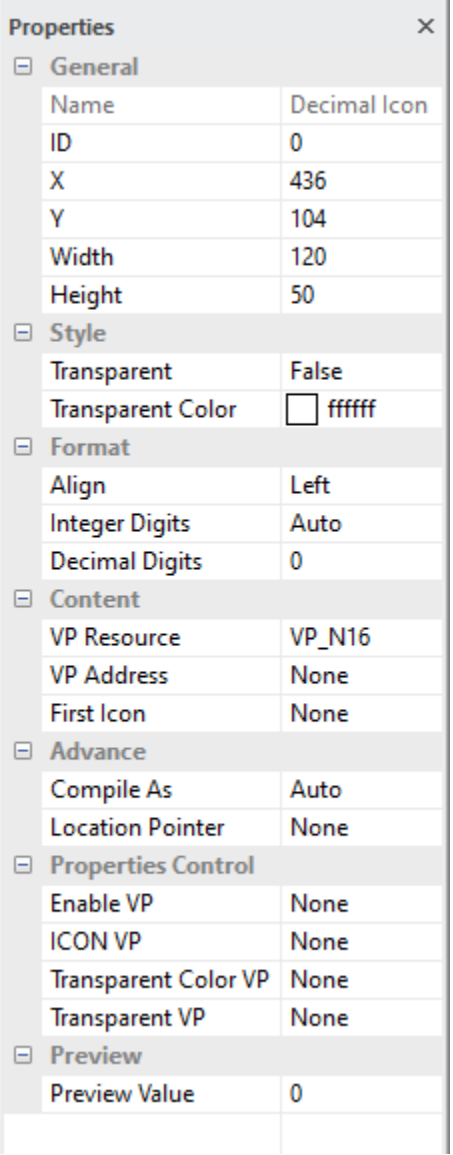

#### **General**

- Show the basic information of the element
- X and Y is the location of element on screen (top-left corner of the screen  $= 0.0$ ) element top-left corner is the reference point
- Width and Height are in pixels

#### **Style**

- Transparent = False by default
- True: enable transparent effect to show the IMG\_ICO
- Transparent Color one color in the IMG\_ICO could show as transparent. (it is suggested to use pure color for transparent effect)

(e.g. pure-magenta pure-black, pure-white, etc…)

#### **Format**

- Align could be: Left / Right / Center
- Integer Digits is the no. of digit on left side of the dot (Auto by default)
- Decimal Digits is the no of digit on right side of the dot

#### **Content**

- VP Resource is the type of VP hold the content (VP\_N16 by default)
- VP Address is the VP that hold the value
- First Icon is the first IMG\_ICO of a series of icons to be use as "number font"

#### **Advance**

- Compile As can force VP variable work different than default (Auto) VP\_N16 (two successive VP\_N16) work as VP\_N32
- VP\_N32 (first two byte of VP\_N32) work as VP\_N16
- VP\_N64 (first two byte of VP\_N64) work as VP\_N16
- VP\_N64 (first four byte of VP\_N64) work as VP\_N32
- Location pointer is reserved, keep none for normal operation

#### **Properties Control (advance feature)**

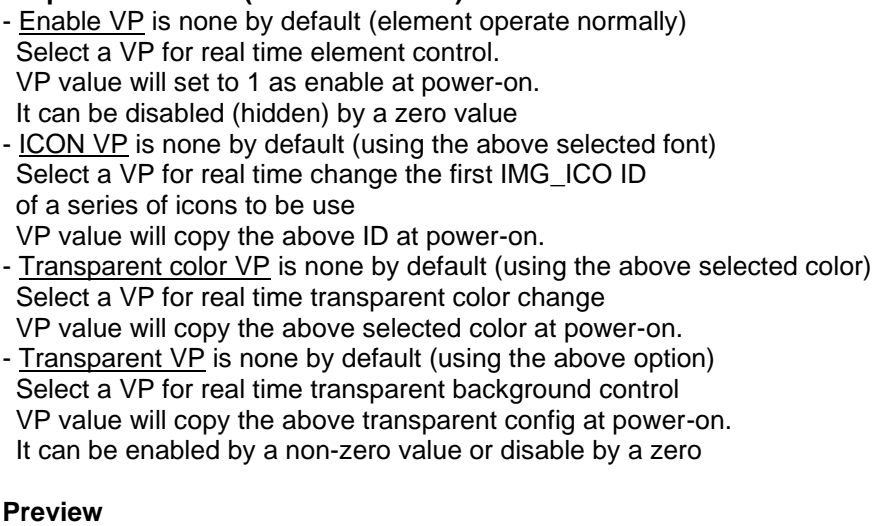

- Preview Value is for simulation in Graphics Editor environment.

#### note:

\*1. Decimal Icon Operation Idea

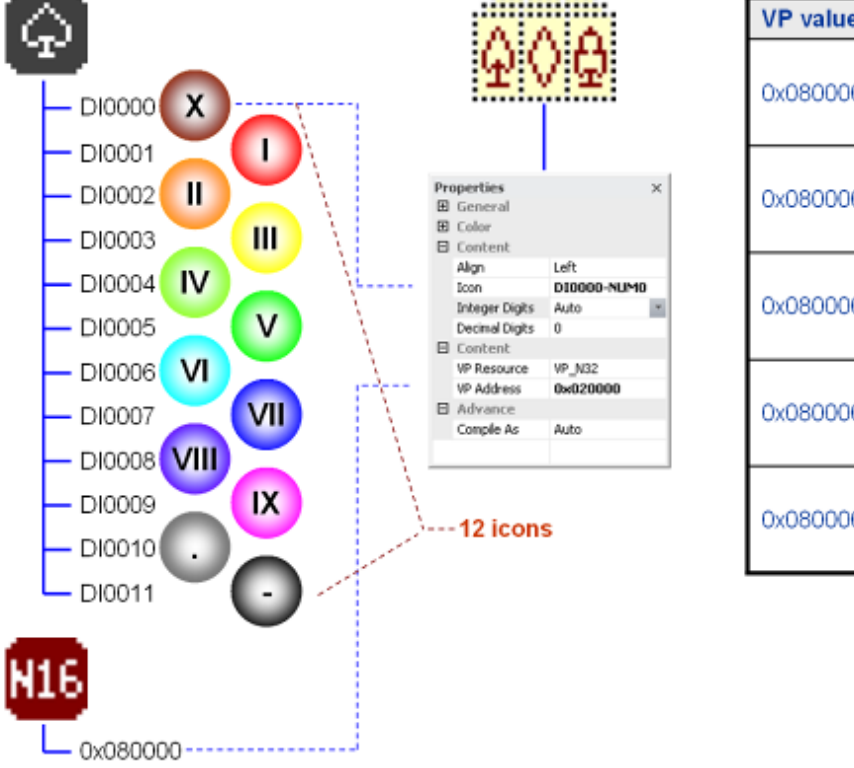

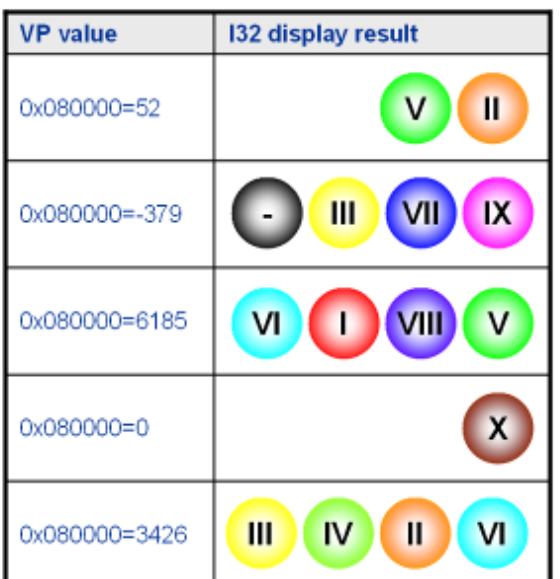

# **4.4.21 Tachometer (TCM) - Hand Mode**

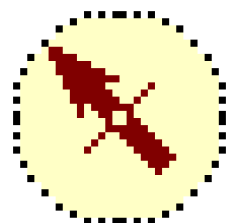

#### **Properties**

**E** General  $\Box$  Style

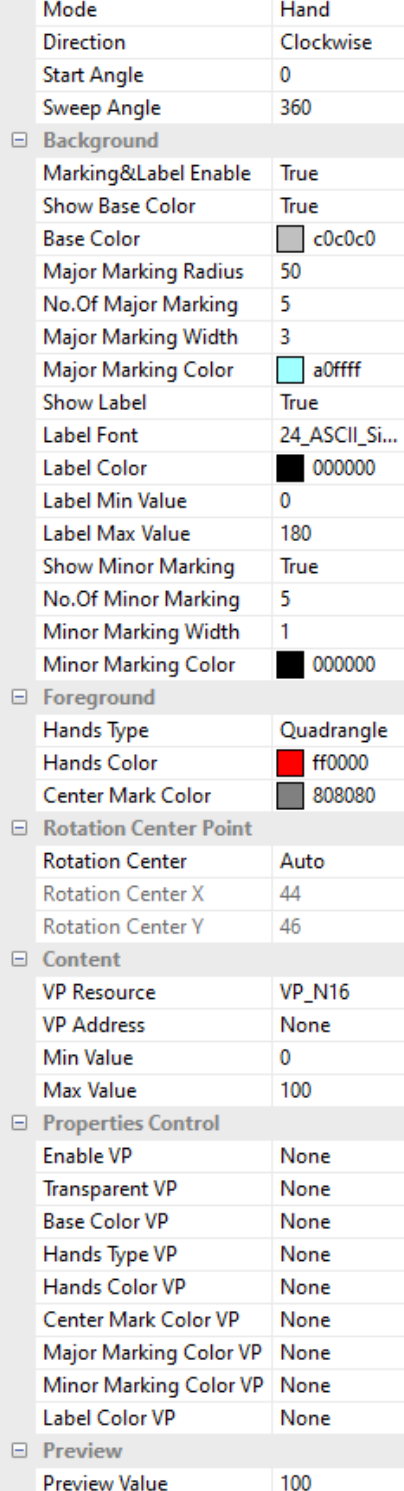

#### **General**

- Show the basic information of the element
- X and Y is the location of element on screen (top-left corner of the screen  $= 0.0$ ) element top-left corner is the reference point
- Width and Height are in pixels

#### **Style**

 $\times$ 

- Mode options: Hand / Donut / Icon / Pseudo Icon
- Direction could be Clockwise or Anticlockwise
- Start Angle is corresponding to the Min Value of content (0° denote as the Foreground Icon original orientation)
- Sweep Angle is corresponding to the Value range (180°denote as the Foreground Icon rotated by 180°)

#### **Background**

- Marking & Label Enable can generate the meter face details
- Base Color, Label, Minor Marking can be enable and define at here
- Label Min Value and Label Max Value is for meter face only It show beside the Major Marking

#### **Foreground**

- Hands Type can be Line / Quadrangle / Trangle
- Hands Color is for the pointer color
- Center Mark Color is color mark at the center of the meter

#### **Rotation Center Point**

- Rotation Center Point could be Icon Center (auto select) or by manual
- Rotation Center X , Y define the the rotation reference point

#### **Content**

- VP Resource is the type of VP hold the content (VP\_N16 by default)
- VP Address is the VP that hold the value
- Min Value is the minimum tachometer value to be show (value smaller than this value will stop at the min location)
- Max Value is the maximum tachometer value to be show (value bigger than this value will stop at the max location)

#### **Properties Control (advance feature)**

- Enable VP is none by default (element operate normally) Select a VP for real time element control. VP value will set to 1 as enable at power-on.
- It can be disabled (hidden) by a zero value
- Hands Type VP is for changing the hand shape for visual effect VP value will copy the above selection at power-on.
- Color VP is for changing the color for visual effect
- VP value will copy the above selected Color at power-on.

#### **Preview**

- Preview Value is for simulation in Graphics Editor environment.

note:

\*1. Radius and Angle Definition

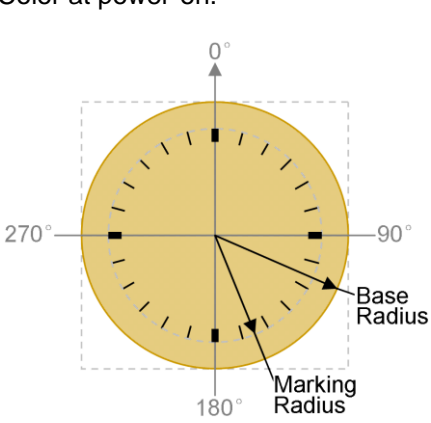

# **4.4.22 Tachometer (TCM) - Donut Mix Color Mode / Donut Discolor Mode**

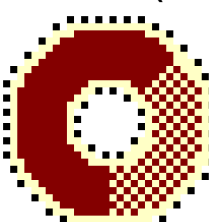

#### **Properties**  $\times$  $\Box$  General Name Tachometer  $\mathsf{ID}$ 1 534  $\mathbf{x}$ **V** 23 200 Width 200 Height  $\Box$  Style Mode **Donut Mix Color** Direction Clockwise **Start Angle**  $\theta$ **Sweep Angle** 360 □ Background Show Base Color True **Base Color**  $c0c0c0$ **Internal Radius** 49  $\mathbf 0$ **Edge Width**  $\Box$  Foreground 5 **Step Value**  $\mathbf{0}$ **Gap Value**  $\overline{c}$ No.Of Levels  $\Box$  Levels ff0000 Color<sub>0</sub> Color<sub>1</sub> 00ff00 □ Rotation Center Point **Rotation Center** Auto **Rotation Center X** 100 **Rotation Center Y** 100  $\Box$  Content **VP Resource VP N16 VP Address** None Min Value  $\bf{0}$ Max Value 100 □ Properties Control **Enable VP** None **Color Array VP** None □ Preview **Preview Value** 100

#### **General**

- Show the basic information of the element
- X and Y is the location of element on screen (top-left corner of the screen  $= 0.0$ )
- element top-left corner is the reference point
- Width and Height are in pixels

#### **Style**

- Mode options: Hand / Donut / Icon / Pseudo Icon
- Direction could be Clockwise or Anticlockwise
- Start Angle is corresponding to the Min Value of content (0° denote as the Foreground Icon original orientation)
- Sweep Angle is corresponding to the Value range
- (180°denote as the Foreground Icon rotated by 180°)

#### **Background**

- Show Base Color show the Donut shape background even at min value (Mix Color Mode, Background color is the Gap color)
- Base Color is the Donut background color
- (Mix Color Mode, Background color is the Gap color)
- Internal Radius define the middle hole of the Donut
- Edge Width can selected as an outline over the Donut

#### **Foreground**

- Step Width is for adjust display Levels color size
- Gap Width is for adjust the display Levels color gap which show Base Color - No.Of Levels
- 2 for Donut Mix Color Mode show a gradient mix of two color
- 3-26 for Donut Discolor Mode change the whole donut color w.r.t. VP value

#### **Rotation Center**

- Rotation Center could be Icon Center (auto select) or by manual
- Rotation Center X, Y define the is the rotation reference point

#### **Content**

- VP Resource is the type of VP hold the content (VP\_N16 by default)
- VP Address is the VP that hold the value
- Min Value is the minimum tachometer value to be show (value smaller than this value will hide the tachometer)
- Max Value is the maximum tachometer value to be show (value bigger than this value will hide the tachometer)

#### **Properties Control (advance feature)**

- Enable VP is none by default (element operate normally) Select a VP for real time element control. VP value will set to 1 as enable at power-on.
- It can be disabled (hidden) by a zero value
- Color Array VP is for changing the color for visual effect VP value will copy the above selected Color at power-on.

#### **Preview**

- Preview Value is for simulation in Graphics Editor environment.

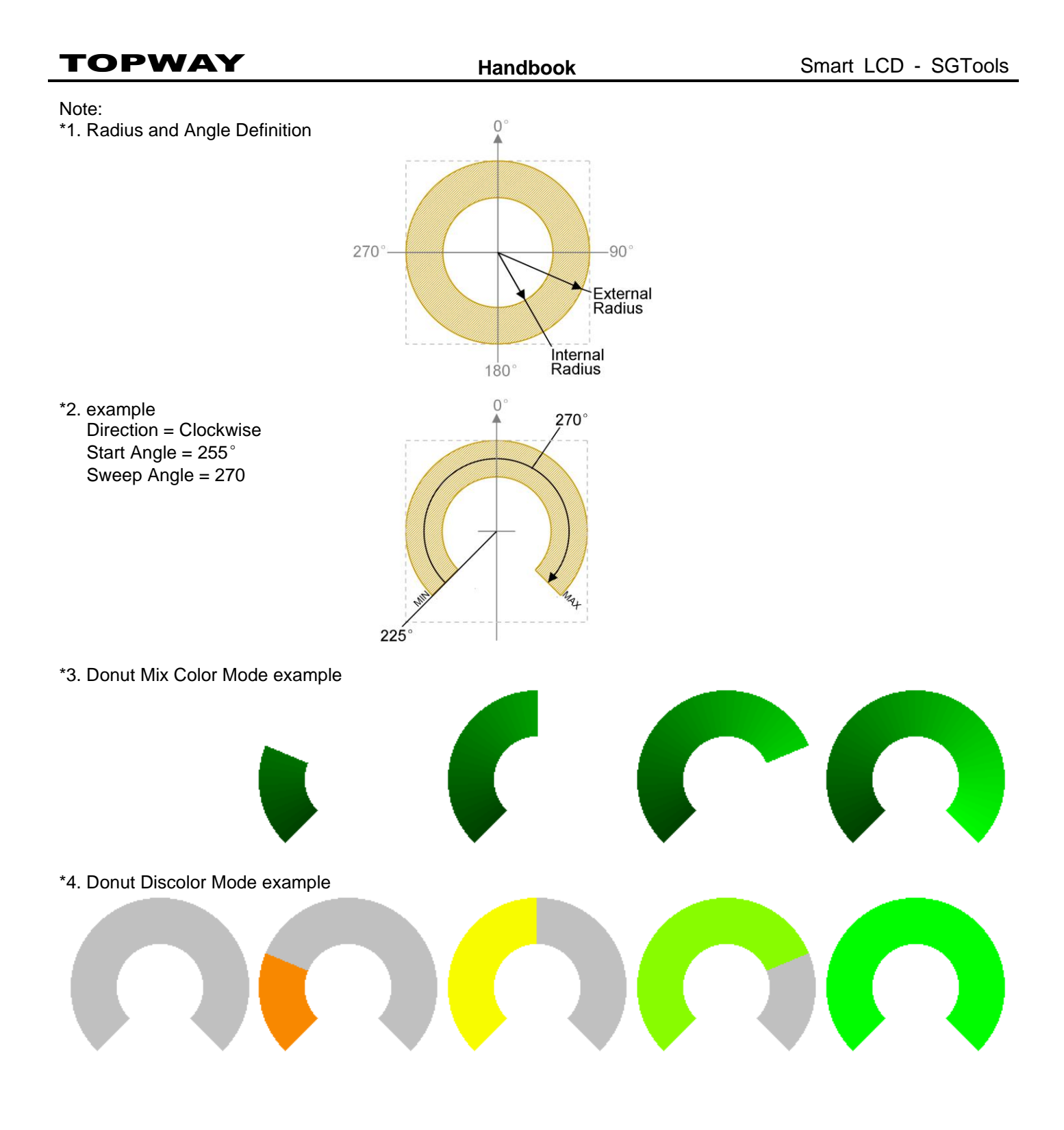

#### **4.4.23 Tachometer (TCM) - Icon Rotation Mode / Icon Open Mode**

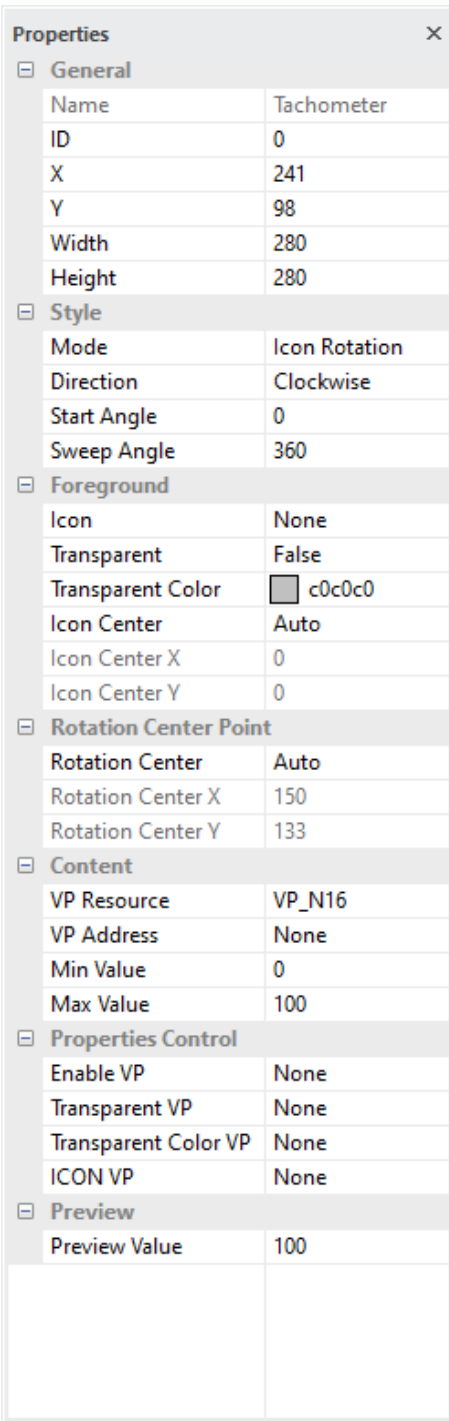

#### **General**

- Show the basic information of the element
- X and Y is the location of element on screen (top-left corner of the screen  $= 0.0$ )
- element top-left corner is the reference point
- Width and Height are in pixels

#### **Style**

- Mode options: Hand / Donut / Icon / Pseudo Icon
- Direction could be Clockwise or Anticlockwise
- Start Angle is corresponding to the Min Value of content (0° denote as the Foreground Icon original orientation)
- Sweep Angle is corresponding to the Value range (180°denote as the Foreground Icon rotated by 180°)

#### **Foreground**

- Icon is an IMG\_ICO selected as tachometer foreground (or pointer) The size should be same as the backgorund one.
- Transparent = False by default
	- True: enable transparent effect to show the IMG\_ICO
- Transparent Color one color in the IMG\_ICO could show as transparent. (it is suggested to use pure color for transparent effect) (e.g. pure-magenta pure-black, pure-white, etc…)
- Icon Center could be Icon Center (auto select) or by manual
- Icon Center X, Y define the is the rotation reference point

#### **Rotation Center Point**

- Rotation Center Point could be Icon Center (auto select) or by manual
- Rotation Center X , Y define the the rotation reference point

#### **Content**

- VP Resource is the type of VP hold the content (VP\_N16 by default)
- VP Address is the VP that hold the value
- Min Value is the minimum tachometer value to be show (value smaller than this value will hide the tachometer)
- Max Value is the maximum tachometer value to be show (value bigger than this value will hide the tachometer)

#### **Properties Control (advance feature)**

- Enable VP is none by default (element operate normally) Select a VP for real time element control.
- VP value will set to 1 as enable at power-on.
- It can be disabled (hidden) by a zero value
- Transparent VP is for real time Transparent control. It can be disabled (not transparent) by a zero value VP value will copy the above Transparent Color at power-on.
- Transparent Color VP is for changing the transparent color for visual effect
- VP value will copy the above Transparent Color at power-on.
- ICON VP is none by default (using the above selected font) Select a VP for real time change the first IMG\_ICO ID for rotation VP value will copy the above ID at power-on.

#### **Preview**

- Preview Value is for simulation in Graphics Editor environment.

#### Note.

- \*1. Icon Rotation Mode is similar to Pseudo Icon Rotation Mode. It show the Icon by its own with rotation.
- \*2. Icon Open Mode is similar to Pseudo Icon Open Mode. It show the Icon by its own opened angle section.

#### **4.4.24 Tachometer (TCM) - Pseudo Icon Rotation Mode / Pseudo Icon Open Mode**

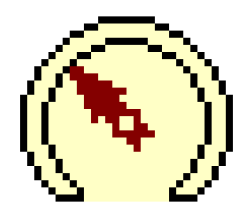

#### **Properties**  $\times$ □ General Name Tachometer ID  $\mathbf{1}$  $\mathbf x$ 332 **V** 65 99 Width 99 Height  $\Box$  Style Pseudo Icon Rot Mode Direction Clockwise **Start Angle**  $\mathbf{0}$ **Sweep Angle** 360 □ Background None Icon Transparent False **Transparent Color**  $\Box$  c0c0c0 □ Foreground None Icon **Transparent Mode** Normal **Transparent Color** 000000 □ Rotation Center Point **Rotation Center** Auto **Rotation Center X**  $44$ **Rotation Center Y** 46  $\Box$  Content **VP\_N16 VP Resource VP Address** None **Min Value**  $\Omega$ 100 **Max Value** □ Properties Control **Enable VP** None  $\Box$  Preview **Preview Value** 100

#### **General**

- Show the basic information of the element
- X and Y is the location of element on screen (top-left corner of the screen  $= 0.0$ ) element top-left corner is the reference point
- Width and Height are in pixels

#### **Rotation mode**

- Mode options: Hand / Donut / Icon / Pseudo Icon
- Direction could be Clockwise or Anticlockwise
- Start Angle is corresponding to the Min Value of content (0° denote as the Foreground Icon original orientation)
- Sweep Angle is corresponding to the Value range (180°denote as the Icon show 180°)

#### **Background**

- Icon is an IMG\_ICO selected as tachometer background
- $Transparent = False by default$
- True: enable transparent effect to show the IMG\_ICO
- Transparent Color one color in the IMG\_ICO could show as transparent. (it is suggested to use pure color for transparent effect) (e.g. pure-magenta pure-black, pure-white, etc…)

#### **Foreground**

- Icon is an IMG\_ICO selected as tachometer foreground (or pointer) The size should be same as the backgorund one.
- Transparent = False by default
- True: enable transparent effect to show the IMG\_ICO
- Transparent Color one color in the IMG\_ICO could show as transparent. (it is suggested to use pure color for transparent effect) (e.g. pure-magenta pure-black, pure-white, etc…)

#### **Rotation Center**

- Rotation Center Point could be Icon Center (auto select) or by manual
- Rotation Center X , Y define the is the rotation reference point

#### **Content**

- VP Resource is the type of VP hold the content (VP\_N16 by default)
- VP Address is the VP that hold the value
- Min Value is the minimum tachometer value to be show (value smaller than this value will hide the tachometer)
- Max Value is the maximum tachometer value to be show (value bigger than this value will hide the tachometer)

#### **Parameter modification (advance feature)**

- Enable VP is none by default (element operate normally) Select a VP for real time element control.
- VP value will set to 1 as enable at power-on.
- It can be disabled (hidden) by a zero value

#### **Preview**

- Preview Value is for simulation in Graphics Editor environment.

Note.

- \*1 Pseudo Icon Rotation Mode is similar to Icon Rotation Mode.
- It show the Icon with combined background
- \*2 Pseudo Icon Open Mode is similar to Icon Open Mode.
	- It show the Icon opened angle section with combined background

# \*3. Tachometer (Pseudo Icon Rotation mode) Operation Idea

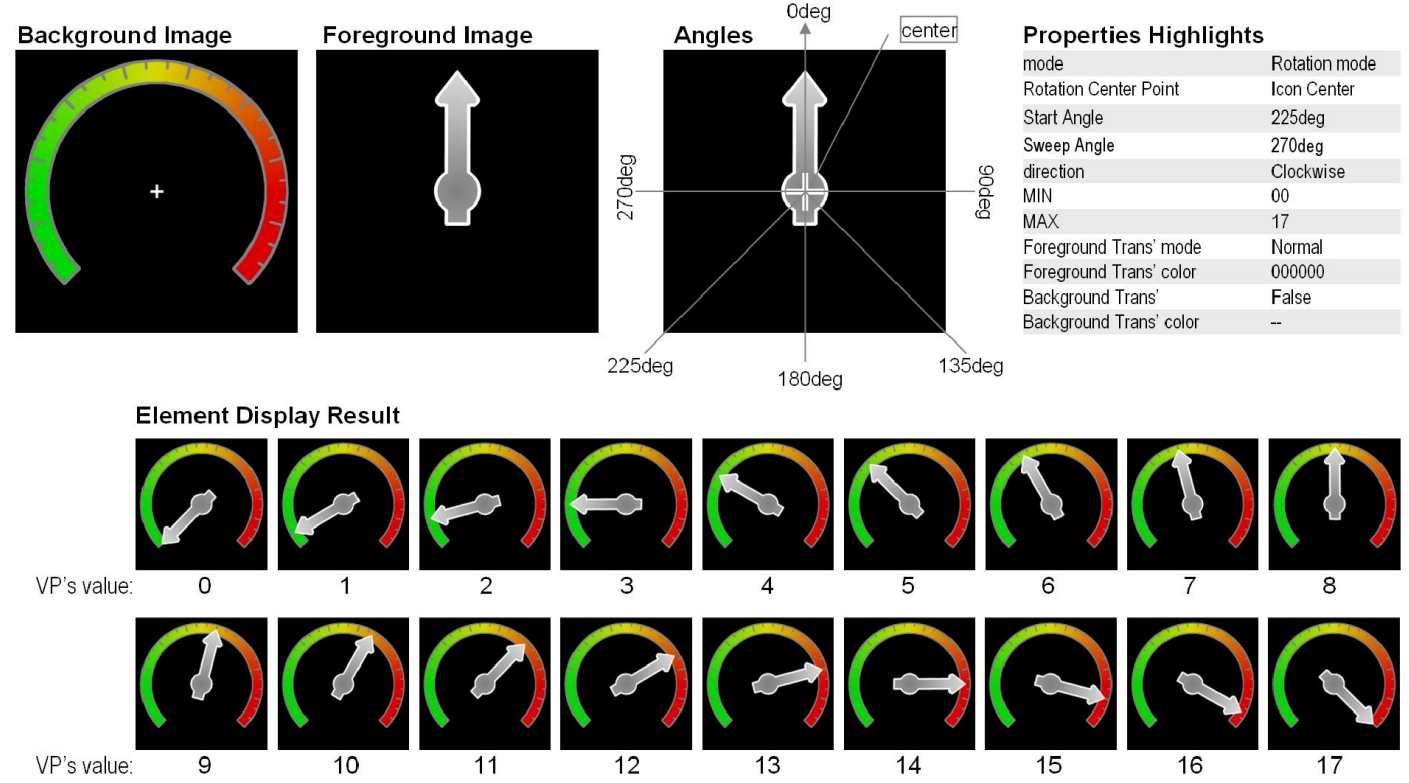

#### \*4. Tachometer (Pseudo Icon Open mode) Operation Idea

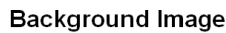

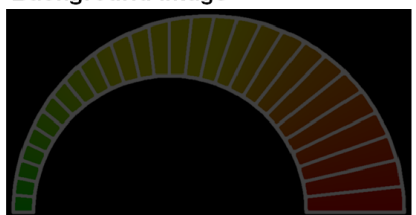

**Foreground Image** 

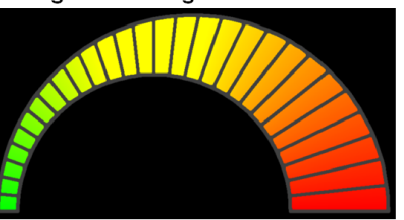

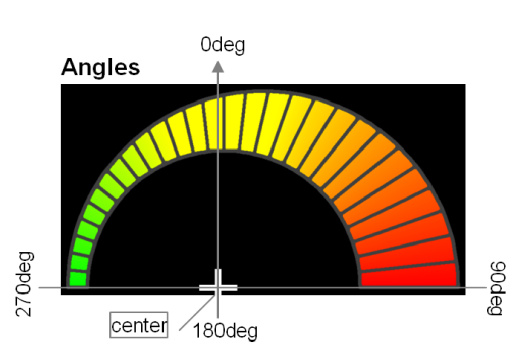

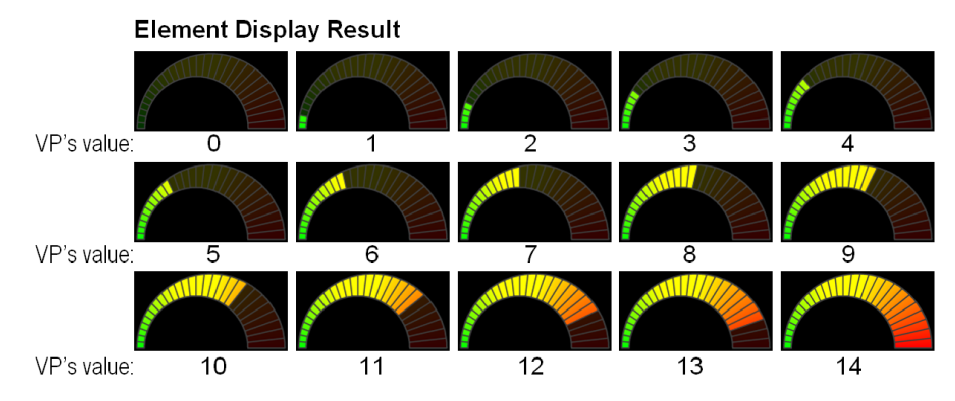

#### **Properties Highlights**

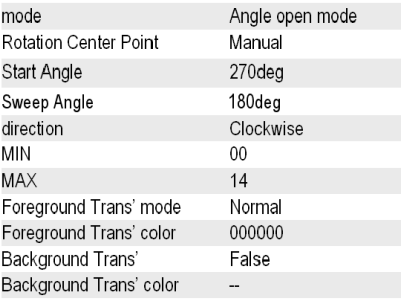

#### **4.4.25 Progress Bar (B16)**

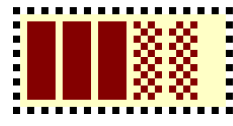

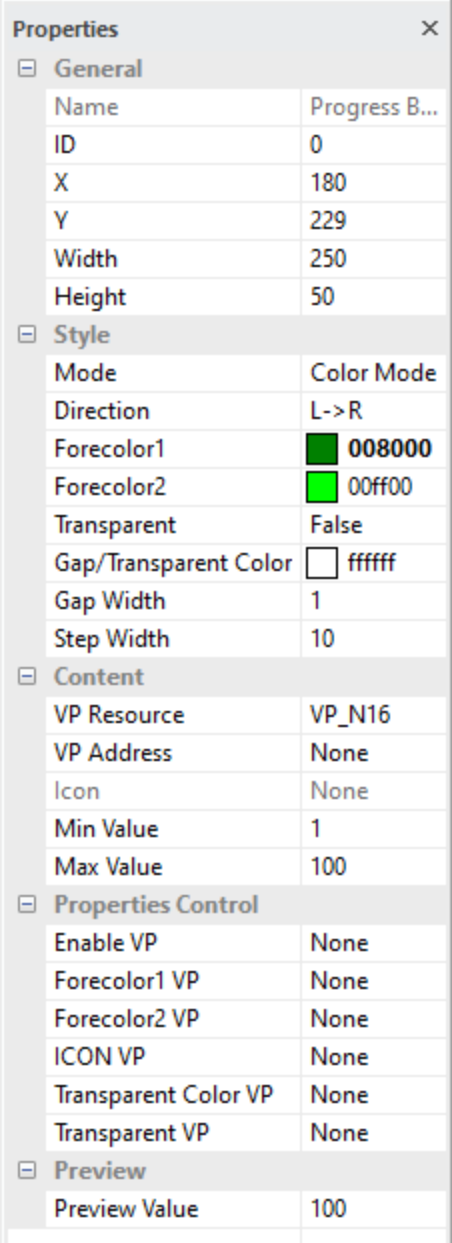

#### **General**

- Show the basic information of the element
- X and Y is the location of element on screen
- (top-left corner of the screen  $= 0.0$ )
- element top-left corner is the reference point
- Width and Height are in pixels

#### **Style**

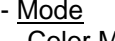

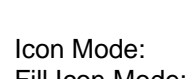

Color Mode: longer color bar could be show with a no. close to max (bar color could also be a mix of Forecolor1 & 2) Icon will move to the far end with a no. close to max Fill Icon Mode: bar color could be replaced by an IMG\_ICO - Direction:  $L \rightarrow R / R \rightarrow L / U_D \rightarrow Dn / Dn \rightarrow U_D$ L→R / R→L / Up→Dn / Dn→Up

- 
- Forecolor1 Progress start color
- Forecolor2 Progress end color
- Transparent = False by default
- True: enable transparent effect to show the IMG\_ICO
- Gap Transparent Color function depends on mode selected In Fill Color Mode, the selected color is gap color in the Progress Bar In Icon Mode with Transparent Enabled,
- the selected color in the IMG\_ICO will show as transparent. (it is suggested to use pure color for transparent effect)
- (e.g. pure-magenta pure-black, pure-white, etc…)
- Gap Width is in pixel for gap in the bar
- Step Width is in pixel for the distance between gap

#### **Content**

- VP Resource is the type of VP hold the content (VP\_N16 by default)
- VP Address is the VP that hold the value
- Icon for Move Icon mode or Fill Icon mode
- Min Value is the minimum Progress Bar value
- Max Value is the maximum Progress Bar value

#### **Properties Control (advance feature)**

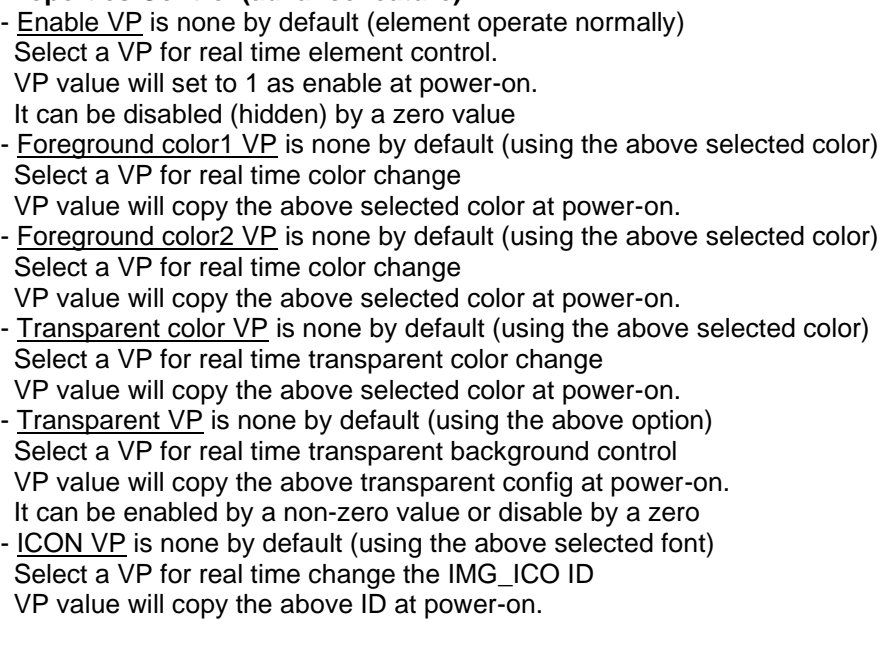

#### **Preview**

- Preview Value is for simulation in Graphics Editor environment.

# note:

\*1. Progress Bar Operating Mode (Dn→Up) Idea

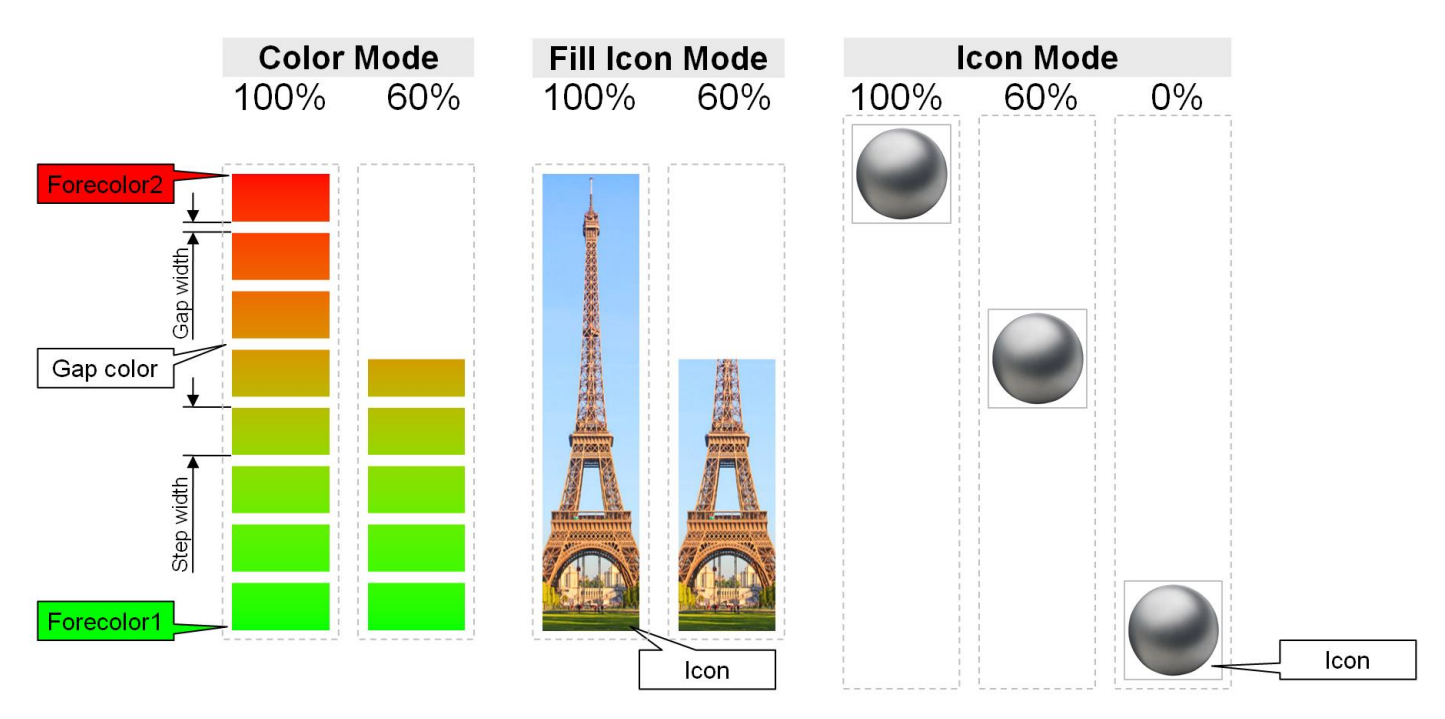

#### **4.4.26 Graph Element (G16)**

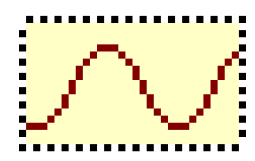

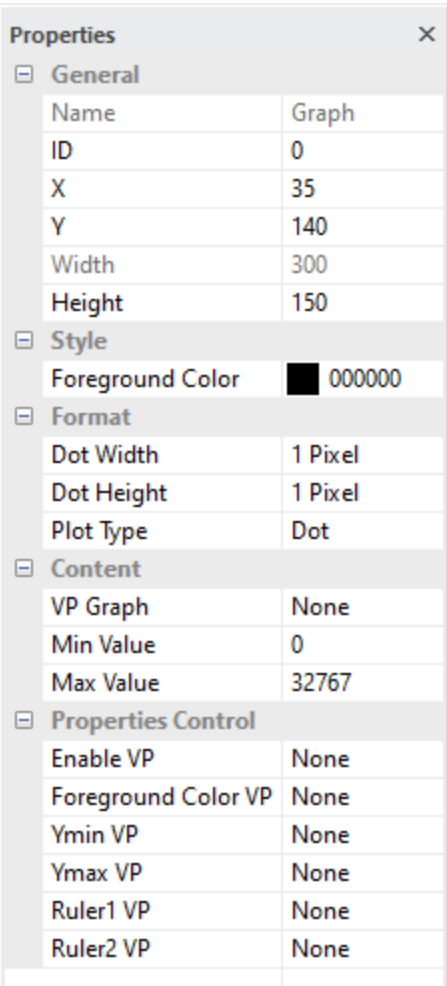

#### **General**

- Show the basic information of the element
- X and Y is the location of element on screen (top-left corner of the screen  $= 0.0$ ) element top-left corner is the reference point
	-
	- Width and Height are in pixels

#### **Style**

- Foreground Color is the color for of graph

#### **Format**

- Dot Width could also affect the X direction scale 1-4pixel could be selected
- Dot Height could also affect the X direction scale 1-4pixel could be selected
- Plot Type could be
- Dot, only plot the dot on the screen
- Line, joint the plotted Dot with lines
- Area, fill the area between 0 and the plotted dot
- Top Fill, fill the area between Max Value and the plotted dot
- Bottom Fill, fill the area between Min Value and the plotted dot

#### **Content**

- VP Graph select a VP\_G16 array to be port on screen
- Min Value is minimal graph potting value
- Max Value is maximum graph potting value

#### **Properties Control (advance feature)**

- Enable VP is none by default (element operate normally) Select a VP for real time element control. VP value will set to 1 as enable at power-on. It can be disabled (hidden) by a zero value
- Foreground color VP is none by default (using the above selected color) Select a VP for real time color change
- VP value will copy the above selected color at power-on.
- Ymin VP is none by default (using the above selected color) Select a VP for real time graph Min Value for Y scale zoom or pan VP value will copy the above selected color at power-on.
- Ymax VP is none by default (using the above selected color) Select a VP for real time graph Max Value for Y scale zoom or pan VP value will copy the above selected color at power-on.
- Rule1 VP is none by default
- Select a VP for real time horizontal line to be show in graph
- Rule2 VP is none by default
- Select a VP for another real time horizontal line to be show in graph

## **4.4.27 Bitmap Element (BP1)**

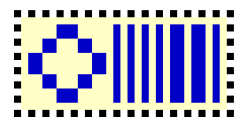

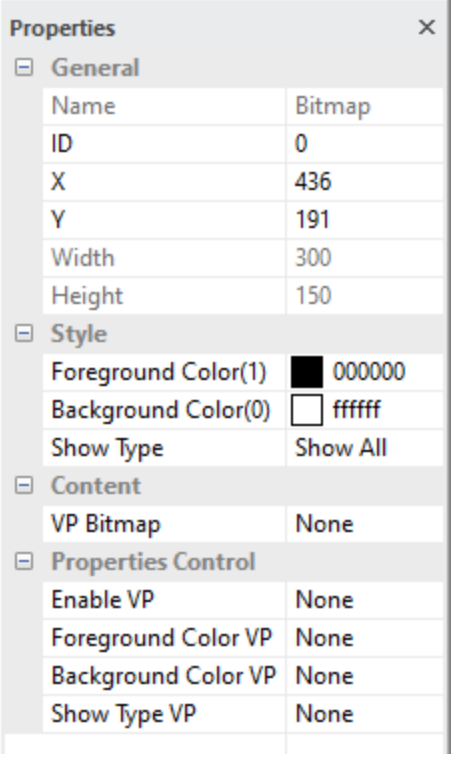

#### **General**

- Show the basic information of the element
- X and Y is the location of element on screen (top-left corner of the screen  $= 0.0$ ) element top-left corner is the reference point
- Width and Height are in pixels

#### **Style**

- Foreground Color is the color for "1" bits
- Background Color is the color for "0" bits
- Show Type are having three options
- Show all (default) show all Foreground and Background Color Show Foreground only show the "1" bits' color
- Show Background only show the "0" bits' color

#### **Content**

- VP Bitmap select a VP\_BP1 array for the 1bpp graph data

#### **Properties Control (advance feature)**

- Enable VP is none by default (element operate normally) Select a VP for real time element control. VP value will set to 1 as enable at power-on. It can be disabled (hidden) by a zero value
- Foreground color VP is none by default (using the above selected color) Select a VP for real time color change
- VP value will copy the above selected color at power-on.
- Background color VP is none by default (using the above selected color) Select a VP for real time color change
- VP value will copy the above selected color at power-on.
- Transparent VP is none by default (using the Show Type) Select a VP for real time Show Type change
- 0: Show all (default) show all Foreground and Background Color
- 1: Show Foreground only show the "1" bits' color
- 2: Show Background only show the "0" bits' color
- VP value will copy the above selected Show Type at power-on.

#### **4.4.28 QR Code Element (QRC)**

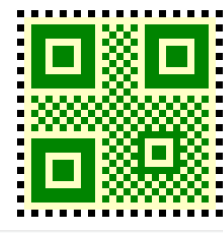

#### **Properties**

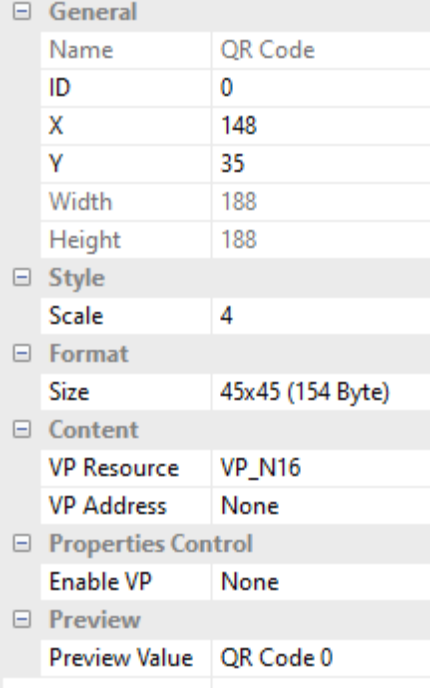

#### **General**

- Show the basic information of the element
- X and Y is the location of element on screen (top-left corner of the screen  $= 0.0$ ) element top-left corner is the reference point
- Width and Height are in pixels

#### **Style**

 $\times$ 

- Scale could adjust the size of the QR code display on the screen

#### **Format**

- Size is the QR coding container size

#### **Content**

- VP Resource is the type of VP hold the text content
- VP\_N16 by default, VP\_STR is suggested for simple operation
- VP Address is the VP that hold the value

#### **Properties Control (advance feature)**

- Enable VP is none by default (element operate normally) Select a VP for real time element control. VP value will set to 1 as enable at power-on. It can be disabled (hidden) by a zero value

#### **Preview**

- Preview Value is for simulation in Graphics Editor environment.

### **4.4.29 Draw Pad (DPD)**

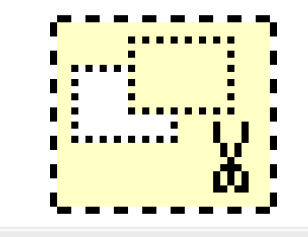

#### **Properties**

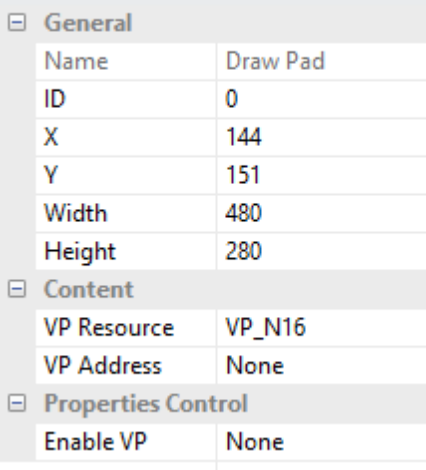

#### **General**

- Show the basic information of the element
- X and Y is the location of element on screen
	- (top-left corner of the screen  $= 0,0$ )
	- element top-left corner is the reference point
- Width and Height are in pixels

#### **Content**

 $\times$ 

- VP Resource is the type of VP hold the text content
- VP\_N16 by default, VP\_STR is suggested for simple operation
- VP Address is the start address of VPs that hold a series of draw command

#### **Properties Control (advance feature)**

- Enable VP is none by default (element operate normally)
- Select a VP for real time element control.
- VP value will set to 1 as enable at power-on.
- It can be disabled (hidden) by a zero value

#### Note.

\*1. see the Draw Pad in-memory command Functions section for details

# **4.4.30 Predefined Touch Key (ESC)**

- 
- PIP keyboard's Element
- For building PIP keyboard only
- Similar as Touch Key (TPK)
- Predefined as Call Key = "ESC"

# **4.4.31 Predefined Touch Key (DEL)**

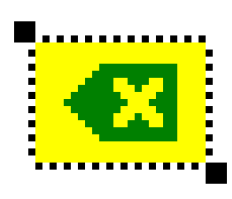

- PIP keyboard's Element
- For building PIP keyboard only
- Similar as Touch Key (TPK)
- Predefined as Call Key = "DelLastChar(VP)"

### **4.4.32 Predefined Touch Key (Left)**

- PIP keyboard Element
- For building PIP keyboard only
- Similar as Touch Key (TPK)
- Predefined as Call Key = "Move Cursor Left"

### **4.4.33 Predefined Touch Key (Right)**

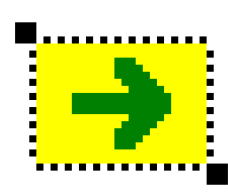

- PIP keyboard's Element
- For building PIP keyboard only
- Similar as Touch Key (TPK)
- Predefined as Call Key = "Move Cursor Right"

### **4.4.34 Predefined Touch Key (ESC)**

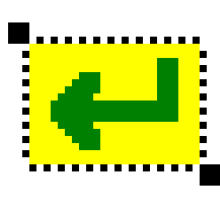

- PIP keyboard's Element
- For building PIP keyboard only
- Similar as Touch Key (TPK)
- Predefined as Call Key = "Enter"

### **4.4.35 Predefined Touch Key (CapLock)**

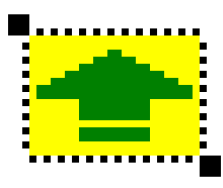

- PIP keyboard's Element
- For building PIP keyboard only
- Similar as Touch Key (TPK)
- Predefined as Call Key = "CapLock"

# **4.4.36 Predefined Touch Key (char)**

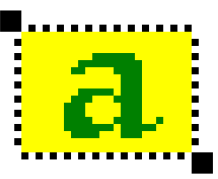

- PIP keyboard's Element
- For building PIP keyboard only
- Similar as Touch Key (TPK)
- Predefined as Call Key = "Con(Buff, Cap/Norm(Byte0/Byte1"
- "Value" should be assigned for the key input

Example:

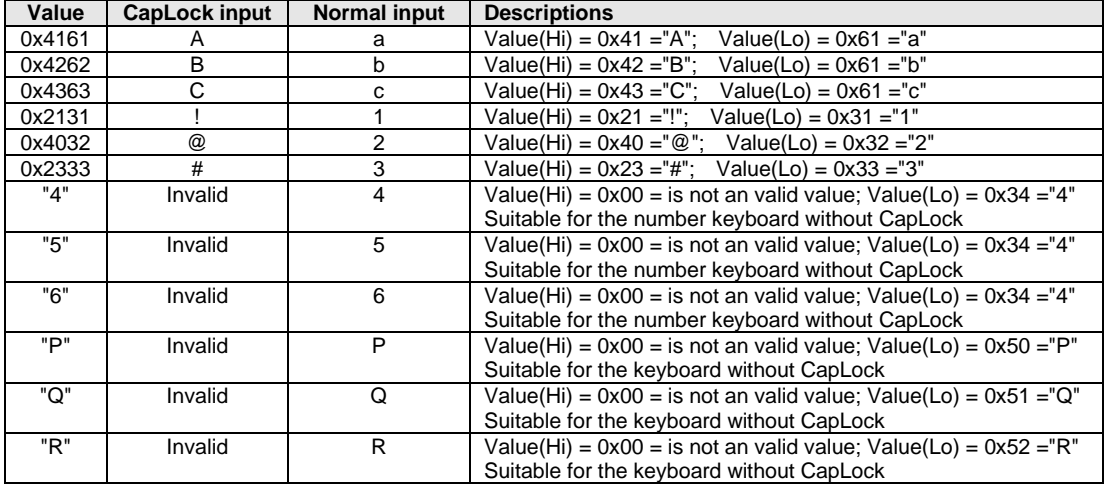

#### **4.4.37 Predefined Touch Key - Set (number keyboard 1)**

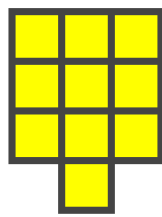

- PIP keyboard's Element
- For building PIP keyboard only
- Similar as Touch Key (TPK)
- generate a set of keys (telephone-like) for quick PIP keyboard generation
- totally generate  $4x4 \rightarrow 16$ keys
- user may design a background art work before overlaying the Key Set

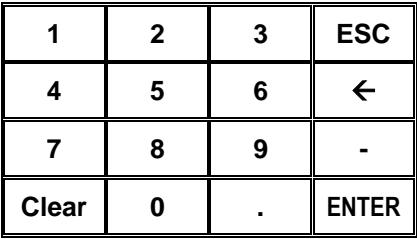

### **4.4.38 Predefined Touch Key - Set (number keyboard 2)**

- 
- PIP keyboard's Element
	- For building PIP keyboard only
	- Similar as Touch Key (TPK)
	- generate a set of keys (PC-KB-like) for quick PIP keyboard generation
	- totally generate 4x4 → 15keys
	- user may design a background art work before overlaying the Key Set

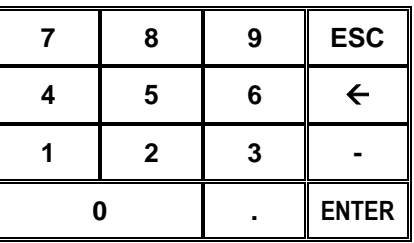

### **4.4.39 Predefined Touch Key - Set (English keyboard)**

- PIP keyboard's Element
- For building PIP keyboard only
- Similar as Touch Key (TPK)
- generate a set of keys (QWERTY) for quick PIP keyboard generation
- totally generate 54keys
- user may design a background art work before overlaying the Key Set

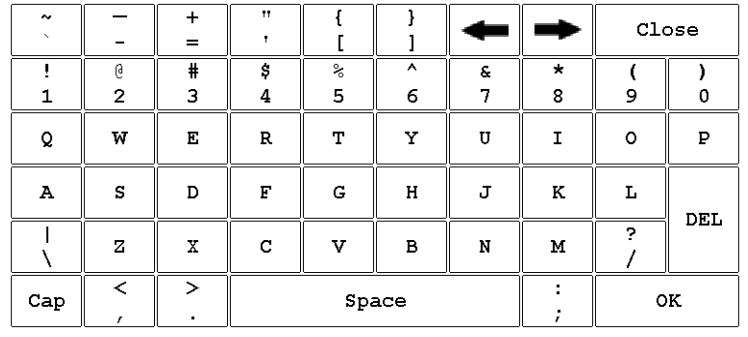

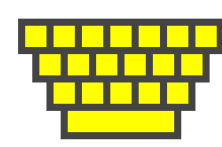

#### Page Configurations

#### **4.4.40 Page Properties**

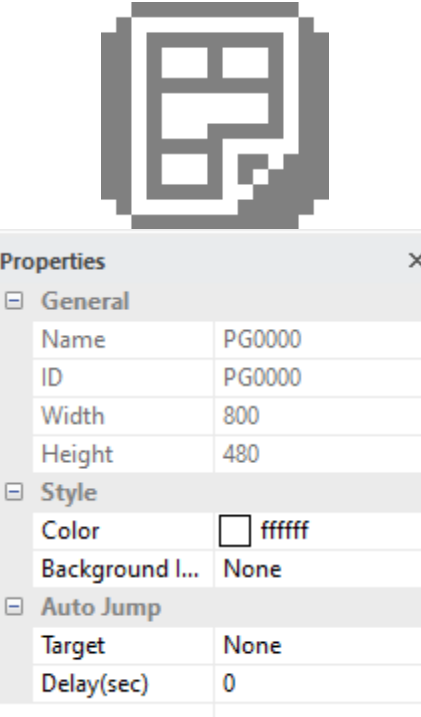

#### **General**

- Show the basic information of the element
- X and Y is the location of element on screen (top-left corner of the screen  $= 0.0$ ) element top-left corner is the reference point
- Width and Height are in pixels

#### **Style**

- Color select a color for page background
- Background Image select a Background Image

#### **Auto Jump**

- Target select a target page to jump to
- Delay(sec) the delay before page jump

#### **4.4.41 Page Functions**

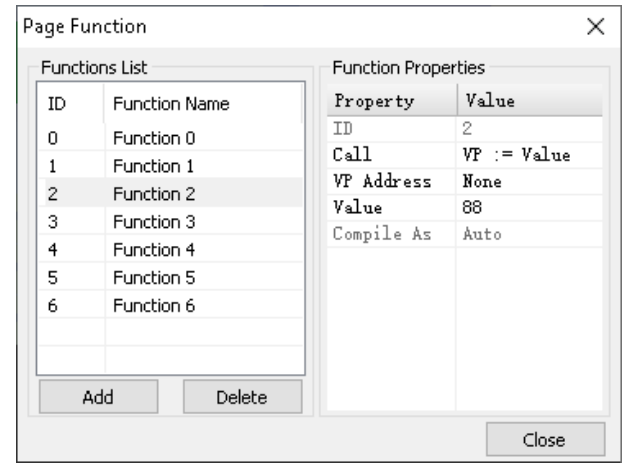

Page functions are a series of VP operations that could carry out at the moment a page going to be display. e.g. assign a value to a VP

Every page have its own Page Functions,

Right click on the empty space of a Page and select Page functions could bring up the Page Functions window.

User may add several functions to any of the page.

# Note.

### \*1. Operation functions that could be called in Page Functions

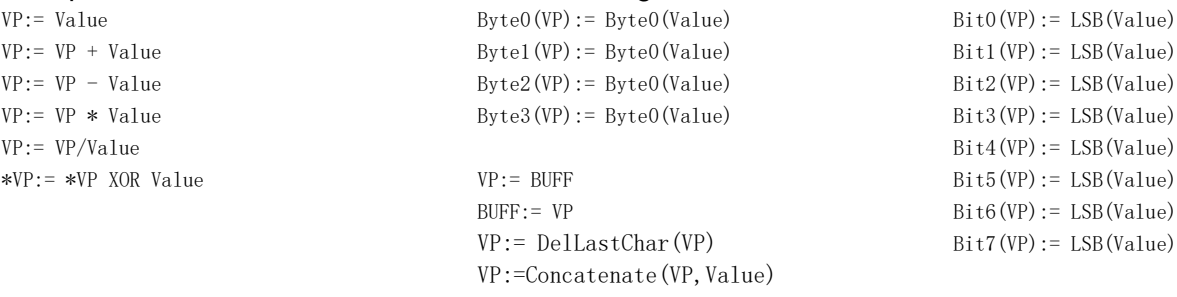

# **4.5 Elements Sub Functions Details**

#### **4.5.1 Draw Pad (DPD) in-memory command Functions**

- Draw Pad element is an element that execute a drawing function that store inside VP\_N16which point by its properties VP\_address.
- Host could send the Function Pack into VP by using Multi\_Write (0x82) or N16\_Write (0x3D) command.
- it is possible to adjust the function or parameter by VPK, TPK or Page\_Call.
- And it will refresh/update the Draw Pad content accordingly.
- Each Draw Pad Element could only execute ONE command multiple times.
- The coordinate of the drawing content is based on the page coordinate.
- The Draw Pad element area is the valid area that shows the content.

Draw Pad Element Function Pack Structure

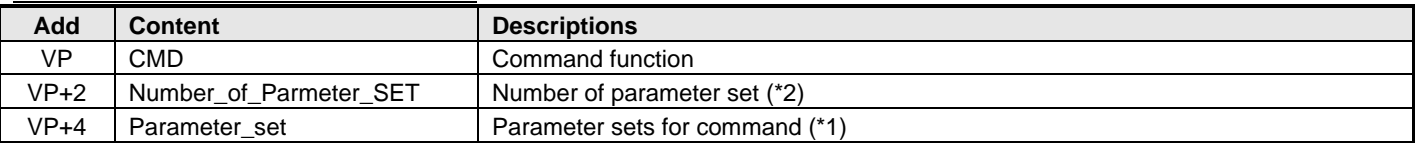

#### Draw Pad Element Functions

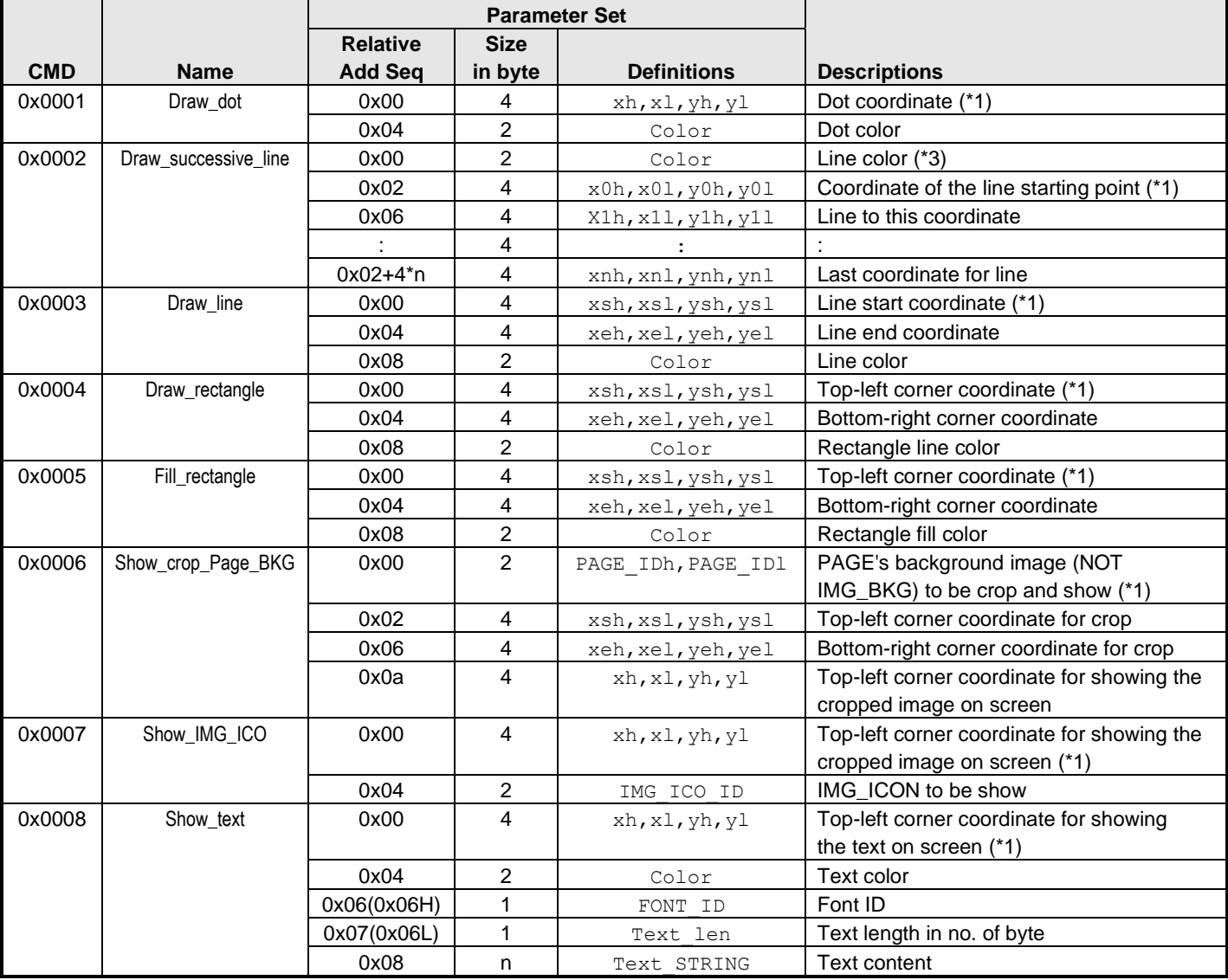

Note.

\*1. First byte of this parameter could "control" the functionality

- 0xFF terminate the following draw function

- 0xFE terminate current parmeter\_set, jump to next parameter\_set

\*2. Draw\_successive\_line need n set for (n-1) lines

\*3. Color is excluded from Number\_of\_Parmeter\_SET

# **4.5.2 TPK, VPK Call Functions**

Call functions are functions which could be called up by TPK or VPK.

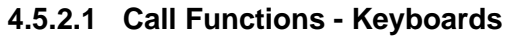

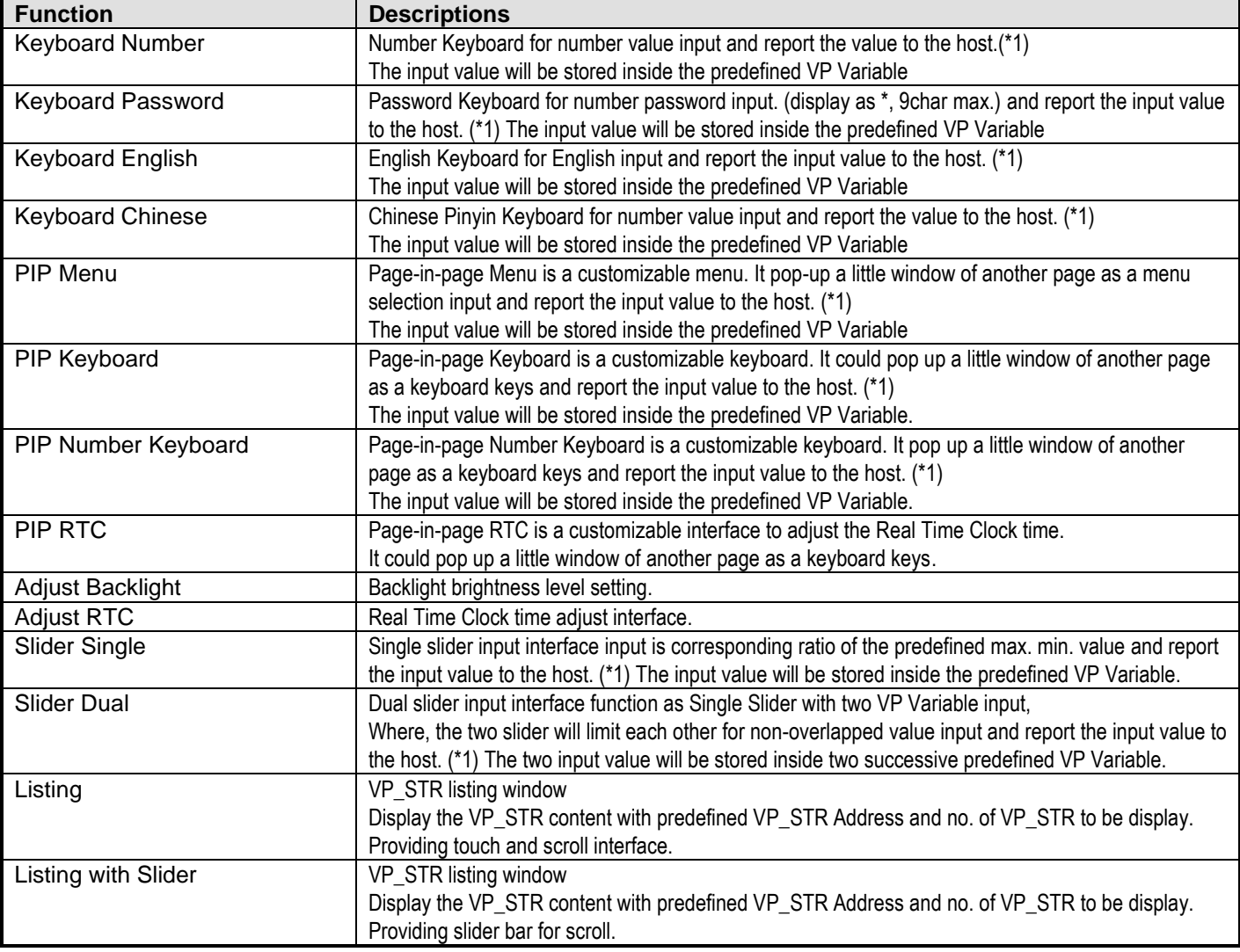

Note: \*1. Entered value that report to host with command header 0x77

# **4.5.2.2 Call Functions - PIP Keyboard's keys**

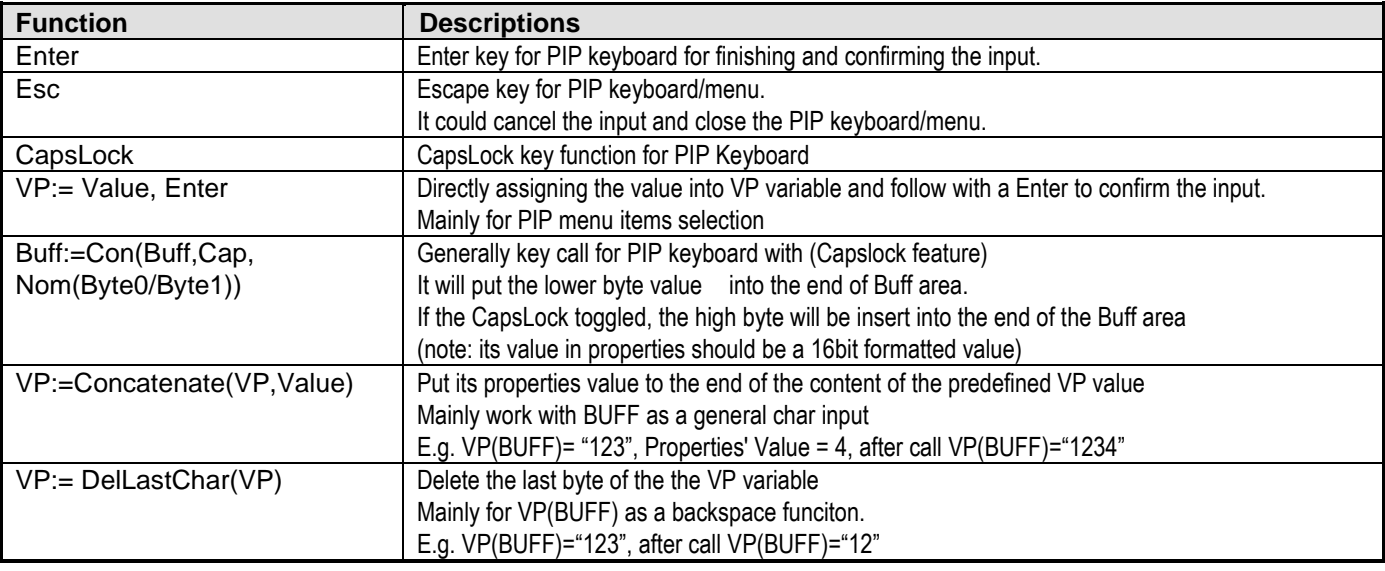

# **4.5.2.3 Call Functions - Operations**

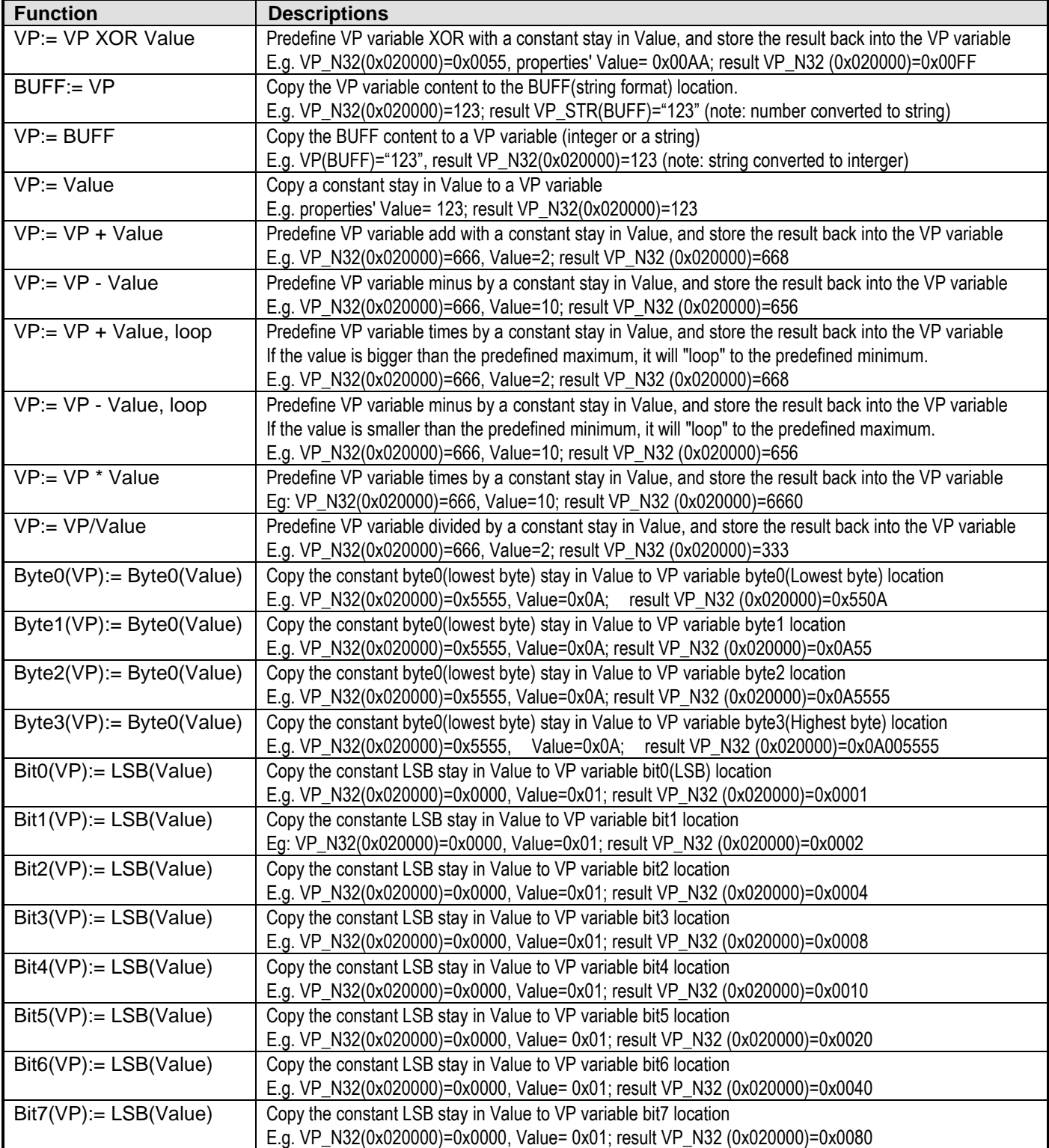

# **5 Serial Communication**

Smart LCD serial command is for real-time control and access. Host machine get the data which input through the Smart LCD interface or provide the data for display.

#### **5.1.1 Hardware connection**

Smart LCDs serial UART interface are base on RS232-C standard by default config as 8N1 115200bps.

#### **5.1.2 Communication Packet Structure**

Commands and Response Packet should be format as follow (host→module):

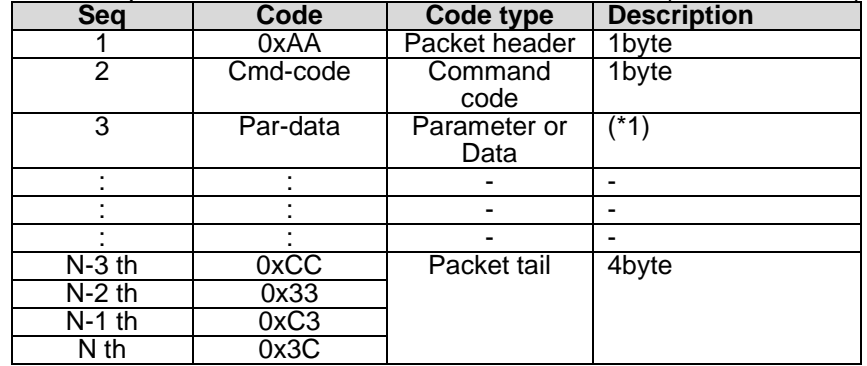

Note.

\*1. Unless otherwise specified,

all the multi-byte values, data, address' byte sequence are MSB first, LSB last.

e.g. 0x12345678 should send as following sequency, 0x12(first), 0x34, 0x56, 0x78(last)

#### **5.1.3 Packet Acknowledgment**

Packet Acknowledgment is two byte in ASCII (module  $\rightarrow$  host):

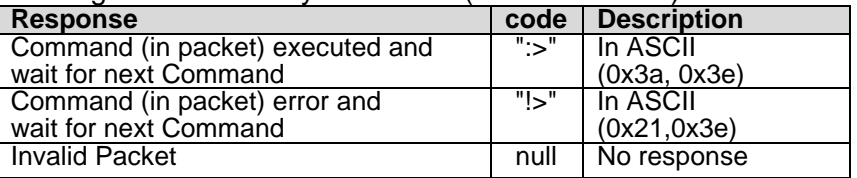

Note.

\*1. Packet Acknowledgement response to a valid packet only.

\*2. Acknowledgement could be disable in Editor option (Manual → Tools → Project Setting→ RS232 → Enable ACK)

### **5.1.4 Color Data Value Configuration**

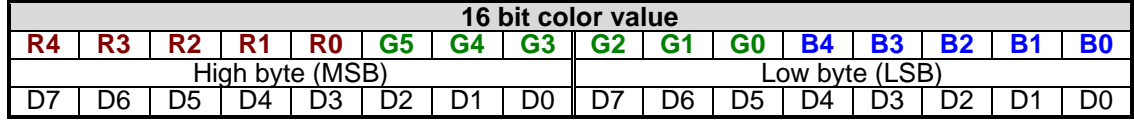

#### **5.1.5 Data / Address / Page\_ID / Location Values Configuration**

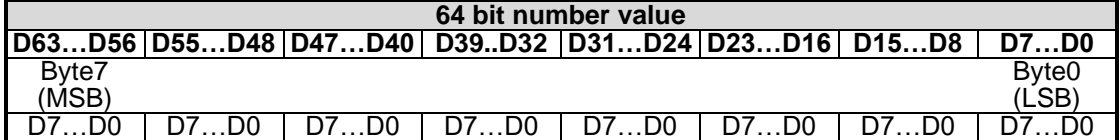

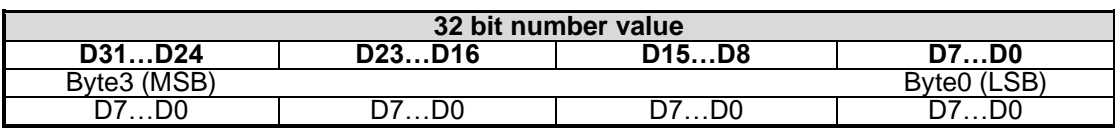

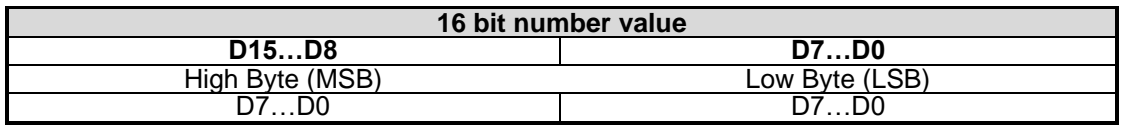

#### **5.2 Command Summary**

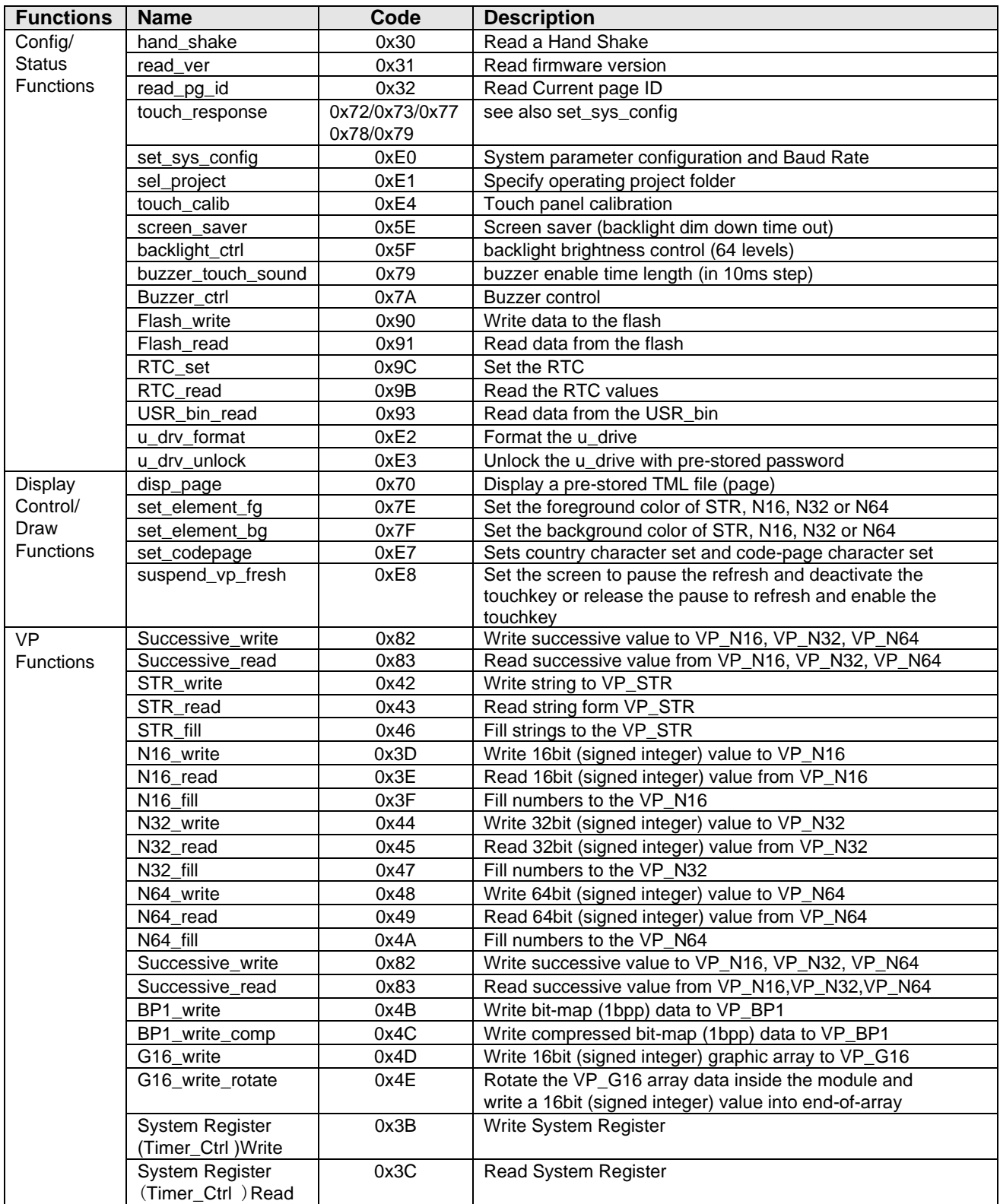

# **5.3 Command Details**

### **5.3.1 Config / Status Functions**

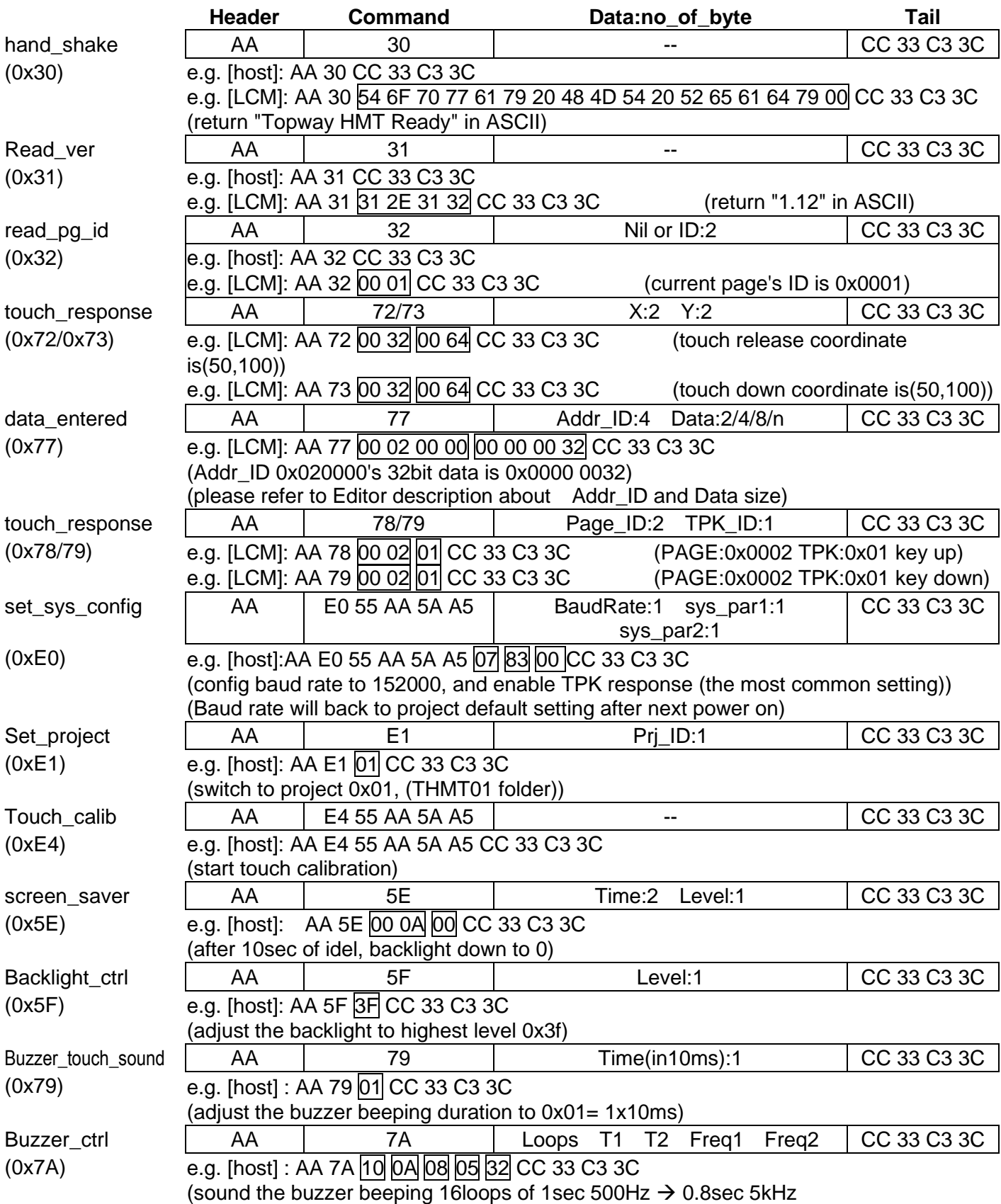

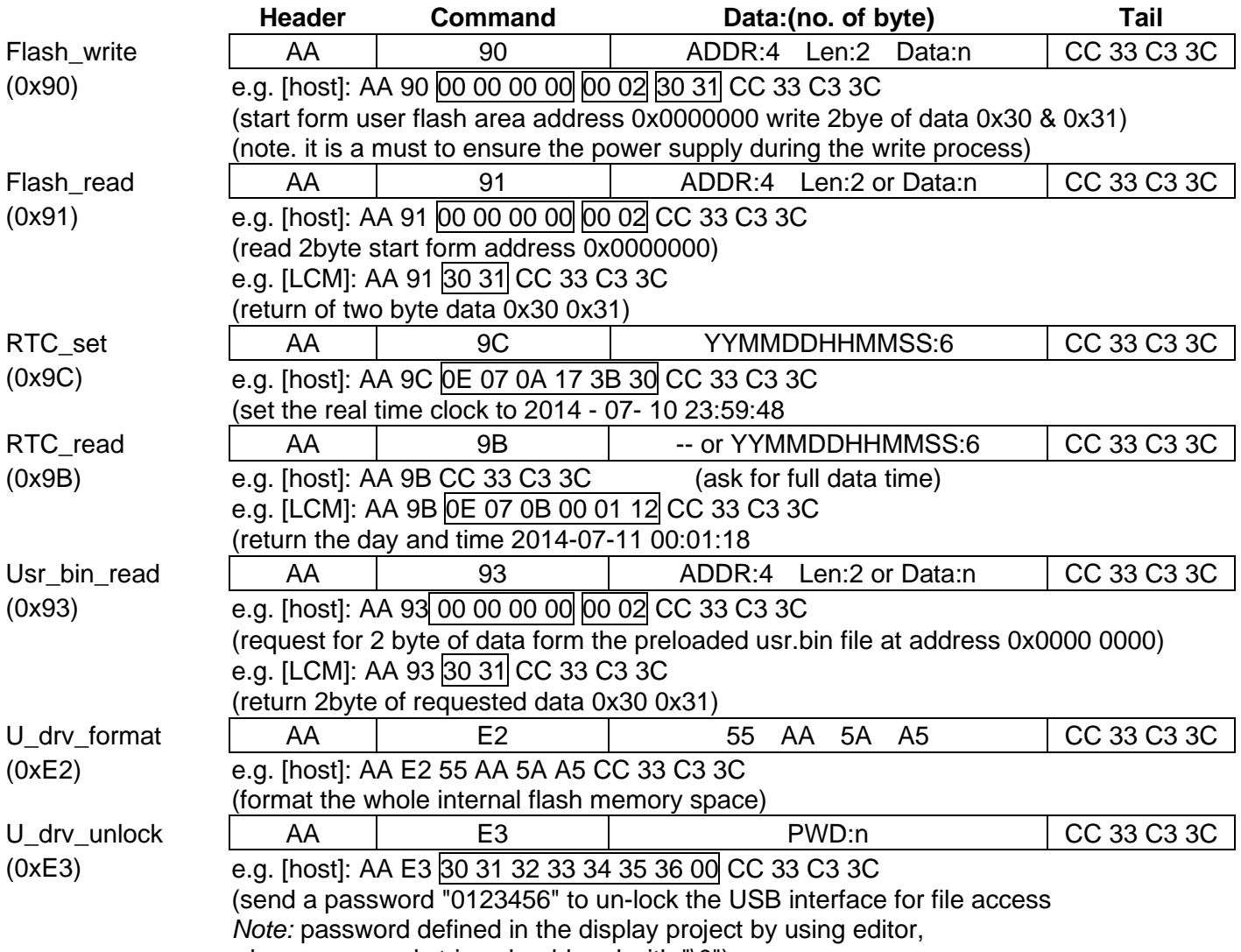

where password string should end with "\0")

note. Please refer to the Smart\_LCD user manual for the details

## **5.3.2 Display Control / Draw Functions**

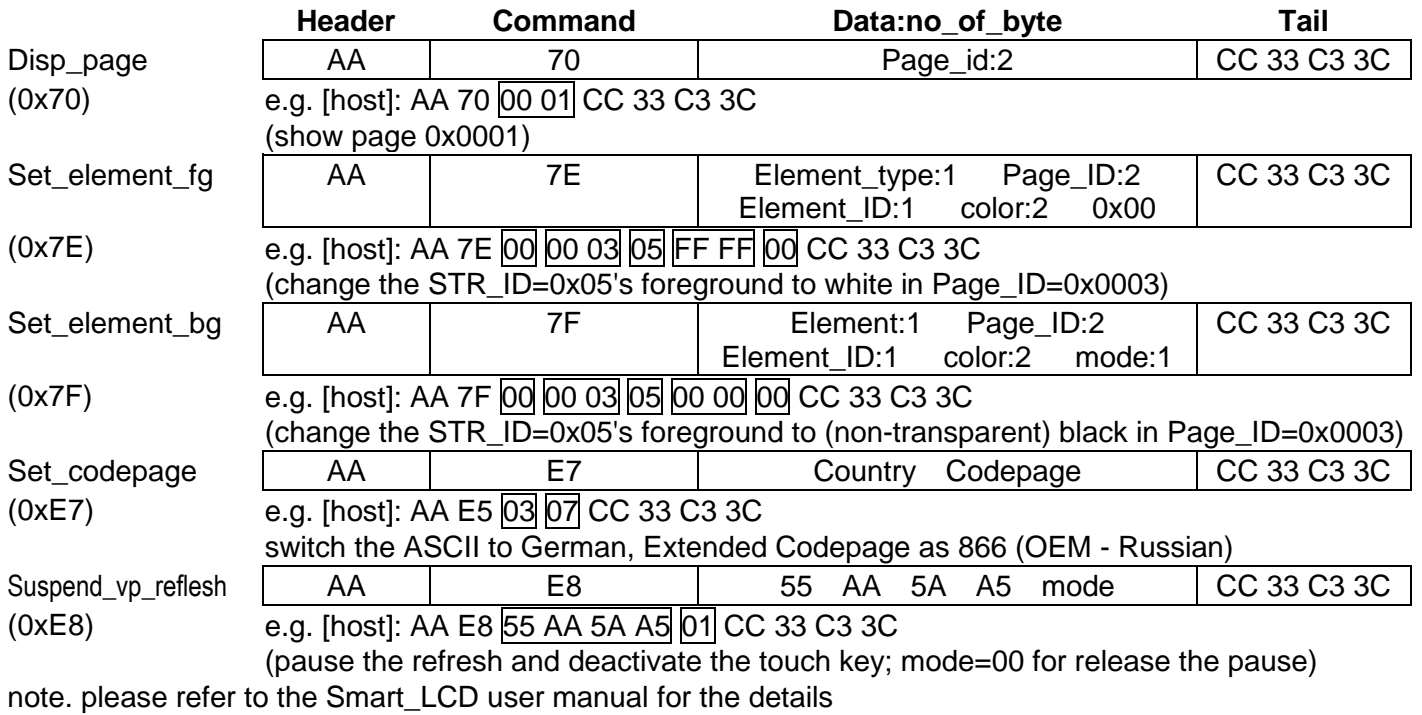

### **5.3.3 VP Functions**

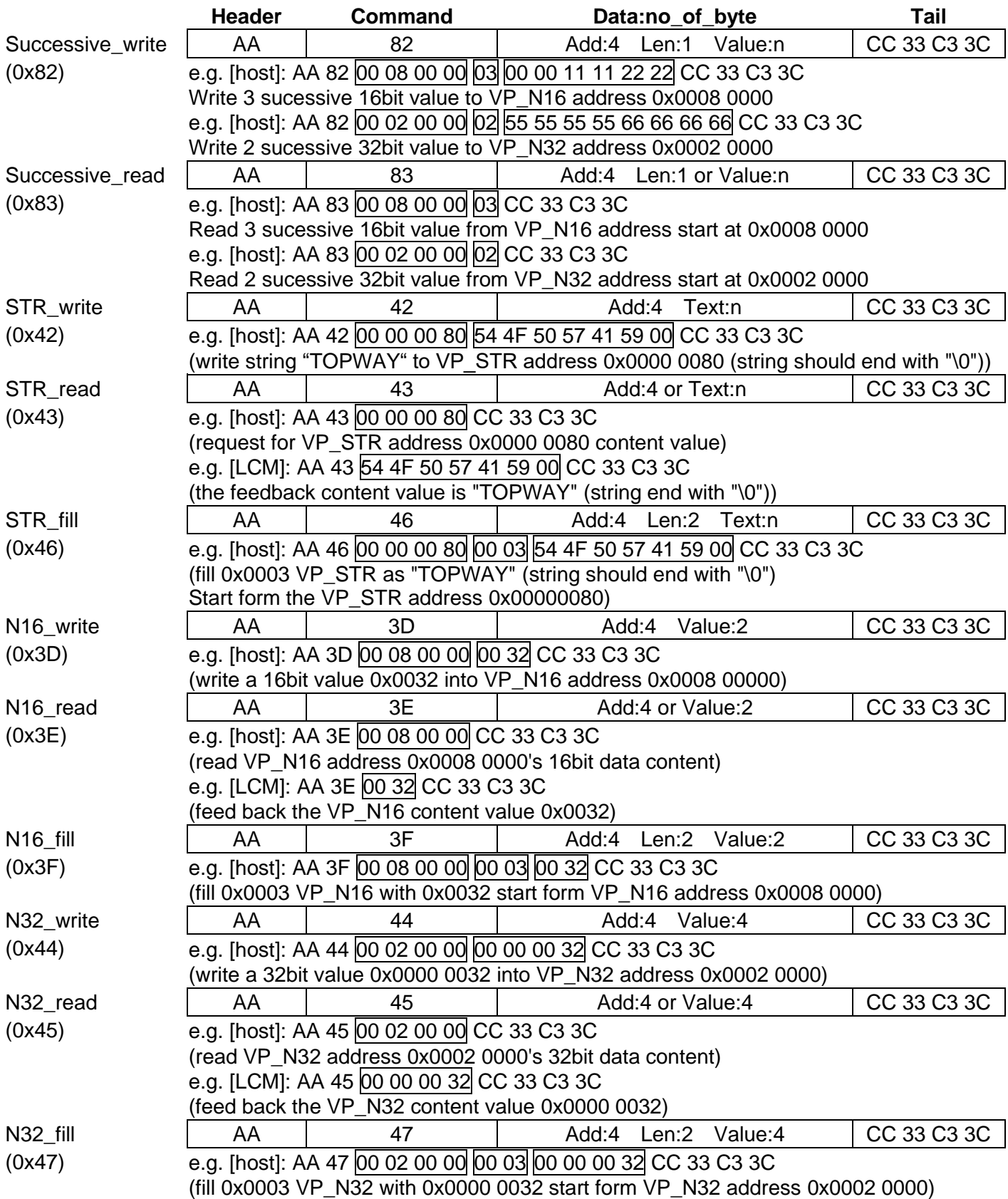

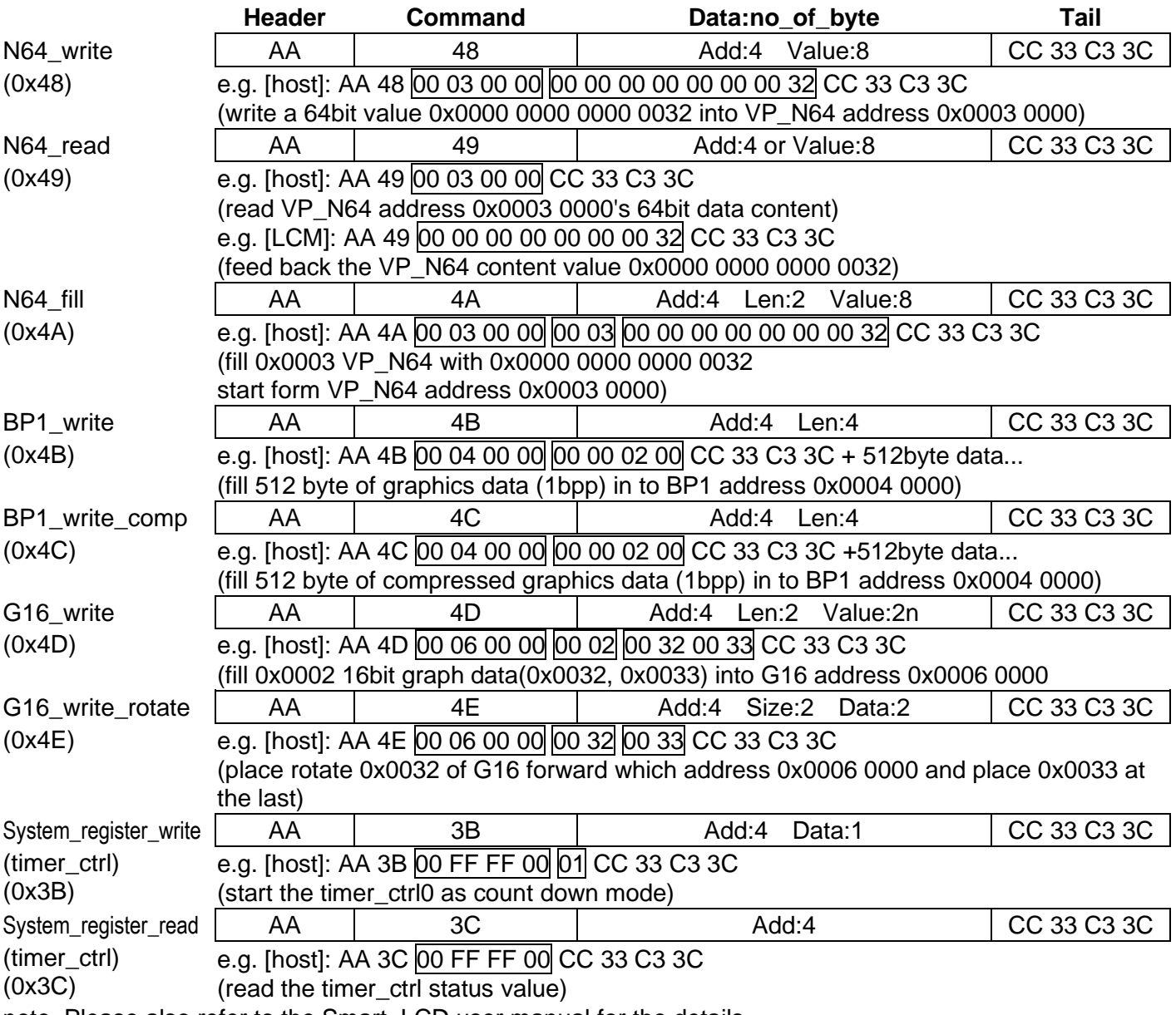

note. Please also refer to the Smart\_LCD user manual for the details

# **6 Basic Function Examples**

# **6.1 Display a PAGE with background image (IMG\_BKG)**

(This example is using TOPWAY Smart LCD (HMT050CC-C) and Editor v3.22)

#### **Step1** Start a New Project  $\bigotimes \boxed{\blacksquare} \; \text{mnc} \; \text{msc} \; \bigwedge \; \text{mnc} \; \text{msc} \; \bigotimes \boxed{\bigotimes \boxtimes} \; \text{mnc} \; \bigotimes \; \text{mnc} \; \bigwedge \; \text{mnc} \; \bigwedge \; \text{mnc} \; \bigwedge \; \text{mnc} \; \bigwedge \; \text{mnc} \; \bigwedge \; \text{mnc} \; \bigwedge \; \text{mnc} \; \bigwedge \; \text{mnc} \; \bigwedge \; \text{mnc} \; \bigwedge \; \text{mnc} \; \bigwedge \$ Mess Tools Save<br>Save As.  $\circledR$ Protect Name - BKG\_Det  $\Box$ 3 **LE USB** Acc  $\neg$  (4) ze : TFT Screen Size: 800 \* 48 Width: Height: 480  $\circledS$  $Cancel$

① start TOPWAY TML Graphics Editor software, start a new project through manual bar

- File --> New Project
- ② Enter the Project name Project Name: BKG\_Demo (as an example)
- ③ Select a Project folder location Create a Project Folder in: D:
- ④ Select the display resolution of the SmartLCD Screen Size: 800x480 (for this example HMT050CC-C)
- ⑤ Click "OK"

#### **Step2 Built a Page and import a picture as Background Image** ② In Resource window, right click on

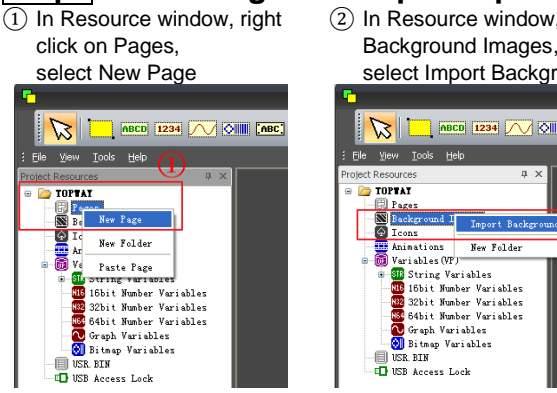

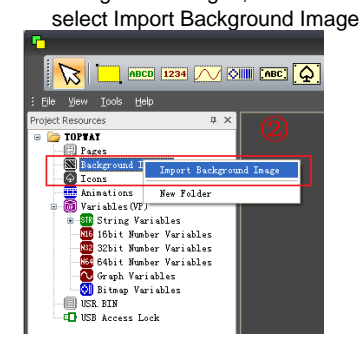

Note: Editor supports BMP, JPG, PNG. In this case a 800x480 picture could be best fit to the display. or Editor will resize it to fit the display

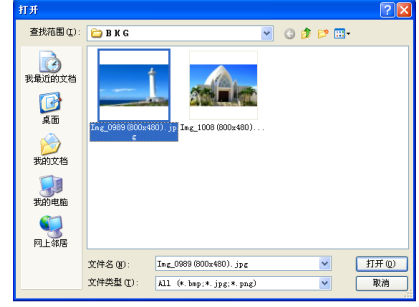

# **Step3** Link the page with image **Step4** Compile and download

- $\overline{1}$  Click on the working area of the page, its properties will show on the right.
- ② In Properties window DP0000 in the Background Image.

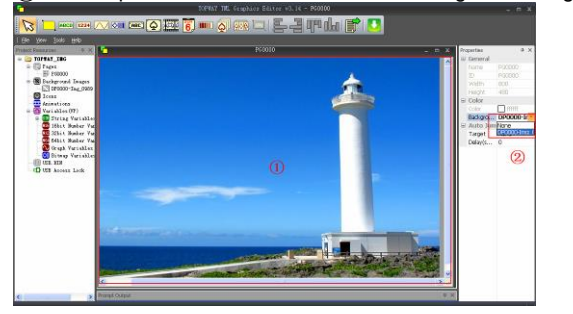

① Connect the Smart LCD with PC by using an mini USB cable

② In tool bar, click on download(or F9) ③ click "Start Download"

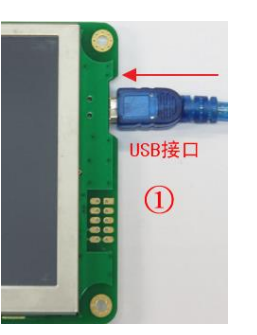

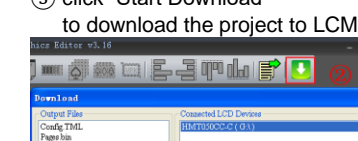

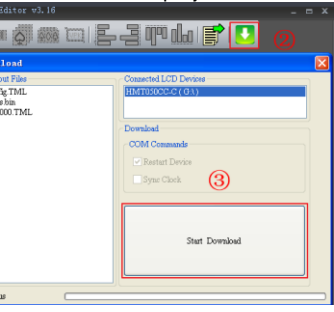

# **Step5** Power on and display

 $\overline{1}$  disconnect the mini USB cable

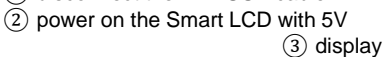

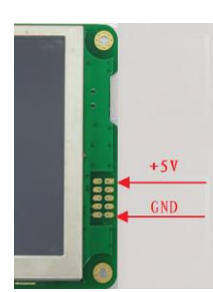

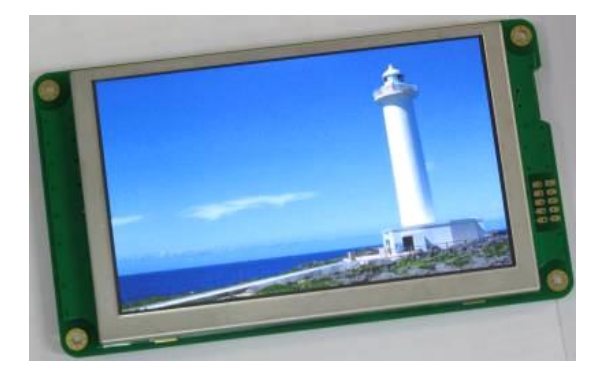

-- done --

# **6.2 Using Touch Key (TPK) to Jump to a Page**

(This example is using TOPWAY Smart LCD (HMT050CC-C) and Editor v3.22)

#### **Step1** Start a New Project

(please refer to the previous examples)

# **Step3** Link the page (PG0000)with the image

Click on the working area of the page, its properties will show on the right.

② In Properties window, select DP0000 in the Background Image.

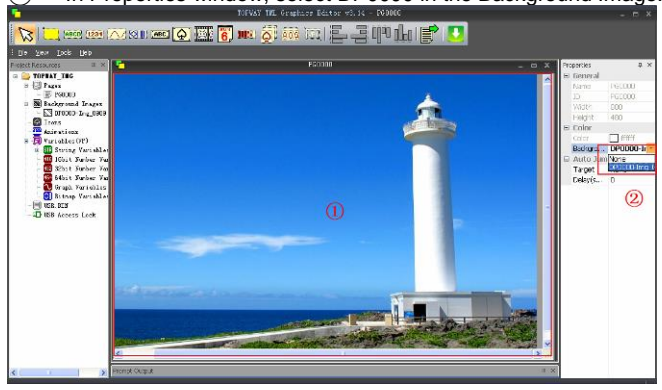

# **Step5** Link the page (PG0001) with the image

- ① Click on the working area of PG0001, its properties will show on the right.
- ② In Properties window, select DP0001 in the Background Image.

# **Step6** Compile and download

(please refer to the previous examples)

# **Step7** Power on and display disconnect the mini USB cable

- 10 disconnect the mini USB cable<br>
2 power on the Smart LCD with 5<br>
3 display<br>
4 touch on the touch key area
- power on the Smart LCD with 5V
- display
- $\overline{4}$  touch on the touch key area<br>
(5) when release, the display wi
- when release, the display will jump to the target page

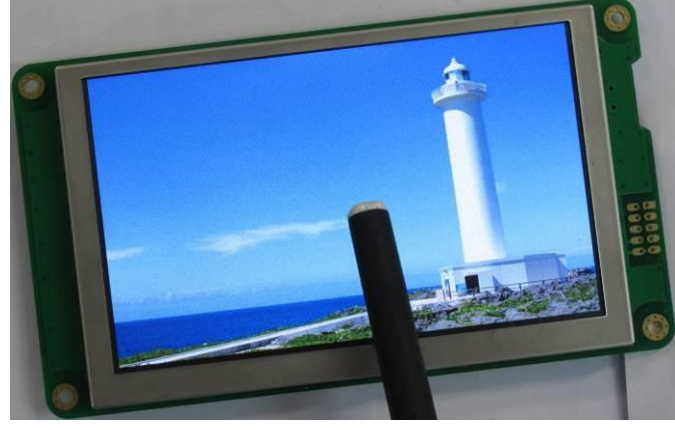

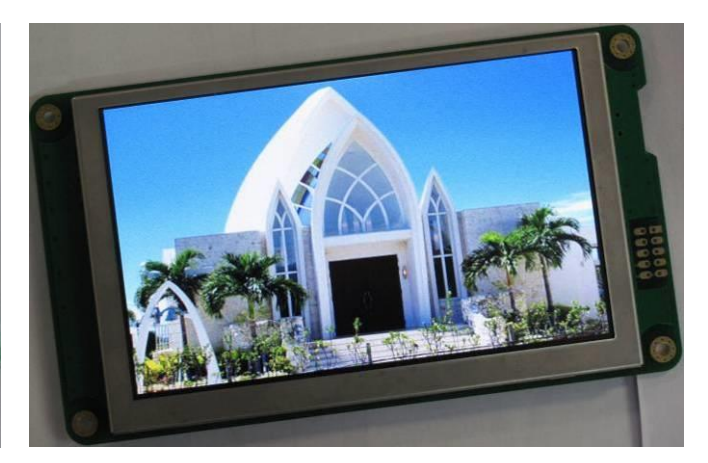

**Step2** Built 2 pages, import 2 pictures as background (please refer to the previous examples)

# **Step4** Built a Touch Key (TPK)

- 
- create a rectangle touch key area on PG0000
- 1) In tools bar, select Touch Key<br>
2) create a rectangle touch key<br>
3) In touch key properties, set Ta In touch key properties, set Target as PG0001

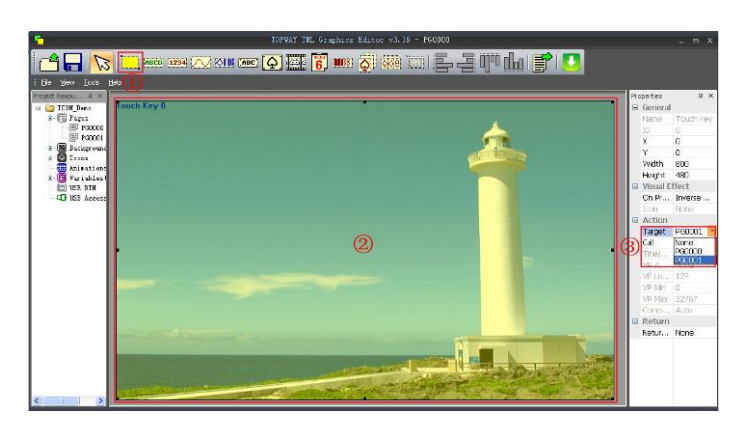

# **6.3 Show a Static Icon (ICO)**

(This example is using TOPWAY Smart LCD (HMT050CC-C) and Editor v3.22)

# **Step1** Start a New Project

(please refer to the previous examples)

# **Step3** Link the page with the image

- ③ Click on the working area of the page, its properties will show on the right.
- ④ In Properties window, select DP0000 in the Background Image.

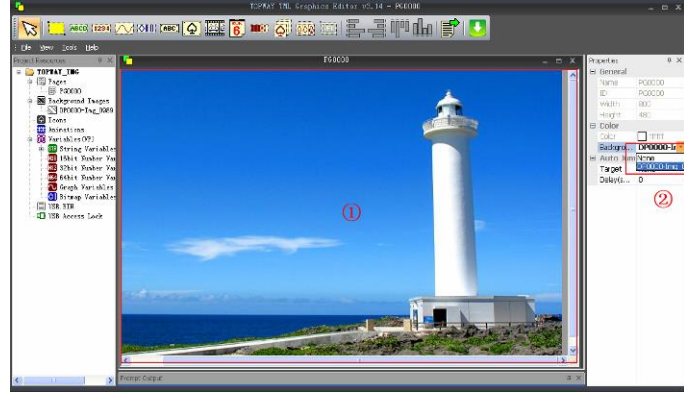

ABCD 1234 **ARIS**  $\overline{\vee}$  our rec  $\overline{Q}$   $\overline{\mathbb{E}}$  on  $\overline{Q}$  and  $\overline{Q}$  or  $\overline{\mathbb{E}}$ 冒  $\equiv$  000 do 10 View Look Help Icon Benages<br>ackgro<br>---ound Image  $21$ ⊥ு…<br>;) DI0000-sun\_happy− Spinors Supply of American Supply of American Supply of American Supply of American Supply of American Supply of American Supply of American Supply of American Supply of American Supply of American Supply of American Suppl  $\blacksquare$ ransparer True<br>| ff00ff DI0000-sun\_ha  $\overline{\text{bn}}$  $\circled{3}$ 

**Step2** Built a page, import a pictures as background (please refer to the previous examples)

# **Step4** Import an icon

 $\overline{10}$  In Resources window, right click Icons select Import Icon.<br>
2 Select a icon file<br>
3 select "Open" Select a icon file select "Open"

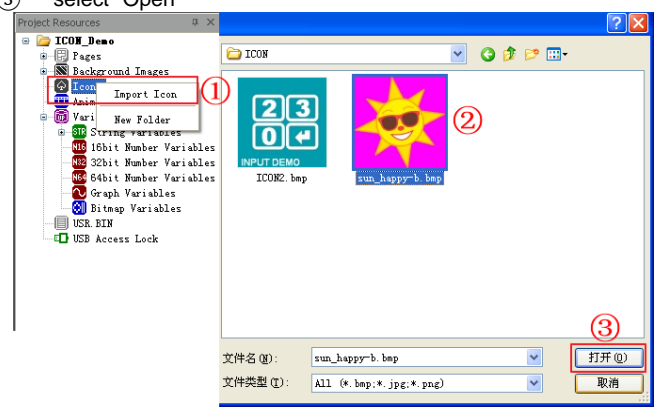

- **Step5** Built a static icon on the page
- $\overline{(1)}$  In tool bar, select static icon.<br>
(2) Create a rectangle static icon
- ② Create a rectangle static icon area on page
- In static icon properties, select the imported icon DI0000
- $\widehat{A}$  In static icon properties, set Transparent as "True"<br>
(5) In static icon properties, set Transparent Color as
- In static icon properties, set Transparent Color as "0xff00ff"

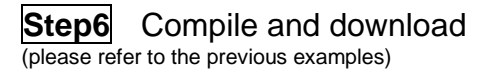

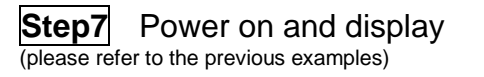

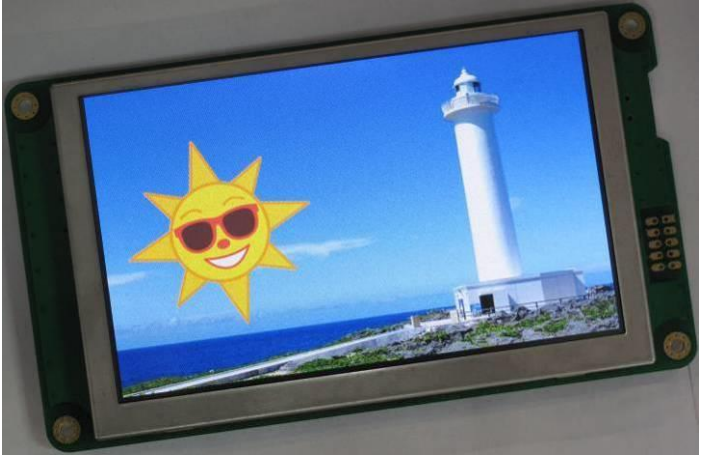

-- done --

# TOPWAY

# **6.4 Show a Static String (STS)**

(This example is using TOPWAY Smart LCD (HMT050CC-C) and Editor v3.22)

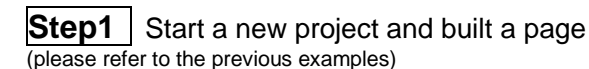

**Step2** Select a background color for

PAGE

- ① In PAGE properties, click Color pull down menu
- Select black (0x000000) as background color

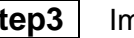

#### **Step3** | Import a Font Face

 $\overline{10}$  In menu bar, Tools-->Options-->Font Setting.<br>
(2) Right click on font 0 then "Select"

- 
- Select "24\_GB2312\_SONG(24X24)" (a full width char font)
- 
- Click "OK"

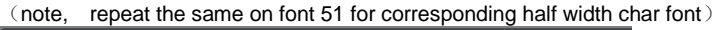

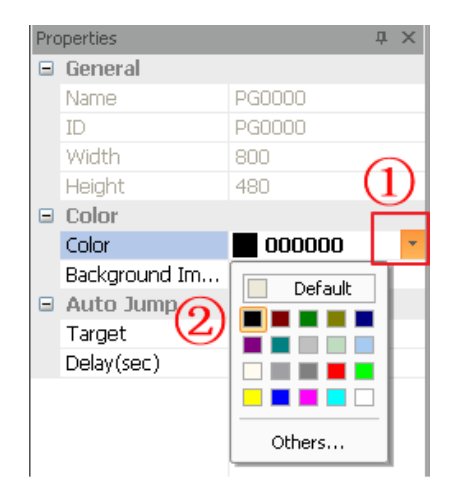

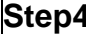

#### **Step4** | Built a Static String on page

- 
- $\overline{1}$  In tools bar, select Static String<br>  $\overline{2}$  Create a rectangle static string ② Create a rectangle static string area on page In static string properties, select font color
- Font Color & Background Color
- (4) select Font as  $24\_GB2312\_SONG(24X24)$ <br>
(5) Input Static Text: "你好吗?" Input Static Text: "你好吗?"

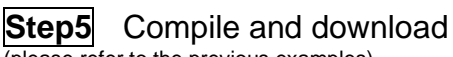

(please refer to the previous examples)

# **Step6** Power on and display

- (please refer to the previous examples)<br>(1) disconnect the mini USB (3) disconnect the mini USB ③ display
- cable ② power on the Smart LCD with 5V

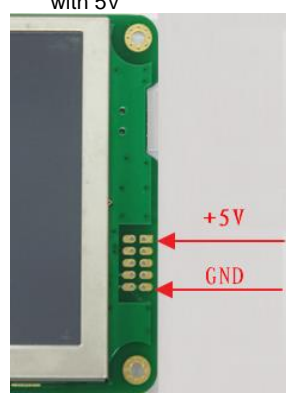

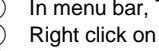

- 2 Right click on font 0 then "Select"<br>
3 Select "24\_GB2312\_SONG(24X2<br>
4 Click "Select"
- 4 Click "Select"<br>
5 Click "OK"
- 
- 

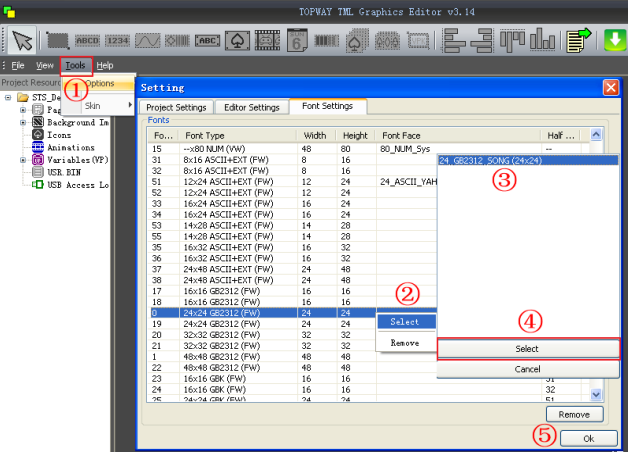

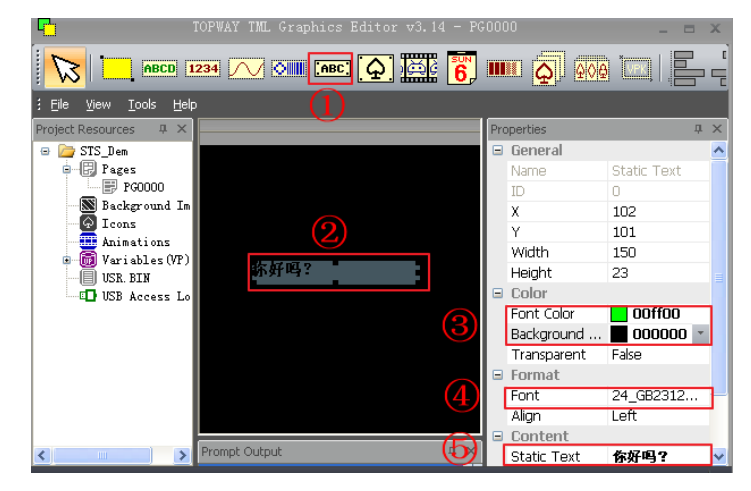

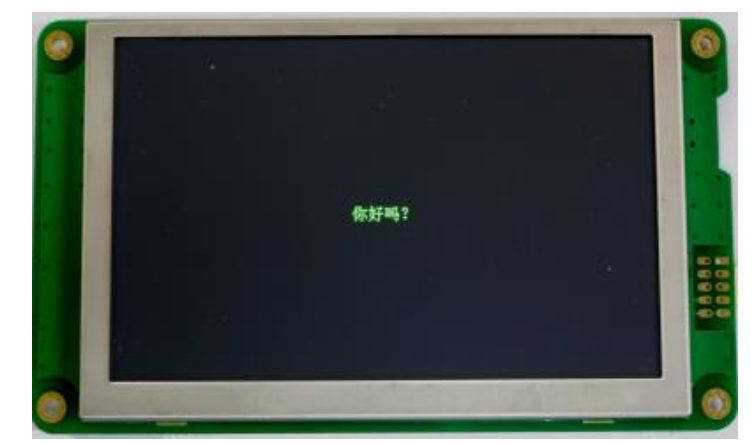

-- done --

# **6.5 Show an Animation Element (ANI)**

(This example is using TOPWAY Smart LCD (HMT050CC-C) and Editor v3.22)

#### **Step1** Start a New Project

(please refer to the previous examples)

# **Step3** Link the page with the image

- ① Click on the working area of the page, its properties will show on the right.
- ② In Properties window, select DP0000 in the Background Image.

HUNDER AMERICAN DES SOLS SUND

### **Step5** Built a Animation Element

- In tool bar, select animation element
- ② Creata a rectangle animation element on page

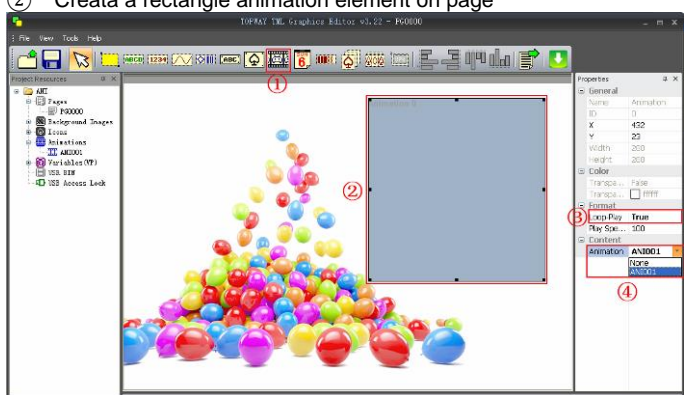

# **Step8** Power on and display

- (please refer to the previous examples)
- $\widehat{1}$  disconnect the mini USB cable
- ② power on the Smart LCD with 5V

③ display

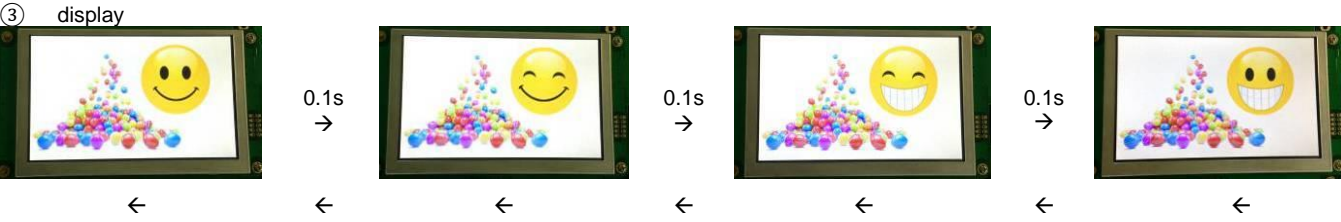

-- done --

# **Step2** Built a page, import a pictures as background (please refer to the previous examples)

# **Step4** Import pictures as Animation

- $\overline{(1)}$  In resources window, right click Animations, select "Create Animation"
- (2) In resources window, right click on ANI001 select "Property"<br>
(3) In Animation Property's window click "Import Images"<br>
(4) select a series of animation-pictures (in same size)<br>
(5) click "OPEN"
- In Animation Property's window click "Import Images"
- select a series of animation-pictures (in same size)
- $\overline{\textcircled{\textcirc}}$  click "OPEN"<br>  $\overline{\textcircled{\textcirc}}$  click "OK"
- click "OK"

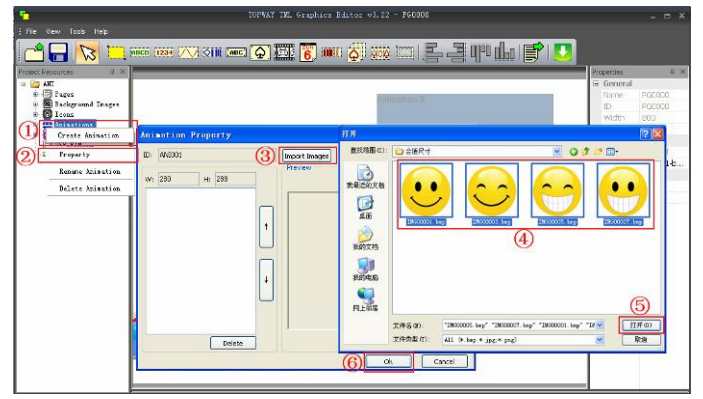

# **Step6** Link the Animation with the Element

- In Animation Element properties, set Loop-Play as True
- ④ In Animation Element properties, select the Animation import in step4

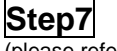

**Compile and download** (please refer to the previous examples)

# **7 VP\_Variables and Keyboard Examples**

# **7.1 Using Internal Number Keyboard to input a value to a VP\_N32**

(This example is using TOPWAY Smart LCD (HMT050CC-C) and Editor v3.22)

# **Step1** Start a New Project

(please refer to the previous examples)

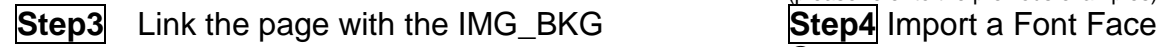

## **Step2** Built a page, import a pictures as IMG\_BKG

(please refer to the previous examples)

- $\overline{(1)}$  In menu bar, Tools-->Options-->Font Setting.<br>
(2) Right click on font 50 then "Select"
- Right click on font 50 then "Select"
- ③ Select "120x200NUM" font face
- ④ Click "Select"
- ⑤ Click "OK"

# **Step5** Allocate a VP\_N32 variable

In Resources window, right click on "32bit Number Variables" select :"New VP"

# **Step6** Built a Number Element and link with VP

- ① In tools bar, select number element
- ② Create a rectangle Number element area on page
- In Number Element properties, set "Font color" as "0xFFFFFF"
- 
- set "font" as "Font 50"
- 4) set "Transparent" as "True"<br>
(5) set "font" as "Font 50"<br>
(6) set "VP Address" link to "VP set "VP Address" link to "VP\_N32 0x020000"

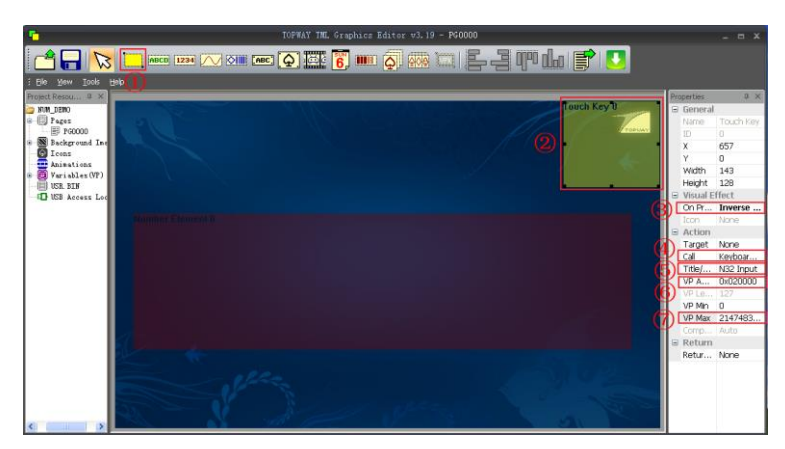

#### **Step7** Built a Touch Key (TPK) to call out Number Keyboard

- 
- ① In tools bar, select Touch Key ② Create a rectangle touch key area on the PAGE
- In touch key properties,
- set "On Press Down" as "Inverse Color"
- 
- 4 set CALL as "Keyboard Number"<br>
5 set "Title/Value" as "N32 Input"<br>
6 set "VP Address" as 0x020000 set "Title/Value" as "N32 Input"
- set "VP Address" as 0x020000
- $(7)$  set "VP Max" as "2147483647"

#### **Step8** Compile and download (please refer to the previous examples)

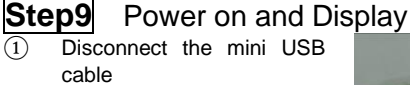

- ② Power on the Smart LCD with 5V
- ③ Touch the TPK, a number keyboard pop up.

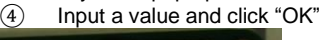

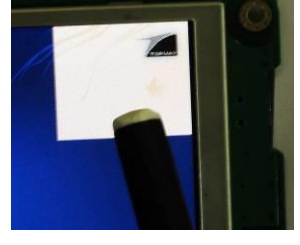

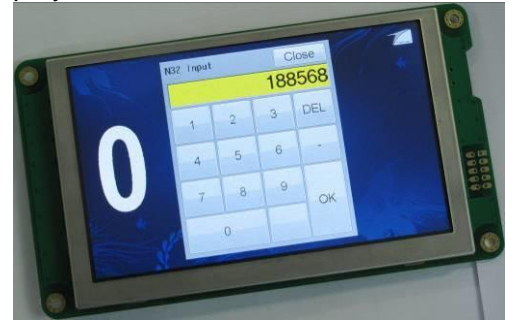

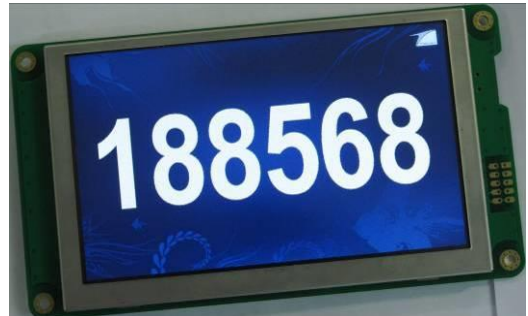

-- done --

日中山町 OIL MOC Q ET 6 III Q  $\Box$ um  $Auto$ VP Address 0x020000

# **7.2 Using Internal English Keyboard to input a string to a VP\_STR**

(This example is using TOPWAY Smart LCD (HMT050CC-C) and Editor v3.22)

#### **Step1** Start a New Project

(please refer to the previous examples)

# **Step3** Link the page with the IMG\_BKG<br>① Click on the working area of the PAGE, its properties wil

- Click on the working area of the PAGE, its properties will show on the right.
- ② In Properties window, select the imported Background Image.

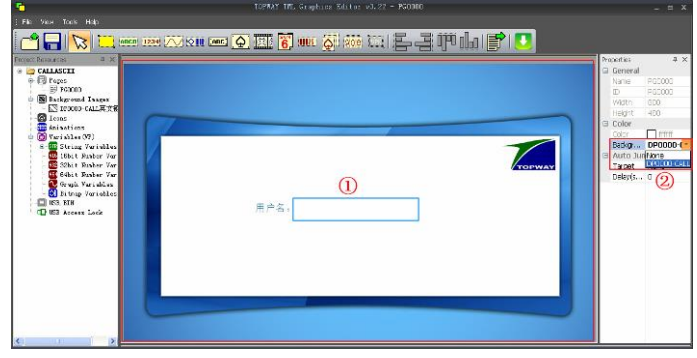

# **Step5** Built a String Element and linke with VP

- 
- 10 In tools bar, select String Element<br>
2 Create a rectangle String Element<br>
3 In String Element properties set Tr Create a rectangle String Element area on PAGE
- 3 In String Element properties set Transparent as "True"<br>
4 In String Element properties, set Font as: "32\_ASCII\_S<br>
5 In String Element properties, set VP Address link to VF
- In String Element properties, set Font as: "32\_ASCII\_SysBold"
- In String Element properties, set VP Address link to VP\_STR 0x000080

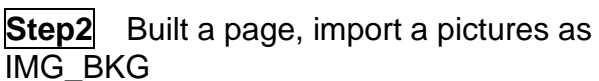

(please refer to the previous examples)

#### **Step4** Allocate a VP\_STR

① In Resources window, right click on "String Variables" select "New VP"

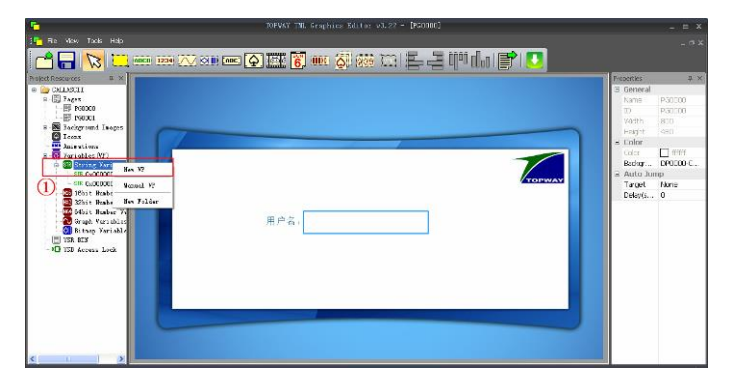

#### **Step6** Built a Touch Key (TPK) to call out English Keyboard

- ① In tools bar, select Touch Key
- 2 Create rectangle touch key area on the PAGE<br>3 In touch key properties,
- In touch key properties,
- set "CALL" as "Keyboard English"
- ④ set "Title/Value" as "Input"
- set "VP Address" as 0x000080

note: Keyboard English will send a confirmed input to host

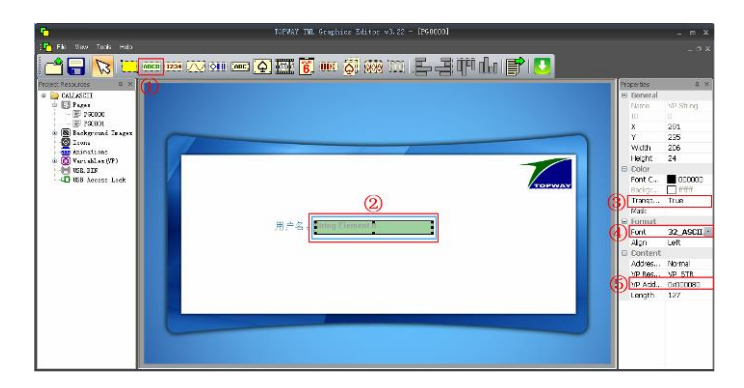

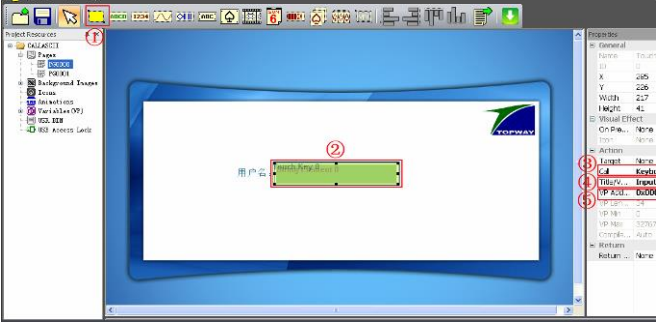

**Step7** Compile and download (please refer to the previous examples)

### **Step8** Power on and Display

- Disconnect the mini USB cable
- $\widehat{2}$  Power the Smart LCD with5V<br>  $\widehat{3}$  Connect to PC (115200.8.n.1)
- ③ Connect to PC (115200,8,n,1) with a RS232-C cable

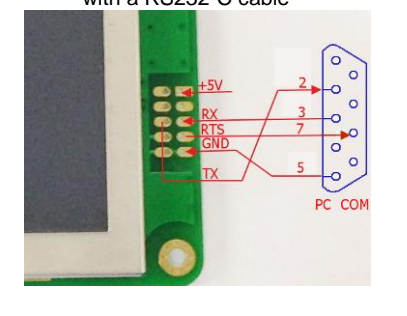

- 4 touch the TPK area<br>
5 type in "user007"<br>
6 click "OK"
	- type in "user007"
	- click "OK"

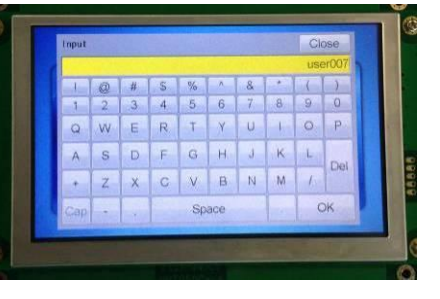

⑦ Host PC could also see "user007" in packet with any serial terminal program.

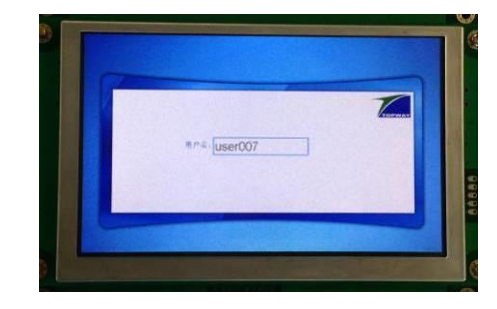

TOPWAY reserves the right to update the functionality of the products without prior notice. URL: [www.topwaydisplay.com](http://www.topwaydisplay.com/) [www.topwaysz.com](http://www.topwaysz.com/)

# **7.3 Using Internal Password Keyboard to input a number pin**

(This example is using TOPWAY Smart LCD (HMT050CC-C) and Editor v3.22)

#### **Step1** Start a New Project

(please refer to the previous examples)

# **Step2** Built 3 pages, import 3 pictures as

#### IMG\_BKG

(please refer to the previous examples)

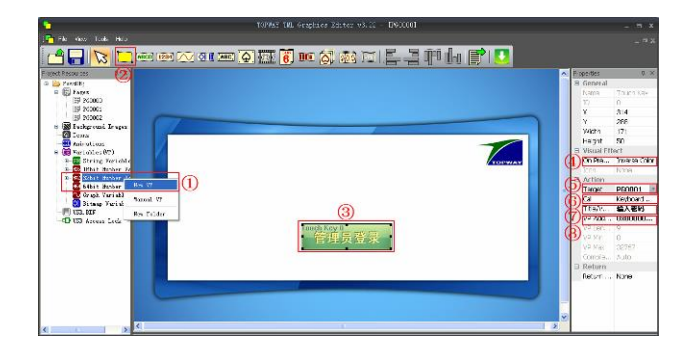

## **Step6** Built a Virtual Touch Key (VPK) to trigger a page jump

- 
- 1 In tool bar, select Virtual Touch Key<br>
2 Create rectangle VPK area on the P<br>
3 In Touch Key properties, Create rectangle VPK area on the PAGE
- In Touch Key properties,
- set "Monitor-VP" as "0x020000"
- ④ set "Monitor-Value" as "12345"(\*1)
- ⑤ set "Target" as "PG0002"
- Built a retry TPK on DP0001 (login failed) page for jump back to PG0000 (login page)

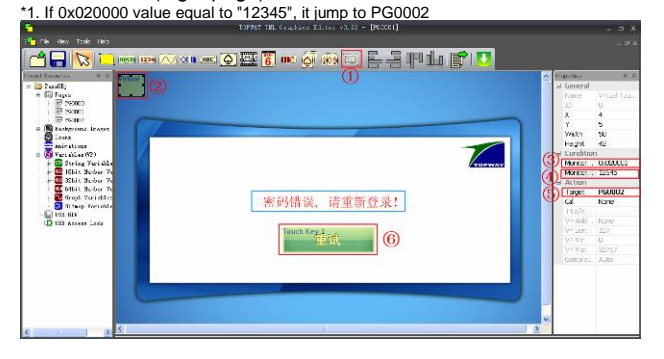

**Step8** Compile and download (please refer to the previous examples)

### **Step9** Power on and Display

- ① Disconnect the mini USB cable
- $\widetilde{2}$  Power the Smart LCD with 5V<br>  $\widetilde{3}$  touch the login key touch the login key

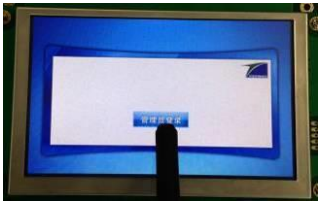

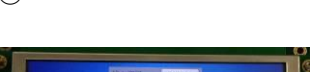

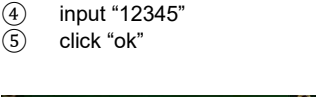

⑥ for wrong password, click retry

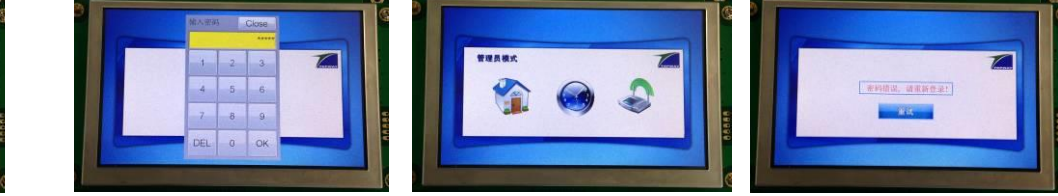

#### -- done --

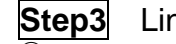

# **Step3** Link the pages with the IMG\_BKGs<br> **1** Click on the working area of each Page, the properties

- Click on the working area of each Page, the properties will show on the right.
- ② In Properties window, select the imported Background image where DP0000 for login, DP0001 for login failed, DP0002 for successfully login

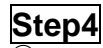

### **Step4** Allocate a VP\_N32

 $\overline{1}$  In Resources Window, right click on 32bit Number Variables select "New VP"

# **Step5** Built a Touch Key (TPK) to call out Password Keyboard<br>(1) In tools bar, select Too

- 
- ① In tools bar, select Touch Key Create rectangle touch key area on the PAGE
- In Touch Key properties, set "On Press Down" as "Inverse Color"
- 
- (4) set "Target" as "PG0001"<br>
(5) set "Call" as "Keyboard p<br>
(6) set "Title/Value" as "Input set "Call" as "Keyboard password"
- 
- $\overline{6}$  set "Title/Value" as "Input Password"<br> $\overline{7}$  set "VP Address" as "0x000000 (BUI set "VP Address" as "0x000000 (BUFF)"

# **Step7** Page Function that action at Page loading

(copy the BUFF value that input by password keyboard to the

- Monitor-VP)
- ① Right click on the empty area of DP0001
- select "Page Functions"
- ② Click on "Add"
- select the Functions List ID:0
- ④ set "Call" as "VP:=BUFF" set "VP Address" "0x020000"
- ⑥ click "Close" to finish

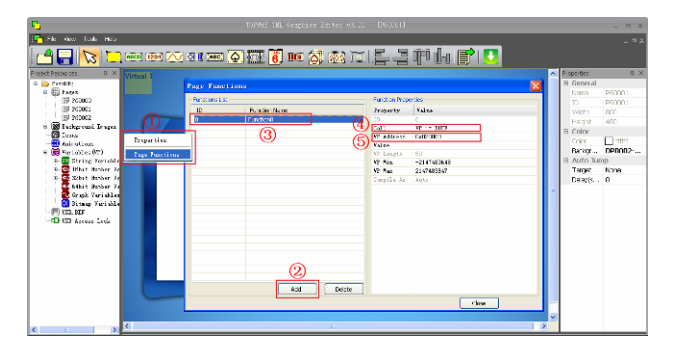

# **7.4 Using Internal Real-Time-Clock Keyboard to set the Real-Time-Clock(RTC) time**

(This example is using TOPWAY Smart LCD (HMT050CC-C) and Editor v3.22)

### **Step1** Start a New Project

(please refer to the previous examples)

# **Step3** Link the page with the IMG\_BKG **Step4** Import a Font Face

① Click on the working area of the PAGE, its properties will show on the right.

② In Properties window, select the imported Background Image.

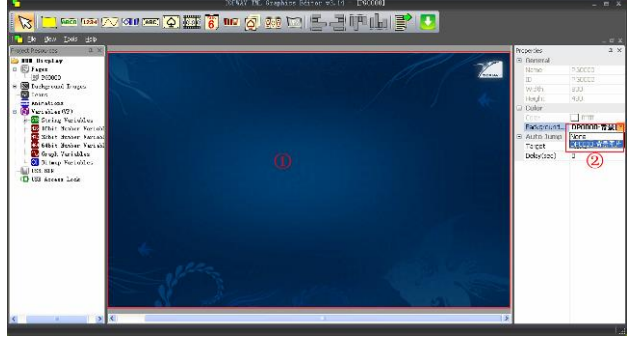

- 
- 1 In tools bar, select RTC<br>
2 Create a rectangle area<br>
3 In Touch Key properties Create a rectangle area on page
- In Touch Key properties,
- set "Font Color" as "0x00FFFF" (CYAN)
- ④ set "Transparent" as "True"
- ⑤ set "Font" as "64\_NUM\_SevenSegment(40x64)"
- set "Date/Time Format" as "YYYY-MM-dd HH:mm:ss"

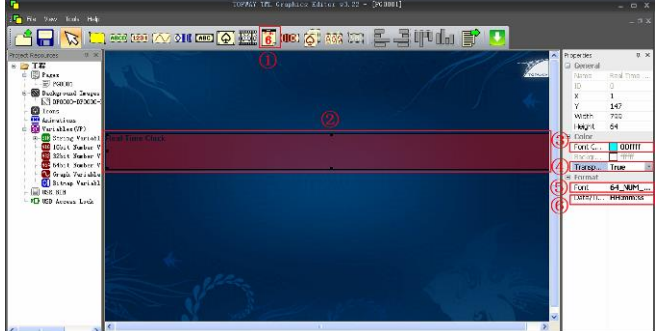

**Step7** Compile and download (please refer to the previous examples)

# **Step8** Power on and Display

- 
- 
- ② Power on the Smart LCD with 5V ③ Touch on the RTC area and pop up a RTC keyboard for time adjustment.
- ④ Click "OK" then update the time

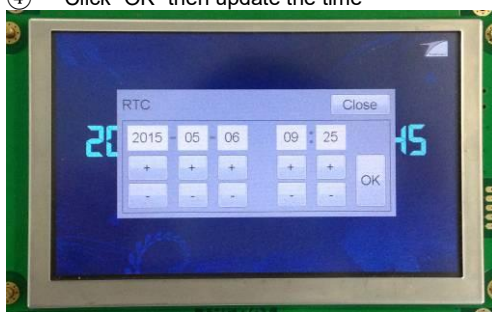

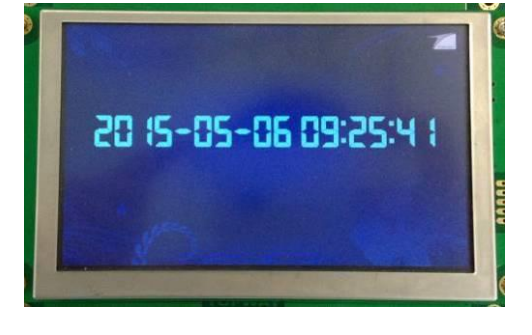

-- done --

#### **Step2** Built a page, import a pictures as IMG\_BKG

(please refer to the previous examples)

- (please refer to the previous examples)
- ① In menu bar, Tools-->Options-->Font Setting.
- ② Right click on font 44 then "Select"
- ③ Select "64\_NUM\_SevenSegment(40x64)"
- Click "Select"
- ⑤ Click "OK"

# **Step5** Built a RTC on screen RTC **Step6** Built a Touch Key (TPK) to call RTC

#### Keyboard

- In tool bar, select Touch Key
- ② Creat a rectangle touch key area on the PAGE
- In touch key properties, set "Call" as "Adjust RTC"

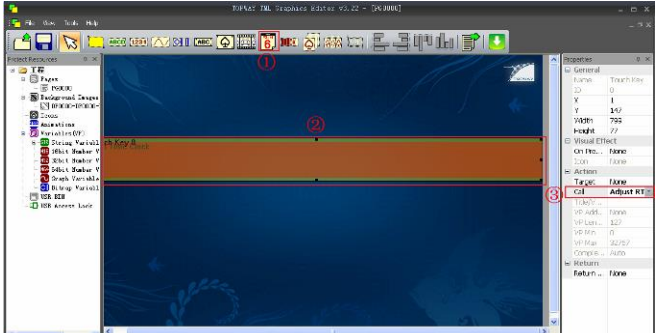

1 Disconnect the mini USB cable<br>2 Power on the Smart LCD with 5

# **7.5 Using PIP Menu to input a String Value**

# (This example is using TOPWAY Smart LCD (HMT050CC-C) and Editor v3.22)

**Step1** Start a New Project (please refer to the previous examples)

# **Step3** Link the page with the IMG\_BKG

(please refer to the previous examples)

# **Step4** Allocate a VP\_STR and show on page

- $\overline{1}$  In Resources Window, right click on String Variables, select "New VP"
- 
- ② In tools bar, select String Element ③ Create rectangle string element area on the PAGE
- In String Element properties,
- set "Font Color" as "0xFF0000"
- ⑤ set "Transparent" as "True"
- set "Font" as "32\_ASCII\_SysBold"
- ⑦ set "Align" as "Center"
- set "VP Address" as "0x000080"

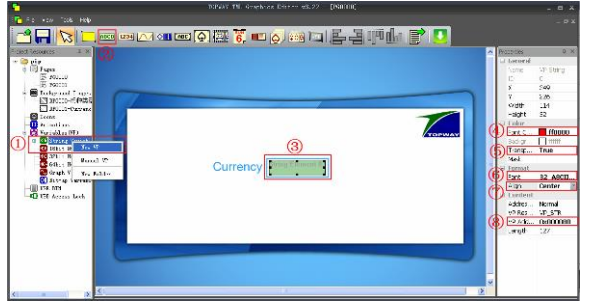

# **Step6** Built 5keys in PIP menu page (PG0001)

- 
- $\overline{(1)}$  In tools bar, select Touch Key<br>  $\overline{(2)}$  Create 5 rectangle touch keys Create 5 rectangle touch keys area on the PAGE
- ③ In Touch Key properties
- set all 5 TPKs' "On Press Down" as "Inverse Color"
- ④ set all 5 TPKs' "Target" as "PG0000"
- 
- $\overline{6}$  set all 5 TPKs' "Call" as "VP:=value"<br> $\overline{6}$  set all 5 TPKs' "VP Address" as "0x(  $\widetilde{6}$  set all 5 TPKs' "VP Address" as "0x000080"<br>  $(7)$  set each TPK "Title/Value" as "RMB", "HKD
- set each TPK "Title/Value" as "RMB", "HKD", "USD". "YAN" and "GBP"

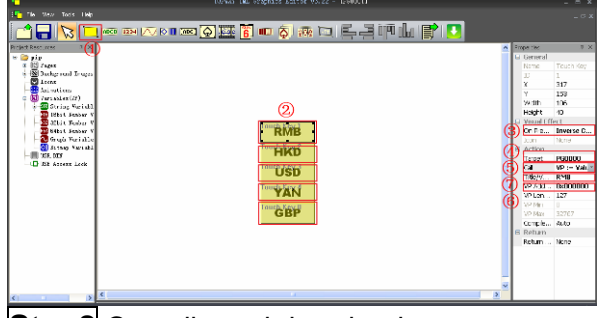

**Step8** Compile and download (please refer to the previous examples)

# **Step9** Power on and Display

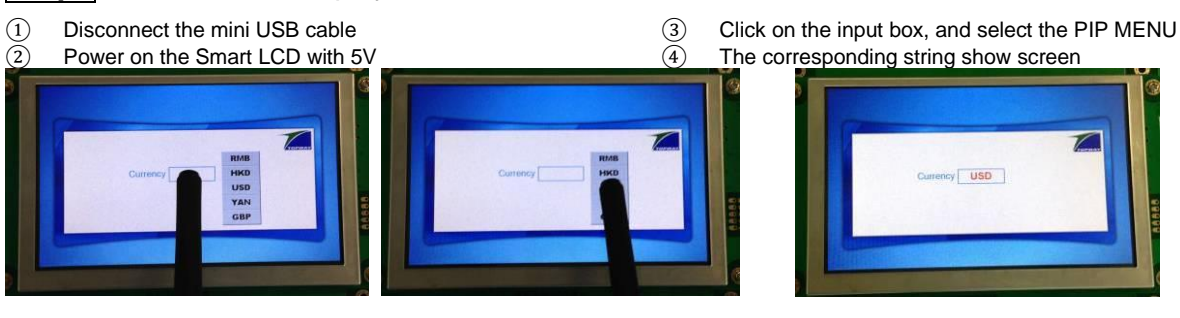

# **Step2** Built two pages, import a pictures as

IMG\_BKG (please refer to the previous examples)

- ① Click on the working area of the PAGE, its properties will show on the right.
- ② In Properties window, select the imported Background Image.
- note: DP0000 is for main page; DP0001 for PIP menu page

#### **Step5** Built a Touch Key (TPK) to call PIP Menu

- $\overline{10}$  In tools bar, select Touch Key<br>  $\overline{20}$  Create rectangle touch key are
- Create rectangle touch key area on the PAGE
- ③ In Touch Key properties,
- set "Call" as "PIP Menu" ④ set "VP Address" as "0x000080"
- $\pi$  R<sup>-</sup> **MOBE THE ABLE IN THE T**  $\frac{1}{2}$  $\frac{1}{2}$  true Action<br>Target Noine<br>|Call PIP Mer VF 4dd ... Bx0000 MENT 3<br>MENT 3<br>Chaples 4str.<br>Elstern Stran<br>Rosan Stran

# **Step7** PIP Menu window configuration

- $\begin{array}{cc}\n\text{(1)} & \text{click on PIP Menu window} \\
\text{(2)} & \text{In PIP WIN properties.}\n\end{array}$
- In PIP WIN properties,
- set "Pop Area of Page" as "PG0001"(the menu page) ③ set "PIP WIN X/Y" pop up position
	- (hold the Ctrl key with mouse to shift the PIP window content area) (After selected the TPK by mouse click, PIP window will show on page)

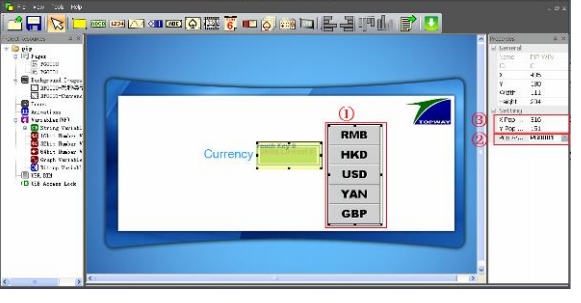

-- done --
### **7.6 Using PIP (Number) Keyboard to input a value**

#### (This example is using TOPWAY Smart LCD (HMT050CC-C) and Editor v3.22)

**Step1** Start a New Project (please refer to the previous examples)

**Step3** Link the page with the IMG\_BKG

(please refer to the previous examples)

# **Step4** Allocate a String VP and show on

- page<br> $\overline{1}$  ln In Resources Window, right click on String Variable, select "New VP"
- 
- ② In tools bar, select String Element Create rectangle string element area on the PAGE
- In String Element properties,
- set "Font Color" as "0xFF0000"
- 
- ⑤ set "Transparent" as "True" set "Font" as "32\_ASCII\_SysBold"

#### set "VP\_Address" as "0x000080" 33<br>33<br>30 Trange.<br>Madr  $nuc$ 32\_ASCO Ford Addres... Norma<br>VP Res... VP\_STR<br>(VP - M - RedDRR)

- **Step6** PIP Keyboard configuration<br>1 In POP TITLE properties
- In POP TITLE properties
- set "Font Color" as "0xFF0000"
- 2 set "Transparent" as "True"<br>3 set "Font" as "32\_ASCII\_S<br>4 In POP WIN properties. set "Font" as "32\_ASCII\_SysBold"
- In POP WIN properties,
- set "Pop Area of Page" as "PG0001" (keyboard page) ⑤ set "PIP WIN X/Y" pop up position
- (hold the Ctrl key with mouse to shift the POP window content area)

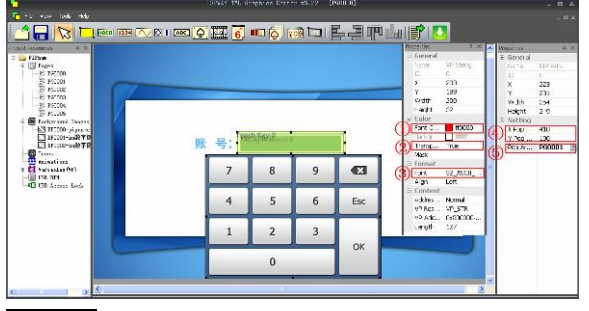

**Step8** Compile and download (please refer to the previous examples)

### **Step9** Power on and Display

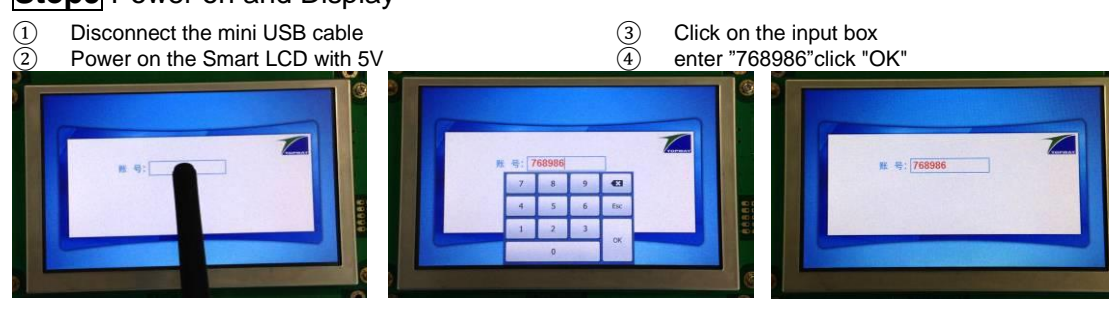

-- done --

- **Step2** Built two pages, import a pictures as IMG\_BKG (please refer to the previous examples)
- ① Click on the working area of the PAGE, its properties will show on the right.
- ② In Properties window, select the imported Background Image.
	- DP0000 is for main page; DP0001 for PIP(number) Keyboard page, where DP0002 for press down effect only.

#### **Step5** Built a Touch Key (TPK) to call PIP (Number) Keyboard<br>  $\begin{array}{cc}\n\textcircled{1} & \text{In tools}\n\end{array}$

- In tools bar, select Touch Key
- ② Create rectangle touch key area on the PAGE
- In Touch Key properties,
- set "Call" as "PIP Number Keyboard"
- ④ set "VP Address" as "0x000080"

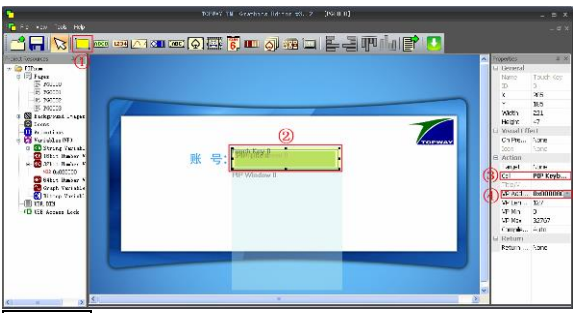

#### **Step7** Built PIP keyboard's keys and its setting

 $\overline{(1)}$  In tools bar, select Touch Key<br>  $\overline{(2)}$  Create 13 rectangle touch key

 $25.5$ 

- ② Create 13 rectangle touch keys area on the PAGE In Touch Key properties
- set all 13 TPKs' "On Press Down" as "Cropped BgImg" ④ set all 13 TPKs' "Icon" as DP0002
- ⑤ set the 10 numeric TPKs' "Call as "Buf:=Con(Buff,Cap/Nom(Byte0/Byte1))" set "Title/Value" as its own value(\*1)
- 
- $\notimes$  set the "X" TPK's "Call" as "vp:=DelLastchar(vp)"<br>  $\notimes$  set the "ESC" TPK's "Call" as "Call=Esc"<br>  $\notimes$  set the "OK" TPK's "Call" as "Call=Enter" set the "ESC" TPK's "Call" as "Call=Esc"
- set the "OK" TPK's "Call" as "Call=Enter"

▓▓▓▓▓▓▓▓▓<sub>▓</sub><sub></sub> 電 Return

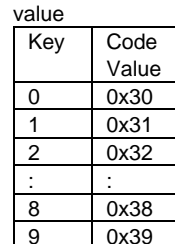

0x39

\*1. Key and code

#### **7.7 Using PIP Keyboard to input a value**

#### (This example is using TOPWAY Smart LCD (HMT050CC-C) and Editor v3.22)

**Step1** Start a New Project

(please refer to the previous examples)

**Step3** Link the page with the IMG\_BKG (please refer to the previous examples)

# **Step4** Allocate a String VP and show on

- page<br>10 In In Resources Window, right click on String Variable, select "New VP"
- 
- ② In tools bar, select String Element ③ Create rectangle string element area on the PAGE
- In String Element properties,
- set "Font Color" as "0xFF0000"
- ⑤ set "Transparent" as "True"

**AH MIL** 

**Page** 

- set "Font" as "32\_ASCII\_SysBold"
- $(7)$  set "VP Address" as "0x000080"

① Click on the working area of the PAGE, its properties will show on the right.

② In Properties window, select the imported Background Image. DP0000 is for main page; DP0001 for PIP (English) Keyboard page,

 $\frac{224}{47}$ 

ie I<br>Namt

Talact Nord<br><mark>E4 PIPKet</mark>

- 1972<br>
1974: 1975: 1975<br>
1974: 1975: 1975<br>
1976: 1976: 1977<br>
1976: 1977<br>
1981: 1982<br>
1981: 1982<br>
1981: 1982<br>
1981: 1982

**Step5** Built a Touch Key (TPK) to call PIP Keyboard

- $\overline{10}$  In tools bar, select Touch Key<br>  $\overline{20}$  Create rectangle touch key are
- Create rectangle touch key area on the PAGE

**Step7** Built PIP Keyboard's keys and its

"Buf:=Con(Buff,Cap/Nom(Byte0/Byte1))" set "Title/Value" as its own value(\*1) ⑤ set the other 5 TPKs "Call" as special functions

Cursor Right" / "Move Cursor Left"

⊠◎图

Create 45 rectangle touch keys area on the PAGE

set all 45 TPKs' "On Press Down" as "Inverse Color"

as "CapLock" / "vp:=DelLastchar(vp)" / "Enter" / "Move

① In tools bar, select Touch Key

set the 40 TPKs' "Call as

③ In Touch Key properties

- ③ In Touch Key properties,
- set "Call" as "PIP Keyboard"

**setting**<br>1 In to

a pe

④ set "VP Address" as "0x000080"

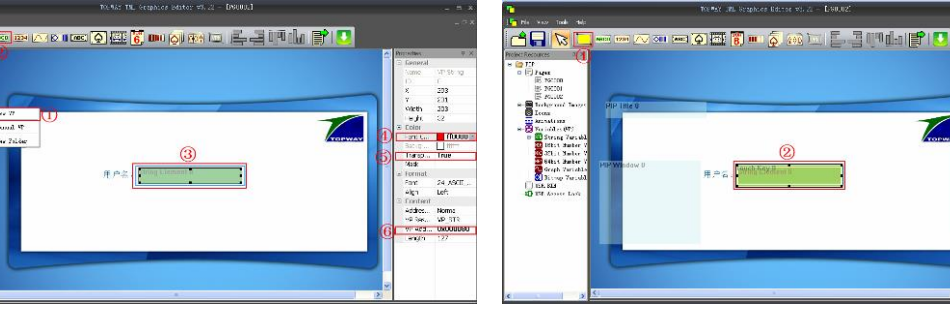

#### **Step6** PIP Keyboard configuration

- $\overline{(1)}$  In POP TITLE properties
- set "Font Color" as "0xFF0000"
- ② set "Transparent" as "True"
- ③ set "Font" as "32\_ASCII\_SysBold"
- In POP WIN properties,
- set "Pop Area of Page" as "PG0001" (keyboard page) set "PIP WIN X/Y" pop up position

(hold the Ctrl key with mouse to shift the POP window content area)

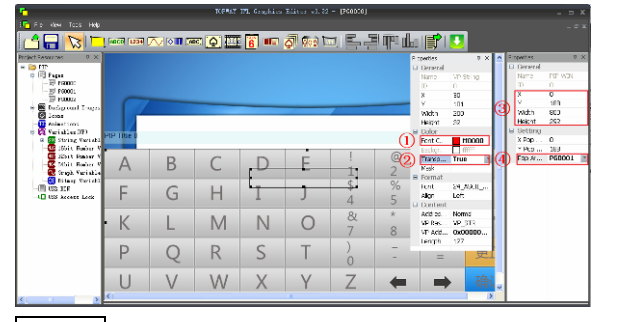

**Step8** Compile and download (please refer to the previous examples)

#### **Step9** Power on and Display

- 1 Disconnect the mini USB cable<br>2 Power on the Smart LCD with 5
- $\widetilde{2}$  Power on the Smart LCD with 5V<br>  $\widetilde{3}$  Click on the input box
- $\frac{3}{4}$  Click on the input box<br>  $\frac{4}{4}$  enter "user006" click "
- enter "user006"click "OK"

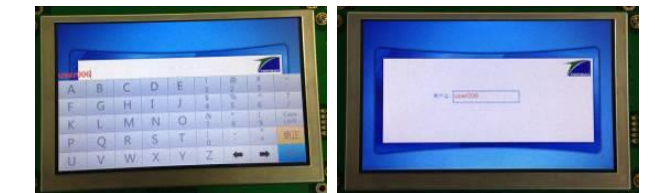

-- done --

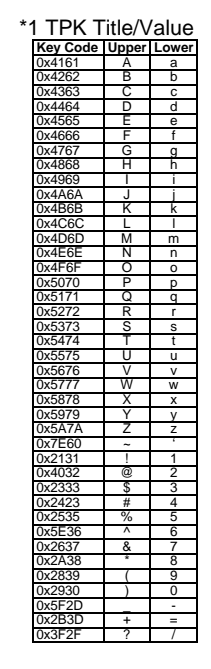

**Step2** Built two pages, import a pictures as IMG\_BKG (please refer to the previous examples)

#### **7.8 Using TPK to operate VP value**

#### (This example is using TOPWAY Smart LCD (HMT050CC-C) and Editor v3.22)

**Step1** Start a New Project

(please refer to the previous examples)

- ① Click on the working area of the page, its properties will show on the right.
- ② In Properties window, select the Background Image.

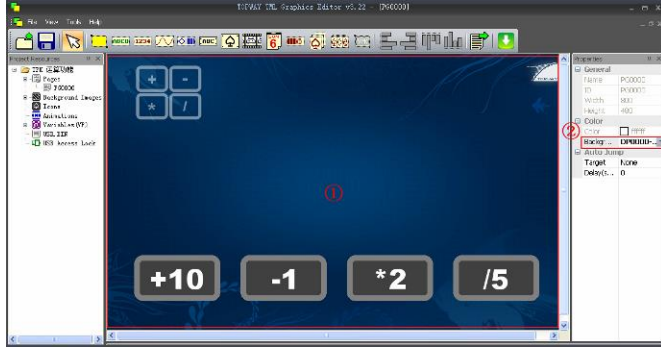

**Step6** Built a Number Element and link with VP **Step6** Built 4 Touch-Key (TPK) on screen

- 
- **(3)** In tools bar, select number element<br> **(3)** Create a rectangle Number element<br> **(4)** In Number Element properties, Create a rectangle Number element area on page
- In Number Element properties, set "Font Color" as "0x00FFFF"
- 
- **(5)** set "Transparent" as "True"<br> **6** set Font" as "80\_NUM\_Sys<br> **7** set "Align" as "Right" set Font" as "80\_NUM\_Sys"
- 
- $\overline{2}$  set "Align" as "Right"<br>(8) set "VP Address" as set "VP Address" as "0x020000"

**Step2** Built two pages, import a pictures as

#### **Step3** Link the page with the IMG\_BKG **Step4** Allocate a 32bit Number Variable (N32)

① In Resources window, right click on "32bit Number Variables" select :"New VP

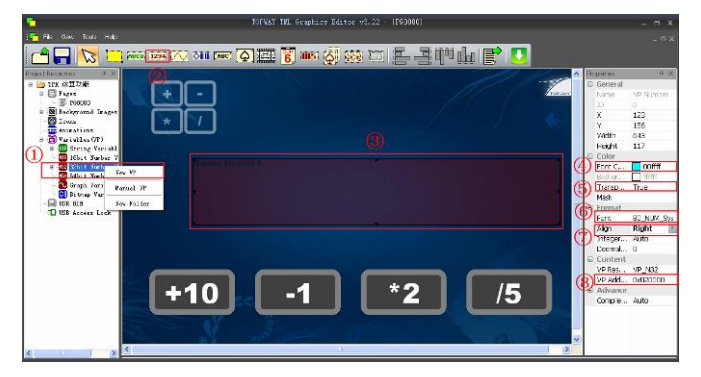

- 
- ① In tools bar, select Touch-Key element Create 4 rectangle Touch-Key element on page
- In Touch-Key element properties
- set "On Press Down" as "Inverse Color"
- ④ set "VP Address" as "0x020000"
- $\overline{(\overline{S})}$  set 1st TPK "Call" as "VP:=VP+Value", "Title/Value" as "10"
- $\overline{6}$  set 2st TPK "Call" as "VP:=VP-Value", "Title/Value" as "1"
- $\overline{O}$  set 3st TPK "Call" as "VP:=VP\*Value", "Title/Value" as "2"
- $\overline{8}$  set 4th TPK "Call" as "VP:=VP/Value", "Title/Value" as "5"

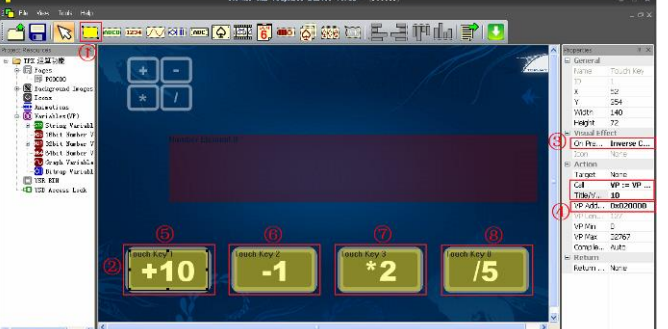

**Step8** Compile and download (please refer to the previous examples)

#### **Step9** Power on and Display

- Disconnect the mini USB cable
- $\begin{array}{ll} \textcircled{2} & \text{Power on the Smart LCD with } 5\text{V} \\ \textcircled{3} & \text{Tour the TPKs, to get VP value} \end{array}$
- Touch the TPKs, to get VP value update accordingly

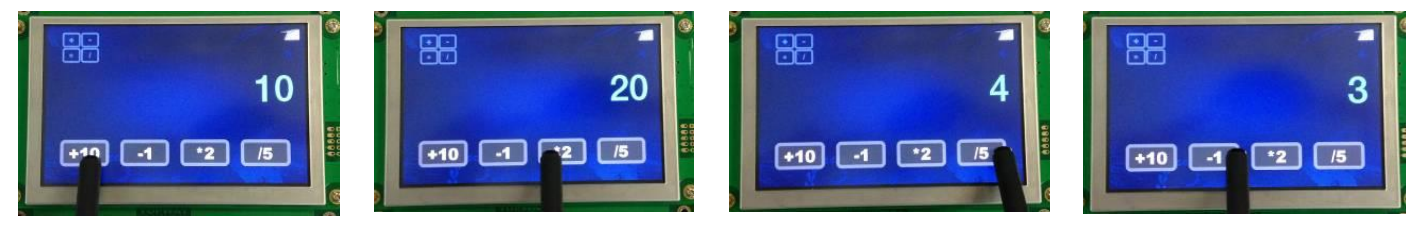

-- done --

TOPWAY reserves the right to update the functionality of the products without prior notice. URL: [www.topwaydisplay.com](http://www.topwaydisplay.com/) [www.topwaysz.com](http://www.topwaysz.com/)

IMG\_BKG (please refer to the previous examples)

#### **8 VP and COM communication Examples**

#### **8.1 Using Serial Command to update a Number variable**

(This example is using TOPWAY Smart LCD (HMT050CC-C) and Editor v3.22)

#### **Step1** Start a New Project

(please refer to the previous examples)

#### **Step3** Link the page with the IMG\_BKG

- $\overline{1}$  Click on the working area of the page, its properties will show on the right.
- ② In Properties window, select a Background Image.

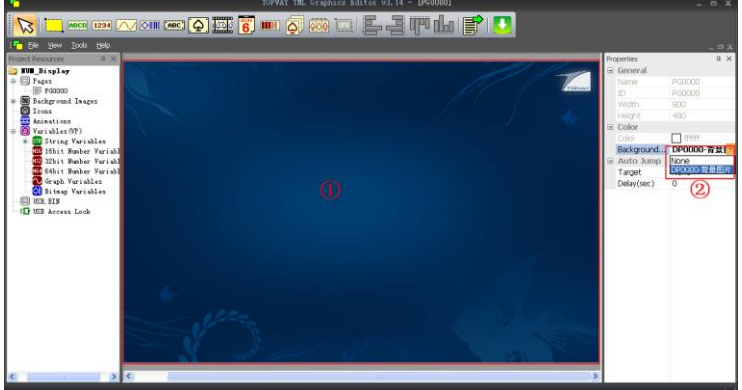

#### **Step5** Allocate a VP\_N32 variable

In Resources window, right click on "32bit Number Variables" select :"New VP"

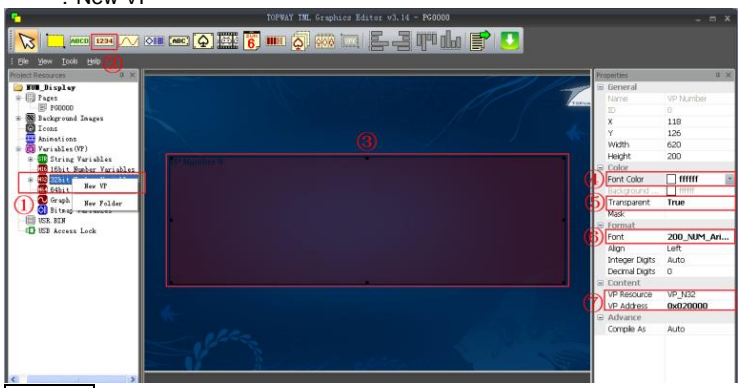

#### **Step2** Built a page, import a pictures as IMG\_BKG

(please refer to the previous examples)

# **Step4** Import a Font Face<br> **6** In menu bar, Tools-->Options-->Fr<br> **7** Right click on font 50 then "Select"

- In menu bar, Tools-->Options-->Font Setting.
- ⑦ Right click on font 50 then "Select"
- ⑧ Select "120x200NUM" font face
- **(9)** Click "Select"<br>
(10) Click "OK" ⑩ Click "OK"

- **Step6** Built a Number Element and link with
- 
- Create a rectangle Number element area on page
- **2** In tools bar, select number element<br> **3** Create a rectangle Number element<br> **4** In Number Element properties, In Number Element properties,
- set "Font color" as "0xFFFFFF"
- set "Transparent" as "True"
- set "font" as "Font 50"
- set "VP Address" link to "VP\_N32 0x020000"

#### **Step7** Compile and download (please refer to the previous examples)

#### **Step8** Power on and Display

- 
- $\begin{array}{ll}\n\text{(1)} & \text{Disconnect the mini USB cable} \\
\text{(2)} & \text{Power on the Smart LCD with 5}\n\end{array}$
- ② Power on the Smart LCD with 5V  $\overline{3}$  connect the serial port<br>  $\overline{4}$  setting:115200,8,n,1 (c
- setting:115200,8,n,1 (default)

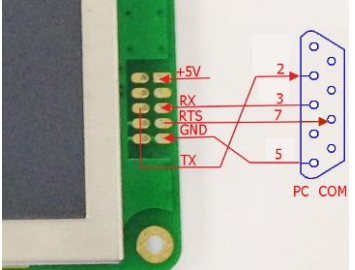

⑤ send a command:

AA 44 00 02 00 00 00 02 90 FA CC 33 C3 3C (write a value 0x000290FA(168186) to VP address 0x00020000)

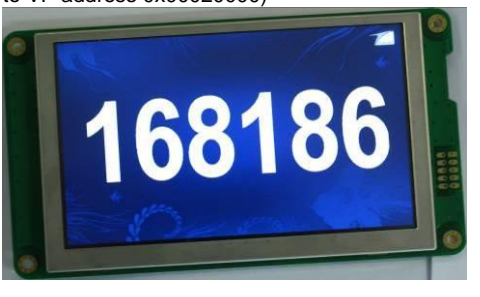

⑥ send a command: AA 44 00 02 00 00 00 08 AD 6D CC 33 C3 3C (write a value 0x0008AD6D(568685) to VP address 0x00020000)

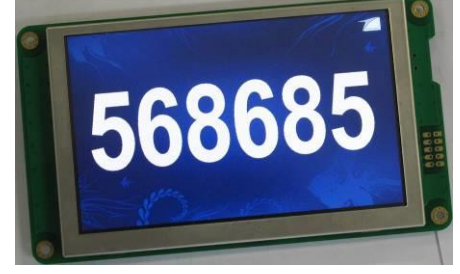

-- done --

# VP<br>②

#### **9 Advance element Examples**

#### **9.1 Show a Progress Bar**

(This example is using TOPWAY Smart LCD (HMT050CC-C) and Editor v3.22)

**Step1** Start a New Project

(please refer to the previous examples)

#### **Step3** Link the page with the IMG\_BKG

Click on the working area of the page, its properties will show on the right.

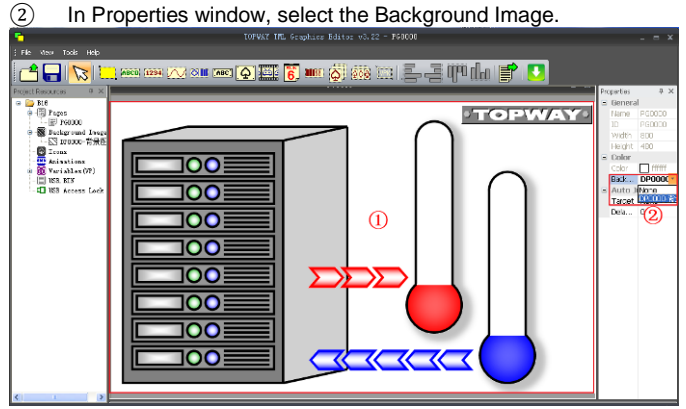

#### **Step5** Built a Progress Bar on screen

 $\overline{(1)}$  In tools bar, select Progress Bar element<br>  $\overline{(2)}$  Create 2 rectangle Progress Bar area on

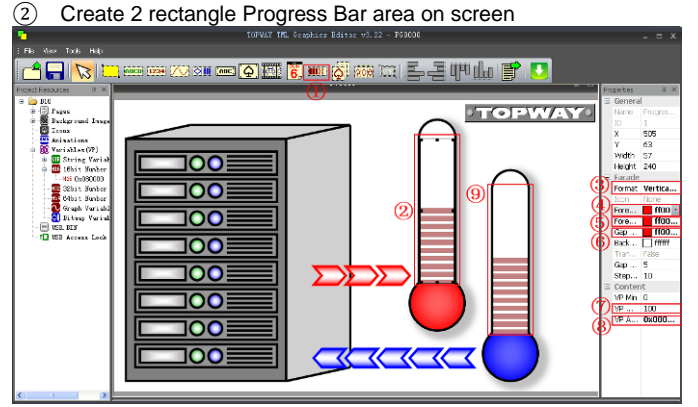

 $\epsilon$ 

 $\overline{\mathbf{r}}$ 

 $\circ$ 

 $\circ$ 

 $\overline{\bullet}$ 

 $PC$ COM

### **Step2** Built two pages, import a pictures as

IMG\_BKG (please refer to the previous examples)

#### **Step4** Allocate a 16bit Number Variable (N16)

 $\overline{(1)}$  In Resources window, right click on "16bit Number Variables" select :"New VP

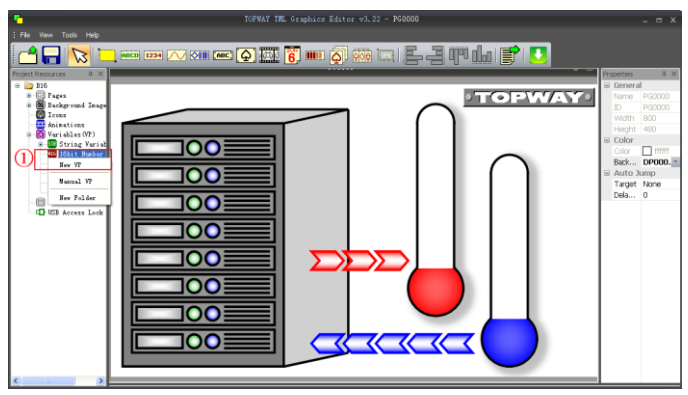

#### **Step6** Config the Progress Bar and link to VP

- $\overline{(3)}$  In Progress Bar element properties
- set "Format" as "Vertical:Down to Up"
- ④ set "Forecolor 1" as "0xFF0000"
- $\circledS$  set "Forecolor 2" as "0xFF0000"<br>  $\circledS$  set "Gap Color" as "0xFF0000"<br>  $\circledT$  set "VP Max" as "100"
- set "Gap Color" as "0xFF0000"
- $\overline{2}$  set "VP Max" as "100"<br>
(8) set "VP Address" as "'
- $\overline{\textcircled{8}}$  set "VP Address" as "VP 0x080000"<br> $\overline{\textcircled{9}}$  repeat the above to the second Proc
- repeat the above to the second Progress Bar with another color

**Step8** Compile and download (please refer to the previous examples)

#### **Step9** Power on and Display

- 
- 1 Disconnect the mini USB cable<br>
2 Power on the Smart LCD with 5<br>
3 connect the serial port Power on the Smart LCD with 5V
- 
- $\overline{3}$  connect the serial port<br>  $\overline{4}$  setting: 115200, 8, n, 1 (c setting:115200,8,n,1 (default)

(write a value 0x0032 (50) to VP address 0x00080000) Note: the value 50 is a half between MAX/MIN value, it top up half of the bar area

AA 3D 00 08 00 00 00 32 CC 33 C3 3C

⑤ send a command:

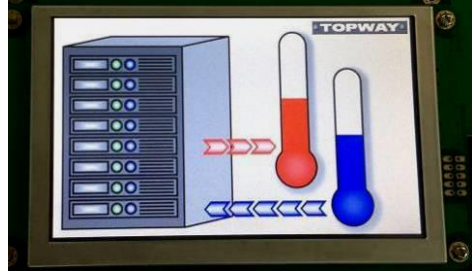

⑥ send a command: AA 3D 00 08 00 00 00 64 CC 33 C3 3C (write a value 0x0032 (100) to VP address 0x00080000) Note: the value 100 is same as MAX value, it top up the bar area

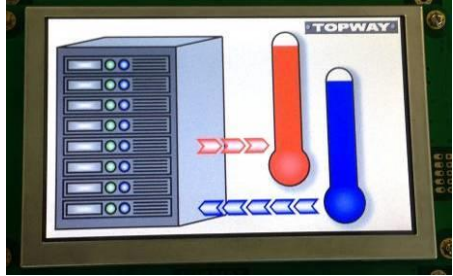

#### **9.2 Using Index Icon**

#### (This example is using TOPWAY Smart LCD (HMT050CC-C) and Editor v3.22)

**Step1** Start a New Project (please refer to the previous examples)

#### **Step3** Link the page with the IMG\_BKG

- $\overline{1}$  Click on the working area of the page, its properties will show on the right.
- ② In Properties window, select the Background Image.

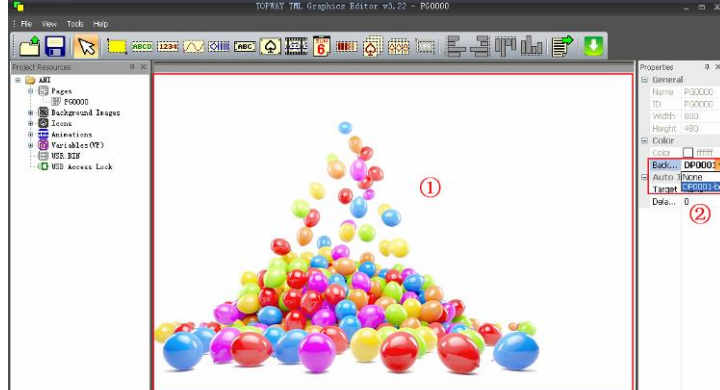

#### **Step2** Built a page, import a pictures as **IMG** BKG (please refer to the previous examples) **Step4** Import Icons

- **1.** In Resources window, right click Icons select "Import Icon"<br>
2 select the icon files<br>
3 click "Open" to finish select the icon files
	- click "Open" to finish

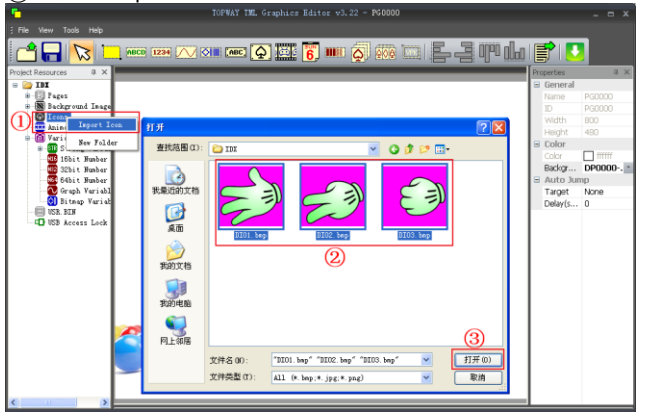

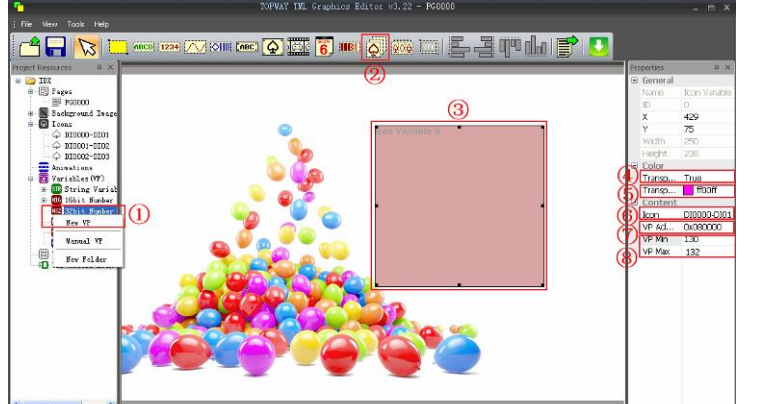

# **Step5** Allocate a 16bit Number Variable

 $(M16)$ In Resources window, right click on "16bit Number Variables" select :"New VP"

#### **Step6** Built Indexed Icon and link to VP

- ① In tools bar, select Indexed Icon element
- 2 Create a rectangle Indexed Icon area on screen<br>3 In Indexed Icon properties,
- In Indexed Icon properties,
- set "Transparent" as "True"
- ④ set "Transparent Color" as "0xFF00FF" (icons' background)
- set "ICON" as "DI0000" (the first imported icons)
- $\binom{6}{7}$  set "VP Address" as "VP 0x080000"<br> $\binom{7}{7}$  set "VP Min" as "130" and "VP Max"
- set "VP Min" as "130" and "VP Max" as "132"

#### **Step7** Compile and download

(please refer to the previous examples)

#### **Step8** Power on and Display

- ① Disconnect the mini USB cable<br>② Power on the Smart LCD with 5<br>③ connect the serial port
- Power on the Smart LCD with 5V
- $\overline{3}$  connect the serial port<br>  $\overline{4}$  setting: 115200, 8, n, 1 (c
- setting:115200,8,n,1 (default)

⑤ send a command: AA 3D 00 08 00 00 00 82 CC 33 C3 3C (write a value 0x0083 (131)

to VP address 0x00080000)

Note:

value  $0x0082$  is same as the (MIN value  $+ 1$ ), thus, the 2nd icon show on screen

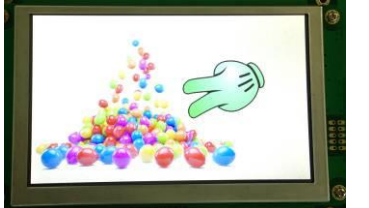

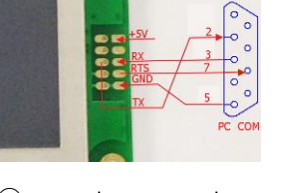

⑥ send a command: AA 3D 00 08 00 00 00 84 CC 33 C3 3C (write a value 0x0084 (132) to VP address 0x00080000)

Note: value 0x0084 is same as the (MIN value  $+ 2$ ), Thus the 3rd icon show on screen

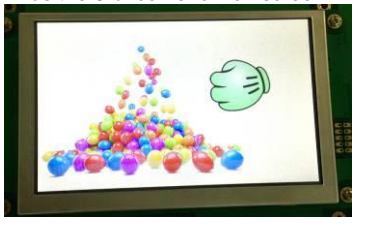

⑦ send a command: AA 3D 00 08 00 00 00 85 CC 33 C3 3C (write a value 0x0085 (133) to VP address 0x00080000) Note: value is outside the range of MAX and MIN,

Thus, no icon show on screen)

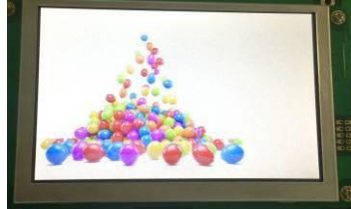

-- done --

#### **9.3 Using Tachometer Element (Angle Open Mode) Application Example**

(This example is using HMT070CQ-C and Editor v4.33)

#### **Step1** Start a New Project

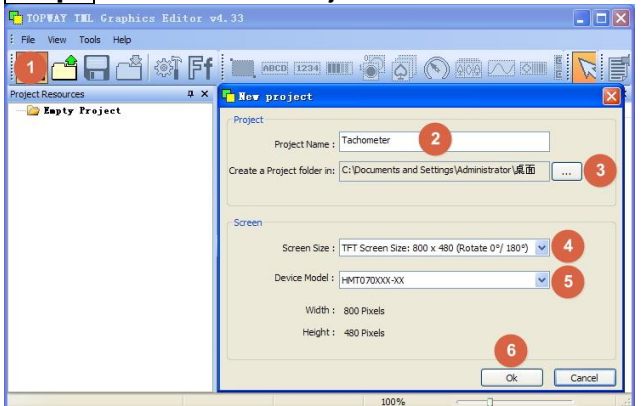

- ⑥ start TOPWAY TML Graphics Editor v4.33, start a new project through manual bar File --> New Project
- ⑦ Enter the Project name Project Name: Tachometer (as an example)
- ⑧ Select a Project folder location Create a Project Folder in: desktop\Tachometer (as an example)
- ⑨ Select the display resolution of the SmartLCD Screen Size: 800x480 (for this example HMT070CQ-C)
- ⑩ Click "OK"

#### **Step2 Built a Page, import Background Image and icons**

- ① In Resource window, right click on Pages, select New Page
- ② In Resource window, right click on Background Images,
- select Import Background Image
- ③ Select images for background, select "Open"
- ④ In Resources window, right click Icons select Import Icon.
- ⑤ Select icon files, select "Open"

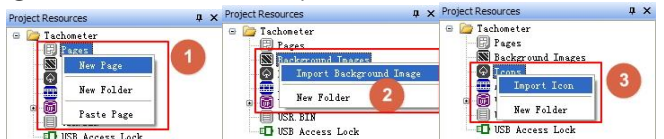

#### **Step3** Link the page with the image

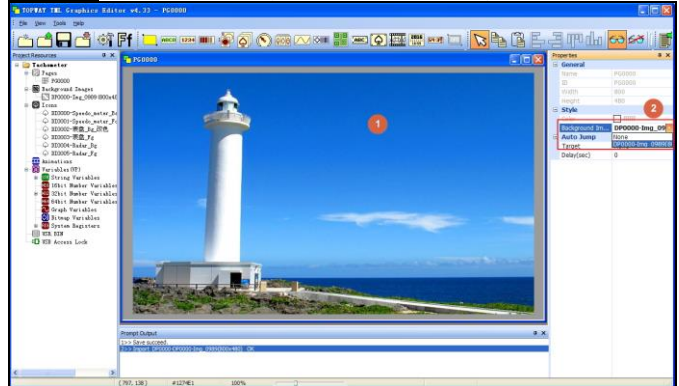

#### **Step4** Built a Tachometer(TCM) Element on the page

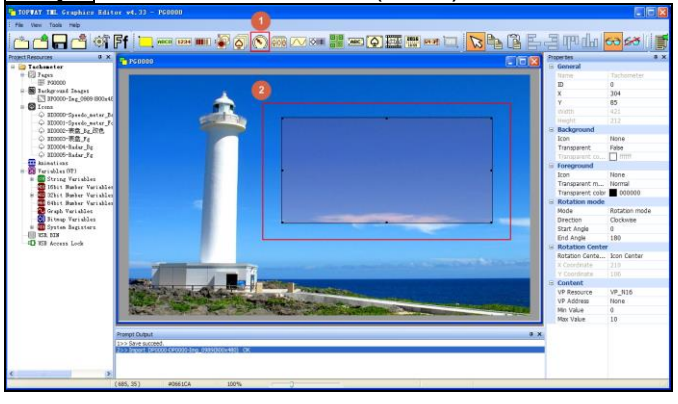

- ① In tool bar, select Tachometer
- ② Create a rectangle static icon area on page

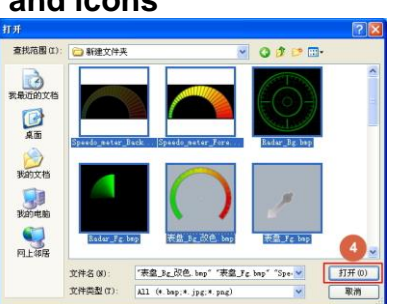

Note: Editor supports BMP, JPG, PNG. In this case a 800x480 picture could be best fit to the display. or Editor will resize it to fit the display

⑤ Click on the working area of the page, its properties will show on the right. ⑥ In Properties window, select DP0000 in the Background Image.

#### **Step5** Config the Tachometer(TCM) Element as "Angle Open" mode

- ① In Resources window, right click on "16bit Number Variables"
- select :"New VP" to create a VP 0x080000. ② Config the TCM properties

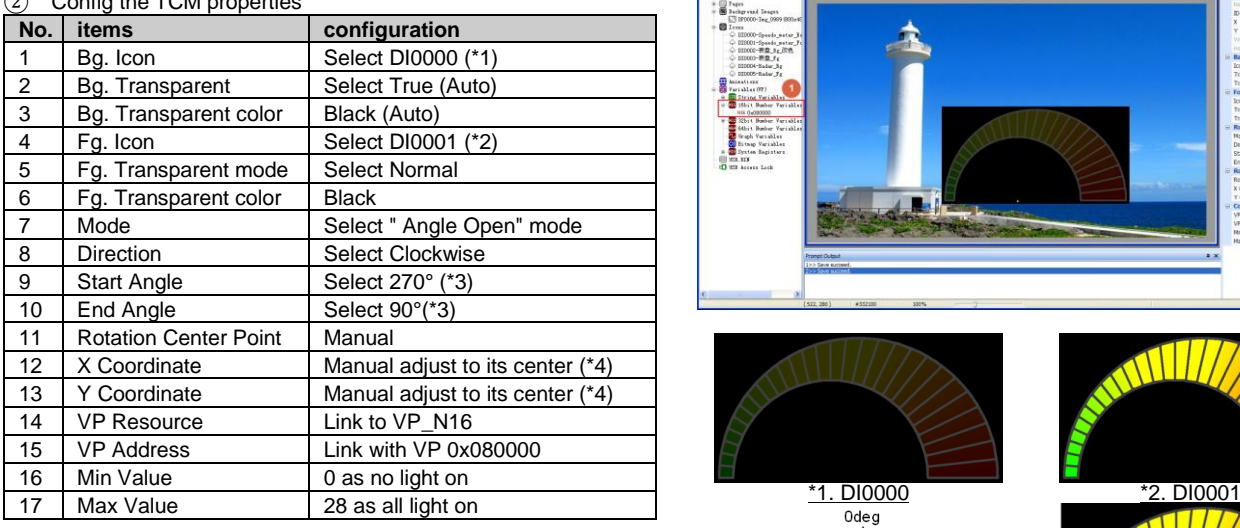

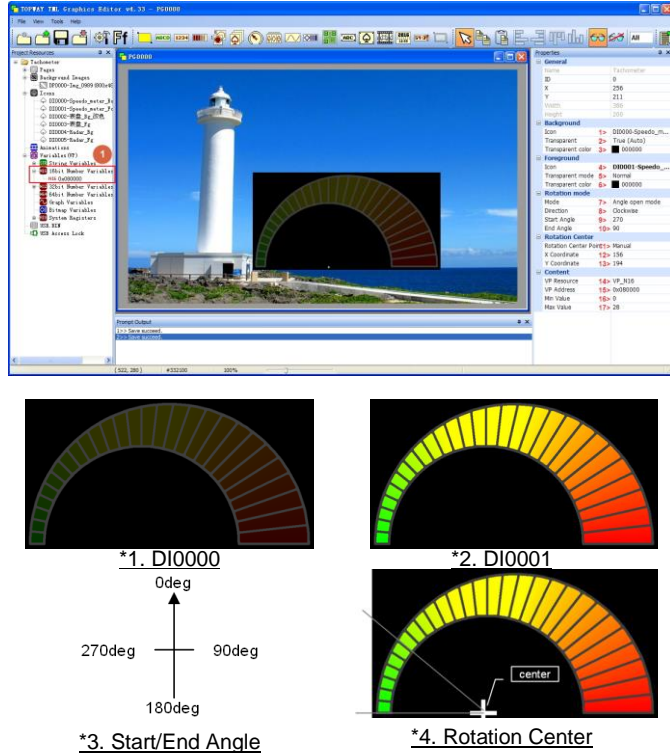

#### **Step6** Compile and download to the Smart LCD (please refer to the previous examples)

# **Step7** Power on and Display<br> *①* Disconnect the mini USB cable<br> **③** Power on the Smart LCD

- **Disconnect the mini USB cable**
- $\overline{\textcircled{\textcircled{\textcirc}}}$  Power on the Smart LCD<br> $\overline{\textcircled{\textcirc}}}$  connect the serial port
- **9** connect the serial port<br>(10) setting:115200,8,n,1 (co
- setting:115200,8,n,1 (default)
- ⑪ send a values 0 to VP\_N16(0x080000) by the following command AA 3D 00 08 00 00 0000 CC 33 C3 3C

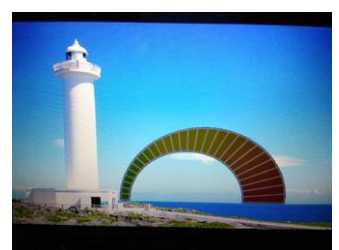

note. value outside 0~28 will hide the TCM form the screen

⑫ send a values 23 to VP\_N16(0x080000) by the following command AA 3D 00 08 00 00 0017 CC 33 C3 3C

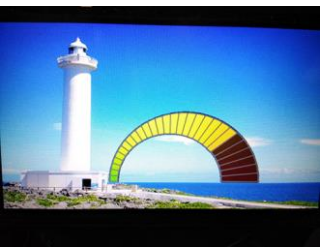

No light on (0/28) Some light on (23/28)

-- done --

#### **9.4 Using Tachometer Element (Rotation Mode) Application Example (Meter)**

(This example is using HMT070CQ-C and Editor v4.33)

**Step1** ~ **Step4** (please refer to the last examples)

#### **Step5** Config the Tachometer(TCM) Element as "Rotation Mode" mode

① In Resources window, right click on "16bit Number Variables" select :"New VP" to create a VP 0x080000.

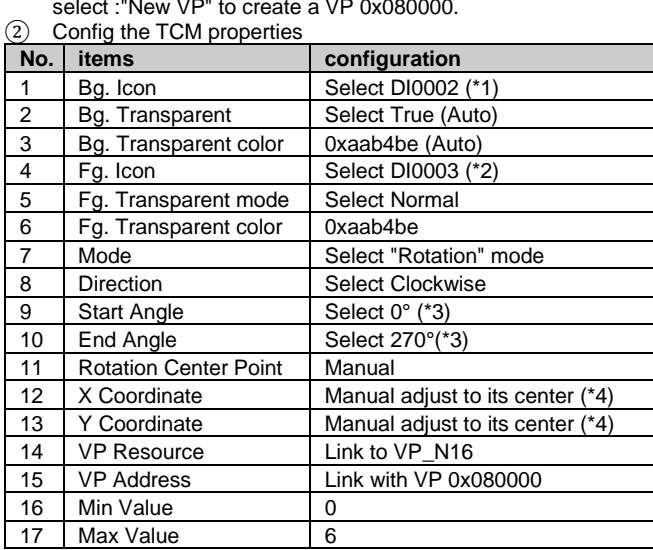

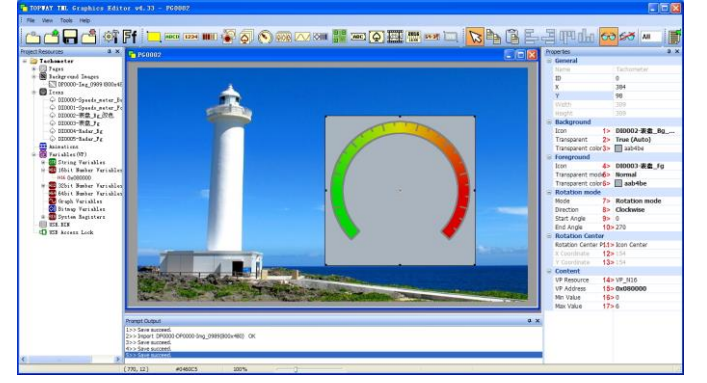

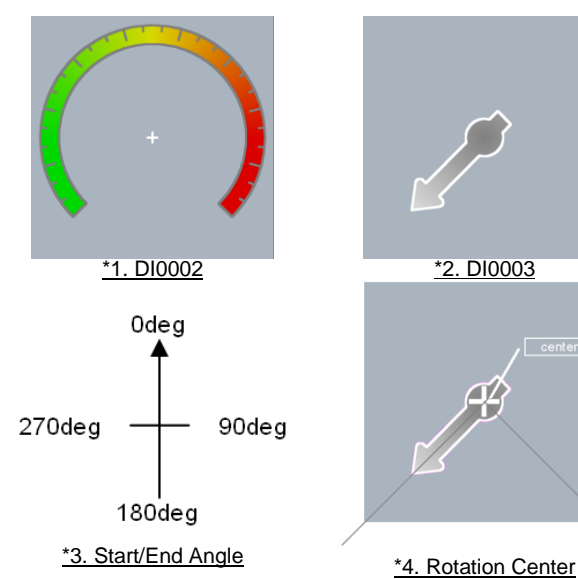

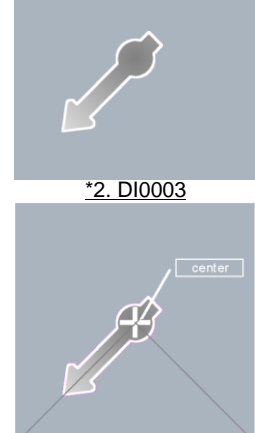

**Step6** Compile and download to the Smart LCD (please refer to the previous examples)

# **Step7** Power on and Display<br> **1** Disconnect the mini USB cable<br> **2** Power on the Smart LCD<br> **3** connect the serial port<br> **4** setting:115200.8.n.1 (default)

- **Disconnect the mini USB cable**
- Power on the Smart LCD
- connect the serial port
- setting:115200,8,n,1 (default)
- $\overline{S}$  send a values 0 to VP\_N16(0x080000) by the following command AA 3D 00 08 00 00 0000 CC 33 C3 3C

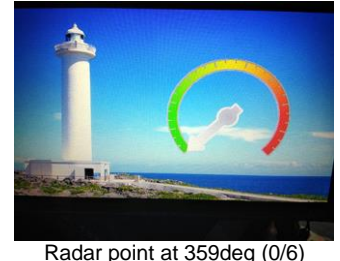

⑥ send a values 3 to VP\_N16(0x080000) by the following command AA 3D 00 08 00 00 0003 CC 33 C3 3C

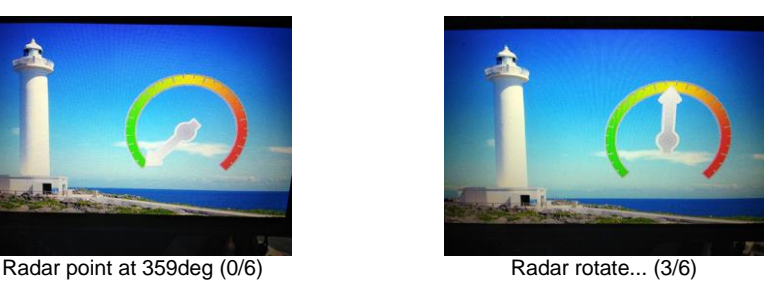

-- done --

note. value outside 0~6 will hide the TCM form the screen

#### **9.5 Using Tachometer Element (Rotation Mode) Application Example (Radar)**

(This example is using HMT070CQ-C and Editor v4.33)

**Step1** ~ **Step4** (please refer to the last examples)

#### **Step5** Config the Tachometer(TCM) Element as "Rotation Mode" mode

In Resources window, right click on "16bit Number Variables" select :"New VP" to create a VP 0x080000.

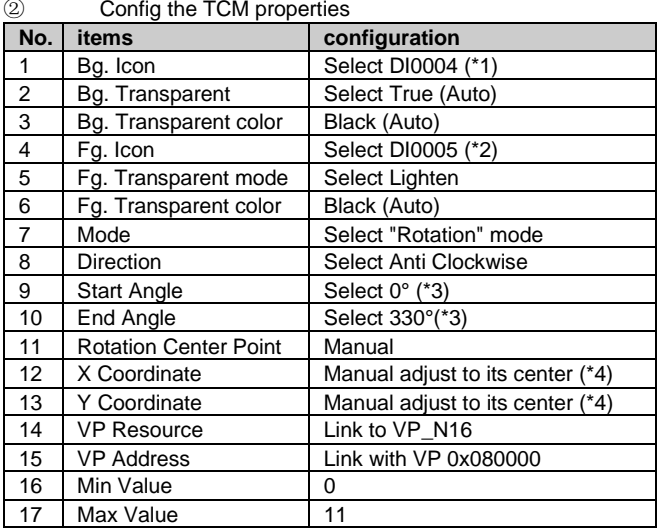

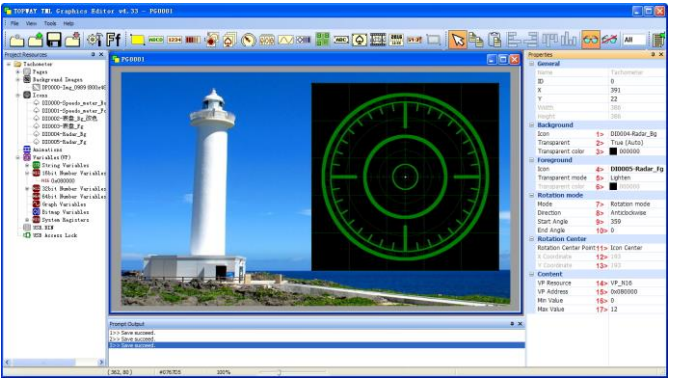

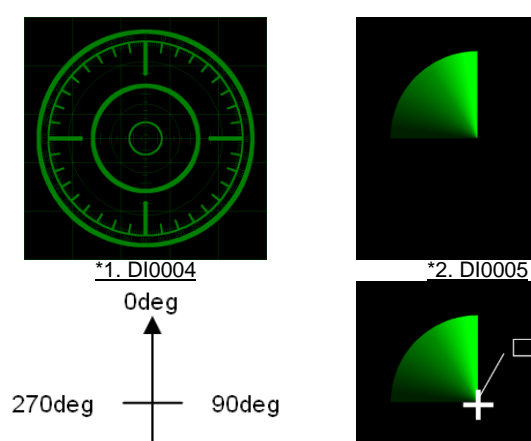

180deg

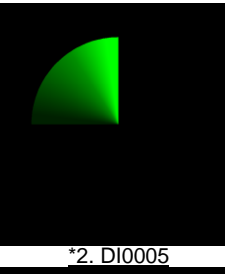

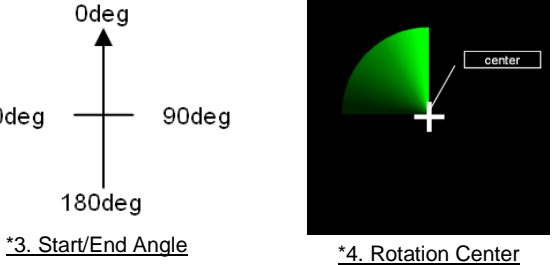

**Step6** Compile and download to the Smart LCD (please refer to the previous examples)

#### **Step7** Power on and Display

- $\overline{O}$  Disconnect the mini USB cable<br>(8) Power on the Smart LCD
- **(8)** Power on the Smart LCD<br>(9) connect the serial port
- $\overline{10}$  connect the serial port<br> $\overline{10}$  setting: 115200, 8, n, 1 (c
- setting:115200,8,n,1 (default)
- ⑪ send a values 0 to VP\_N16(0x080000) by the following command AA 3D 00 08 00 00 0000 CC 33 C3 3C

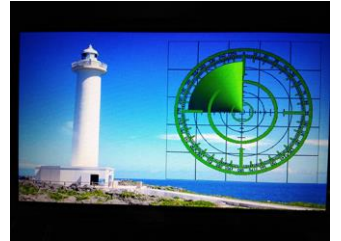

Radar point at 0deg (0/11) Radar rotate... (4/11)

⑫ send a values 4 to VP\_N16(0x080000) by the following command AA 3D 00 08 00 00 0004 CC 33 C3 3C

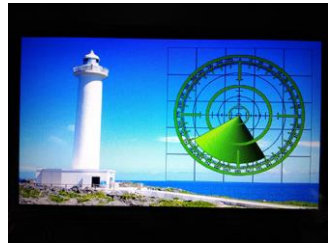

-- done --

note. value outside 0~12 will hide the TCM form the screen

#### **9.6 Using Decimal Icon**

#### (This example is using TOPWAY Smart LCD (HMT050CC-C) and Editor v3.22)

**Step1** Start a New Project

(please refer to the previous examples)

#### **Step3** Link the page with the IMG\_BKG

- Click on the working area of the page, its properties will show on the right.
- ① In Properties window, select the Background Image.

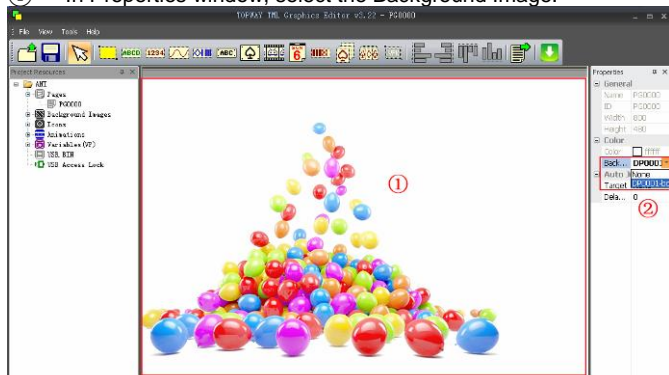

#### **Step4** Import Icons

 $\overline{(4)}$  In Resources window, right click Icons select "Import Icon"<br>  $\overline{(5)}$  select the icon files

**Step2** Built a page, import a pictures as IMG\_BKG (please refer to the previous examples)

 $\overline{\textcircledS}}$  select the icon files<br>① click "Open" to finis

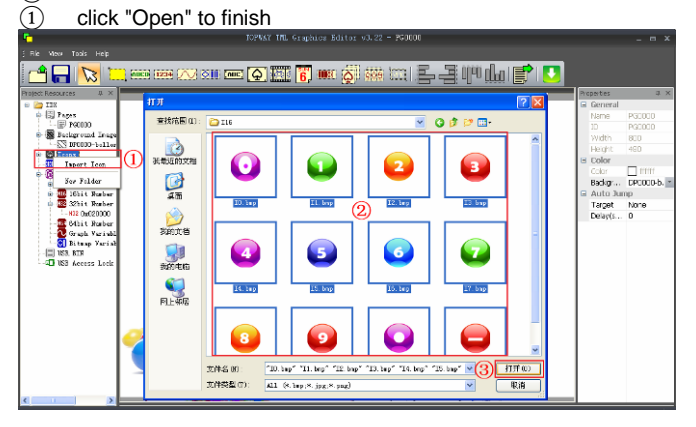

Note:

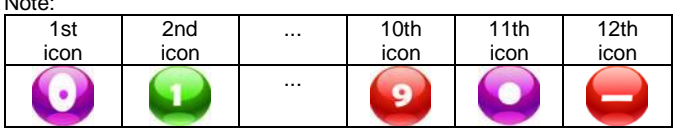

#### $z$   $\blacksquare$  $\circ$  $\frac{97}{300}$ Vách<br>Heigh  $\vec{\square}$ 4 lar Center<br>DIDOOD-ID Hey Fold

#### **Step5** Allocate a 32bit Number Variable (N32)

② In Resources window, right click on "32bit Number Variables" select :"New VP

### **Step6** Built Indexed Icon and link to VP<br>① In tools bar, select Decimal Icon element

- In tools bar, select Decimal Icon element
- ② Create a rectangel Decimal Icon element on screen
- In Decimal Icon properties,
- set "Align" as "Center"
- $\overline{10}$  set "ICON" as "DI0000"<br>  $\overline{5}$  set "VP Resource" as "V<br>  $\overline{6}$  set "VP Address" as "V
- set "VP Resource" as "VP\_N32" set "VP Address" as "VP: 0x020000"
- 

#### **Step7** Compile and download

(please refer to the previous examples)

**Step8** Power on and Display

- ① Disconnect the mini USB cable
- ② Power on the Smart LCD with 5V
- $\overline{3}$  connect the serial port<br>  $\overline{4}$  setting: 115200 8 n 1 (c
- setting:115200,8,n,1 (default)

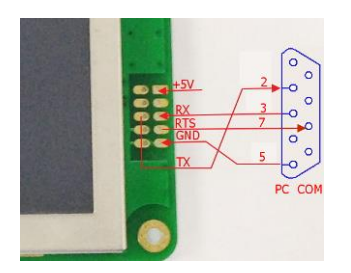

⑤ send a command:

AA 44 00 02 00 00 00 1C B6 59 CC 33 C3 3C (write a value 0x001CB659 (1881689) to VP address:0x00020000)

Note:

the value in decimal 1881689 are showing on screen as indexed icons form the group of icons

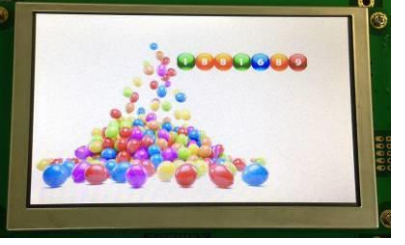

⑥ send a command:

AA 44 00 02 00 00 66 14 49 CC 33 C3 3C (write a value 0x00661449 (6689865) To VP address 0x00020000) Note:

The value in decimal6689865 are showing on screen as indexed icons form the group of icons

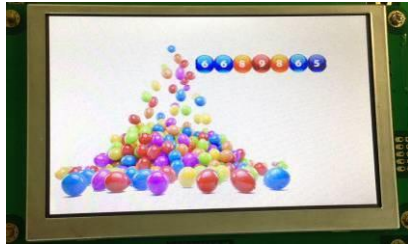

-- done --

#### **9.7 Using Graph Element**

#### (This example is using TOPWAY Smart LCD (HMT050CC-C) and Editor v3.22)

**Step1** Start a New Project

#### (please refer to the previous examples)

#### **Step3** Link the page with the IMG\_BKG

- $\overline{(1)}$  Click on the working area of the page, its properties will show on the right.
- ② In Properties window, select the Background Image.

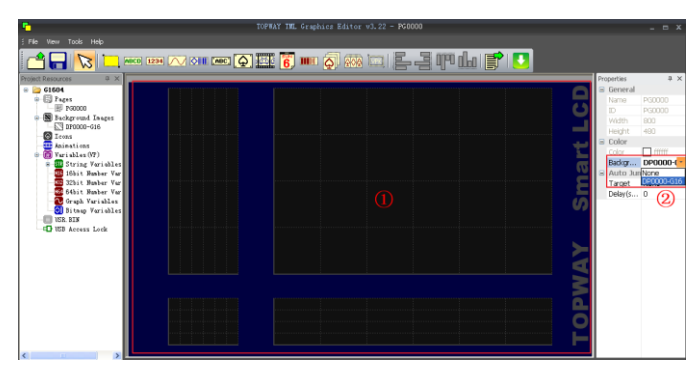

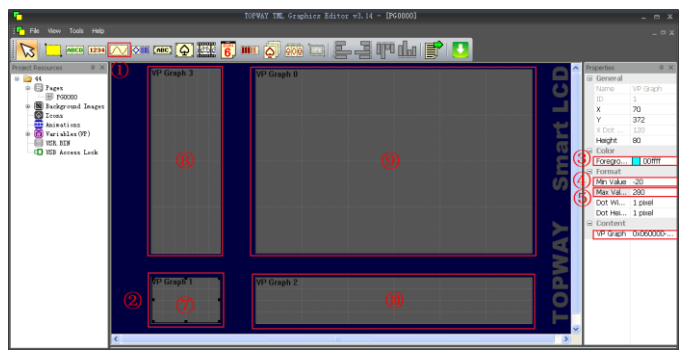

**⑥**<br>Packet head

- **Step4** Allocate a Graph Variables
- $\overline{1}$  In Resources window, right click on "Graph Variables" select "New Graph VP"
- $\begin{array}{ll} \text{(2)} & \text{Enter } 120 \text{ into the Width setting} \\ \text{(3)} & \text{click "OK"} \end{array}$ click "OK"
- i<mark>k i B</mark> **OF MC OF A REAL ATTENTION E minia et l'u** Auto Ji<br>Target<br>Delovir

#### **Step5** Built 4 Graph Element and link to VP

- 
- 10 In tools bar, select Graph Element<br>
2 Create 4 rectangle Graph area on<br>
3 In Graph Properties, Create 4 rectangle Graph area on screen
- In Graph Properties,
	- set all 4 "Foreground Color" as "0x00FFFF"
- $\overline{4}$  set all 4 "Min Value" as -20<br>  $\overline{5}$  set all 4 "Max Value" as 280
- ⑤ set all 4 "Max Value" as 280
- set all 4 "VP Graph" as "0x060000"
- $\overline{2}$  set one of the graphs "Dot Width" & "Dot Height" as 1 & 1 & 1 & 1 & 1 & 4
- $\widetilde{\circledS}$  set one of the graphs "Dot Width" & "Dot Height" as 1 & 4<br> $\circledS$  set one of the graphs "Dot Width" & "Dot Height" as 4 & 4
- ⑨ set one of the graphs "Dot Width" & "Dot Height" as 4 & 4 set one of the graphs "Dot Width" & "Dot Height" as 4 & 1

CC 33 C3 3C

#### **Step6** Compile and download

(please refer to the previous examples)

⑤ using "G16\_write\_rotate" commands (0x4E) to "insert" the data to the end of the graph array

command G16 Add Insert at (\*2) Value (\*3) Packet tail Note:<br>4E 00 06 00 00 02 25 00 00 CC 33 C3 3C \*1 da

- **Step7** Power on and Display
- 1 Disconnect the mini USB cable<br>2 Power on the Smart LCD with 5
- 
- connect the serial port
- (2) Power on the Smart LCD with 5V<br>
(3) connect the serial port<br>
(4) setting: 115200,8,n,1 (default) setting:115200,8,n,1 (default)

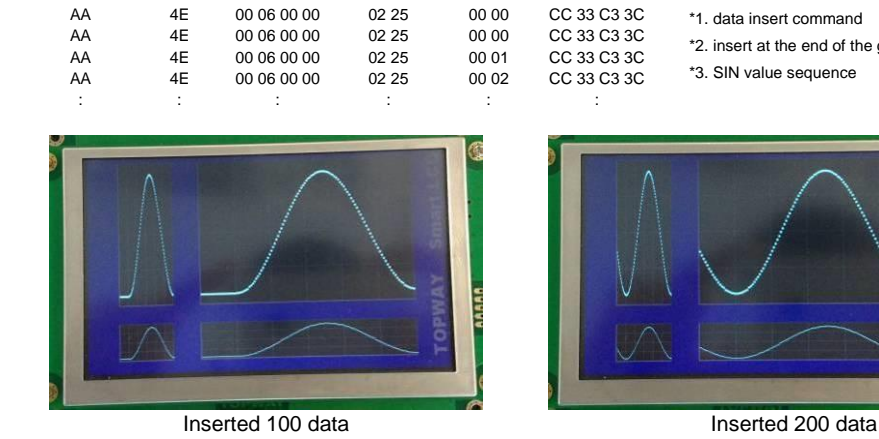

and shift all the data and show a "moving" graph.

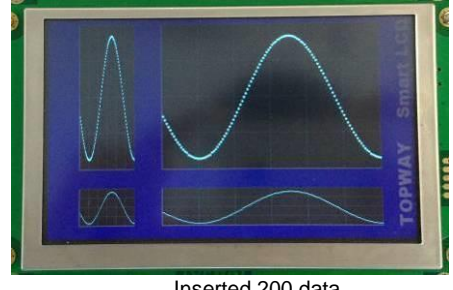

\*1. data insert command

\*3. SIN value sequence

\*2. insert at the end of the graph data array

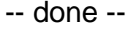

 $\epsilon$ 

 $\epsilon$ -o PC COM **Step2** Built a page, import a pictures as IMG\_BKG (please refer to the previous examples)

#### **9.8 Show a Bitmap Element**

#### (This example is using TOPWAY Smart LCD (HMT050CC-C) and Editor v3.22) **Step2** Built a page, import a pictures as

**Step1** Start a New Project

(please refer to the previous examples)

#### **Step3** Link the page with the IMG\_BKG

- Click on the working area of the page, its properties will show on the right.
- ② In Properties window, select the Background Image.

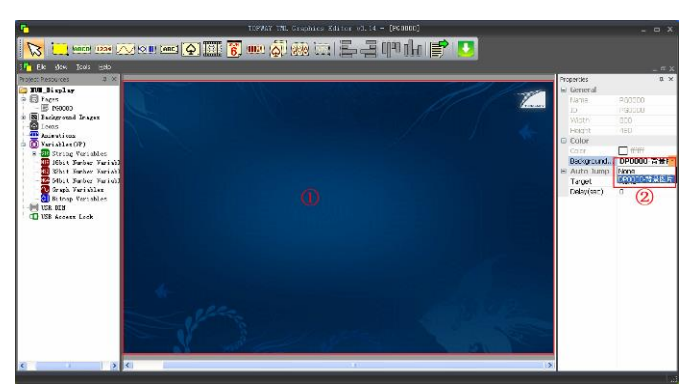

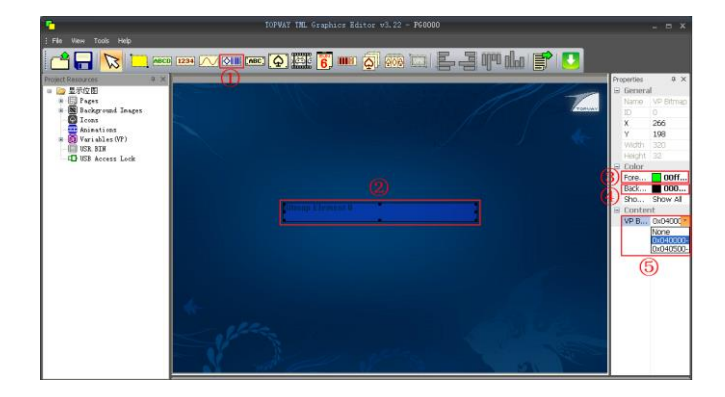

### **Step7** Power on and Display

- ① Power on the Smart LCD with 5V
- $\overline{2}$  connect the serial port<br>  $\overline{3}$  setting: 115200.8.n.1 (c
- setting:115200,8,n,1 (default)

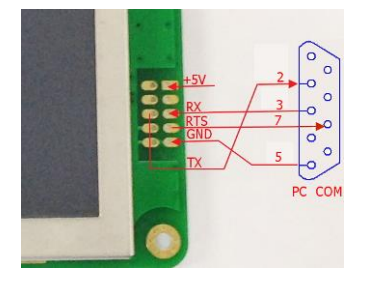

#### ④ send a command

AA 4B 00 04 00 00 00 00 05 00 CC 33 C3 3C (write 0x00000500 ((320\*32)/8=1280) byte data to address address 0x040000)

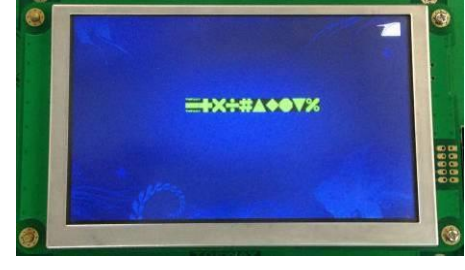

⑤ follow with 1280 byte of data 0XF9,0XCF,0X22,0X22,0X20,0X00,0X00,0X00, 0X00,0X00,0X00,0X00,0X00,0X00,0X00,0X00, 0X00,0X00,0X00,0X00,0X00,... ... .........

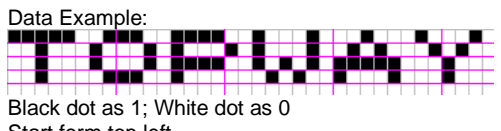

Start form top left 1st row left 8 dots :11111001(0xF9) (as 1st byte) 2nd row left 8 dots :  $11001111(0xCF)$  (as 2nd byte) 3rd row left 8dots : 00100010(0x22) (as 3rd byte) : 1999 - 1999 - 1999 - 1999 - 1999 - 1999 - 1999 - 1999 - 1999 - 1999 - 1999 - 1999 - 1999 - 1999 - 1999 - 199

-- done --

#### **Step4** Allocate a Bitmap variable

IMG\_BKG (please refer to the previous examples)

- **In Resources window, right click on "Bitmap Variables" select** "New Bitmap VP"
- $\begin{array}{ll} \textcircled{2} & \text{Enter 320 to Width and 32 to Height} \\ \textcircled{3} & \text{click} \text{ "OK"} \end{array}$ 
	- click "OK"

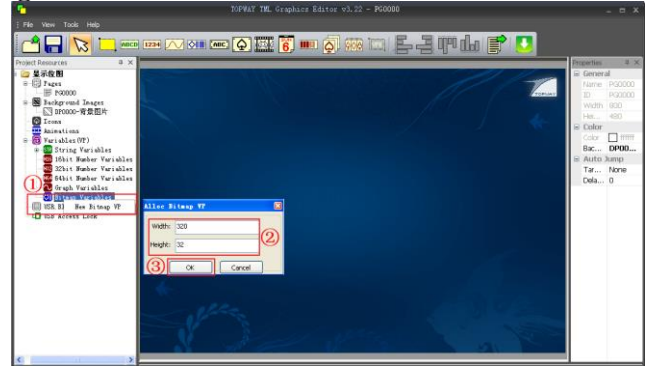

#### **Step5** Built a Bitmap Element and link to VP

- ① In tool bar, select Bitmap Element
- ② Create a rectangle Bitmap area on screen
- In Bitmap Properties,
- set "Foreground Color" as "0x00FF00"
- $\overline{4}$  set "Background Color" as "0x000000"<br>  $\overline{5}$  set "VP Bitmap" as "0x040000"
- set "VP Bitmap" as "0x040000"

#### Note:

Bitmap data 1 for Foreground Color, 0 for Background Color

#### **Step6** Compile and download

: 1999 - 1999 - 1999 - 1999 - 1999 - 1999 - 1999 - 1999 - 1999 - 1999 - 1999 - 1999 - 1999 - 1999 - 1999 - 199

(please refer to the previous examples)

#### **9.9 Using Swap Page Element**

#### **Step1** Start a New Project (please refer to the previous examples)

#### **Step2** Built three page, import 3 pictures as

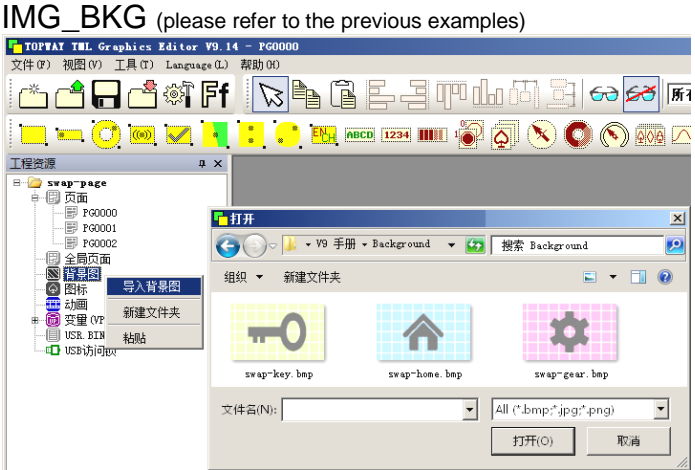

#### **Step4** Built a Swap Page Element

○<sup>1</sup> select the Swap Page Element

○<sup>2</sup> put it inside any empty area of the PAGE

○<sup>3</sup> set the Swap Page Element properties'

Left side Page and Right Side Page

PG0000: Left Side Page=PG0001, Right Side Page=PG0002 PG0001: Left Side Page=PG0002, Right Side Page=PG0000 PG0002: Left Side Page=PG0000, Right Side Page=PG0001

Note:

This element work for full page, its Width, Height are not related to its functionality.<br>KROTHAT TH, Graphics Kitter 19, 14 – [R0000]<br>KROK TO RELOT LARD LARGERED ARD OF

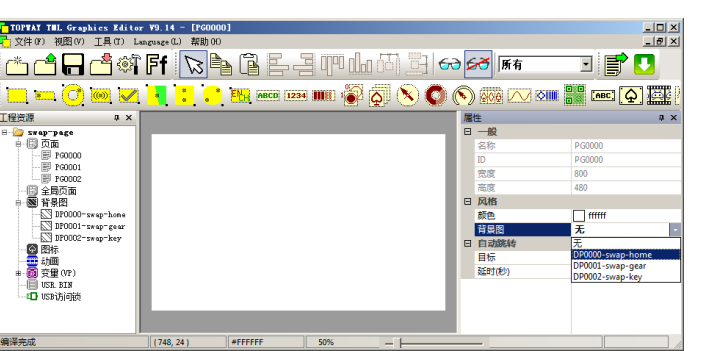

<del>ѽ</del>ᠿ<sup></sub>ӪҼҀ</sup>ӥѡѰҍҘѺ҄ӫҀӤѦѽӤ  $\Box$   $\Box$   $\odot$   $\boxdot$   $\boxdot$ П <mark>▘</mark>▓▅▅▅▅▅▅▅▅▅▅▅▅▅ <mark>。</mark> 交换页面触摸错 全局页面<br>背景图 日 实时压

**Step5** Compile and download (please refer to the previous examples)

**Step6** Power on and Display **Step6** Disconnect the mini USB cable

Power on the Smart LCD with supply

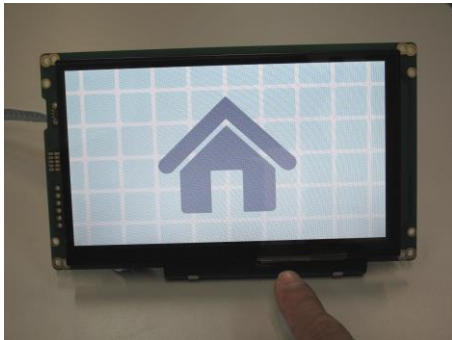

PD0000 is show at power on On PD0000, sweep form left to right

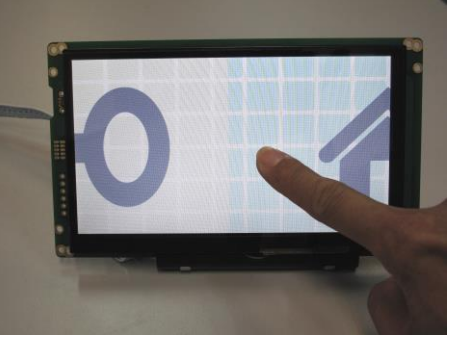

and show the PD0001

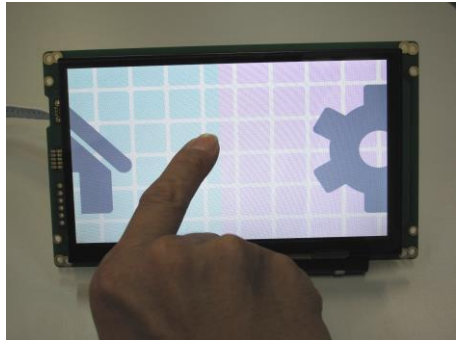

On PD0000, sweep form right to left and show the PD0002

- Done -

<u>- |미 ×|</u><br>- |*미* ×|

**Dihi**c

### **Step3** Link the page with the IMG\_BKG

○<sup>1</sup> Click on the working area of the PAGE,

its properties will show on the right

○<sup>2</sup> In Properties window, select the imported Background Image PG0000 link asDP0000,

PG0001 link as DP0001,

PG0002 link as DP0002

#### **9.10 Using Slider Element**

**Step1** Start a New Project (please refer to the previous examples)

**Step2** Built a page, import a picture as IMG\_BKG (please refer to the previous examples)

### **Step3** Link the page with the IMG\_BKG

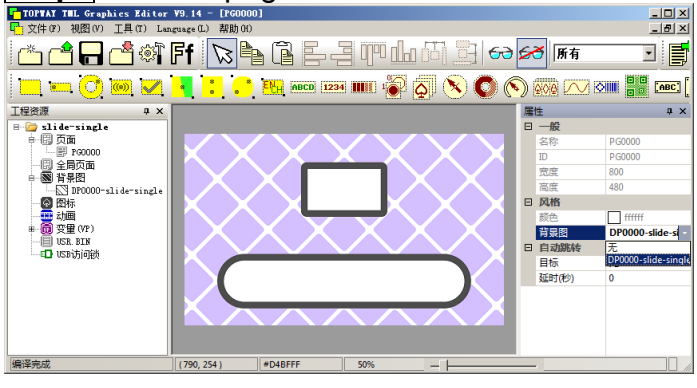

### **Step5** Build Slider Element

○<sup>1</sup> Select Slider Element Tool

- ○<sup>2</sup> Align the Element on the sliding area
- ○<sup>3</sup> set Properties, VP Address=0x080000

#### **Step4** Build a Font Face

 $(1)$  In menu bar, Tools → Font Setting → Font Config<2> → right click on 160 → Build

○<sup>2</sup> set font size Width=60, Height=120

○<sup>3</sup> Font=Arial Black, Size=120, select centered

**4** Click Generate, build the font for display

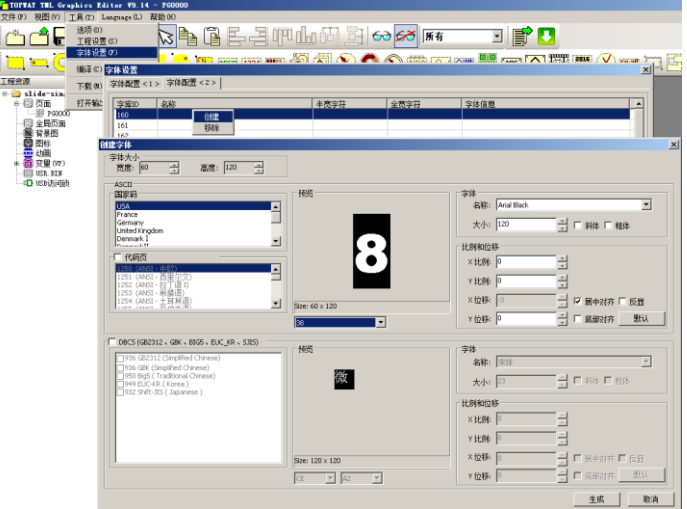

#### **Step6** Build Number Element

○<sup>1</sup> Select Number Element Tool

- ○<sup>2</sup> Align the Element on the center box
- ○<sup>3</sup> set Properties-Style, Font=60x120\_Arial Black\_160 Properties-Style, Font Color=ff0000, Properties-Format, Align=Center

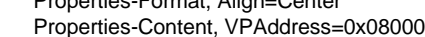

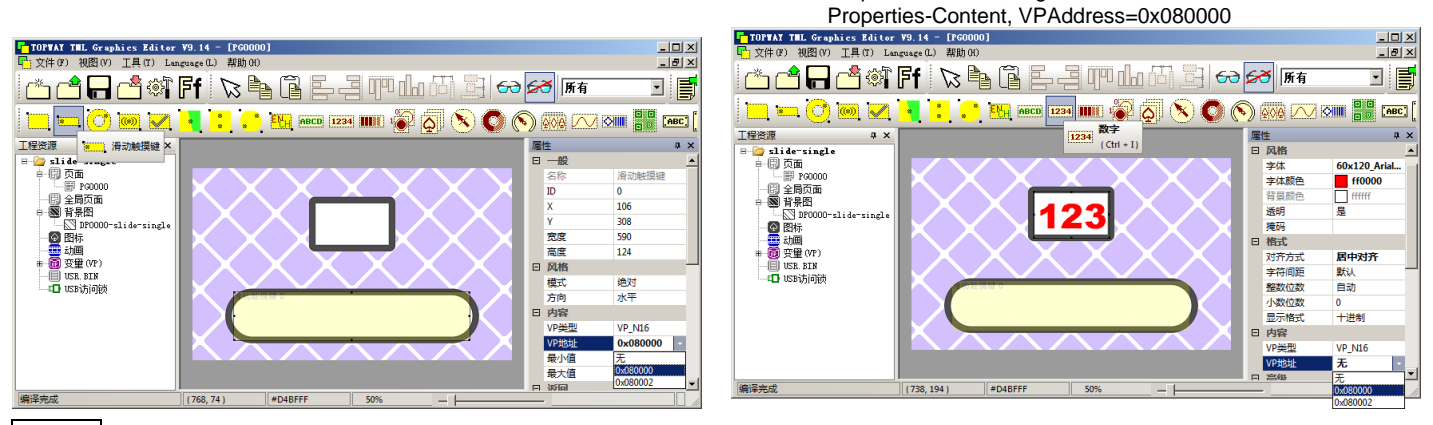

**Step7** Compile and download (please refer to the previous examples)

#### **Step8** Power on and Display

○<sup>1</sup> Disconnect the mini USB cable

○<sup>2</sup> Power on the Smart LCD with supply

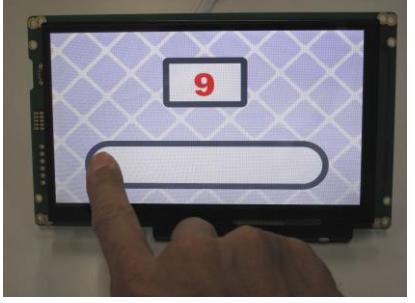

○<sup>3</sup> Display show on screen

○<sup>4</sup> Sweep on the Slider area to adjust the VP value

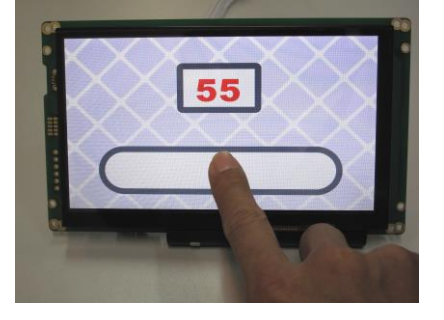

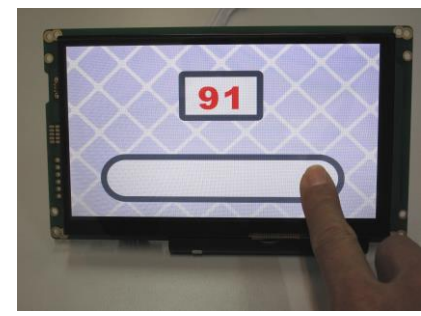

- Done -

#### **9.11 Using Slider 2 Element (SDR2)**

**Step1** Start a New Project (please refer to the previous examples)

#### **Step2** Built a page, import a picture as IMG\_BKG

(please refer to the previous examples)

## **Step3** Link the page with the IMG\_BKG

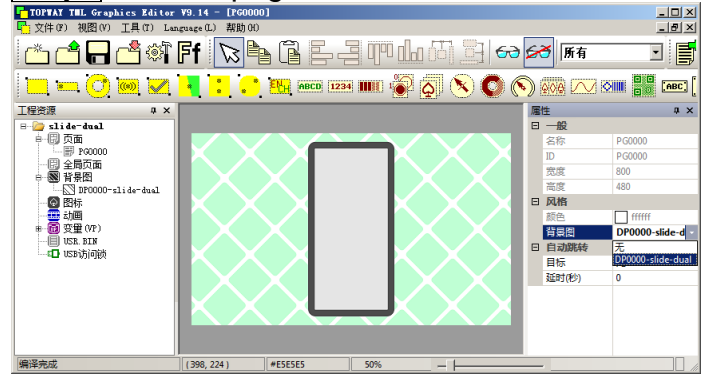

#### **Step4** Build a Slider\_2 Element

#### ○<sup>1</sup> select Slider\_2 tool

- 2 create the element on somewhere of the screen area<br>(3) set Properties-Style, Direction=Vertical
- Properties-Style, Direction=Vertical Properties-Style, Gain=2000
	- Properties-Content, VP Address=080000

Note:

This element work for full page,

its Width, Height are not related to its functionality.

### **Step5** Build a Progress Bar Element

○<sup>1</sup> Select Progress Bar tool

TOPWAY THE Graphics Editor V9.14 - [Po

图(V) T且(T) La

○<sup>2</sup> Align the Element on the center box

age (L) 帮助

Properties-Style, Direction=Dn→Up Properties-Style, Forecolor1=800000, Properties-Style, Forecolor2=ff0000 Properties-Content, VP Address=0x080000

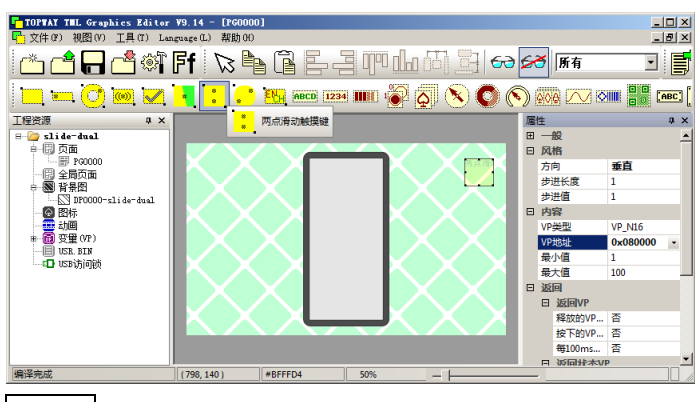

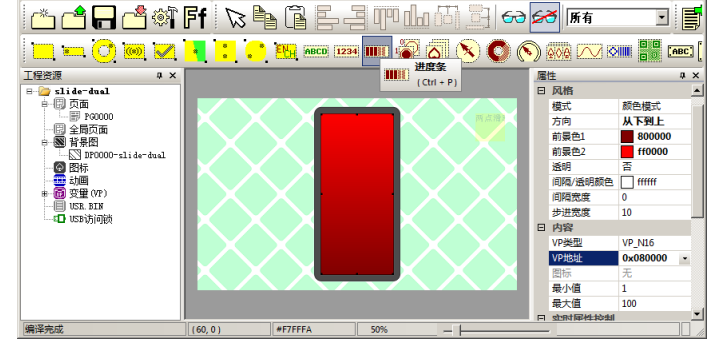

**Step6** Compile and download (please refer to the previous examples)

#### **Step7** Power on and Display

- ○<sup>1</sup> Disconnect the mini USB cable
- ○<sup>2</sup> Power on the Smart LCD with supply
- ○<sup>3</sup> Display show on screen

○<sup>4</sup> Use two finger Sweep on anywhere of the screen to adjust the VP value. And the Progress Bar change accordingly.

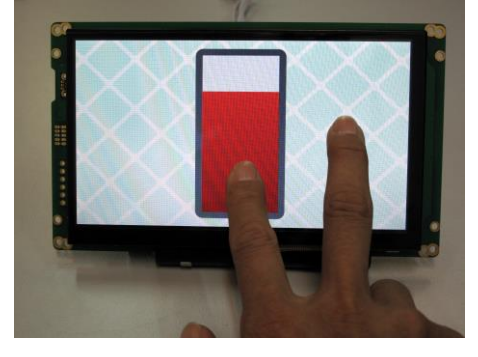

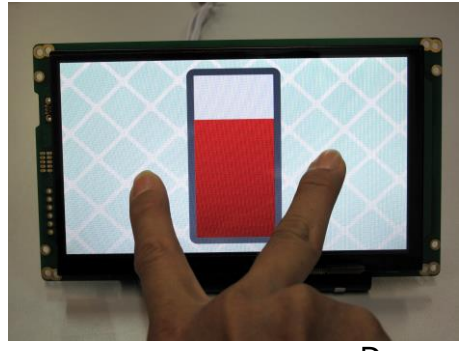

<u>- 1미 지</u><br>- 1리 지

#### **9.12 Using Ring Element with Tachometer(Donut Mode) Element**

**Step1** Start a New Project (please refer to the previous examples)

**Step4** Build a Ring Element

○<sup>3</sup> set Properties-Style, Start angle=225

○<sup>2</sup> Align the element on the right side of the screen area

Properties-Style, Sweep Angle=270 Properties-Content, VP Address=080000

○<sup>1</sup> select Ring tool

**Step2** Built a page, import a picture as IMG\_BKG (please refer to the previous examples)

### **Step3** Link the page with the IMG\_BKG

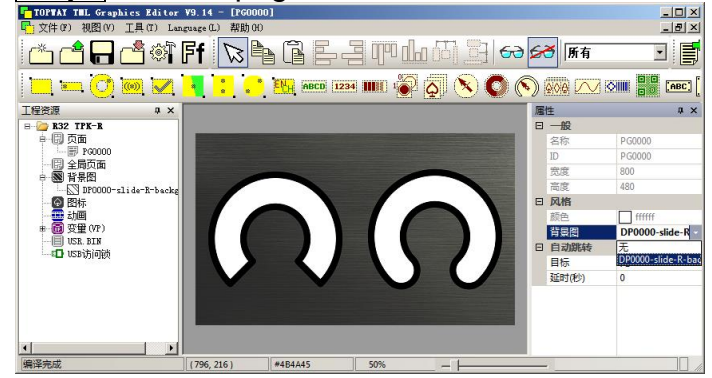

### **Step5** Build a Tachometer (Donut)Element

○<sup>1</sup> select Tachometer (Donut) tool

○<sup>2</sup> Align the element on the left side of the screen area

○<sup>3</sup> set Properties-Style, Mode Donut Mix Color Properties-Style, Start angle=225 Properties-Style, Sweep Angle=270 Properties-Style, Show Base Color=false Properties-Foreground, Color0=004400 Properties-Foreground, Color1=00ff00 Properties-Content, VP Address=080000<br>Property The Graphics Killer V9.14 - [F00000]<br>Pryhot (NGC) Internet@ Killed

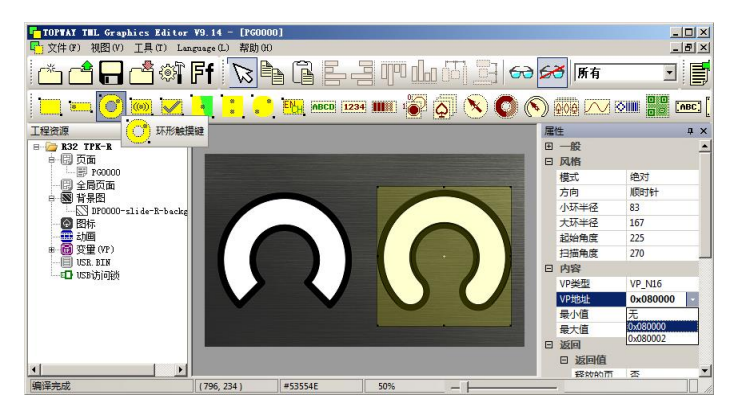

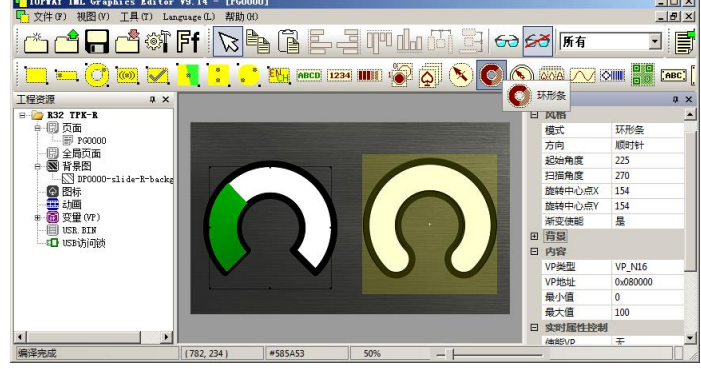

**Step6** Compile and download (please refer to the previous examples)

#### **Step7** Power on and Display

- ○<sup>1</sup> Disconnect the mini USB cable
- ○<sup>2</sup> Power on the Smart LCD with supply
- ○<sup>3</sup> Display show on screen

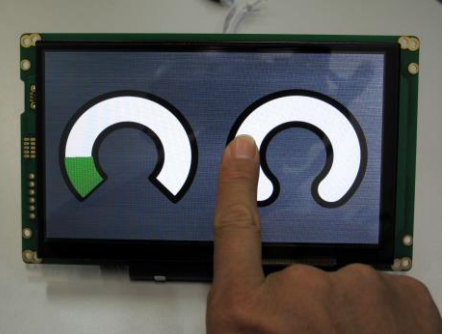

○<sup>4</sup> Sweep on ring element area to adjust the VP value. And the Donut change accordingly.

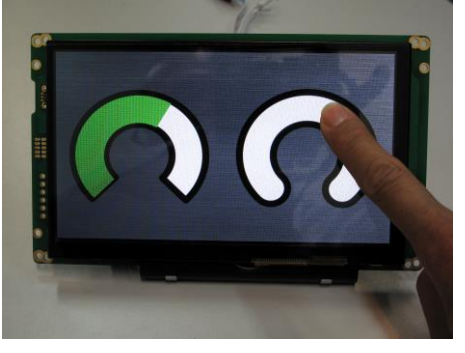

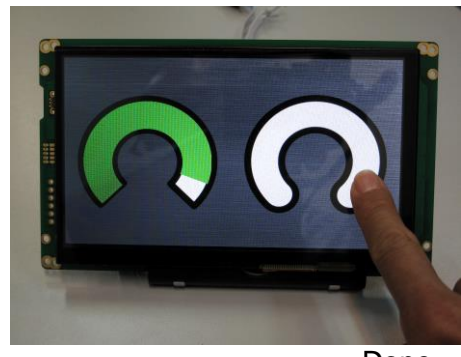

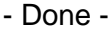

#### **9.13 Using Ring\_2 element with Tachometer(Icon Rotation Mode) Element**

**Step1** Start a New Project (please refer to the previous examples)

#### **Step2** Built a page, import a picture as IMG\_BKG

(please refer to the previous examples)

#### **Step3** Link the page with the IMG\_BKG (please refer to the previous examples)

#### **Step5** Build a Ring\_2 Element

○<sup>1</sup> select Ring\_2 tool

○<sup>2</sup> create the element on somewhere of the screen area ○<sup>3</sup> set Properties-Content, VP Address=080000 Note:

This element work for full page,

its Width, Height are not related to its functionality.

#### **Step4** Build a Font Face

- $(1)$  In menu bar, Tools → Font Setting → Font Config<2> → right click on 160  $\rightarrow$  Build
- ○<sup>2</sup> set font size Width=60, Height=120
- ○<sup>3</sup> Font=Arial Black, Size=120, select centered
- ○<sup>4</sup> Click Generate, build the font for display

#### **Step6** Build an Icon Rotation Element

○<sup>1</sup> Select Icon Rotation Element

- ○<sup>2</sup> Align the element on the node area
- ○<sup>3</sup> set Properties-Style, Mode=Icon Rotation Properties-Style, Direction=Clockwise Properties-Style, Start Angle=255, Sweep Angle=270 Properties-Foreground, Icon=(a black icon with a red dot) Properties-Foreground, Transparent=true Properties-Foreground, Transparent Color=000000

Properties-Content, VP Address=080000<br>
START ART AT A FIRE COOOD TO A CONTENT AT A FIRE OF THE COOOD TO A LIST OF THE COOOD TO A LIST OF THE RESIDENCE OF THE RESIDENCE OF THE RESIDENCE OF THE RESIDENCE OF THE RESIDENCE OF

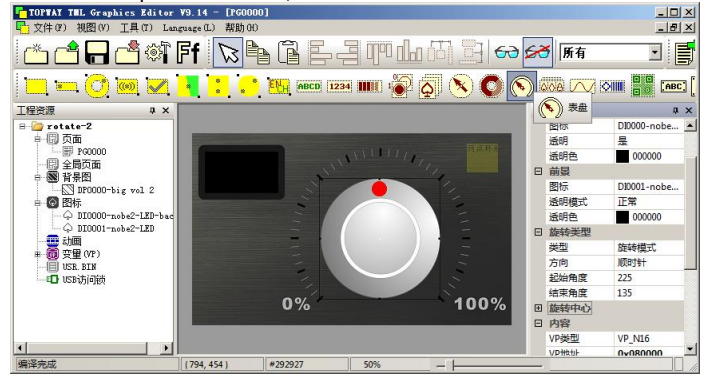

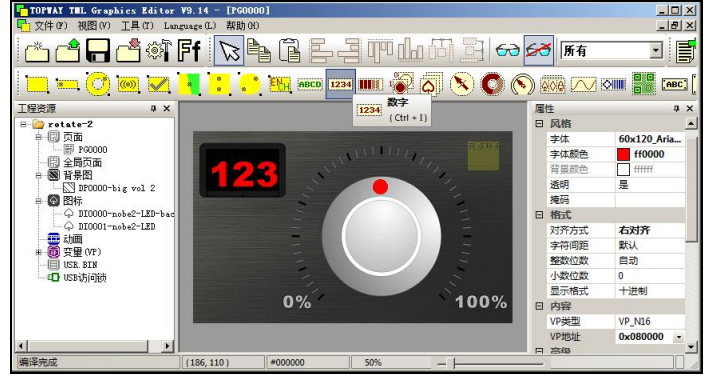

○<sup>5</sup> At the same time, the icon (with red dot) will be rotated with respect to the VP value ○<sup>6</sup> The number also show the VP value, too.

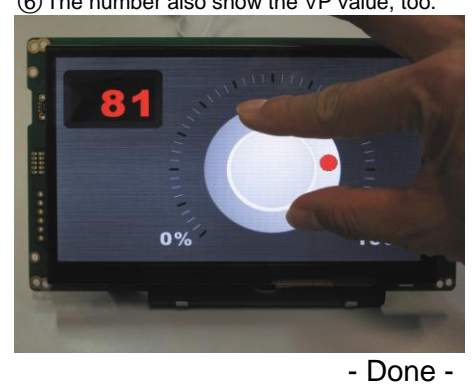

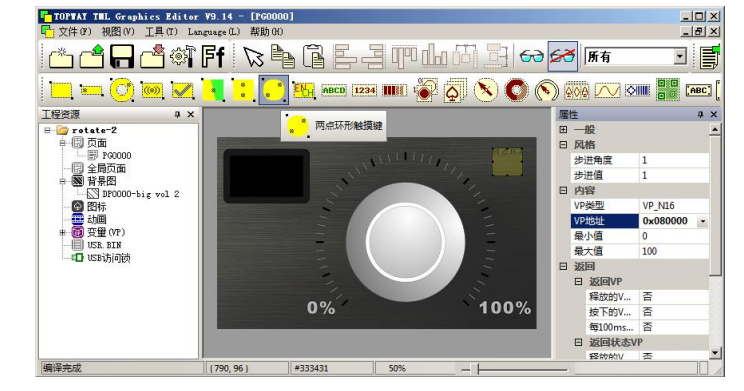

#### **Step7** Build Number Element

- ○<sup>1</sup> Select Number Element Tool
- ○<sup>2</sup> Align the Element on the box
- Properties-Style, Font=60x120 Arial Black 160 Properties-Style, Font Color=ff0000, Properties-Format, Align=Center Properties-Content, VP Address=0x080000

#### **Step8** Compile and download

(please refer to the previous examples) **Step9** Power on and Display

- ○<sup>1</sup> Disconnect the mini USB cable ○<sup>2</sup> Power on the Smart LCD with supply
- ○<sup>3</sup> Display show on screen

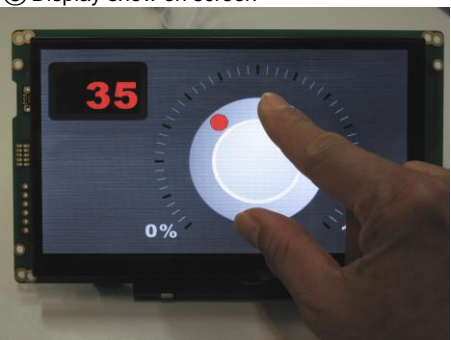

○<sup>4</sup> Put two fingers on anywhere of the screen twist at the same time(like turning the node) The VP value will be adjusted accordingly.

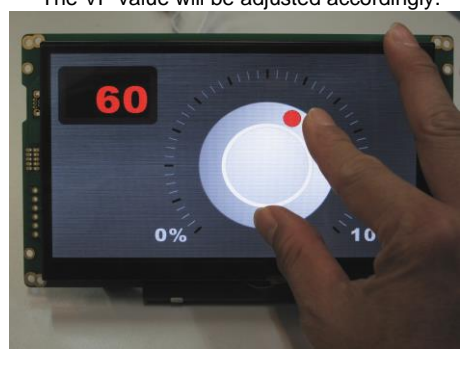

#### **9.14 Using Touch Switch (TPK\_SW)**

**Step1** Start a New Project

(please refer to the previous examples)

### **Step2** Built a page, import pictures as IMG\_BKG

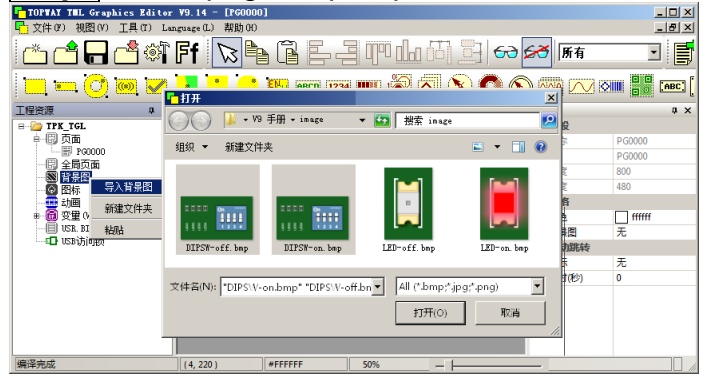

#### **Step5** Built Touch Switch Element

○<sup>1</sup> Select Touch Switch Element Tool

### ○<sup>2</sup> Align 4 elements on switches area

Properties-Visual Effect, Display Effect=Show Cropped BgImg Properties-Visual Effect, Icon/BgImg=DP0001 Properties-Content, VP Address=0x080000 Properties-Content, Bit Position=1,2.3,4 for each switch

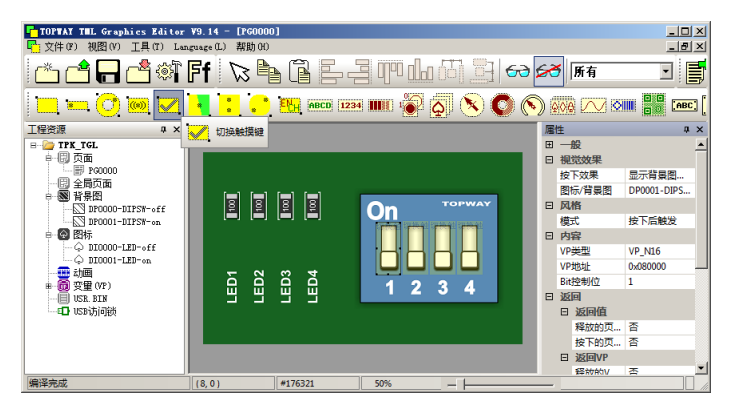

### **Step3** Link the page with the IMG\_BKG

(please refer to the previous examples)

#### **Step4** Built a page, import pictures as IMG\_ICO

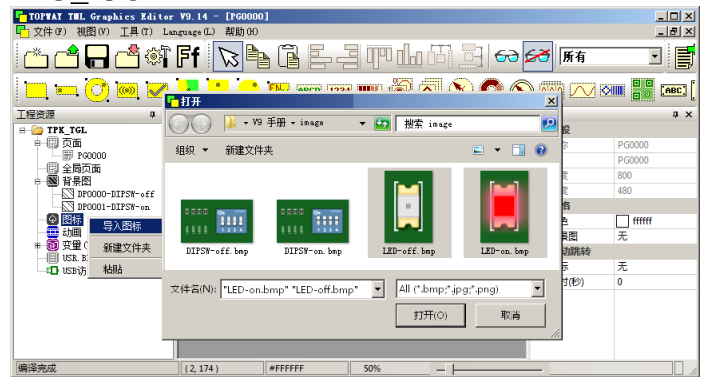

#### **Step6** Built Bit Icon Element

○<sup>1</sup> Select Bit Icon Element Tool

○<sup>2</sup> Align 4 elements on LEDs area

Properties-Visual Effect, Bit=1 Display Effect=Show Icon Properties-Visual Effect, Bit=1 Icon/BgImg=DIDP0001 Properties-Visual Effect, Bit=0 Display Effect=Show Icon Properties-Visual Effect, Bit=0 Icon/BgImg=DIDP0000 Properties-Content, VP Address=0x080000

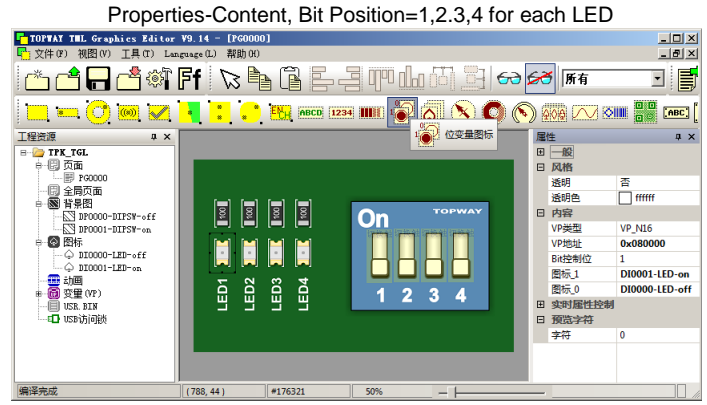

**Step7** Compile and download (please refer to the previous examples) **Step8** Power on and Display

○<sup>1</sup> Disconnect the mini USB cable

- ○<sup>2</sup> Power on the Smart LCD with supply
- ○<sup>3</sup> Display show on screen

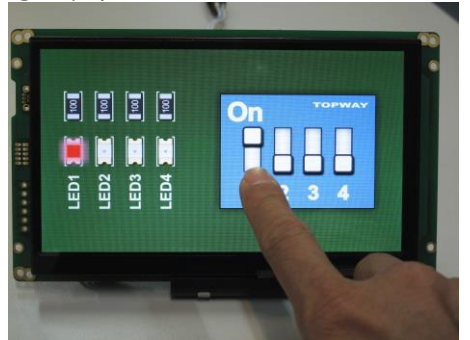

(4) Touch onto the TPK SW area Its bit value can be toggle  $0 \rightarrow 1$  or  $1 \rightarrow 0$ The visual effect will show accordingly.

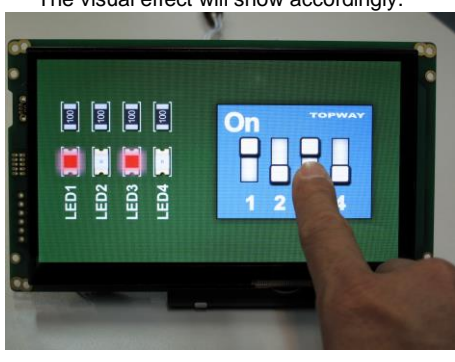

○<sup>5</sup> Bit Icon also based on those bit value and show the on-LED and off-LED

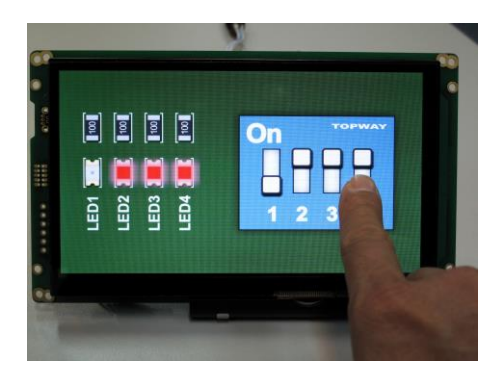

- Done -

TOPWAY reserves the right to update the functionality of the products without prior notice. URL: [www.topwaydisplay.com](http://www.topwaydisplay.com/) [www.topwaysz.com](http://www.topwaysz.com/)

#### **9.15 Using Touch Key with Repeat(TPK\_RPT)**

#### **Step1** Start a New Project

(please refer to the previous examples)

### **Step2** Built a page, import pictures as IMG\_BKG

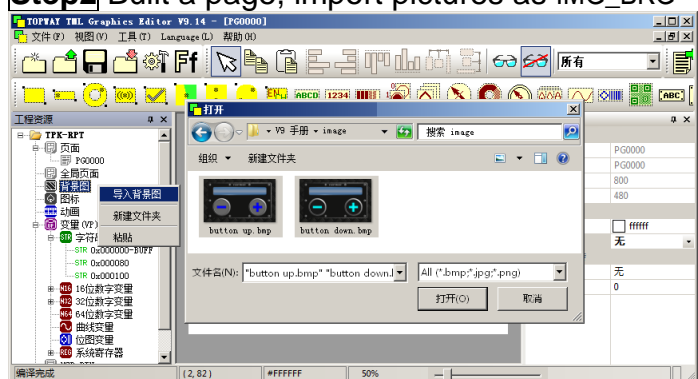

#### **Step3** Link the page with the IMG\_BKG

(please refer to the previous examples)

#### **Step5** Built TPK\_RPT Element

- ○<sup>1</sup> Select TPK\_RPT Element Tool
- $\overline{2}$ ) Align 2 elements on button area
- ○<sup>3</sup> set(+) Properties-Visual Effect, Display Effect=Show Cropped BgImg Properties-Visual Effect, Icon/BgImg=DP0000 Properties-Style, Long Press Time=500 Properties-Style, Long Press Cycle=100 Properties-Style, Long Press Value=10 Properties-Style, Short Press Value=1 Properties-Content, VP Resource=VP\_N32 Properties-Content, VP Address=0x020000
- ○<sup>4</sup> set(-) Properties-Style, Long Press Value=-10
- Properties-Style, Short Press Value=-1 (others same as (+))

#### **Step4** Build a Font Face

- $(1)$  In menu bar, Tools → Font Setting → Font Config<2> → right click on 160  $\rightarrow$  Build
- ○<sup>2</sup> set font size Width=60, Height=120

○<sup>3</sup> Font=Arial Black, Size=120, select centered

#### ○<sup>4</sup> Click Generate, build the font for display

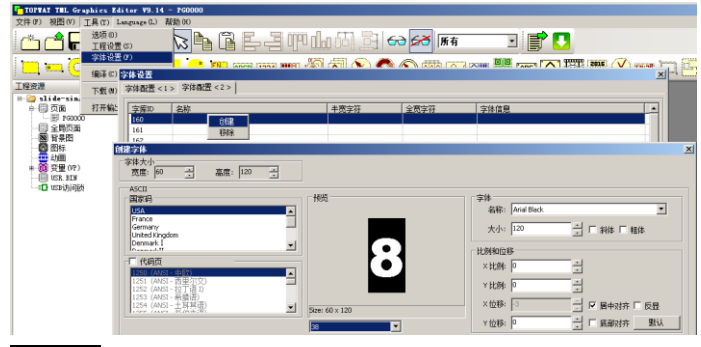

#### **Step6** Build Number Element

○<sup>1</sup> Select Number Element Tool

- $\overline{2}$  Align the Element on the box<br>  $\overline{3}$  set Properties-Style, Font-Properties-Style, Font=60x120\_Arial Black\_160
	- Properties-Style, Font Color=ff0000, Properties-Format, Align=Right Properties-Content, VP Address=0x080000
		-

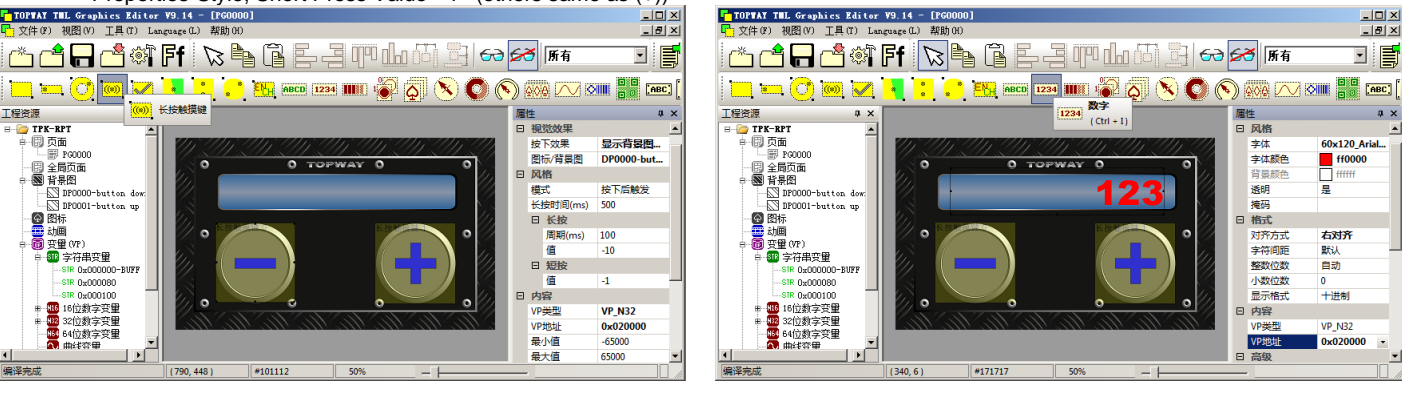

**Step7** Compile and download (please refer to the previous examples) **Step8** Power on and Display

- ○<sup>1</sup> Disconnect the mini USB cable ○<sup>2</sup> Power on the Smart LCD with supply ○<sup>3</sup> Display show on screen
- 
- $(4)$  Touch on the  $(+)$ Short touch (+) VP value +1

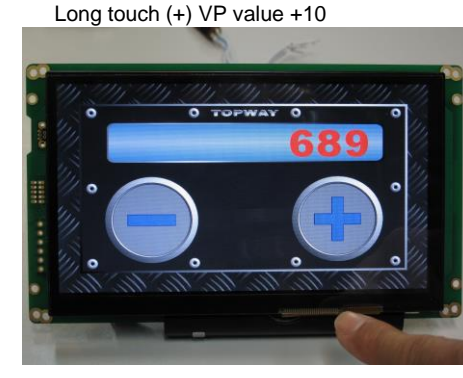

○<sup>5</sup> Similarly on the (-) Short touch (+) VP value +1 Long touch (+) VP value +10

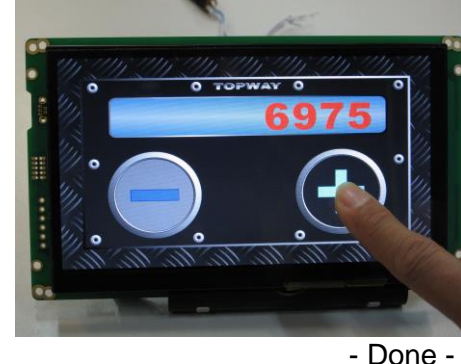

TOPWAY reserves the right to update the functionality of the products without prior notice. URL: [www.topwaydisplay.com](http://www.topwaydisplay.com/) [www.topwaysz.com](http://www.topwaysz.com/)

#### **9.16 Using Tachometer(Hand Mode) Element**

**Step1** Start a New Project (please refer to the previous examples)

#### **Step3** Link the page with the IMG\_BKG

#### **Step4** Build Slider Element

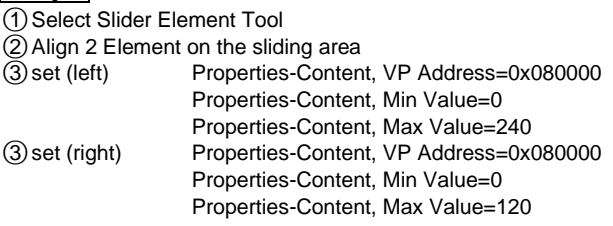

#### **Step5** Build Tachometer(Hand Mode) Element

○<sup>1</sup> select Tachometer (Hand Mode) tool

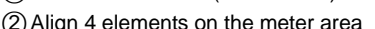

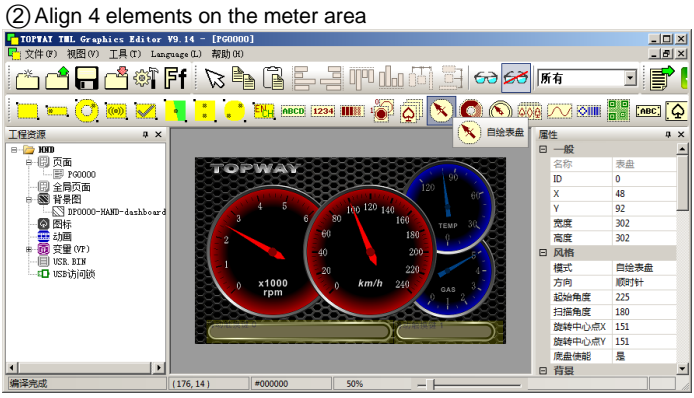

○<sup>3</sup> Set the RMP, km/h, TEMP, GAS properties (see right side table)

#### **Step6** Compile and download (please refer to the previous examples)

**Step7** Power on and Display

- ○<sup>1</sup> Disconnect the mini USB cable ○<sup>2</sup> Power on the Smart LCD with supply
- ○<sup>3</sup> Display show on screen

#### ○<sup>4</sup> Slide the left slider

rpm and km/h hands move accordingly As they are having different range, Their rotate refer to its Max Min value

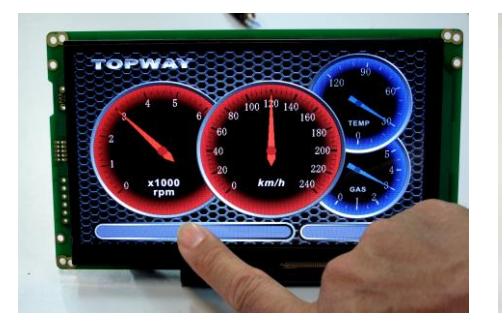

○<sup>5</sup> Slide the right slider

TEMP and GAS hands move accordingly. The two hands set as anticlockwise When VP value higher than its max, it stay as max (see GAS hand as example)

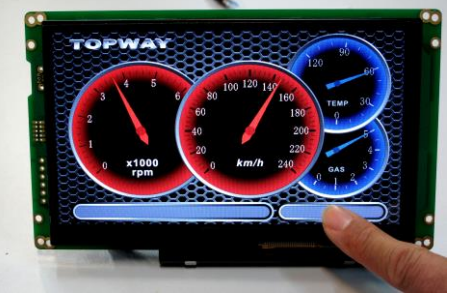

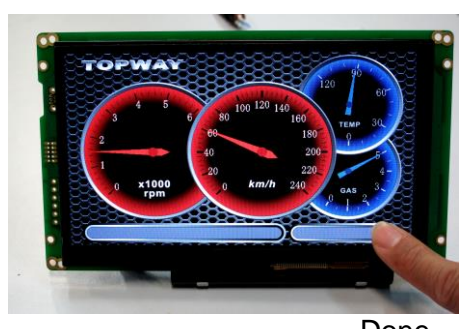

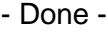

**Step2** Built a page, import a picture as IMG\_BKG

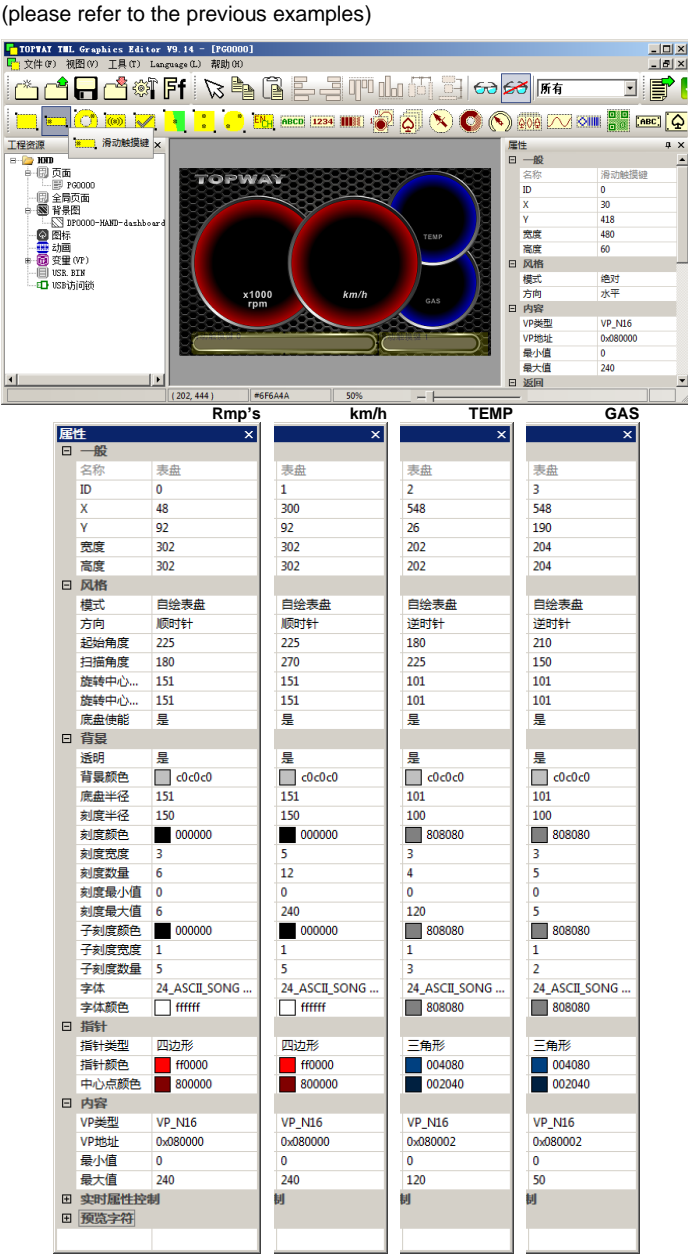

#### **9.17 Using Round Clock Element**

**Step1** Start a New Project (please refer to the previous examples)

**Step2** Built a page, import pictures as IMG\_BKG (please refer to the previous examples)

**Step3** Link the page with the IMG\_BKG

(please refer to the previous examples)

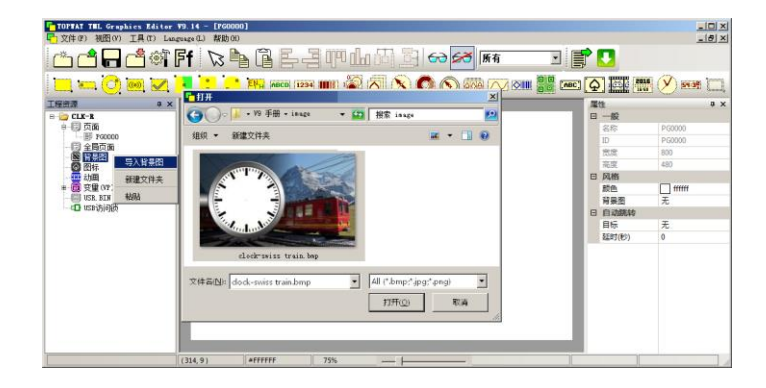

#### **Step5** Build Round Clock Element

○<sup>1</sup> select Round Clock tool ② Align the elements on the clock face area<br>③ set Properties-Style, Mode=Hand Properties-Style, Mode=Hand Properties-Style, Transparent=true Properties-Style, Face=false Properties-Hands, Hands Type=Line Properties-Hands, Hour Hands Color=000000 Properties-Hands, Minute Hand Color=000000 Properties-Hands, Second Hand Color=ff0000 Properties-Hands, Center Mark Color=ff0000

**Step6** Compile and download (please refer to the previous examples)

#### **Step7** Power on and Display

- ○<sup>1</sup> Disconnect the mini USB cable
- ○<sup>2</sup> Power on the Smart LCD with supply
- ○<sup>3</sup> Display show on screen
- ○<sup>4</sup> Connect the serial cable
- ○<sup>5</sup> select default baud rate setting:115200,8,n,1
- ○<sup>6</sup> send a command:

AA 9C 12 0A 0D 0A 09 00 CC 33 C3 3C (set RTC as 10:09:00)

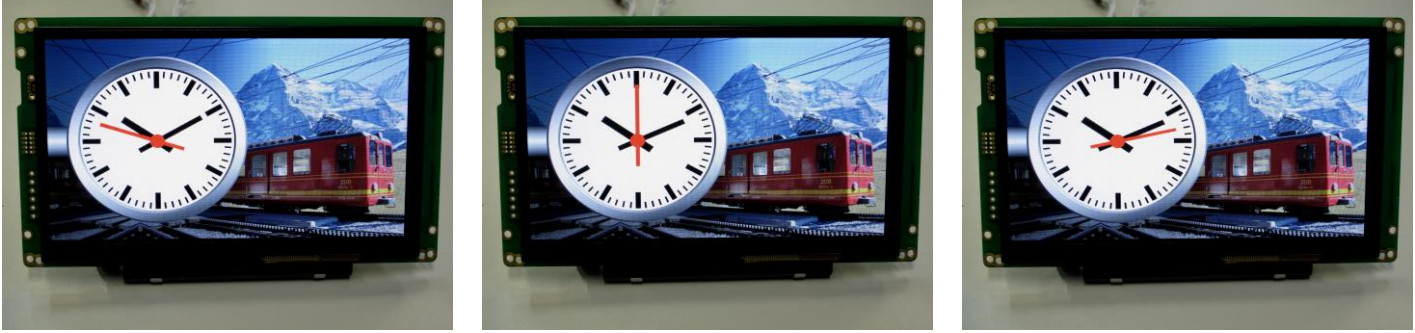

**9.18 - Done -**

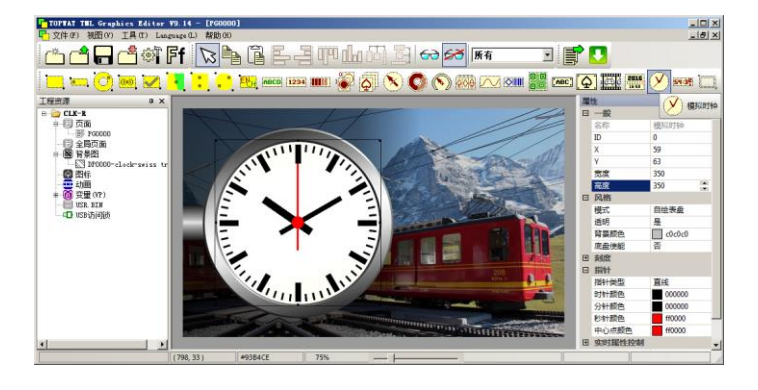

#### **10 Appendix**

#### **10.1 SGTools Shortcut Keys**

File Tools

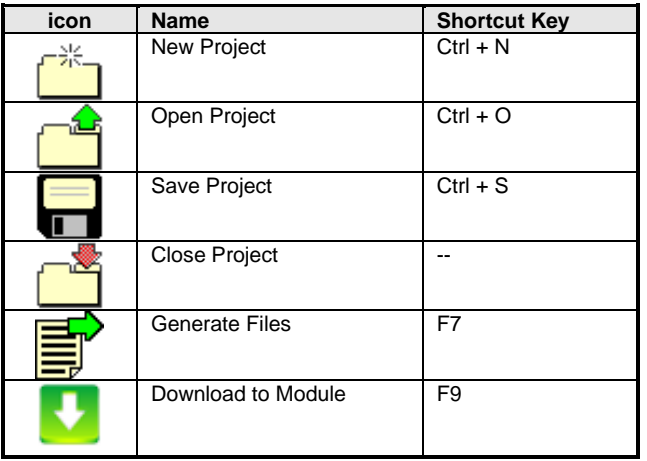

#### Alignment Tools

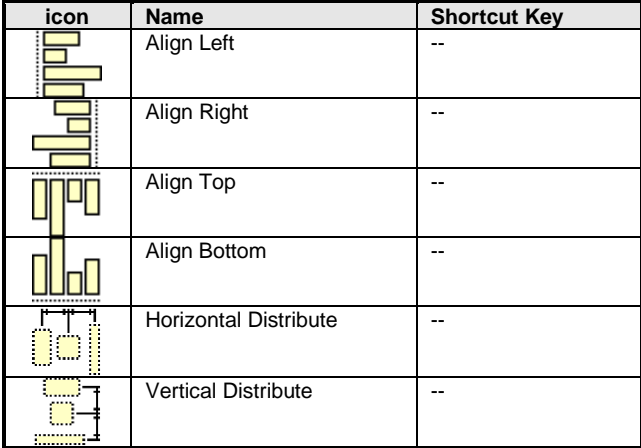

#### Action Element Tools

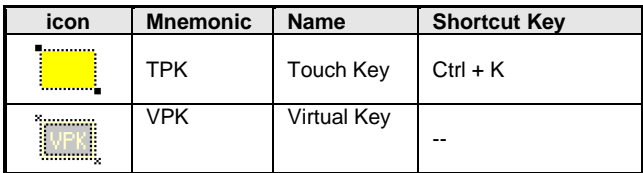

#### String Element Tools

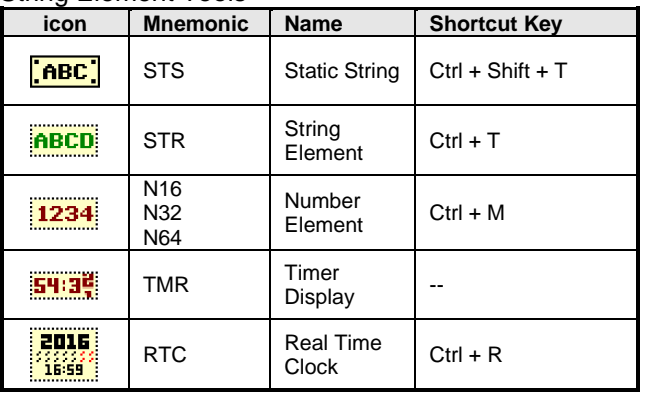

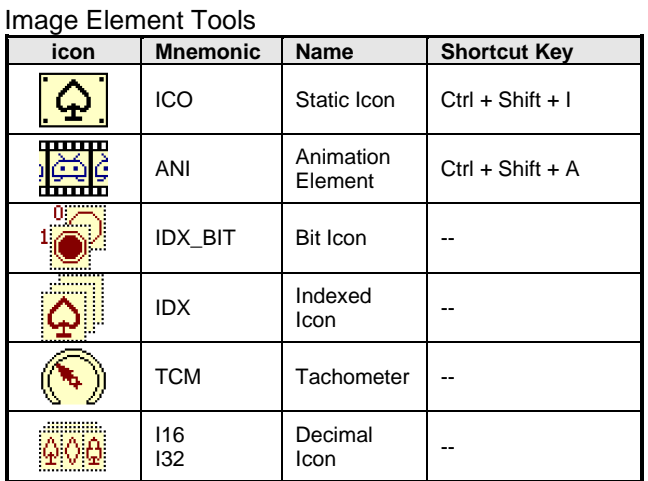

#### Graphics Element Tools

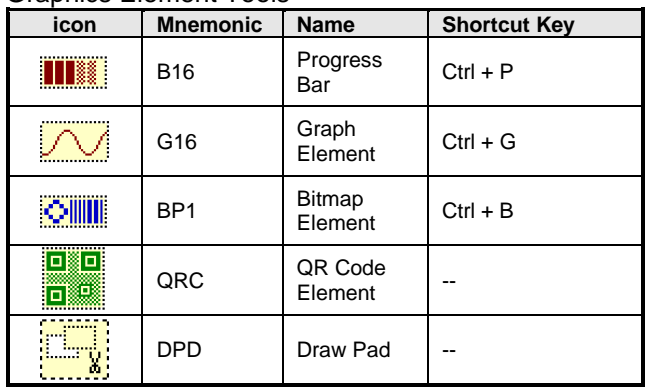

#### **10.2 Project Limitation**

#### **10.2.1 PAGEs, Image-Resources and VP-Variables Limitation**

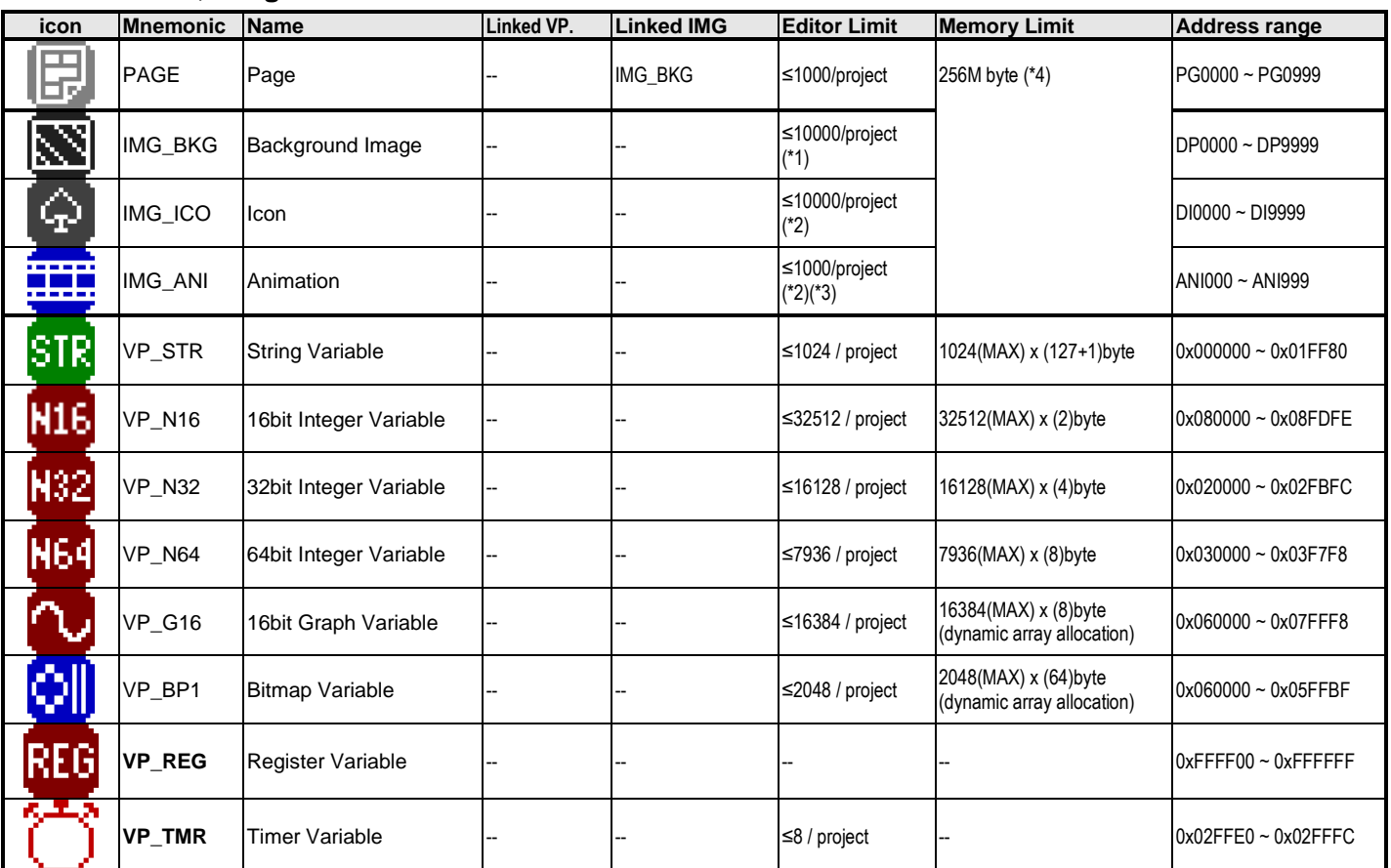

Note:

\*1. IMG\_BKG must >1/2 of Full-Screen (SGT auto resize to fit screen)

\*2. IMG\_ICON and IMG\_ANI Size Limit Project resolution<br>320x240 320x240 320x240 max. (Full-Screen) 480x272 480x272 max. (Full-Screen) 640x480 131072pixels (42% of Full Screen) 800x480 131072pixels (34% of Full Screen)

800x600 131072pixels (27% of Full Screen)

131072pixels (20% of Full Screen)

\*3. 1~128frame max.

\*4. Memory Size may vary by model.

#### **10.2.2 Page's Elements Limitation**

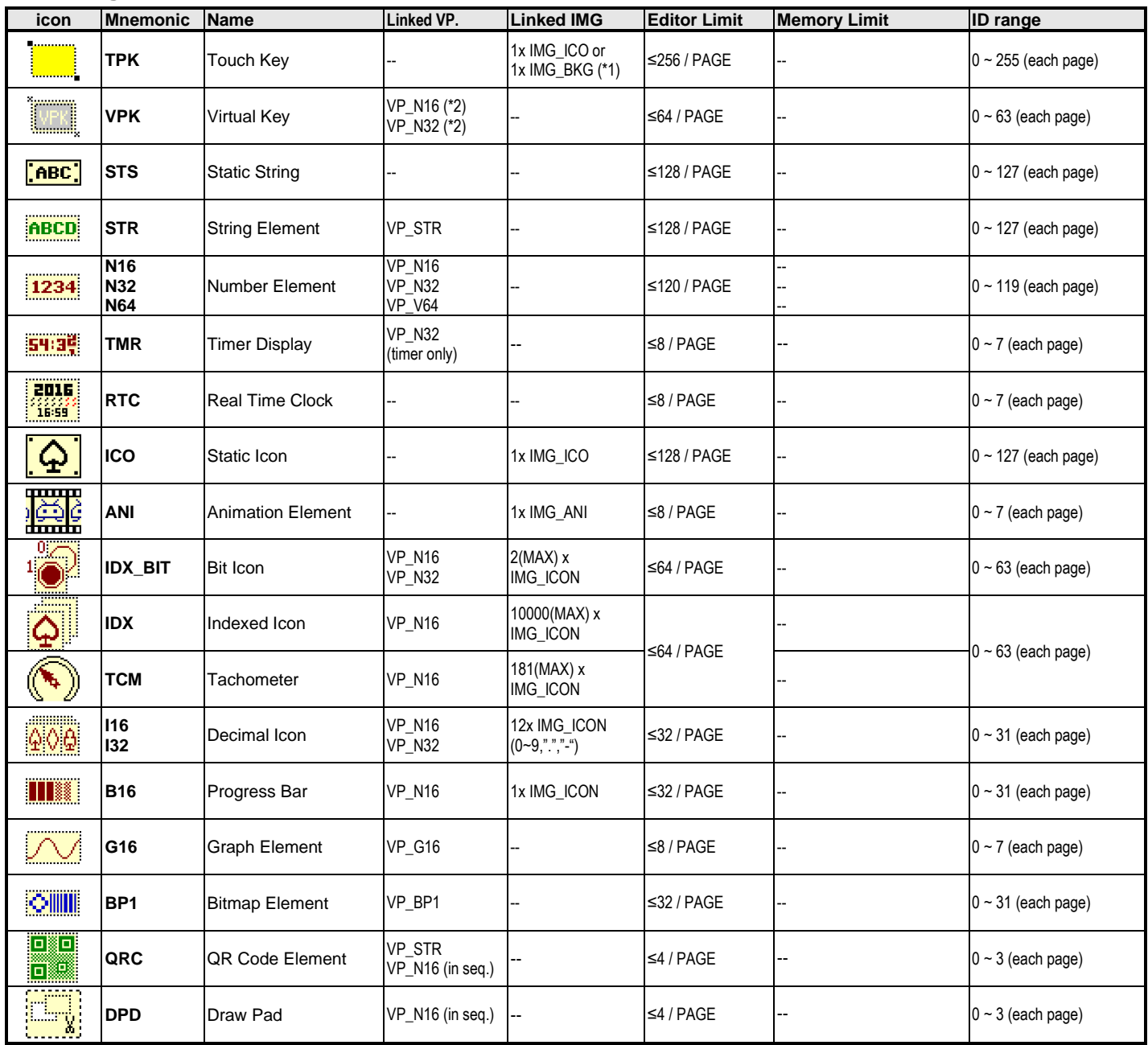

Note:

\*1. IMG\_ICO for key-down display, IMG\_BKG will be cropped to key size for key-down display

\*2. Monitoring values

\*3. Element display Size: 8x8 (MIN), except Bitmap Element

\*4. The above limitation is to ensure the display performance, though it can be override by the "config.ini" in the SGTools installation folder. (Remember to backup the file before edit !)

#### **10.2.3 System Registers**

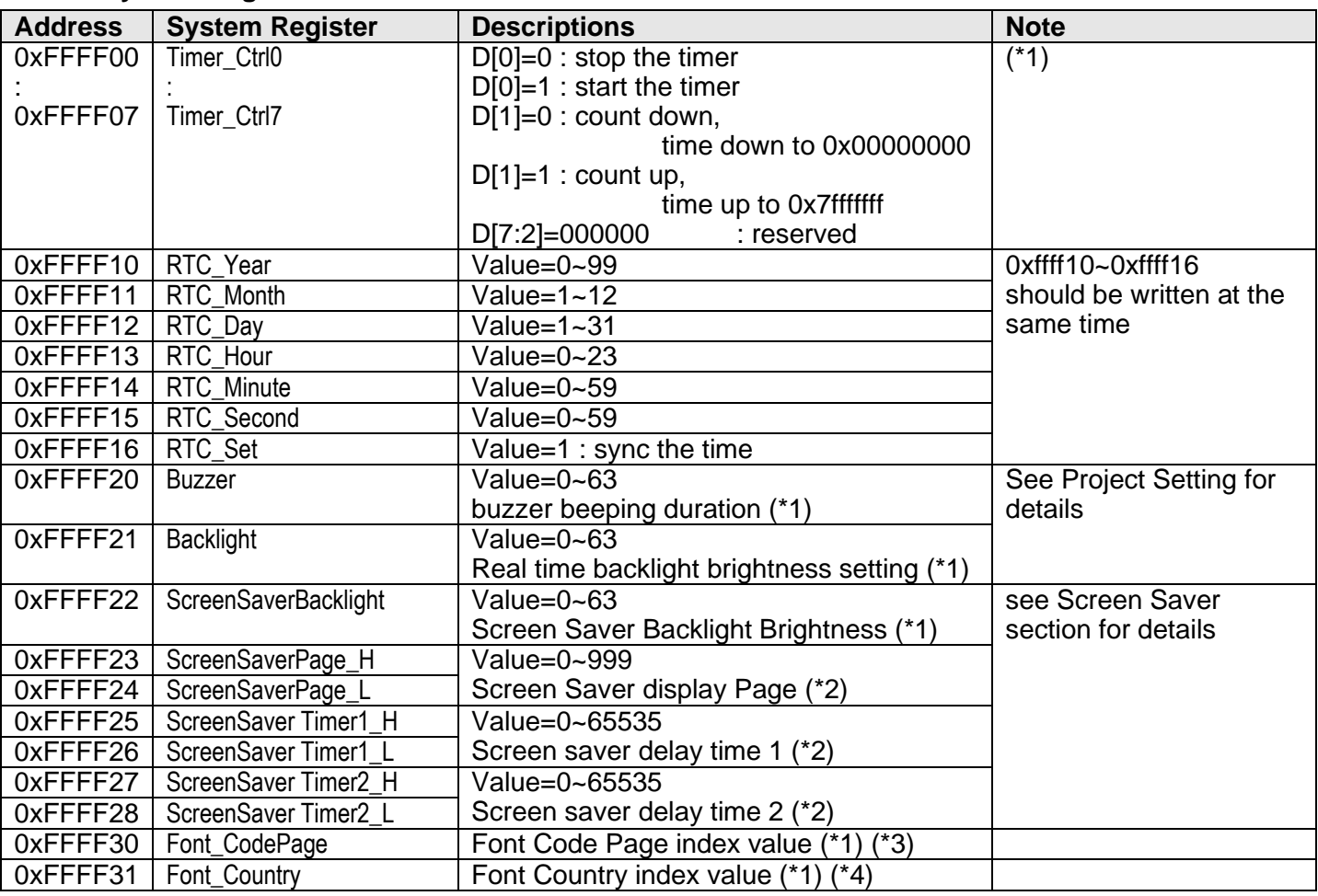

#### Note:

\*1. Value can be update by command System\_register\_write (0xb3) to access the register

\*2. Value should be written at the same time by command Sucesstive\_write (0x82)

#### \*3. Code Page index value

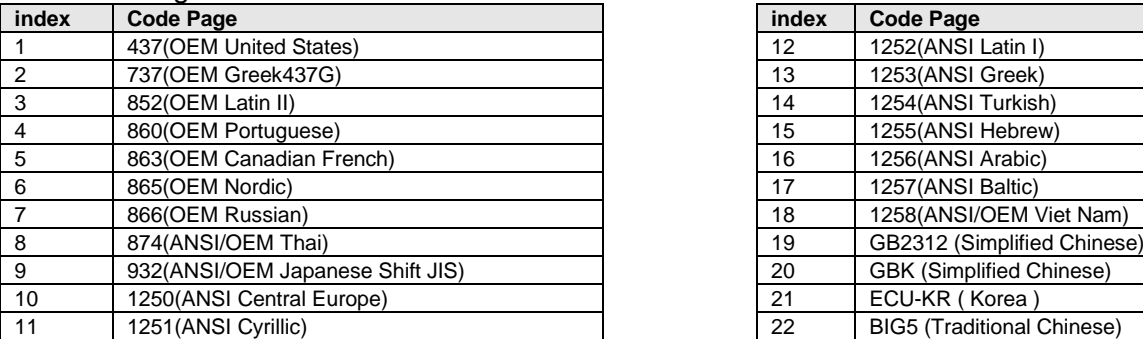

#### \*4. Country index value

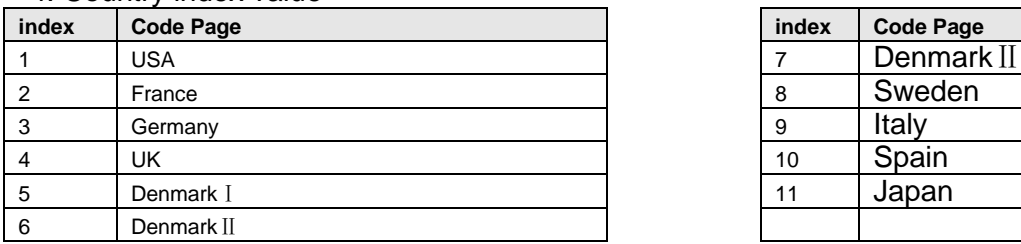

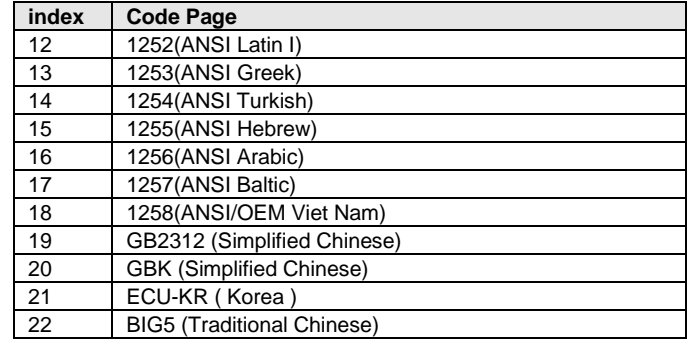

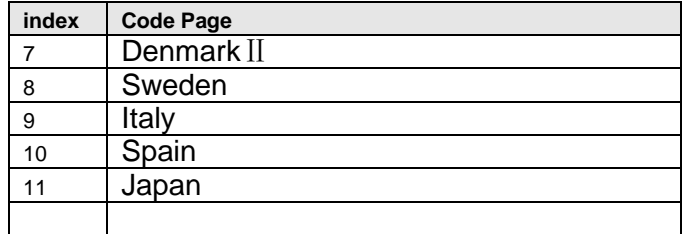

#### **10.3 Smart LCD Terminals**

There are mainly two terminals on a Smart LCD

- Power supply and signal terminal for operation
- USB terminal for pre-load display project

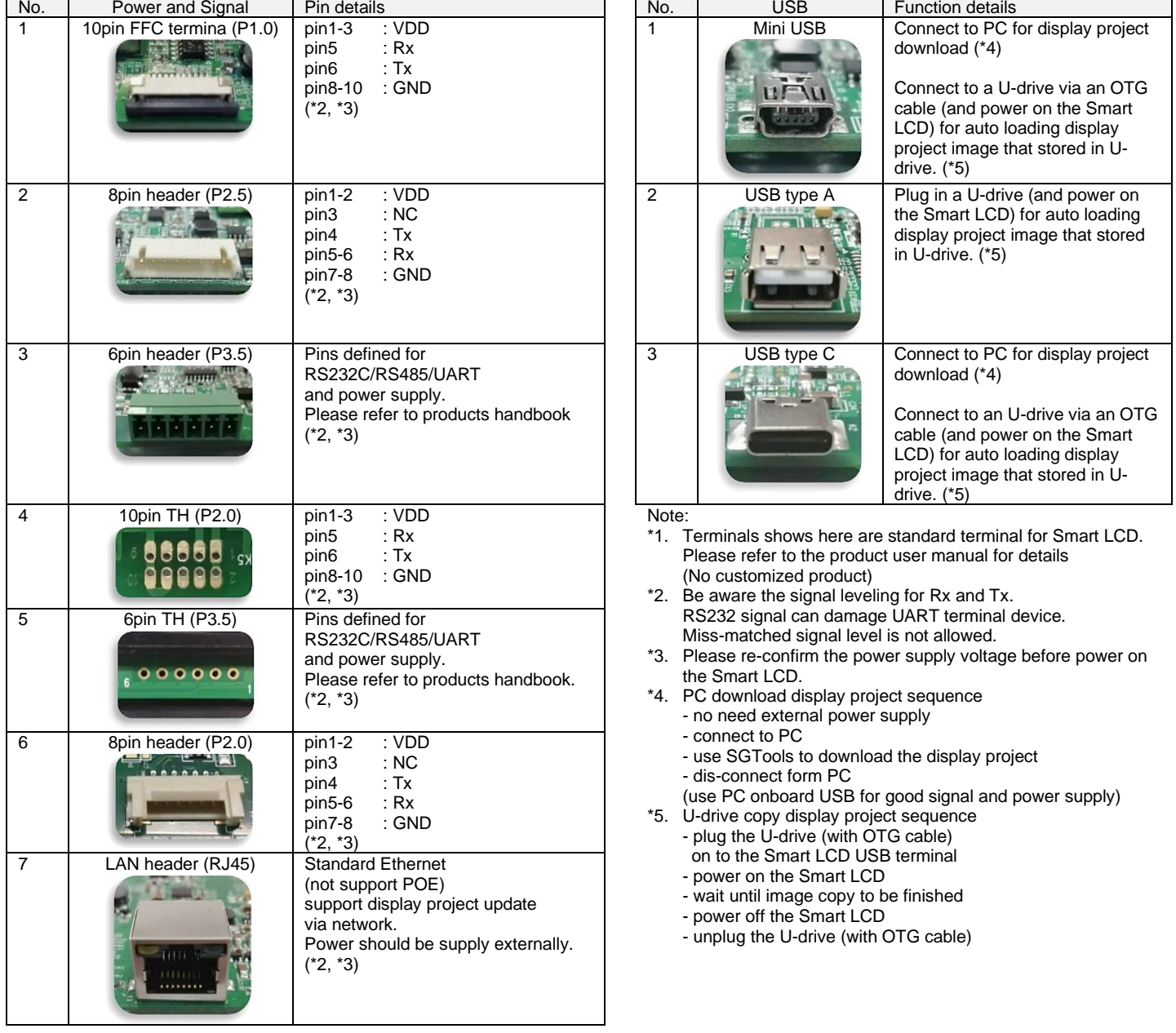

#### **10.4 Download the display project**

There are three ways to pre-load display project into the Smart LCD

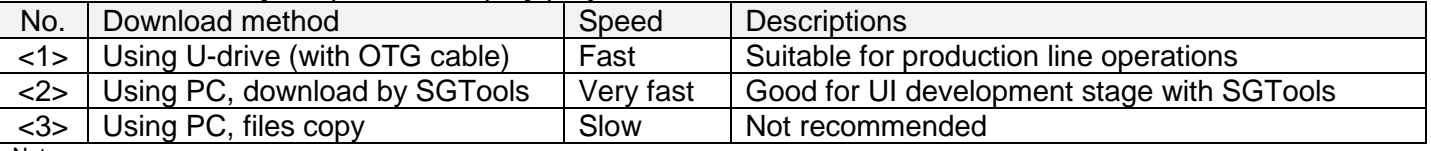

Note.

Some of the Smart LCD could only support <1>

Some of the Smart LCD could only support <2>/<3>

See product user manual for details

#### **10.4.1 Using U-drive (with OTG cable)**

Steps:

- 1. Design the UI in SGTools and compile as an IMG file
	- (see 4.3.7 Editor Option section about output image setting)

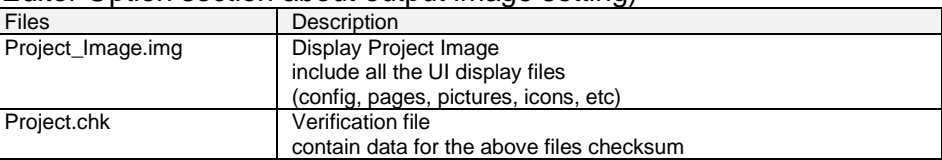

- 2. Copy the Project\_Image.img and the Project.chk into a U-drive root directory (file name should keep no change!) (U-drive should be 16GB or below in FAT or FAT32 format; single non-boot partition)
- 3. Power OFF the Smart LCD
- 4. Connect the U-drive (with OTG cable) to the Smart LCD
- 5. Power ON the Smart LCD
- 6. It will look for the above two files in the U-drive and update accordingly (the previous pre-loaded display project will be overwritten!)
- 7. Wait after the copy and verification
- 8. Power OFF the Smart LCD
- 9. Disconnect the U-drive (with OTG cable) from the Smart LCD
- 10. Done!
- 11. Power ON the Smart LCD to display …

#### **10.4.2 Using PC, download by SGTools**

Steps:

- 1. Power OFF the Smart LCD
- 2. Connect the Smart LCD to PC using a standard USB cable (wait until the PC recognize the Smart LCD
- 3. Run the SGTools, open the display project, click the **(short-cut key: F9) download to module**
- 4. SGTools recognized the corresponding device. it will pop up the Download window. Please follow the on-screen instruction and wait until it finished. (the previous pre-loaded display project will be overwritten!)
- 5. Disconnect the Smart LCD form the PC
- 6. Done!
- 7. Power ON the Smart LCD to display …

#### **10.4.3 Using PC, files copy**

Steps:

- 1. Power OFF the Smart LCD
- 2. Connect the Smart LCD to PC using a standard USB cable (wait until the PC recognize the Smart LCD as a U-drive device [TOPWAY])
- 3. Run the SGTools, open the display project, click the  $\mathbb{B}^{\prime}$  (short-cut key: F7) generate files "THMT" and "FONT" folder will be generated
- 4. Copy "THMT" and "FONT" folder to the Smart LCD by file manager (overwrite)
- 5. Wait until it finished. (the previous pre-loaded display project will be overwritten!)
- 6. Disconnect the Smart LCD form the PC
- 7. Done!
- 8. Power ON the Smart LCD to display …

#### **10.5 FAQ**

#### **10.5.1 General**

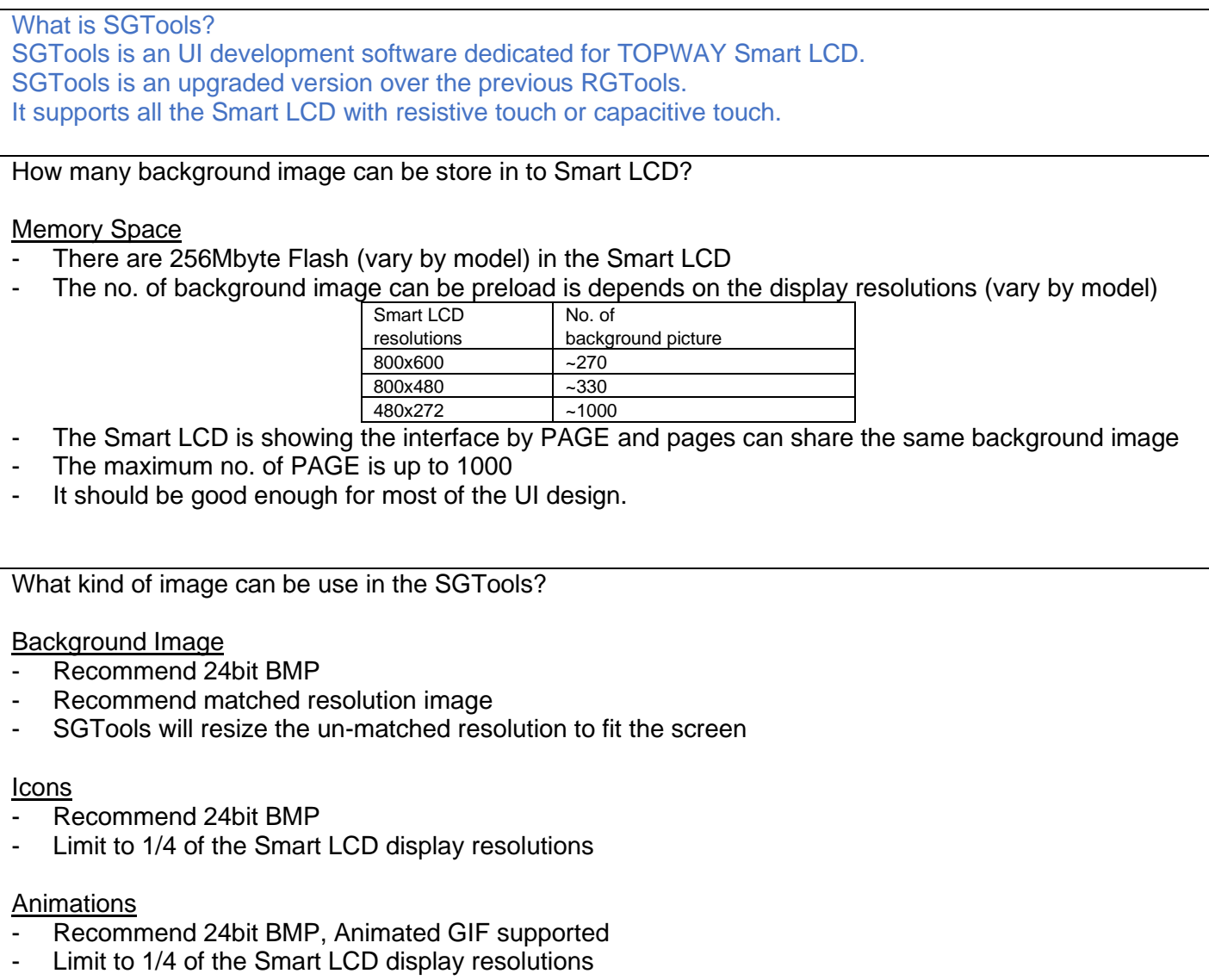

#### **10.5.2 USB issue during display project download**

Power off Smart LCD

- Ensure the Smart LCD is totally power off
- Disconnect the power supply cable of the Smart LCD

#### Cable issue

- Use a good quality USB cable
- Ensure USB power supply(500mA/5V USB supply)
- A dual USB-A to micro-USB cable, may help in some case

PC USB terminal

- Try another the USB terminal
- Connect to the PC motherboard directly (back side of the is better than the front)

#### **10.5.3 Smart LCD cannot be recognised by PC…**

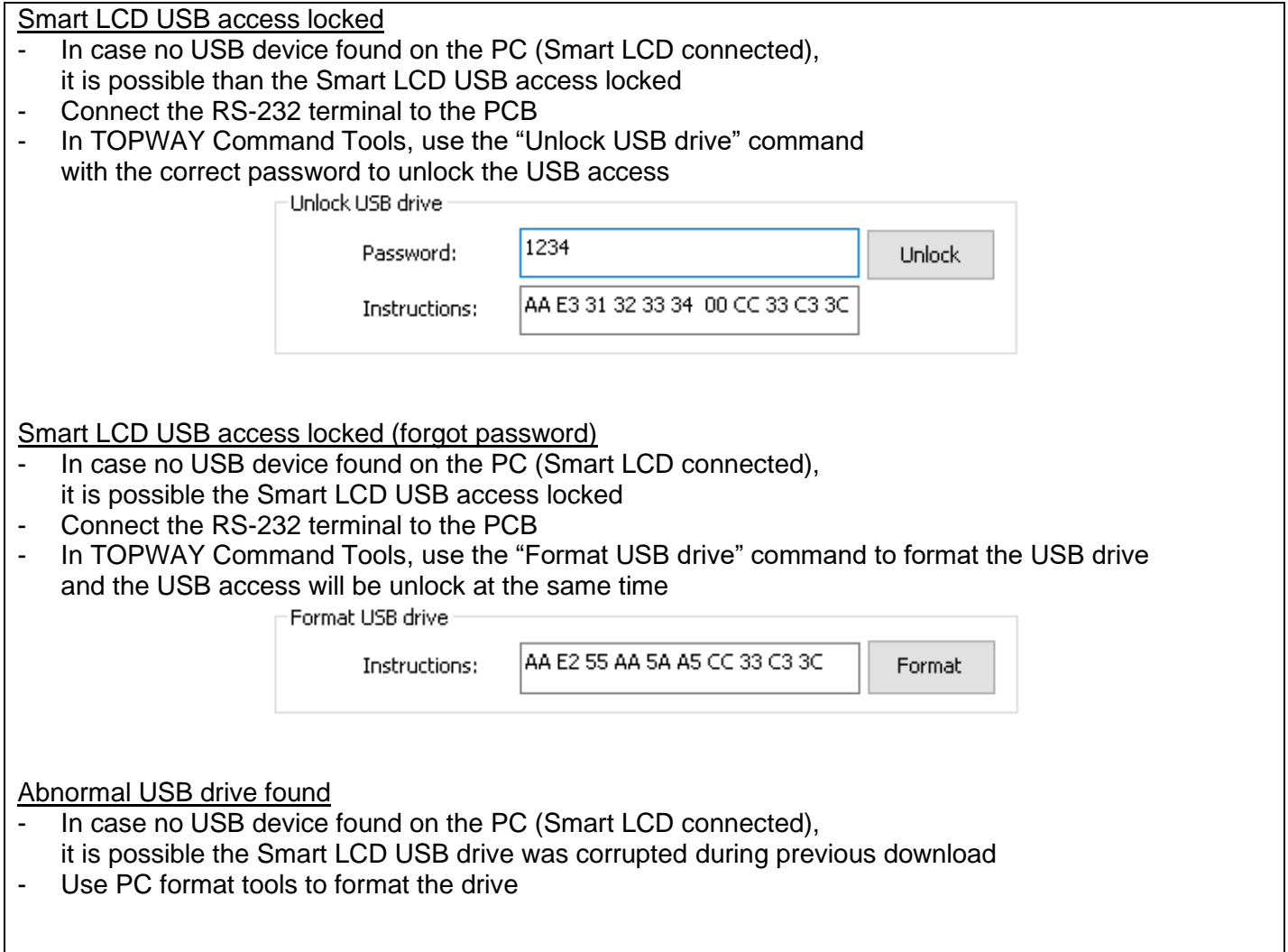

#### **10.5.4 Display Project Configuration**

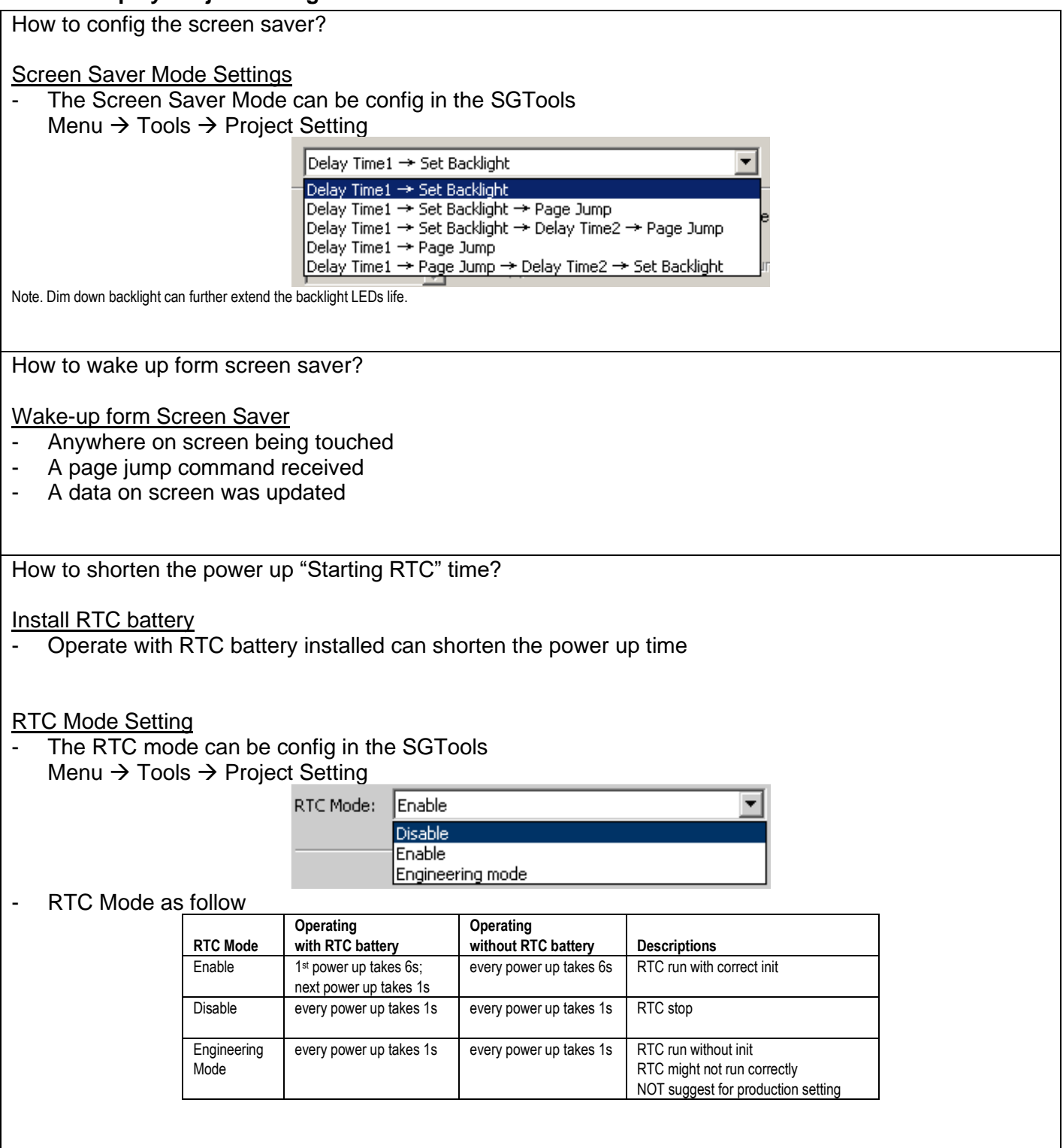

#### **10.5.5 UI Elements and Functions**

How to calibrate the resistive touch panel?

Power-on Calibration

- Touch and hold the top-right corner of the RTP
- Power on the Smart LCD
- The display will enter the calibrate mode
- Touch the cross on screen to do the calibration

Command Calibration

- Power on the Smart LCD
- Use a E4 command to enter the calibration mode (AA E4 55 AA 5A A5 CC 33 C3 3C)
- The display will enter the calibrate mode
- Touch the cross on screen to do the calibration

How to show Value with decimal point?

Integer Value (VP\_N16, VP\_N32, VP\_N64)

- Data Type can be Signed or Un-signed
- Config the Integer Digits and Decimal Digits in the Number elements
- It will show integers with decimal point.
	- example as follows:

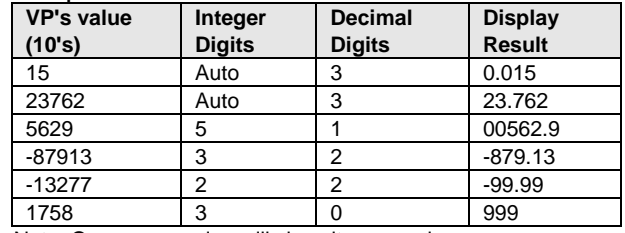

Note. Over range value will show its max value

#### Floating Value (VP\_N32)

- Data Type should be Floating Value
- Float type value is suggested to select: Integer Digits=Auto, Decimal Digits=1~9. to prevent over maximum value presentation error Note. Float type value might rounded or truncated due to hex-dec conversion

TOPWAY reserves the right to update the functionality of the products without prior notice. URL: [www.topwaydisplay.com](http://www.topwaydisplay.com/) [www.topwaysz.com](http://www.topwaysz.com/)

How to hide an element in page?

Real Time Properties Control

- Enable VP is can be use to hide an element in page
- Enable VP is none by default (element operate normally)
- It can assign a VP address (VP\_N16, VP\_N32, VP\_N64) to it as its Enable control register
- The VP value set to 1 as enable at power-on.<br>- It can be disabled (hidden) by a zero value
- It can be disabled (hidden) by a zero value

How to display Chinese Char

- Smart LCD support GB2312, GBK, BIG5
- GB2312 support the most command 6763 simplified Chinese
- Select a Chinese Font Char set in the String ElementConfig a VP\_STR with it
- Send a GB code string to the VP\_STR to display it on screen

Note. It can generate custom font in SGTools (Menu → Tools → Font Setting → Font Config <2>)

#### **10.5.6 Communications**

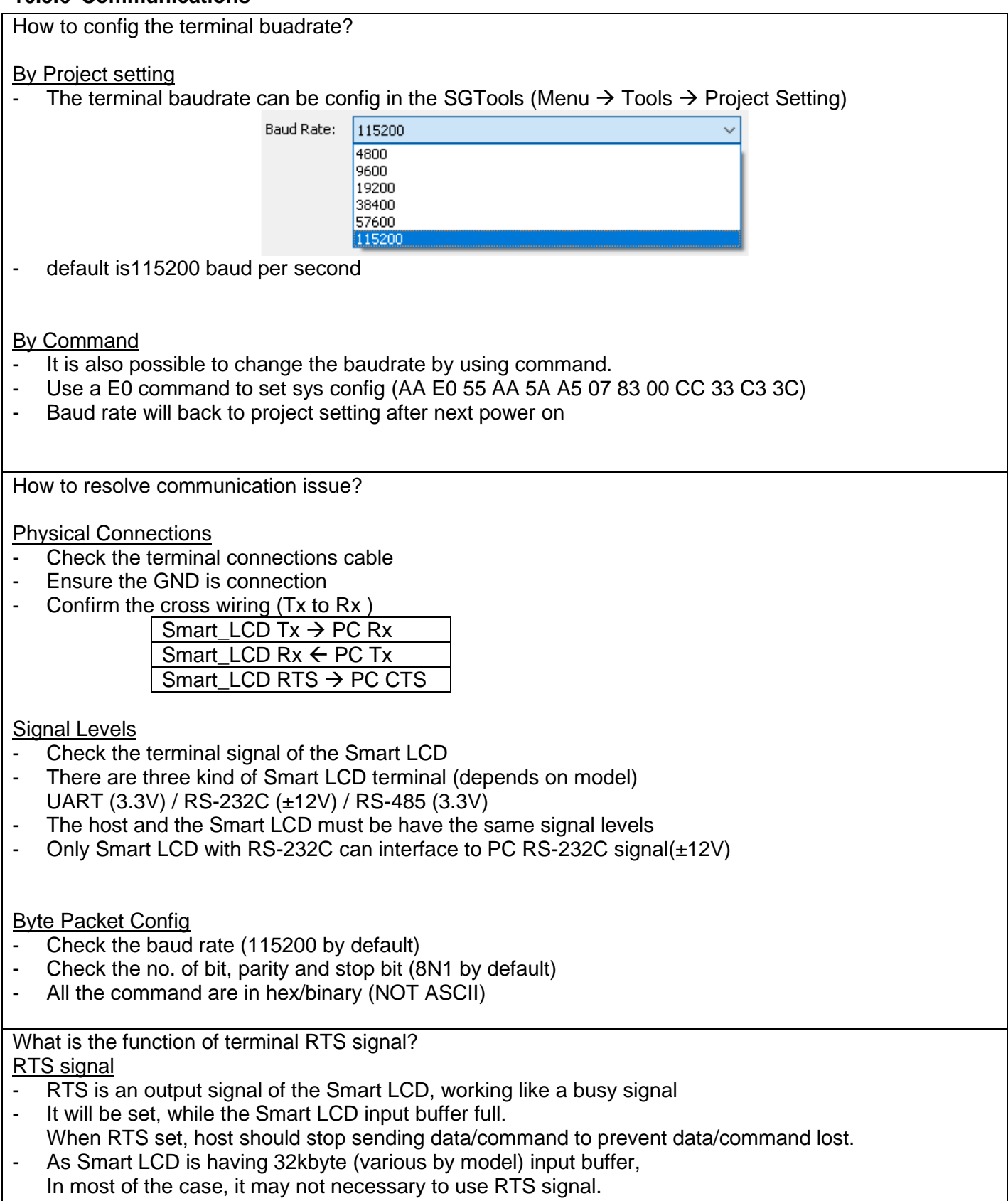

#### **11 Precautions of using LCD Modules**

#### **Mounting**

- For mounting use the holes arranged in the four corners of the LCD Module.
- Make sure to provide an even force on to LCD module. Uneven force (ex. twisted stress) should not be applied to the module. The casing on which a module is mounted should have sufficient strength to absorb any external force, so the force can't be transmitted directly to the module.
- It is suggested to attach a transparent protective plate to the surface of the module in order to protect the polarizer. It should have sufficient strength to resist external force.
- The housing should provide sufficient thermal radiation to satisfy the temperature specification.
- Acetic Acid type and Chlorine-type materials for the cover case are not desirable because the former generates corrosive gases, which may attack the polarizer at high temperatures which may cause circuit break by electro-chemical reactions.
- Do not touch, push or rub the exposed polarizer with glass, tweezers or anything harder than HB pencil lead. Never treat the polarizer with chemical agents. Do not touch the surface of polarizer with bare hand or greasy cloth. Otherwise it may result in some cosmetics deterioration of the polarizer.
- When the surface becomes dusty, please wipe gently with absorbent cotton or another soft material. Do not use acetone, toluene and alcohol because they cause chemical damage to the polarizer.
- Wipe off saliva or water drops as soon as possible. Their long time contact with polarizer may affect the appearance.

#### **Operating**

- Spike noise may cause deterioration of the circuitry. Noise should be within a range of ±200mV. (Over and under voltage)
- The LCD response time is depends on the temperature. (At lower temperatures, it becomes slower)
- Brightness depends on the temperature as well. (At lower temperatures, it becomes less bright and it takes more time until the brightness is stable after power on).
- Try to avoid sudden temperature change, because they may cause condensation. Condensation may damage the polarizer or the circuitry. After fading condensation a smear or spot may occur.
- When fixed patterns are displayed for a long time, remnant images are likely to occur.
- The LCD module incorporates high frequency circuitry. Sufficient suppression of electromagnetic interference shall be done by system manufacturers. Grounding and shielding methods may be important to minimized interferences.

#### **Electrostatic Discharge Control**

- Since a module is composed of electronic circuits, it may be affected by electrostatic discharge.
- Make sure that the worker, who is assembling the module into equipment, is connected to ground through a ESD wrist band or insure other ESD protection.
- Avoid touching any electrical contact of the module without proper ESD protection.

#### **Strong Light Exposure**

Strong light exposure causes degradation of polarizer and color filter.

#### **Storage**

- When storing modules as spares for a long time, precautions are necessary.
- Store the LCD modules in a dark place.
- Do not expose the module to sunlight or fluorescent light.
- Keep the temperature between 5°C and 35°C at normal humidity.
- The polarizer surface should not come in contact with any other object. It is recommended that they be stored in the container in which they were shipped.

#### **Protection Film**

- When the protection film is peeled off, static electricity is generated between the film and polarizer. The film should be peeled off slowly and carefully by people who are electrically grounded. It is suggested to do that process while using an ion air blower or other suitable ESD equipment.
- The protection film is attached to the polarizer with a small amount of glue. If some stress is applied e.g. by rubbing the protection film against the polarizer during the time it is peeled off, some protection film may remain on top of the polarizer. Please carefully peel off the remaining protection film without rubbing it against the polarizer.
- When the module, with protection film attached, is stored for a long time, some very small amount of glue may remain still on the polarizer after the protection film is peeled off. You can remove the glue easily. In such a case please wipe them off with absorbent cotton or another soft material.

#### **Transportation**

The LCD modules should not be exposed to drop, shock, excessive pressure, water or sunshine during transportation.

#### **12 Revisions**

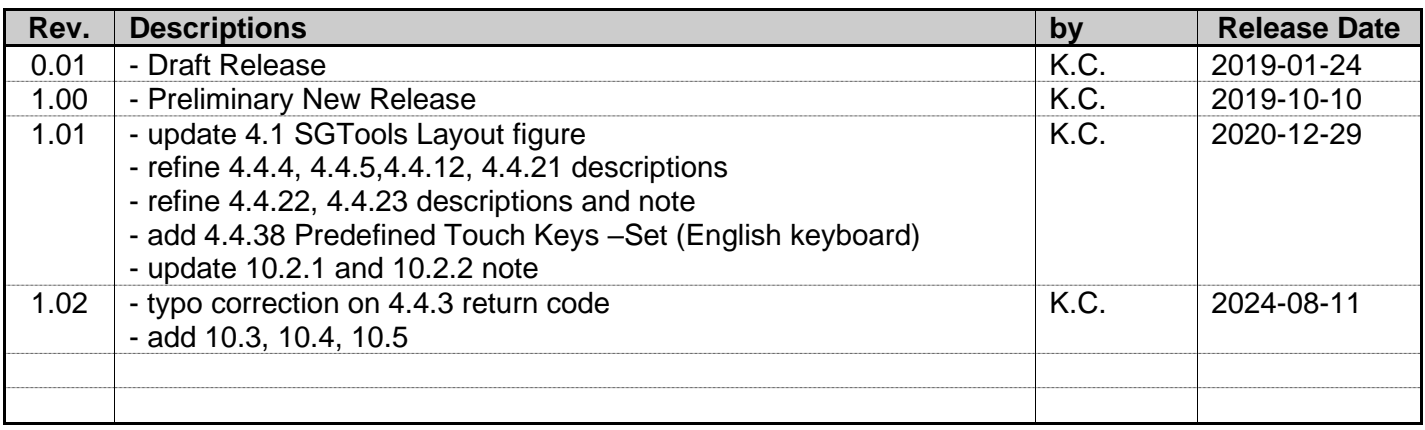